# **Manual de Uso do Sistema com Prontuário Eletrônico do Cidadão PEC v.1.3**

Sistema e-SUS Atenção Básica

•

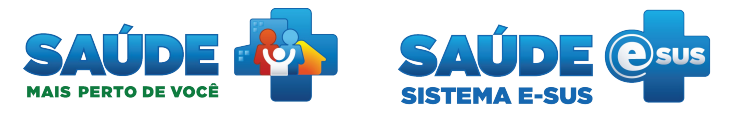

# **[Capítulo 1 - Orientações Gerais sobre o Sistema](http://dab.saude.gov.br/portaldab/esus/manual_pec_1.3/index.php?conteudo=Cap01/Manualv1.3Cap01)**

- [1.1 Versão do Sistema Usada neste Manual](http://dab.saude.gov.br/portaldab/esus/manual_pec_1.3/index.php?conteudo=Cap01/Manualv1.3Cap01#h.93wft2o4scwn)
- [1.1.1 Entendendo as Regras de Versionamento do Sistema e-SUS AB](http://dab.saude.gov.br/portaldab/esus/manual_pec_1.3/index.php?conteudo=Cap01/Manualv1.3Cap01#h.8gfvcb1dvo1k)
- [1.2 Organização e Componentes padrões do sistema](http://dab.saude.gov.br/portaldab/esus/manual_pec_1.3/index.php?conteudo=Cap01/Manualv1.3Cap01#h.lkp8xd9k3jqy)
- [1.2.1 Orientações básicas de navegação do sistema](http://dab.saude.gov.br/portaldab/esus/manual_pec_1.3/index.php?conteudo=Cap01/Manualv1.3Cap01#h.oz6rhthtipi0)
- [1.2.2 Orientações básicas de utilização do sistema](http://dab.saude.gov.br/portaldab/esus/manual_pec_1.3/index.php?conteudo=Cap01/Manualv1.3Cap01#h.u4n4fwb698fi)
- [1.3 Controle de Acesso ao Sistema](http://dab.saude.gov.br/portaldab/esus/manual_pec_1.3/index.php?conteudo=Cap01/Manualv1.3Cap01#h.4go958xw89e0)

[2.1 Sistema Operacional](http://dab.saude.gov.br/portaldab/esus/manual_pec_1.3/index.php?conteudo=Cap02/Manualv1.3Cap02#h.5d9zn1x9bvlv)

- [1.3.1 Como Criar / Alterar Sua Senha](http://dab.saude.gov.br/portaldab/esus/manual_pec_1.3/index.php?conteudo=Cap01/Manualv1.3Cap01#h.huduj8fgzid)
- [1.3.2 Esqueci minha senha, o que faço?](http://dab.saude.gov.br/portaldab/esus/manual_pec_1.3/index.php?conteudo=Cap01/Manualv1.3Cap01#h.7jpl5nl5x4ar)

# **[Capítulo 2 - Instalação do Sistema](http://dab.saude.gov.br/portaldab/esus/manual_pec_1.3/index.php?conteudo=Cap02/Manualv1.3Cap02)**

- [2.2 Banco de Dados](http://dab.saude.gov.br/portaldab/esus/manual_pec_1.3/index.php?conteudo=Cap02/Manualv1.3Cap02#h.obfe4gn2m95u) [2.3 Requisitos Mínimos de Sistema](http://dab.saude.gov.br/portaldab/esus/manual_pec_1.3/index.php?conteudo=Cap02/Manualv1.3Cap02#h.o161ibkuhr91) [2.3.1 Sistema com CDS](http://dab.saude.gov.br/portaldab/esus/manual_pec_1.3/index.php?conteudo=Cap02/Manualv1.3Cap02#h.lydlb4dktvz) [2.3.2 Sistema com PEC](http://dab.saude.gov.br/portaldab/esus/manual_pec_1.3/index.php?conteudo=Cap02/Manualv1.3Cap02#h.85gux7sjpok0) [2.4 Controle de Uso do Sistema e-SUS AB](http://dab.saude.gov.br/portaldab/esus/manual_pec_1.3/index.php?conteudo=Cap02/Manualv1.3Cap02#h.t0na957txj91) [2.4.1 Cadastro do Gestor do e-SUS AB no Sistema de Controle de Uso e-SUS AB](http://dab.saude.gov.br/portaldab/esus/manual_pec_1.3/index.php?conteudo=Cap02/Manualv1.3Cap02#h.p8nhrkn7lieo) [2.4.2 Cadastro do Responsável pela Instalação](http://dab.saude.gov.br/portaldab/esus/manual_pec_1.3/index.php?conteudo=Cap02/Manualv1.3Cap02#h.33cr35m4ydus) [2.4.3 Gerar Contra-Chave](http://dab.saude.gov.br/portaldab/esus/manual_pec_1.3/index.php?conteudo=Cap02/Manualv1.3Cap02#h.307i78c7pjjd) [2.5 Tipos de Instalação do Sistema](http://dab.saude.gov.br/portaldab/esus/manual_pec_1.3/index.php?conteudo=Cap02/Manualv1.3Cap02#h.jizfmztt7hm5) [2.5.1 Instalação Tipo Centralizador](http://dab.saude.gov.br/portaldab/esus/manual_pec_1.3/index.php?conteudo=Cap02/Manualv1.3Cap02#h.jfcidpz1q37z) [2.5.2 Instalação Tipo Multimunicipal](http://dab.saude.gov.br/portaldab/esus/manual_pec_1.3/index.php?conteudo=Cap02/Manualv1.3Cap02#h.3iacf8ybdzxy)
- [2.5.3 Instalação Tipo Prontuário](http://dab.saude.gov.br/portaldab/esus/manual_pec_1.3/index.php?conteudo=Cap02/Manualv1.3Cap02#h.6od2bgq1w4n4)
- [2.6 Instalação e Configuração Inicial do Sistema](http://dab.saude.gov.br/portaldab/esus/manual_pec_1.3/index.php?conteudo=Cap02/Manualv1.3Cap02#h.cxqh68tvpsof)
- [2.6.1 Download do sistema](http://dab.saude.gov.br/portaldab/esus/manual_pec_1.3/index.php?conteudo=Cap02/Manualv1.3Cap02#h.njpoo5lg73w3)
- [2.6.2 Acessando o sistema pela primeira vez](http://dab.saude.gov.br/portaldab/esus/manual_pec_1.3/index.php?conteudo=Cap02/Manualv1.3Cap02#h.v6rq31kkluta)
- [2.6.3 Ativando o Sistema e-SUS AB](http://dab.saude.gov.br/portaldab/esus/manual_pec_1.3/index.php?conteudo=Cap02/Manualv1.3Cap02#h.38rpmbz5v5ns)
- [2.6.4 Wizard de Configuração do Sistema](http://dab.saude.gov.br/portaldab/esus/manual_pec_1.3/index.php?conteudo=Cap02/Manualv1.3Cap02#h.njh4va4dxj7v)

# **[Capítulo 3 – Administração do Sistema](http://dab.saude.gov.br/portaldab/esus/manual_pec_1.3/index.php?conteudo=Cap03/Manualv1.3Cap03)**

- [3.1 Configurações do Sistema](http://dab.saude.gov.br/portaldab/esus/manual_pec_1.3/index.php?conteudo=Cap03/Manualv1.3Cap03#h.xrdzjsm6dp9w)
- [3.1.1 Horários](http://dab.saude.gov.br/portaldab/esus/manual_pec_1.3/index.php?conteudo=Cap03/Manualv1.3Cap03#h.79kbqvnngmks)
- [3.2 CBO](http://dab.saude.gov.br/portaldab/esus/manual_pec_1.3/index.php?conteudo=Cap03/Manualv1.3Cap03#h.r7l1kw4vfaxi)
- [3.2.1 Editar CBO](http://dab.saude.gov.br/portaldab/esus/manual_pec_1.3/index.php?conteudo=Cap03/Manualv1.3Cap03#h.j564rwaxfvgm)
- [3.2 Importar CNES](http://dab.saude.gov.br/portaldab/esus/manual_pec_1.3/index.php?conteudo=Cap03/Manualv1.3Cap03#h.p7qb1fsecz6y)
- [3.3 Unidades de Saúde](http://dab.saude.gov.br/portaldab/esus/manual_pec_1.3/index.php?conteudo=Cap03/Manualv1.3Cap03#h.bhbog8auzz14)
- [3.3.1 Editar Tipos de Serviços](http://dab.saude.gov.br/portaldab/esus/manual_pec_1.3/index.php?conteudo=Cap03/Manualv1.3Cap03#h.fuxyvlj8gsnl)
- [3.3.2 Equipes](http://dab.saude.gov.br/portaldab/esus/manual_pec_1.3/index.php?conteudo=Cap03/Manualv1.3Cap03#h.384vagfiku51)
- [3.4 Profissional \(Usuário do Sistema\)](http://dab.saude.gov.br/portaldab/esus/manual_pec_1.3/index.php?conteudo=Cap03/Manualv1.3Cap03#h.133gb2a0zo72)
- [3.4.1 Adicionar Profissional / Usuário do Sistema](http://dab.saude.gov.br/portaldab/esus/manual_pec_1.3/index.php?conteudo=Cap03/Manualv1.3Cap03#h.qlwkovq96qtm)
- [3.4.2 Redefinir Senha do Usuário](http://dab.saude.gov.br/portaldab/esus/manual_pec_1.3/index.php?conteudo=Cap03/Manualv1.3Cap03#h.m22san19n666)
- [3.4.3 Lotar um profissional](http://dab.saude.gov.br/portaldab/esus/manual_pec_1.3/index.php?conteudo=Cap03/Manualv1.3Cap03#h.eb7mqtnvx1nq)
- [3.4.5 Definir Agenda dos Profissionais](http://dab.saude.gov.br/portaldab/esus/manual_pec_1.3/index.php?conteudo=Cap03/Manualv1.3Cap03#h.17dp8vu)
- [3.4.6 Fechamento de Agenda do Profissional](http://dab.saude.gov.br/portaldab/esus/manual_pec_1.3/index.php?conteudo=Cap03/Manualv1.3Cap03#h.y3o1oc9x9tm6)
- [3.4.7 Outras opções para um Profissional](http://dab.saude.gov.br/portaldab/esus/manual_pec_1.3/index.php?conteudo=Cap03/Manualv1.3Cap03#h.340shokaepf2)
- [3.5.1 Tipo de Perfil](http://dab.saude.gov.br/portaldab/esus/manual_pec_1.3/index.php?conteudo=Cap03/Manualv1.3Cap03#h.svr881q73ro4)
- [3.5.2 Perfil Padrão](http://dab.saude.gov.br/portaldab/esus/manual_pec_1.3/index.php?conteudo=Cap03/Manualv1.3Cap03#h.oefis3xnjm5l)
- [3.5.3 Perfil Personalizado](http://dab.saude.gov.br/portaldab/esus/manual_pec_1.3/index.php?conteudo=Cap03/Manualv1.3Cap03#h.bqcfc6ogtk9y)
- [3.5.4 Editando os Recursos de um Perfil](http://dab.saude.gov.br/portaldab/esus/manual_pec_1.3/index.php?conteudo=Cap03/Manualv1.3Cap03#h.w15dri8swudn)
- [3.5.5 Outras opções do Perfil](http://dab.saude.gov.br/portaldab/esus/manual_pec_1.3/index.php?conteudo=Cap03/Manualv1.3Cap03#h.ftqasj6aw4mf)
- [3.6 Rotina de Transmissão, Sincronização e Processamento de Dados](http://dab.saude.gov.br/portaldab/esus/manual_pec_1.3/index.php?conteudo=Cap03/Manualv1.3Cap03#h.vzr1xk1xurrb)
- [3.6.1 Rotina de Sincronização da Rede Municipal](http://dab.saude.gov.br/portaldab/esus/manual_pec_1.3/index.php?conteudo=Cap03/Manualv1.3Cap03#h.4bo9vzcg6k6n)
- [3.6.2 Tipos de Registros: CAD, RAS e RAC](http://dab.saude.gov.br/portaldab/esus/manual_pec_1.3/index.php?conteudo=Cap03/Manualv1.3Cap03#h.kdaqu5mcgtz9)
- [3.6.3 Transmissão de Dados](http://dab.saude.gov.br/portaldab/esus/manual_pec_1.3/index.php?conteudo=Cap03/Manualv1.3Cap03#h.bto9hgfz4wg3)
- [3.6.3.1 Configuração de Envio dados](http://dab.saude.gov.br/portaldab/esus/manual_pec_1.3/index.php?conteudo=Cap03/Manualv1.3Cap03#h.w4l9mcbbt5oo)
- [3.6.3.2 Controle de Envio de Fichas](http://dab.saude.gov.br/portaldab/esus/manual_pec_1.3/index.php?conteudo=Cap03/Manualv1.3Cap03#h.l4h4as3kggke)
- [3.6.3.3 Controle de Recebimento de Fichas](http://dab.saude.gov.br/portaldab/esus/manual_pec_1.3/index.php?conteudo=Cap03/Manualv1.3Cap03#h.hjtbthfegxcq)
- [3.6.4 Fluxo Recomendado na Transmissão de Dados](http://dab.saude.gov.br/portaldab/esus/manual_pec_1.3/index.php?conteudo=Cap03/Manualv1.3Cap03#h.7436z7gzv3sd)
- [3.6.4.1 UBS não Informatizada](http://dab.saude.gov.br/portaldab/esus/manual_pec_1.3/index.php?conteudo=Cap03/Manualv1.3Cap03#h.ngv5q852zsmo)
- [3.6.4.2 UBS sem internet](http://dab.saude.gov.br/portaldab/esus/manual_pec_1.3/index.php?conteudo=Cap03/Manualv1.3Cap03#h.ufswffmvyfia)
- [3.6.4.3 UBS com internet](http://dab.saude.gov.br/portaldab/esus/manual_pec_1.3/index.php?conteudo=Cap03/Manualv1.3Cap03#h.ptvasy9eqhok)
- [3.6. 4.4 Integração com sistemas próprios](http://dab.saude.gov.br/portaldab/esus/manual_pec_1.3/index.php?conteudo=Cap03/Manualv1.3Cap03#h.gjusosgic4p1)

# **[Capítulo 4 – Fluxo do CIDADÃO no sistema](http://dab.saude.gov.br/portaldab/esus/manual_pec_1.3/index.php?conteudo=Cap04/Manualv1.3Cap04)**

- [4.1 Individualização e Identificação dos Registros](http://dab.saude.gov.br/portaldab/esus/manual_pec_1.3/index.php?conteudo=Cap04/Manualv1.3Cap04#h.a9o2xezc76zf)
- [4.2 Utilizando o Cadastro do Cidadão](http://dab.saude.gov.br/portaldab/esus/manual_pec_1.3/index.php?conteudo=Cap04/Manualv1.3Cap04#h.aq1x95qkbn4d)
- [4.3 Adicionar um Cidadão no Sistema com PEC](http://dab.saude.gov.br/portaldab/esus/manual_pec_1.3/index.php?conteudo=Cap04/Manualv1.3Cap04#h.3jz2mz7umrdb)
- [4.4 Adicionando novo usuário a partir de consulta ao CNS](http://dab.saude.gov.br/portaldab/esus/manual_pec_1.3/index.php?conteudo=Cap04/Manualv1.3Cap04#h.bffv351gmu3c)
- [4.5 Adicionando novo usuário manualmente](http://dab.saude.gov.br/portaldab/esus/manual_pec_1.3/index.php?conteudo=Cap04/Manualv1.3Cap04#h.rglmhiqomtks)
- [4.6 Outras funcionalidades do Módulo Cidadão](http://dab.saude.gov.br/portaldab/esus/manual_pec_1.3/index.php?conteudo=Cap04/Manualv1.3Cap04#h.7ldma24plrom)

# **[Capítulo 5 - Agenda](http://dab.saude.gov.br/portaldab/esus/manual_pec_1.3/index.php?conteudo=Cap05/Manualv1.3Cap05)**

- [5.1 Agendar uma consulta](http://dab.saude.gov.br/portaldab/esus/manual_pec_1.3/index.php?conteudo=Cap05/Manualv1.3Cap05#h.bxtcsl9187ua)
- [5.1.1 Incluir o cidadão com consulta agendada na lista de atendimentos](http://dab.saude.gov.br/portaldab/esus/manual_pec_1.3/index.php?conteudo=Cap05/Manualv1.3Cap05#h.nwpr6fgz6nns)
- [5.1.2 Informar a falta do cidadão](http://dab.saude.gov.br/portaldab/esus/manual_pec_1.3/index.php?conteudo=Cap05/Manualv1.3Cap05#h.u67nr4kc3x0p)
- [5.1.3 Excluir o cidadão da agenda](http://dab.saude.gov.br/portaldab/esus/manual_pec_1.3/index.php?conteudo=Cap05/Manualv1.3Cap05#h.28h4qwu)
- [5.1.4 Visualizar agendamento](http://dab.saude.gov.br/portaldab/esus/manual_pec_1.3/index.php?conteudo=Cap05/Manualv1.3Cap05#h.fek7vvio17mv)
- [5.1.5 Visualizar histórico de atendimento](http://dab.saude.gov.br/portaldab/esus/manual_pec_1.3/index.php?conteudo=Cap05/Manualv1.3Cap05#h.2fu66a8rq3ta)
- [5.2 Reservar agenda do profissional](http://dab.saude.gov.br/portaldab/esus/manual_pec_1.3/index.php?conteudo=Cap05/Manualv1.3Cap05#h.ol4jf97w191j)

# **[Capítulo 6 - Atendimentos](http://dab.saude.gov.br/portaldab/esus/manual_pec_1.3/index.php?conteudo=Cap06/Manualv1.3Cap06)**

[6.1 Lista de Atendimento](http://dab.saude.gov.br/portaldab/esus/manual_pec_1.3/index.php?conteudo=Cap06/Manualv1.3Cap06#h.jh6wzl79zg9e) [6.2 Escuta Inicial](http://dab.saude.gov.br/portaldab/esus/manual_pec_1.3/index.php?conteudo=Cap06/Manualv1.3Cap06#h.p54ldzjajz45) [6.3 Atender - Prontuário do Cidadão](http://dab.saude.gov.br/portaldab/esus/manual_pec_1.3/index.php?conteudo=Cap06/Manualv1.3Cap06#h.bupqki457l82) [6.3.1 Folha de Rosto](http://dab.saude.gov.br/portaldab/esus/manual_pec_1.3/index.php?conteudo=Cap06/Manualv1.3Cap06#h.96ul2q29zdz2) [6.3.2 SOAP](http://dab.saude.gov.br/portaldab/esus/manual_pec_1.3/index.php?conteudo=Cap06/Manualv1.3Cap06#h.g2h3iw3xmpxn) [6.3.2.1 SOAP - Subjetivo](http://dab.saude.gov.br/portaldab/esus/manual_pec_1.3/index.php?conteudo=Cap06/Manualv1.3Cap06#h.w85tdsispvzw) [6.3.2.2 SOAP - Objetivo](http://dab.saude.gov.br/portaldab/esus/manual_pec_1.3/index.php?conteudo=Cap06/Manualv1.3Cap06#h.hldf28f3ni7z) [6.3.2.3 SOAP - Avaliação](http://dab.saude.gov.br/portaldab/esus/manual_pec_1.3/index.php?conteudo=Cap06/Manualv1.3Cap06#h.yig9lae9nwdq) [6.3.2.4 SOAP - Plano](http://dab.saude.gov.br/portaldab/esus/manual_pec_1.3/index.php?conteudo=Cap06/Manualv1.3Cap06#h.kbpxhbmx3up0) [6.3.2.5 Ferramentas do Plano - Atestado](http://dab.saude.gov.br/portaldab/esus/manual_pec_1.3/index.php?conteudo=Cap06/Manualv1.3Cap06#h.1yv7aaqhdnw2) [6.3.2.6 Ferramentas do Plano - Exames](http://dab.saude.gov.br/portaldab/esus/manual_pec_1.3/index.php?conteudo=Cap06/Manualv1.3Cap06#h.jwu5sabn2np4) [6.3.2.7 Ferramentas do Plano - Lembrete](http://dab.saude.gov.br/portaldab/esus/manual_pec_1.3/index.php?conteudo=Cap06/Manualv1.3Cap06#h.3kim2sxfo9q4) [6.3.2.8 Ferramentas do Plano - Receita](http://dab.saude.gov.br/portaldab/esus/manual_pec_1.3/index.php?conteudo=Cap06/Manualv1.3Cap06#h.mziod6kr8r80) [6.3.2.9 Ferramentas do Plano - Orientações](http://dab.saude.gov.br/portaldab/esus/manual_pec_1.3/index.php?conteudo=Cap06/Manualv1.3Cap06#h.6r7gabwvi2ey) [6.3.3 Histórico](http://dab.saude.gov.br/portaldab/esus/manual_pec_1.3/index.php?conteudo=Cap06/Manualv1.3Cap06#h.qpg8pjjkt905) [6.3.4 Lista de problemas](http://dab.saude.gov.br/portaldab/esus/manual_pec_1.3/index.php?conteudo=Cap06/Manualv1.3Cap06#h.hzy7j968mvk3) [6.3.5 Antecedentes](http://dab.saude.gov.br/portaldab/esus/manual_pec_1.3/index.php?conteudo=Cap06/Manualv1.3Cap06#h.wo0cqf5t8ntg) [6.3.6 Dados cadastrais](http://dab.saude.gov.br/portaldab/esus/manual_pec_1.3/index.php?conteudo=Cap06/Manualv1.3Cap06#h.3unwwd9gbnc)

[6.3.7 Fichas CDS](http://dab.saude.gov.br/portaldab/esus/manual_pec_1.3/index.php?conteudo=Cap06/Manualv1.3Cap06#h.qk1htct15pms) [6.3.8 Finalizar Atendimento](http://dab.saude.gov.br/portaldab/esus/manual_pec_1.3/index.php?conteudo=Cap06/Manualv1.3Cap06#h.lnrrfp72a4oi)

# **[Capítulo 7 – CDS](http://dab.saude.gov.br/portaldab/esus/manual_pec_1.3/index.php?conteudo=Cap07/Manualv1.3Cap07)**

- [7.1 Visão Geral do Sistema/Módulo CDS](http://dab.saude.gov.br/portaldab/esus/manual_pec_1.3/index.php?conteudo=Cap07/Manualv1.3Cap07#h.iuk55jqqjlz) [7.1.1 Orientações Gerais sobre o Processo de Digitação das Fichas](http://dab.saude.gov.br/portaldab/esus/manual_pec_1.3/index.php?conteudo=Cap07/Manualv1.3Cap07#h.ptplb8bsimoc) [7.1.2 Orientações Gerais sobre Digitação das Fichas no Sistema](http://dab.saude.gov.br/portaldab/esus/manual_pec_1.3/index.php?conteudo=Cap07/Manualv1.3Cap07#h.jrat4f5ki4oi) [7.1.3 Inconsistência ao Finalizar a Digitação](http://dab.saude.gov.br/portaldab/esus/manual_pec_1.3/index.php?conteudo=Cap07/Manualv1.3Cap07#h.sx3eweny5c35) [7.2 Cadastro da Atenção Básica](http://dab.saude.gov.br/portaldab/esus/manual_pec_1.3/index.php?conteudo=Cap07/Manualv1.3Cap07#h.cb4eepau38sj) [7.2.1 Cadastro Domiciliar](http://dab.saude.gov.br/portaldab/esus/manual_pec_1.3/index.php?conteudo=Cap07/Manualv1.3Cap07#h.1fob9te) [7.2.1.1 Adicionar cadastro domiciliar](http://dab.saude.gov.br/portaldab/esus/manual_pec_1.3/index.php?conteudo=Cap07/Manualv1.3Cap07#h.43zbizb1khez) [7.2.1.2 Adicionar cadastro domiciliar com Termo de Recusa](http://dab.saude.gov.br/portaldab/esus/manual_pec_1.3/index.php?conteudo=Cap07/Manualv1.3Cap07#h.uyc22fjwzjag) [7.2.2 Cadastro Individual](http://dab.saude.gov.br/portaldab/esus/manual_pec_1.3/index.php?conteudo=Cap07/Manualv1.3Cap07#h.26in1rg) [7.2.2.1 Adicionar um cadastro individual](http://dab.saude.gov.br/portaldab/esus/manual_pec_1.3/index.php?conteudo=Cap07/Manualv1.3Cap07#h.35nkun2) [7.2.2.2 Adicionar Cadastro Individual com Termo de Recusa](http://dab.saude.gov.br/portaldab/esus/manual_pec_1.3/index.php?conteudo=Cap07/Manualv1.3Cap07#h.y7ryifib5h4) [7.2.3 Atualizar Cadastro da Atenção Básica](http://dab.saude.gov.br/portaldab/esus/manual_pec_1.3/index.php?conteudo=Cap07/Manualv1.3Cap07#h.4enf82plyt6g) [7.3 Fichas de Atendimento](http://dab.saude.gov.br/portaldab/esus/manual_pec_1.3/index.php?conteudo=Cap07/Manualv1.3Cap07#h.byy51bpc28o0) [7.3.1 Ficha de Atendimento Individual](http://dab.saude.gov.br/portaldab/esus/manual_pec_1.3/index.php?conteudo=Cap07/Manualv1.3Cap07#h.8vsduurgb3hk) [7.3.1.1 Adicionar Ficha de Atendimento Individual](http://dab.saude.gov.br/portaldab/esus/manual_pec_1.3/index.php?conteudo=Cap07/Manualv1.3Cap07#h.rp9ytmpb8at3) [7.3.2 Ficha de Procedimentos](http://dab.saude.gov.br/portaldab/esus/manual_pec_1.3/index.php?conteudo=Cap07/Manualv1.3Cap07#h.f8dwj0axa675) [7.3.2.1 Adicionar Ficha de Procedimentos](http://dab.saude.gov.br/portaldab/esus/manual_pec_1.3/index.php?conteudo=Cap07/Manualv1.3Cap07#h.l13b8xxnpmcm) [7.3.3 Ficha de Atendimento Odontológico Individual](http://dab.saude.gov.br/portaldab/esus/manual_pec_1.3/index.php?conteudo=Cap07/Manualv1.3Cap07#h.gv6ky2fgd6dt) [7.3.3.1 Adicionar Ficha de Atendimento Individual](https://docs.google.com/document/d/1b_byHyvt3aHVaMdZlHOvbk1FpEsLl7olWi8wRU76ZT8/edit#heading=h.w6nj33qw2nu7) [7.4 Atividade Coletiva](http://dab.saude.gov.br/portaldab/esus/manual_pec_1.3/index.php?conteudo=Cap07/Manualv1.3Cap07#h.3jr3lg2ejdmq) [7.4.1 Adicionar uma Ficha de Atividade Coletiva](http://dab.saude.gov.br/portaldab/esus/manual_pec_1.3/index.php?conteudo=Cap07/Manualv1.3Cap07#h.2lwamvv) [7.5 Visita Domiciliar](http://dab.saude.gov.br/portaldab/esus/manual_pec_1.3/index.php?conteudo=Cap07/Manualv1.3Cap07#h.t3eu7c8qx0w9)
- [7.5.1 Adicionar Ficha de Visita Domiciliar](http://dab.saude.gov.br/portaldab/esus/manual_pec_1.3/index.php?conteudo=Cap07/Manualv1.3Cap07#h.4bvk7pj)

# **[Capítulo 8 - Relatórios](http://dab.saude.gov.br/portaldab/esus/manual_pec_1.3/index.php?conteudo=Cap08/Manualv1.3Cap08)**

- [8.1 Nível de Agregação das Informações](http://dab.saude.gov.br/portaldab/esus/manual_pec_1.3/index.php?conteudo=Cap08/Manualv1.3Cap08#h.kppyqsarv8d3) [8.2 Relatórios Consolidados](http://dab.saude.gov.br/portaldab/esus/manual_pec_1.3/index.php?conteudo=Cap08/Manualv1.3Cap08#h.1y4gcfbb74os) [8.2.3 Acesso do Gestor Municipal](http://dab.saude.gov.br/portaldab/esus/manual_pec_1.3/index.php?conteudo=Cap08/Manualv1.3Cap08#h.lyi0d7ngu21h) [8.2.4 Acesso do Coordenador de UBS](http://dab.saude.gov.br/portaldab/esus/manual_pec_1.3/index.php?conteudo=Cap08/Manualv1.3Cap08#h.lcq410titezl) [8.2.4 Acesso dos Trabalhadores do Serviço de Saú de](http://dab.saude.gov.br/portaldab/esus/manual_pec_1.3/index.php?conteudo=Cap08/Manualv1.3Cap08#h.kf46kwdkhp4a) [8.2.5 Conteúdo dos relatórios consolidados](http://dab.saude.gov.br/portaldab/esus/manual_pec_1.3/index.php?conteudo=Cap08/Manualv1.3Cap08#h.p2rq2bsa6w2y) [8.3 Relatórios Operacionais](http://dab.saude.gov.br/portaldab/esus/manual_pec_1.3/index.php?conteudo=Cap08/Manualv1.3Cap08#h.hzn0uuor4tnq)
- [8.3.1 Conteúdo dos Relatórios Operacionais](http://dab.saude.gov.br/portaldab/esus/manual_pec_1.3/index.php?conteudo=Cap08/Manualv1.3Cap08#h.atvsn0bc06i3)

# **ANEXOS**

Anexo I - Perfis Padrão (Em Breve)

Anexo II - Glossário (Em Breve)

Publicação Preliminar Realizada em: **07 Novembro de 2014**

- [Sumário](http://dab.saude.gov.br/portaldab/esus/manual_pec_1.3/index.php?conteudo=index)
- [Capítulo 1](http://dab.saude.gov.br/portaldab/esus/manual_pec_1.3/index.php?conteudo=Cap01/Manualv1.3Cap01)
- [Capítulo 2](http://dab.saude.gov.br/portaldab/esus/manual_pec_1.3/index.php?conteudo=Cap02/Manualv1.3Cap02)
- [Capítulo 3](http://dab.saude.gov.br/portaldab/esus/manual_pec_1.3/index.php?conteudo=Cap03/Manualv1.3Cap03)
- [Capítulo 4](http://dab.saude.gov.br/portaldab/esus/manual_pec_1.3/index.php?conteudo=Cap04/Manualv1.3Cap04)
- [Capítulo 5](http://dab.saude.gov.br/portaldab/esus/manual_pec_1.3/index.php?conteudo=Cap05/Manualv1.3Cap05)
- [Capítulo 6](http://dab.saude.gov.br/portaldab/esus/manual_pec_1.3/index.php?conteudo=Cap06/Manualv1.3Cap06)
- [Capítulo 7](http://dab.saude.gov.br/portaldab/esus/manual_pec_1.3/index.php?conteudo=Cap07/Manualv1.3Cap07)
- [Capítulo 8](http://dab.saude.gov.br/portaldab/esus/manual_pec_1.3/index.php?conteudo=Cap08/Manualv1.3Cap08)

#### **[Brasil](http://brasil.gov.br/)** [Acesso à informação](http://brasil.gov.br/barra#acesso-informacao)

- [Participe](http://brasil.gov.br/barra#participe)
- **[Serviços](http://www.servicos.gov.br/)**
- [Legislação](http://www.planalto.gov.br/legislacao)
- [Canais](http://brasil.gov.br/barra#orgaos-atuacao-canais)
- $\equiv$  Menu

# **CAPÍTULO 1 - Orientações Gerais sobre o Sistema**

- [1.1 Versão do Sistema Usada neste Manual](http://dab.saude.gov.br/portaldab/esus/manual_pec_1.3/index.php?conteudo=Cap01/Manualv1.3Cap01#h.93wft2o4scwn)
- [1.1.1 Entendendo as Regras de Versionamento do Sistema e-SUS AB](http://dab.saude.gov.br/portaldab/esus/manual_pec_1.3/index.php?conteudo=Cap01/Manualv1.3Cap01#h.8gfvcb1dvo1k)
- [1.2 Organização e Componentes padrões do sistema](http://dab.saude.gov.br/portaldab/esus/manual_pec_1.3/index.php?conteudo=Cap01/Manualv1.3Cap01#h.lkp8xd9k3jqy)
- [1.2.1 Orientações básicas de navegação do sistema](http://dab.saude.gov.br/portaldab/esus/manual_pec_1.3/index.php?conteudo=Cap01/Manualv1.3Cap01#h.oz6rhthtipi0)
- [1.2.2 Orientações básicas de utilização do sistema](http://dab.saude.gov.br/portaldab/esus/manual_pec_1.3/index.php?conteudo=Cap01/Manualv1.3Cap01#h.u4n4fwb698fi)
- [1.3 Controle de Acesso ao Sistema](http://dab.saude.gov.br/portaldab/esus/manual_pec_1.3/index.php?conteudo=Cap01/Manualv1.3Cap01#h.4go958xw89e0)
- [1.3. 1 Como Criar / Alterar Sua Senha](http://dab.saude.gov.br/portaldab/esus/manual_pec_1.3/index.php?conteudo=Cap01/Manualv1.3Cap01#h.huduj8fgzid)
- [1.3.2 Esqueci minha senha, o que faço?](http://dab.saude.gov.br/portaldab/esus/manual_pec_1.3/index.php?conteudo=Cap01/Manualv1.3Cap01#h.7jpl5nl5x4ar)

Neste capítulo abordaremos os conceitos e orientações iniciais para utilização dos sistemas e-SUS AB.

## **1.1 Versão do Sistema Usada neste Manual**

Este manual foi elaborado usando como referência o Sistema com PEC em sua versão 1.3.00, o acesso as informações sobre o versionamento, versão de banco de dados, data de atualização e tipo de instalação (ver Capítulo 2) podem ser visualizados no opção Sobre (Figura 01) acessado no menu superior do sistema.

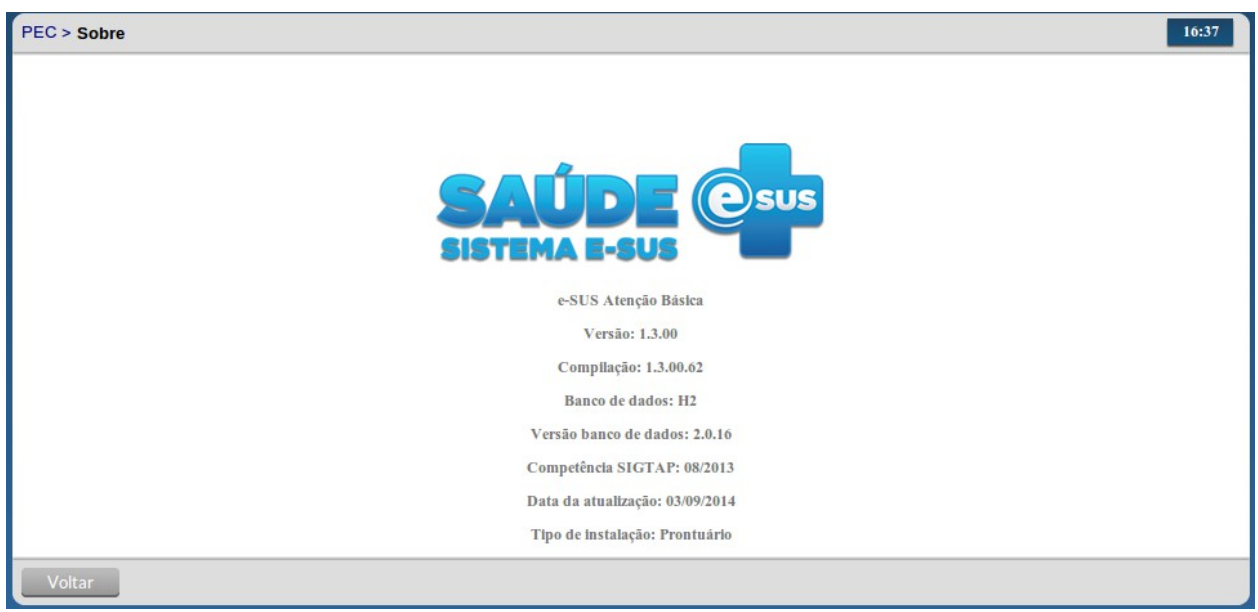

Figura 1.1 – Versão do Sistema com PEC

Fonte: Ministério da Saúde, 2014.

### **1.1.1 Entendendo as Regras de Versionamento do Sistema e-SUS AB**

O desenvolvimento do Sistema e-SUS AB, considerando todos os softwares e aplicativos, esta organizado em versões. A política de versionamento do Sistema e-SUS AB, conforme ilustrado na Figura 02, se dá de acordo com o tipo de implementação incluída no sistema, considerando três tipos de alterações como segue:

- 1. O primeiro dígito para indicar novas funcionalidades (N),
- 2. O segundo dígito para indicar manutenção evolutiva (E) e
- 3. O último dígito para indicar apenas manutenção corretiva do sistema (C).

Figura 1.2 - Pol& iacute;tica de Versionamento do Sistema e-SUS AB

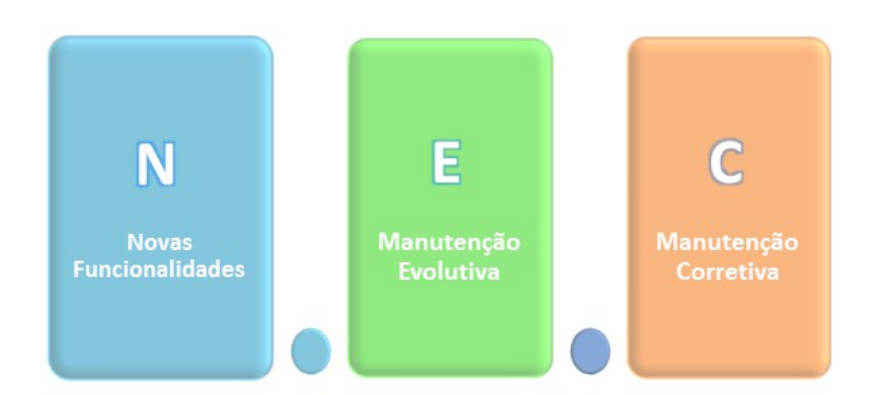

Fonte: Ministério da Saúde, 2014.

Estas regras de versionamento permitem que os administradores do sistema nos municípios entendam melhor qual é o tipo de impacto que a substituição de uma versão do sistema poderá trazer aos seus usuários. O que se espera é que ao passo de estar ciente do lançamento de uma nova versão o administrador do sistema deve proceder da seguinte forma:

• Atualização de versão considerando apenas Manutenções Corretivas (C): proceder com a atualização o mais breve possível.

- Atualização de versão considerando Manutenção Evolutiva (E): avaliar as alterações, substituir o sistema quando possível e alertar os profissionais das pequenas melhorias no sistema.
- Atualização de versão considerando Novas Funcionalidades (N): avaliar as novas funcionalidades e substituir o sistema considerando um processo de requalificação dos profissionais que estão utilizando o sistema, em especial os profissionais que podem fazer uso das novas funcionalidades.

## **1.2 Organização e Componentes padrões do sistema**

Nesta seção será apresentada a organização e o uso de componentes padrões encontrados em grande parte das funcionalidades do sistema.

**1.2.1 Orientações básicas de navegação do sistema** 

O Sistema e-SUS AB tenta aproveitar os melhores conceitos de aplicação nas nuvens, buscando conciliar a organizaç ão de aplicações desktop com os recursos mais ágeis das aplicações Web. A seguir, na Figura 1.3, será apresentado alguns itens sobre navegação e organização das telas do sistema, detalhados no Quadro 1.1.

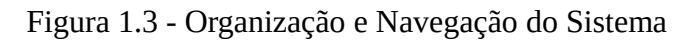

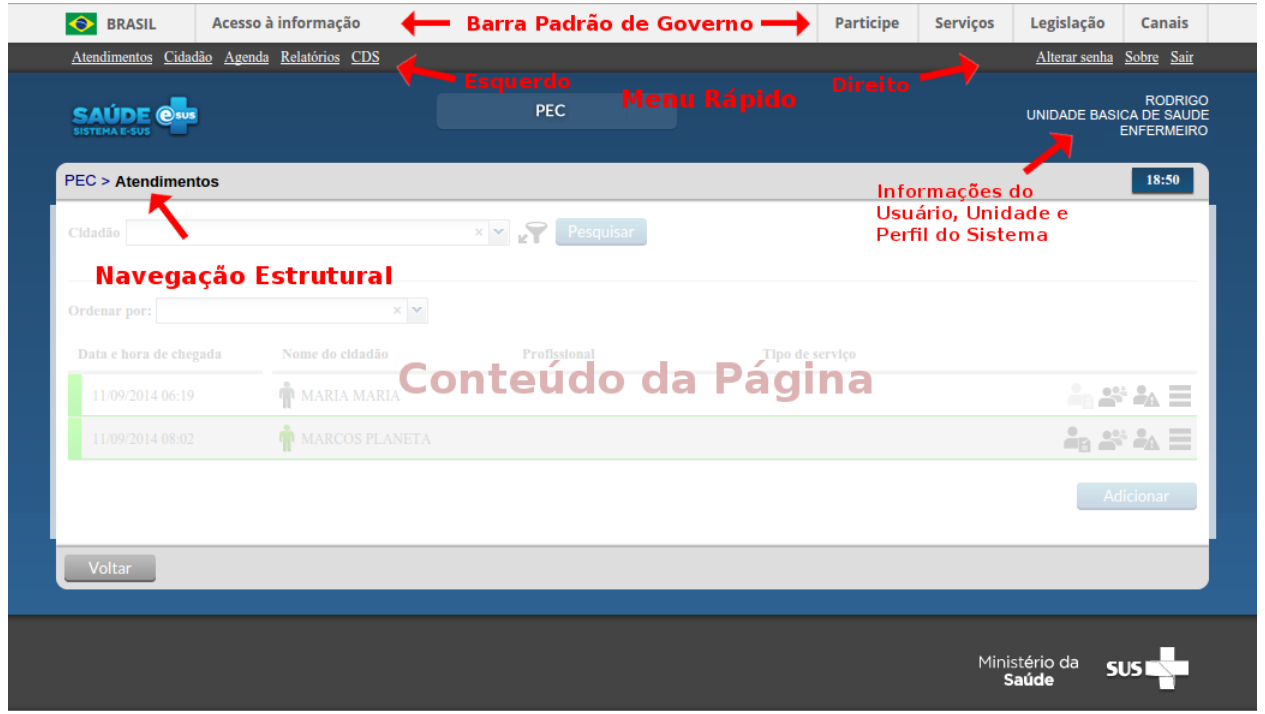

Fonte: Ministério da Saúde, 2014.

Quadro 1.1 - Orientações básicas de navegação do sistema.

Navegação Estrutural (na TI: bread crumbs): visualizada no canto superior esquerdo da tela, indica o caminho das telas visitadas, podendo voltar para tela anterior.

**PEC > Atendimentos** 

Menu Rápido Esquerdo: possibilita ao usuário um acesso mais rápido às principais funcionalidades disponíveis em seu Atendimentos perfil.

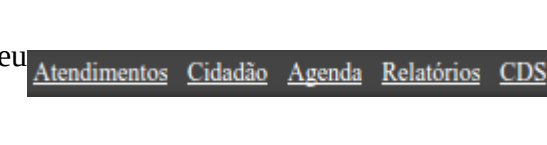

Menu Rápido Direito: possibilita ao usuário um acesso mais rápido às funcionalidades gerais do sistema, como Alterar Senha, Sobre e Sair (deslogar).

Alterar senha Sobre Sair

Logo do Sistema: clicando sobre a logo do sistema o usuário acessará a página inicial do sistema. Se o usuário possuir mais de um perfil serão exibidas as opções de acesso pelos perfis disponíveis (ver Figura 1.4)

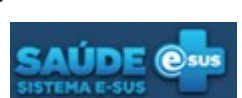

Fonte: Ministério da Saúde, 2014.

#### Figura 1.4 - Tela de acesso aos perfis disponíveis ao usuário do sistema

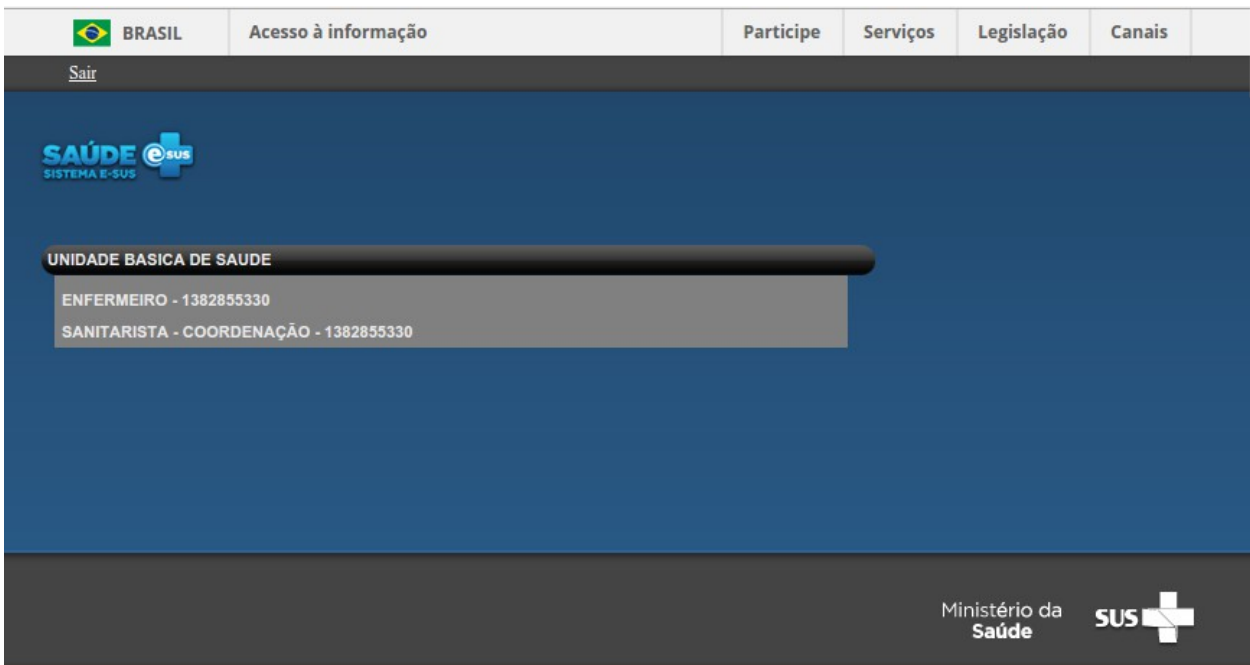

Fonte: Ministério da Saúde, 2014.

### **1.2.2 Orientações básicas de utilização do sistema**

No Quadro 1.2 são apresentadas algumas orientações gerais sobre os componentes padronizados no sistema.

Quadro 1.2- Orientações básicas de utilização do sistema.

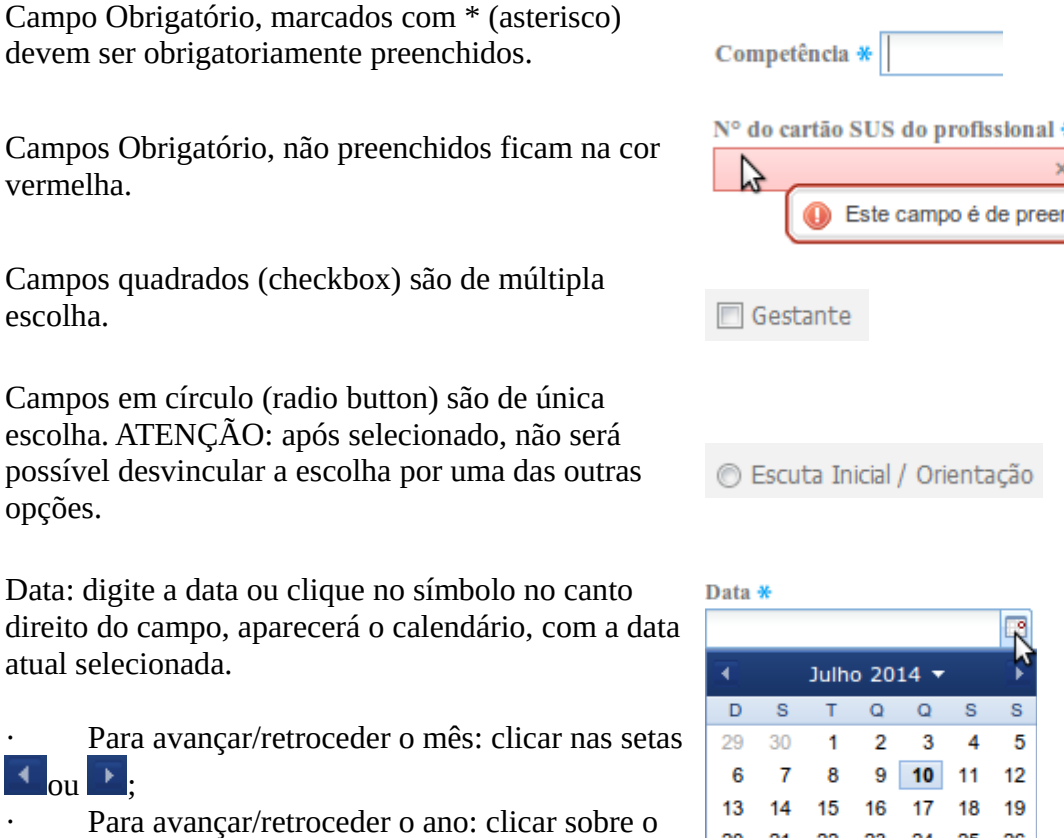

· Para avançar/retroceder o ano: clicar sobre o mês/ano Julho 2014  $\cdot$  e selecionar o ano desejado.

 $\vert \cdot \vert$ nchimento obrigatório

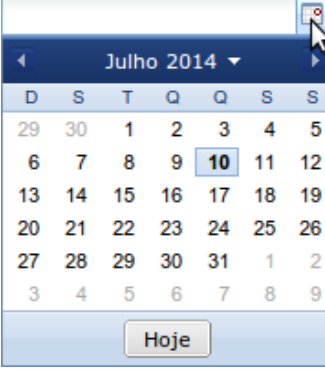

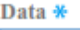

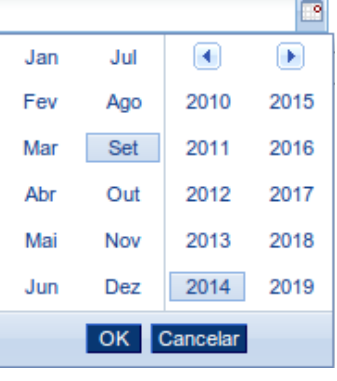

Caixa de Seleção: ao digitar parte do texto desejado, o sistema automaticamente traz todos os registros que contêm o texto. Selecione o item desejado.

Para avançar/retroceder: clicar na seta  $\triangleleft$  ou  $\blacksquare$ 

Para avançar para próxima/ultima página: clicar na seta  $\triangleright$  ou  $\triangleright$  .

Orientação (Hint): ao passar o mouse sobre um campo / botão o sistema mostrará uma breve descrição.

Hora atual: visualizada no canto superior direito de cada tela.

Paginação: visualizada na parte inferior da tela, indica a quantidade de páginas:

Para avançar/retroceder: clicar na seta ou  $\,$ ;

· O número da página selecionada ficará em destaque.

Opções de Pesquisa: acompanha todo campo de pesquisa quando este oferece mais opção de consult

Oculta ações: para uma melhor organização das açõ exibidas em listagens. Algumas ações são ocultas quando excedem a 3 ações. E podem ser acessadas através da ícone  $\blacksquare$ .

Fonte: Ministério da Saúde, 2014.

## **1.3 Controle de Acesso ao Sistema**

O Sistema e-SUS AB utiliza como forma de controle de acesso aos usuários do sistema por meio de um identificador (login) e uma senha para cada usuário, portanto o acesso é pessoal e individual para cada usuário, conforme pode ser visualizado na Figura 1.5.

Figura 1.5 – Tela de acesso ao Sistema com PEC

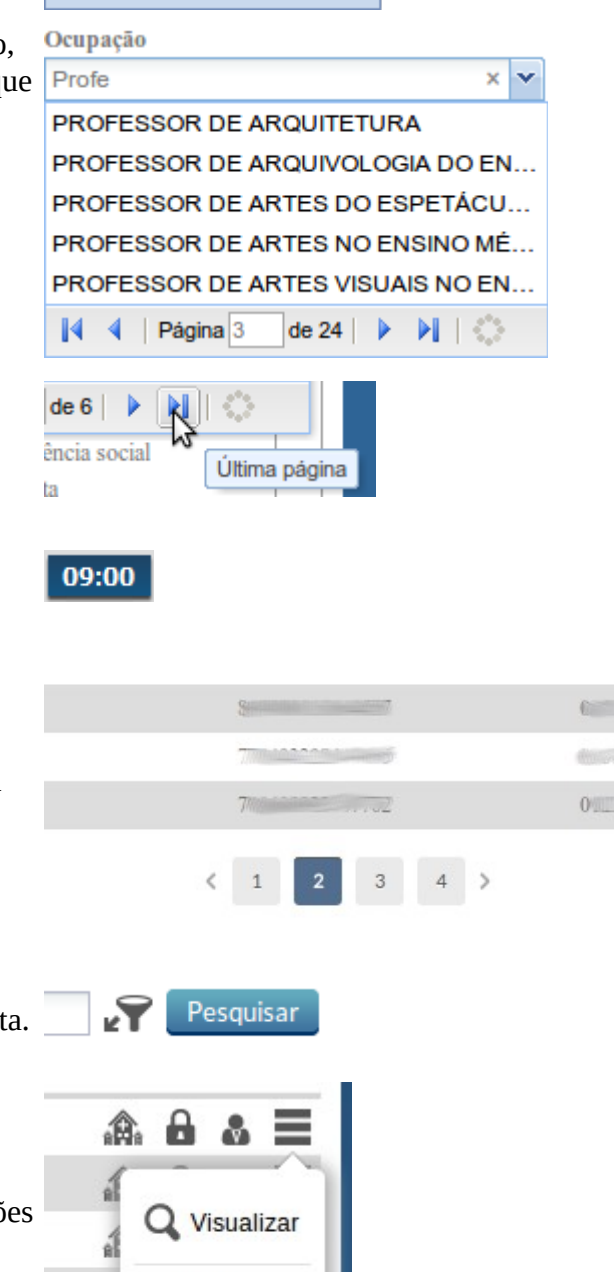

Fditar

Excluir

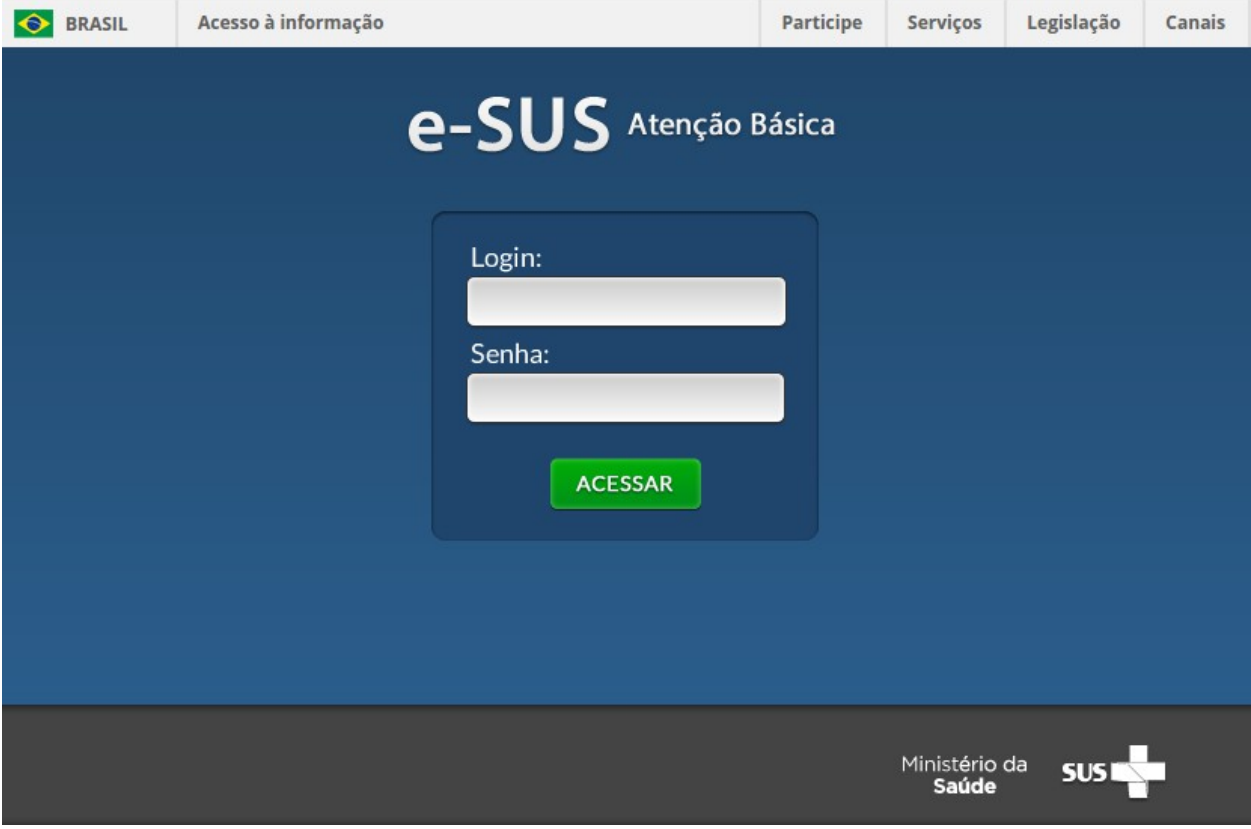

Fonte: Ministério da Saúde, 2014.

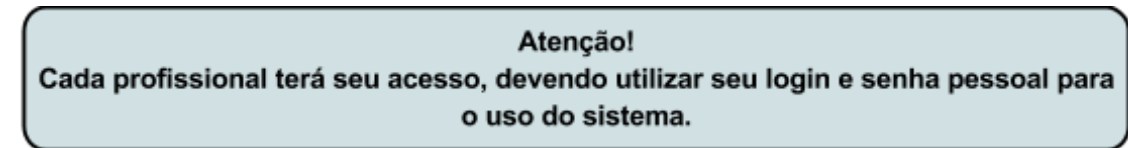

A identificação para acesso (login) será controlada pelo próprio sistema, usando como padrão o número do CPF do profissional cadastrado no PEC ou importado através do CNES (ver Seção 3.2). O login é pessoal e intransferível, pois busca garantir que os registros feitos no sistema sejam identificados pelo CNS do profissional.

O controle da senha é pessoal, iniciada no sistema por padrão com o CNS do profissional. Ao realizar acesso ao sistema pela primeira vez, será solicitado ao usuário que altere sua senha.

### **1.3. 1 Como Criar / Alterar Sua Senha**

Em qualquer momento é possível alterar sua senha de acesso ao sistema, bastanto clicar na opção 'Alterar Senha' do menu rápido direito. Em especial no primeiro acesso ao sistema o sistema irá lhe solicitar que altere sua senha, neste momento crie uma senha pessoal.

Para proceder a alteração da senha, conforme a Figura 1.6, siga os passos:

- 1. Digite a senha atual, no primeiro acesso a senha é o número do CNS do profissional;
- 2. Digite a nova senha: defina uma nova senha para uso pessoal, devendo conter, no mínimo, seis dígitos. Esta será a senha utilizada a cada login no sistema, devendo ser mantida em sigilo;
- 3. Confirme a nova senha: digite exatamente a mesma senha digitada no campo anterior.

Figura 1.6 – Tela para alterar / criar nova senha

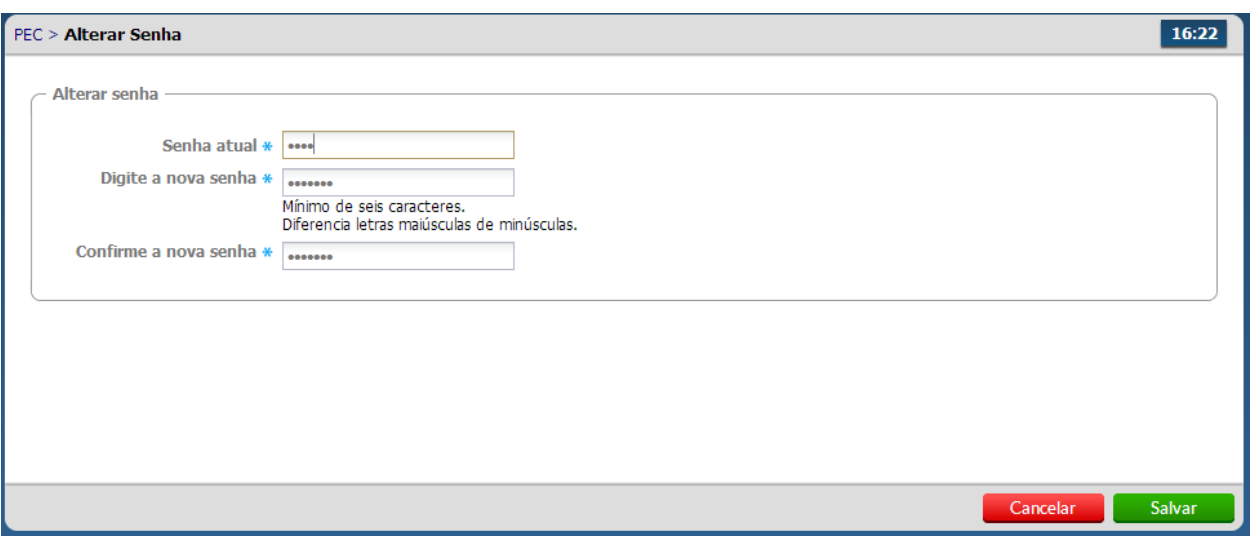

Fonte: Ministério da Saúde, 2014.

**1.3.2 Esqueci minha senha, o que faço?**

Quando o usuário, por qualquer motivo, esquecer sua senha de acesso deve solicitar ao Administrador do Sistema ou ao Coordenador da UBS para "Redefinir" a sua senha. Ao redefinir a senha, a senha voltará a ser a senha padrão do sistema (CNS do profissional). Para redefinir a senha o Administrador ou o Coordenador devem serguir os passos:

- 1. Acessar o Módulo de Administração, clicando no botão Administração;
- 2. Acessar a lista de profissionais, clicando no botão Profissionais;
- 3. Na lista de profissionais, clique na opção " Redefinir senha " do profissional desejado. Será solicitada a confirmação da redefinição da senha para o número do CNS (senha padrão).

Após realizado esses passos o usuário deve acessar o sistema normalmente usando o CNS como senha. No primeiro acesso o sistema solicitará o usuário que troque sua senha por uma senha pessoal.

1.3.3 Esqueci minha senha, e se eu for o Administrador, o que faço?

O administrador da instalação ao esquecer a senha deverá:

- 1. Acessar o endereço da aplicação [http://enderecodaaplicacao/esus/#/reset](http://www.google.com/url?q=http%3A%2F%2Flocalhost%3A8080%2Fesus%2F%23%2Freset&sa=D&sntz=1&usg=AFQjCNFrBXXaVUUa99yMFxcEaKIKgeRDWw) substituindo 'enderecodaaplicacao' pelo endereço de internet onde está instalado o seu servidor, ou caso seja em uma instalação na própria máquina use [http://localhost:8080/esus/#/reset](http://www.google.com/url?q=http%3A%2F%2Flocalhost%3A8080%2Fesus%2F%23%2Freset&sa=D&sntz=1&usg=AFQjCNFrBXXaVUUa99yMFxcEaKIKgeRDWw) .
- 2. O sistema exibirá uma tela similar a Figura 1.7, onde será necessário inserir o CPF do administrador

Figura 1.7 – Tela de instalação utilizada para redefinição de senha do Administrador

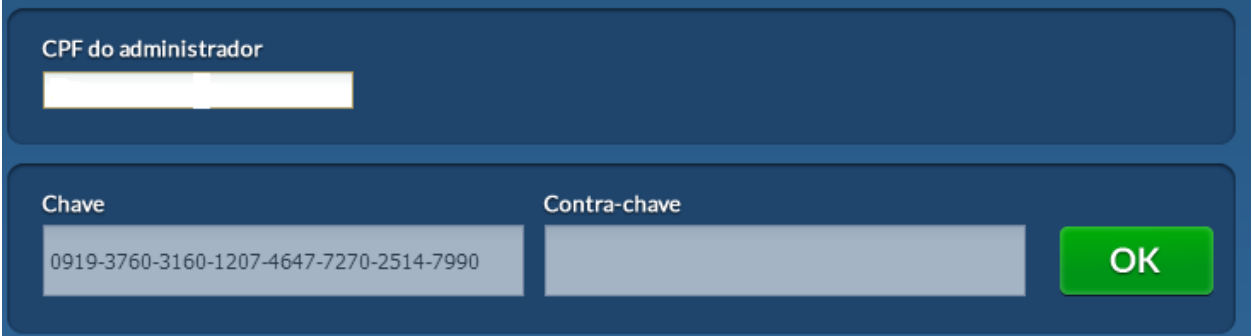

Fonte: Ministério da Saúde, 2014.

- 3. O sistema gerará uma nova chave, para que o Administrador possa solicitar uma nova contra chave do PEC. Ver seção X.X para mais detalhes sobre a solicitação da Contra-chave via Disque-Saúde 136;
- 4. Após inserir a Contra-chave e clicar OK, será possível redefinir a senha do Administrador, como visto na Figura 1.8;

Figura 1.8 – Redefinir senha do Administrador

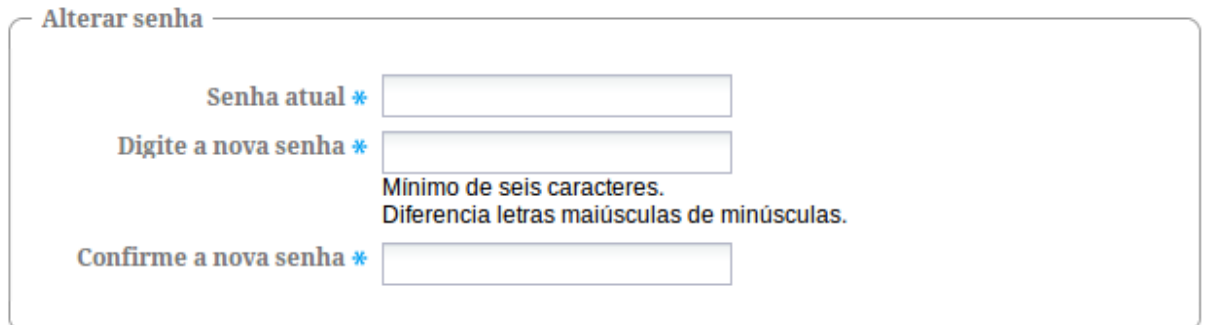

Fonte: Ministério da Saúde, 2014.

- 5. Coloque a senha padrão "esus" no campo Senha Atual e defina uma nova senha.
- [Sumário](http://dab.saude.gov.br/portaldab/esus/manual_pec_1.3/index.php?conteudo=index)
- [Capítulo 1](http://dab.saude.gov.br/portaldab/esus/manual_pec_1.3/index.php?conteudo=Cap01/Manualv1.3Cap01)
- [Capítulo 2](http://dab.saude.gov.br/portaldab/esus/manual_pec_1.3/index.php?conteudo=Cap02/Manualv1.3Cap02)
- [Capítulo 3](http://dab.saude.gov.br/portaldab/esus/manual_pec_1.3/index.php?conteudo=Cap03/Manualv1.3Cap03)
- [Capítulo 4](http://dab.saude.gov.br/portaldab/esus/manual_pec_1.3/index.php?conteudo=Cap04/Manualv1.3Cap04)
- [Capítulo 5](http://dab.saude.gov.br/portaldab/esus/manual_pec_1.3/index.php?conteudo=Cap05/Manualv1.3Cap05)
- [Capítulo 6](http://dab.saude.gov.br/portaldab/esus/manual_pec_1.3/index.php?conteudo=Cap06/Manualv1.3Cap06)
- [Capítulo 7](http://dab.saude.gov.br/portaldab/esus/manual_pec_1.3/index.php?conteudo=Cap07/Manualv1.3Cap07)
- [Capítulo 8](http://dab.saude.gov.br/portaldab/esus/manual_pec_1.3/index.php?conteudo=Cap08/Manualv1.3Cap08)

#### **[Brasil](http://brasil.gov.br/)**

[Acesso à informação](http://brasil.gov.br/barra#acesso-informacao)

- [Participe](http://brasil.gov.br/barra#participe)
- [Serviços](http://www.servicos.gov.br/)
- [Legislação](http://www.planalto.gov.br/legislacao)
- [Canais](http://brasil.gov.br/barra#orgaos-atuacao-canais)
- $\equiv$  Menu

# **CAPÍTULO 2 - Instalação do Sistema**

- [2.1 Sistema Operacional](http://dab.saude.gov.br/portaldab/esus/manual_pec_1.3/index.php?conteudo=Cap02/Manualv1.3Cap02#h.5d9zn1x9bvlv)
- [2.2 Banco de Dados](http://dab.saude.gov.br/portaldab/esus/manual_pec_1.3/index.php?conteudo=Cap02/Manualv1.3Cap02#h.obfe4gn2m95u)
- [2.3 Requisitos Mínimos de Sistema](http://dab.saude.gov.br/portaldab/esus/manual_pec_1.3/index.php?conteudo=Cap02/Manualv1.3Cap02#h.o161ibkuhr91)
- [2.3.1 Sistema com CDS](http://dab.saude.gov.br/portaldab/esus/manual_pec_1.3/index.php?conteudo=Cap02/Manualv1.3Cap02#h.lydlb4dktvz)
- [2.3.2 Sistema com PEC](http://dab.saude.gov.br/portaldab/esus/manual_pec_1.3/index.php?conteudo=Cap02/Manualv1.3Cap02#h.85gux7sjpok0)
- [2.4 Controle de Uso do Sistema e-SUS AB](http://dab.saude.gov.br/portaldab/esus/manual_pec_1.3/index.php?conteudo=Cap02/Manualv1.3Cap02#h.t0na957txj91)
- [2.4.1 Cadastro do Gestor do e-SUS AB no Sistema de Controle de Uso e-SUS AB](http://dab.saude.gov.br/portaldab/esus/manual_pec_1.3/index.php?conteudo=Cap02/Manualv1.3Cap02#h.p8nhrkn7lieo)
- [2.4.2 Cadastro do Responsável pela Instalação](http://dab.saude.gov.br/portaldab/esus/manual_pec_1.3/index.php?conteudo=Cap02/Manualv1.3Cap02#h.33cr35m4ydus)
- [2.4.3 Gerar Contra-Chave](http://dab.saude.gov.br/portaldab/esus/manual_pec_1.3/index.php?conteudo=Cap02/Manualv1.3Cap02#h.307i78c7pjjd)
- [2.5 Tipos de Instalação do Sistema](http://dab.saude.gov.br/portaldab/esus/manual_pec_1.3/index.php?conteudo=Cap02/Manualv1.3Cap02#h.jizfmztt7hm5)
- [2.5.1 Instalação Tipo Centralizador](http://dab.saude.gov.br/portaldab/esus/manual_pec_1.3/index.php?conteudo=Cap02/Manualv1.3Cap02#h.jfcidpz1q37z)

[2.5.2 Instalação Tipo Multimunicipal](http://dab.saude.gov.br/portaldab/esus/manual_pec_1.3/index.php?conteudo=Cap02/Manualv1.3Cap02#h.3iacf8ybdzxy)

- [2.5.3 Instalação Tipo Prontuário](http://dab.saude.gov.br/portaldab/esus/manual_pec_1.3/index.php?conteudo=Cap02/Manualv1.3Cap02#h.6od2bgq1w4n4)
- [2.6 Instalação e Configuração Inicial do Sistema](http://dab.saude.gov.br/portaldab/esus/manual_pec_1.3/index.php?conteudo=Cap02/Manualv1.3Cap02#h.cxqh68tvpsof)
- [2.6.1 Download do sistema](http://dab.saude.gov.br/portaldab/esus/manual_pec_1.3/index.php?conteudo=Cap02/Manualv1.3Cap02#h.njpoo5lg73w3)
- [2.6.2 Acessando o sistema pela primeira vez](http://dab.saude.gov.br/portaldab/esus/manual_pec_1.3/index.php?conteudo=Cap02/Manualv1.3Cap02#h.v6rq31kkluta)
- [2.6.3 Ativando o Sistema e-SUS AB](http://dab.saude.gov.br/portaldab/esus/manual_pec_1.3/index.php?conteudo=Cap02/Manualv1.3Cap02#h.38rpmbz5v5ns)
- [2.6.4 Wizard de Configuração do Sistema](http://dab.saude.gov.br/portaldab/esus/manual_pec_1.3/index.php?conteudo=Cap02/Manualv1.3Cap02#h.njh4va4dxj7v)

Neste capítulo abordaremos as questões pertinentes ao processo de instalação do Sistema e-SUS AB. Para ter um maior entendimento sobre qual sistema ou cenário de implantação é mais adequado para o seu município veja o Manual de Implantação do Sistema e-SUS Atenção Básica, disponível em: [http://dab.saude.gov.br/esus.](http://www.google.com/url?q=http%3A%2F%2Fdab.saude.gov.br%2Fesus&sa=D&sntz=1&usg=AFQjCNF9C61gtKdvAPIp-QK8RencWn0jWQ)

## **2.1 Sistema Operacional**

O desenvolvimento do e-SUS AB é multiplataforma, ou seja, é possível de ser instalado em diferentes sistemas operacionais (SO), inclusive distribuições GNU/Linux, como o Ubuntu Linux (www.ubuntu.org), que é um software livre, portanto sem custos de licença ou aquisição.

Atualmente são desenvolvidos instaladores para as seguintes plataformas:

- Linux (Debian, Ubuntu, Red Hat e CentOS)
- Microsoft Windows
- Apple Mac OS (somente para CDS)

A instalação padrão vem com um pacote de Java embutido, caso necessário uma instalação personalizada é necessário da instalação do pacote Java 7.

## **2.2 Banco de Dados**

O sistema e-SUS AB com CDS e PEC, vem por padrão com o banco de dados H2 [\(http://www.h2database.com/\)](http://www.google.com/url?q=http%3A%2F%2Fwww.h2database.com%2F&sa=D&sntz=1&usg=AFQjCNEJEZ4uBJ2lJNr1GQyuXkLrLjy5bQ) embutido em sua instalação.

Importante! O software CDS usa como padrão o banco de dados H2 não sendo possível a alteração para outro banco de dados.

Banco H2 – Já vem na instalação padrão, pode ser utilizado em UBS's com servidor local ou para instalações centralizadas com até 20 usuários simultâneos, a depender em especial do volume de atendimentos das UBS's.

Também é possível utilizar o banco de dados Oracle, recomendado para ambientes de municípios de médio e grande porte, assim como estados dependendo do cenário adotado. O Software PEC, mesmo tendo o módulo CDS embutido, poderá utilizar os bancos H2 ou Oracle, porém, é importante que essa decisão ocorra antes da instalação, pois a migração do H2 para o Oracle ainda não é possível.

Optando pelo banco de dados Oracle, podem ser utilizadas as versões Oracle XE 11g, Oracle Standard Editon 11g ou Oracle Enterprise Edition 11g

Oracle XE – Esse banco de dados da Oracle é gratuito e possui as seguintes limitações no seu uso:

- 10 GB de armazenamento em disco (Tablespace)
- Alocação de até 1GB de memória RAM
- Utilização de 1 processador físico

A principal vantagem do Oracle XE, é que pelo fato de não haver custo de licença, ele pode ser

utilizado para atender uma demanda inicial para estruturas com muitos profissionais de saúde utilizando o mesmo sistema e grande volume de atendimento, porém, deve-se levar em consideração o equipamento e a infraestrutura de rede local. A migração para a versão Oracle Standard ou Enterprise (licenciada) pode ser feita de maneira fácil por profissionais com esse conhecimento.

- Oracle Standard ou Enterprise – Essa versão licenciada do software possui características variadas dependendo da modalidade adquirida. Para mais detalhes deve-se entrar em contato com o setor comercial da Oracle.

## **2.3 Requisitos Mínimos de Sistema**

Nesta seção apontamos alguns requisitos mínimos que devem ajudá-lo a estimar qual o hardware de computador que mais se adequa ao seu cenário.

### **2.3.1 Sistema com CDS**

O Sistema com CDS, na versão stand-alone, tem como requisitos mínimos para digitação (mínimo / recomendado):

- Memória RAM 2GB / 4GB
- Processador Dual Core 2,0 GHz / Quad Core 2,0 GHz
- Disco Rígido 10 GB / 20 GB

### **2.3.2 Sistema com PEC**

Para a instalação do Sistema com PEC, é necessário avaliar a quantidade pessoas ou máquinas (prontuário ou centralizador) que estarão acessando ele ao mesmo tempo, o que deve influenciar na necessidade de Memória RAM e do uso de processamento desse servidor. Portanto, abaixo seguem alguns exemplos de configurações sugerindo mínimo / recomendado.

Exemplo 01 - Servidor para até 10 usuários, com Banco de Dados H2:

- Memória RAM 4 GB / 8 GB
- Processador 2,0 GHz / 2,0 GHz Dual core
- Disco Rígido 20 GB / 50 GB

Exemplo 02 - Servidor para até 20 usuários, com Banco de dados H2:

- Memória RAM 4 GB / 8 GB
- Processador 2,0 GHz Dual Core / 3,0 GHz Quad Core
- Disco Rígido 20 GB / 50 GB

Exemplo 03 - Servidor para até 40 usuários, com Banco de dados Oracle:

- Memória RAM 8 GB / 16 GB
- Processador 2,0 GHz Dual Core/ 3,0 Ghz Quad Core
- Disco Rígido 100 GB / 200 GB

Exemplo 04 - Servidor para até 150 usuários, com Banco de dados Oracle:

- Memória RAM 16 GB / 32 GB
- Processador 2,0 GHz Quad Core/ 3,0 Ghz Quad Core
- Disco Rígido 200 GB / 400 GB

Acima de 150 usuários é mais adequado fazer uma avaliação específica considerando a forma de utilização do sistema e a quantidade de informação que deverá ser armazenada e processada no servidor.

## **2.4 Controle de Uso do Sistema e-SUS AB**

Para realizar a instalação do PEC, do Centralizador Municipal/Estadual ou do PEC Multi-municipal é

necessário que o gestor municipal realize o cadastramento prévio do gestor do e-SUS AB no município / estado no Sistema de Controle de Uso do e-SUS AB.

O gestor do e-SUS AB no município é o profissional responsável por acompanhar a implantação do Sistema e-SUS AB no seu município. Também fica sobre responsabilidade desse profissional o cadastro e controle do(s) técnico(s) responsável(is) pela instalação do Sistema e-SUS AB nas UBS e na própria SMS.

**2.4.1 Cadastro do Gestor do e-SUS AB no Sistema de Controle de Uso e-SUS AB** 

Para proceder com o cadastro do Gestor do e-SUS AB no município é necessário seguir os passos:

- 1. Acesse o site [http://dab.saude.gov.br/esus/](http://www.google.com/url?q=http%3A%2F%2Fdab.saude.gov.br%2Fesus%2F&sa=D&sntz=1&usg=AFQjCNGhVTDNdH8Plc_XLCIaVMWWBB1J7g) e clica na opção "Sistema de Controle de Uso e-SUS  $AB$ ".
- 2. Informe o usuário e senha do FMS (Fundo Municipal de Saúde) ou FES (Fundo Estadual de Saúde), conforme visto na Figura 2.1.

Figura 2.1 - Tela de acesso ao Sistema de Controle de Uso e-SUS AB

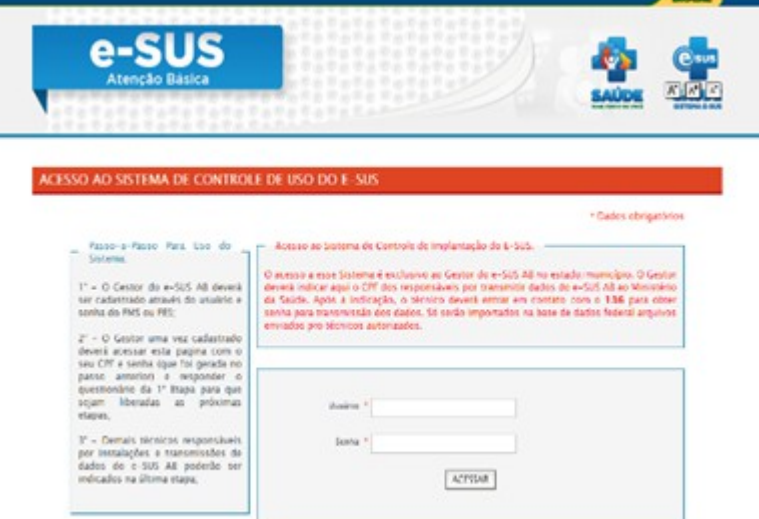

Fonte: Ministério da Saúde, 2014.

- 3. Após acessar com o Usuário e Senha do FMS, cadastre o gestor municipal / estadual do e-SUS-AB clicando sobre a opção "Inserir novo responsável", conforme Figura 2.2;
- 4. Preencha o formulário com as informações do gestor do eSUS-AB e clique em Salvar. Será envida a senha de acesso para o e–mail informado no momento do cadastro.

Figura 2.2 - Tela para Inserir novo responsável

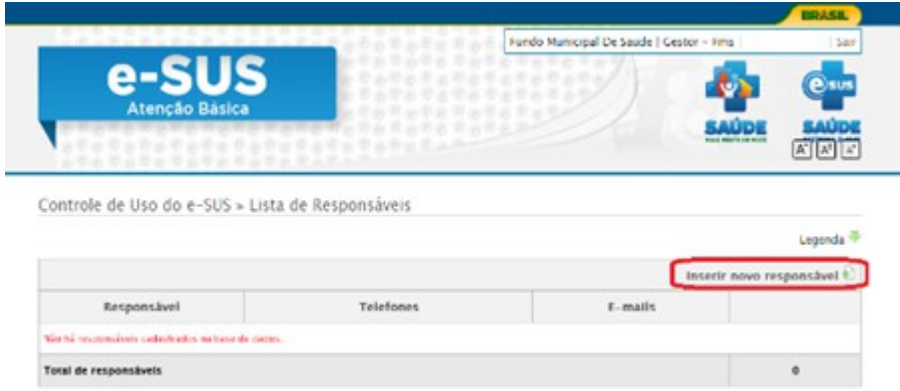

Fonte: Ministério da Saúde, 2014.

**2.4.2 Cadastro do Responsável pela Instalação** 

Para cadastrar o técnico responsável pela instalação o Gestor do e-SUS AB deve:

- 1. Acessar "Sistema de Controle de Uso e-SUS AB", por meio do link [http://dabsistemas.saude.gov.br/sistemas/controleUsoEsus/](http://www.google.com/url?q=http%3A%2F%2Fdabsistemas.saude.gov.br%2Fsistemas%2FcontroleUsoEsus%2F&sa=D&sntz=1&usg=AFQjCNGaBh2oN1zocefvexg51MYaDbZiDg) com seu respectivo Usuário e Senha;
- 2. Selecionar o perfil de gestor municipal / estadual clicando na seta verde.
- 3. Preencher os questionários e formulários, conforme Figura 2.3:
- 1. 1⁰ passo refere-se ao Questionário de avaliação técnica e tecnológica do município/estado;
- 2. 2<sup>º</sup> passo que serve para atualizar/habilitar o plano de implantação do e-SUS AB, disponível no sistema;
- 3. 3º passo Cadastro de Técnico Responsável pela Instalação informando o CPF e os outros dados solicitados;

Figura 2.3 - Passos iniciar implantação do e-SUS AB

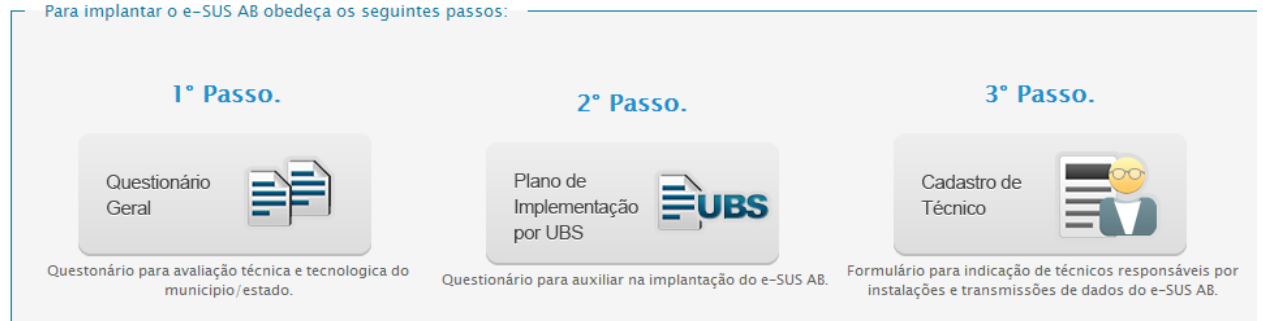

Fonte: Ministério da Saúde, 2014.

Para mais informação acesso o [Guia de Utilização do Sistema de Controle de Uso,](http://www.google.com/url?q=http%3A%2F%2F189.28.128.100%2Fdab%2Fdocs%2Fportaldab%2Fdocumentos%2Fguia_controle_uso.pdf&sa=D&sntz=1&usg=AFQjCNHumpif24IRFGsXVVNrdxp_oEskKw) por meio do Site do e-SUS AB.

#### **2.4.3 Gerar Contra-Chave**

A contra-chave de autenticação da aplicação, a partir da versão 1.3, pode ser gerada de duas formas:

• Via telefone entrando em contato com o Disque Saúde 136.

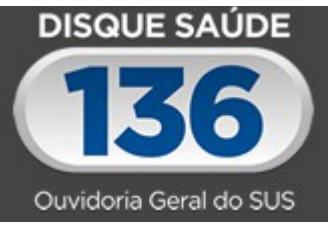

- Via sistema, por meio do Sistema de Controle de Uso,
- 1. Clique na opção "Gerador de Contra-Chave".

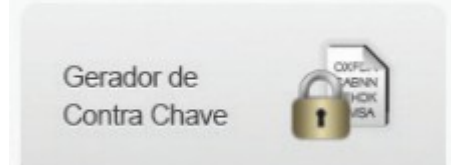

2. Informe o código da chave e clique em "Gerar Contra-chave". O sistema exibirá o código da contra-chave gerada.

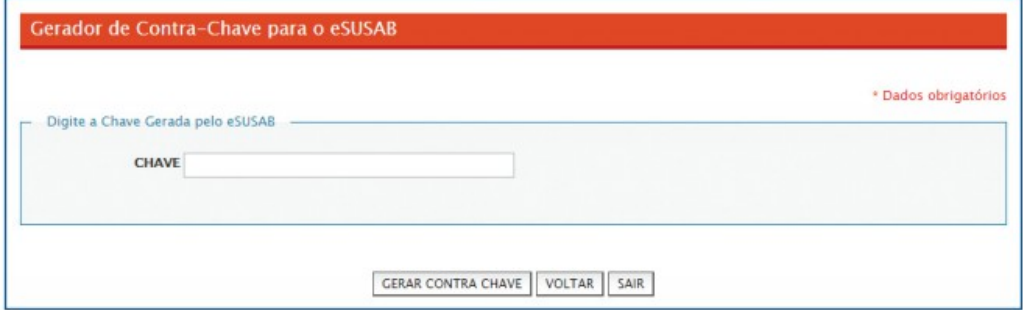

## **2.5 Tipos de Instalação do Sistema**

Como veremos na Seção 2.6, o sistema de software e-SUS AB PEC pode ser instalado de três maneiras distintas conforme for a necessidade local, a saber:

• Centralizador,

- Multimunicipal ou
- Prontuário.

Nesta Seção, serão descritos cada tipo de instalação e como eles devem ser utilizadas para uma melhor forma de troca de dados entre as instalações do município.

### **2.5.1 Instalação Tipo Centralizador**

O tipo de instalação Centralizador tem a função de reunir os dados de transmissão das instalações PEC e CDS do município, estado ou região, fortalecendo uma organização hierárquica no fluxo da informação na esfera municipal / estadual e da produção de relatórios.

#### Figura 2.4 – Detalhe da tela de Instalação com destaque para o Centralizador

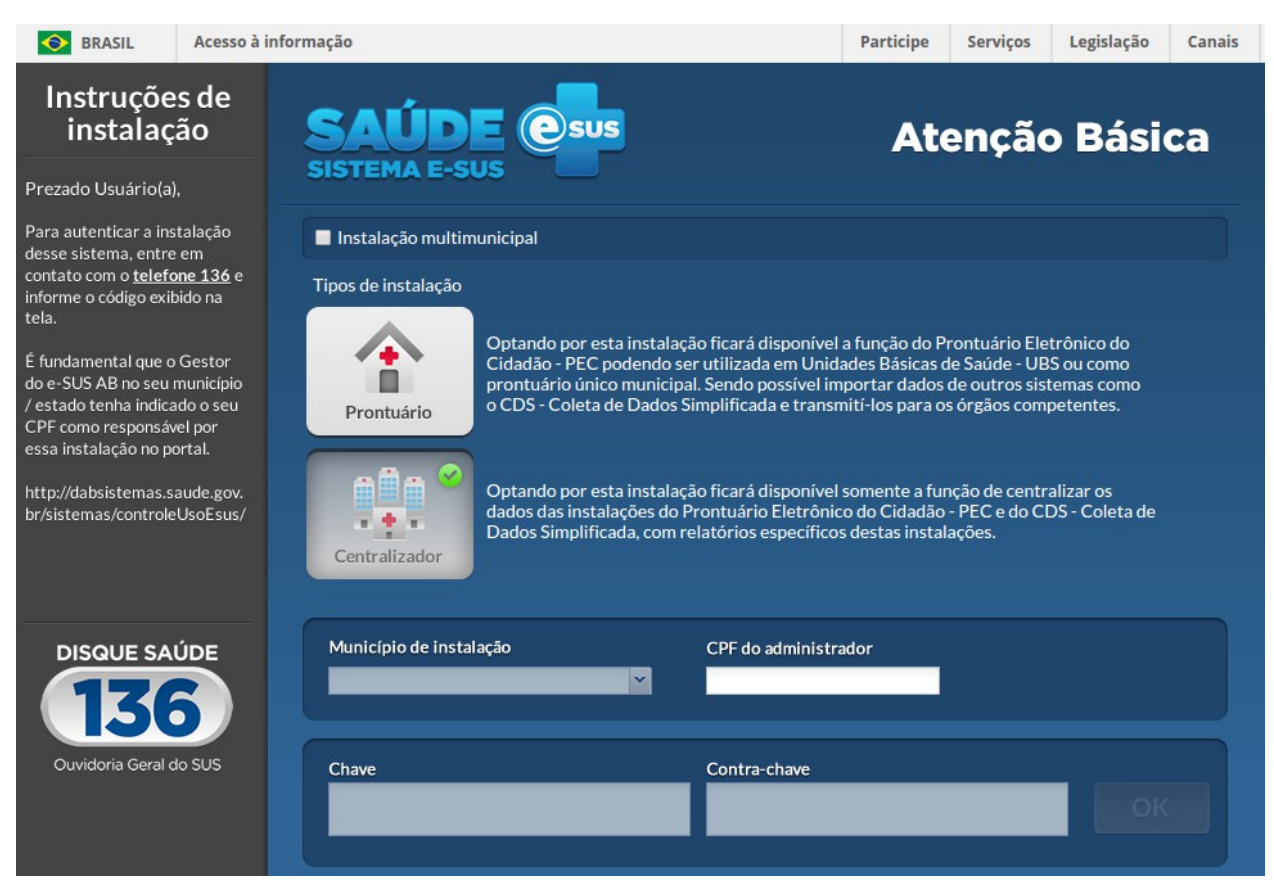

Fonte: Ministério da Saúde, 2014.

As principais funcionalidades do Centralizador são:

- Enviar dados: configuração de link para envio de dados para a base federal fica como padrão. Essa opção possibilita o envio também para um centralizador estadual ou outro;
- Exportar BPA;
- Importar CDS / RAS;
- Relatórios: com dados compatíveis ao usuário Gestor, onde as informações agregadas desde a equipe até o consolidado municipal.

#### **2.5.2 Instalação Tipo Multimunicipal**

A instalação Multimunicipal atende a situações onde municípios ou o estado tem capacidade de compartilhar uma instalação para outros municípios (com boa conectividade).

Figura 2.5 – Detalhe da tela de Instalação com destaque para a Instalação Multimunicipal

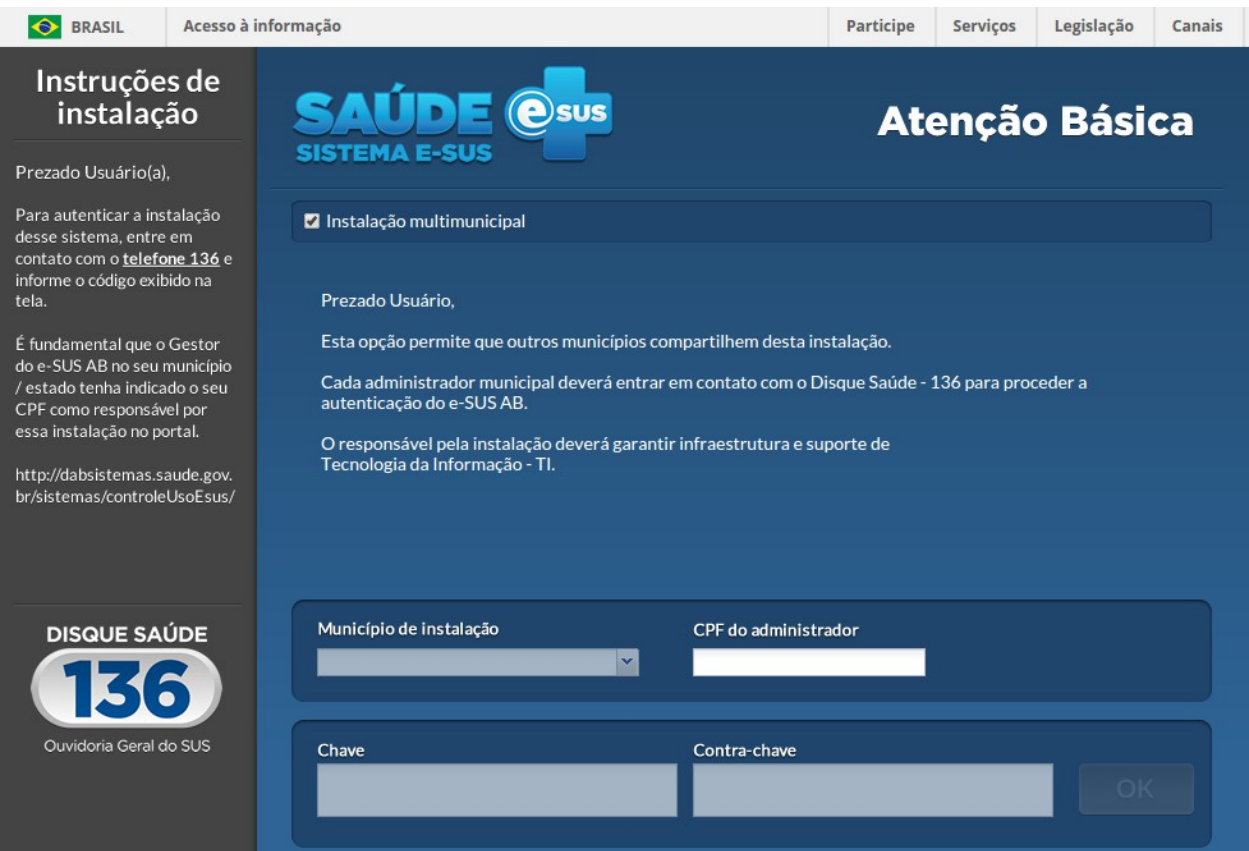

#### Fonte: Ministério da Saúde, 2014.

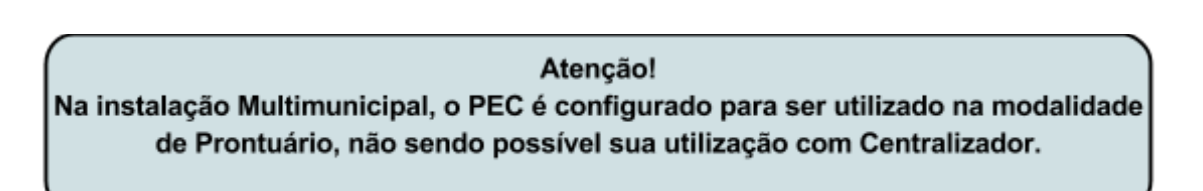

Esse tipo de instalação permite o compartilhamento de cadastro de usuários entre os municípios facilitando a identificação do paciente e sua localização reduzindo a necessidade de um novo cadastro no território de abrangência. Sua única função é cadastrar profissionais responsáveis pela utilização da aplicação, conhecidos como" Administrador da Instalação". Cada Administrador da Instalação (seja ele do município, estado, distrito ou região), deve estar devidamente cadastrado no Sistema de Controle de Uso do e-SUS AB.

### **2.5.3 Instalação Tipo Prontuário**

A instalação Prontuário Eletrônico do Cidadão - PEC pode ser utilizada em Unidades Básicas de Saúde - UBS ou a partir de uma instalação única, como um prontuário municipal. Possibilita a importação de dados de outros sistemas como o CDS e os transmite para outros pontos, dentre eles, por padrão, ao SISAB.

Figura 2.6 – Detalhe da tela de Instalação com destaque para a Instalação do Prontuário

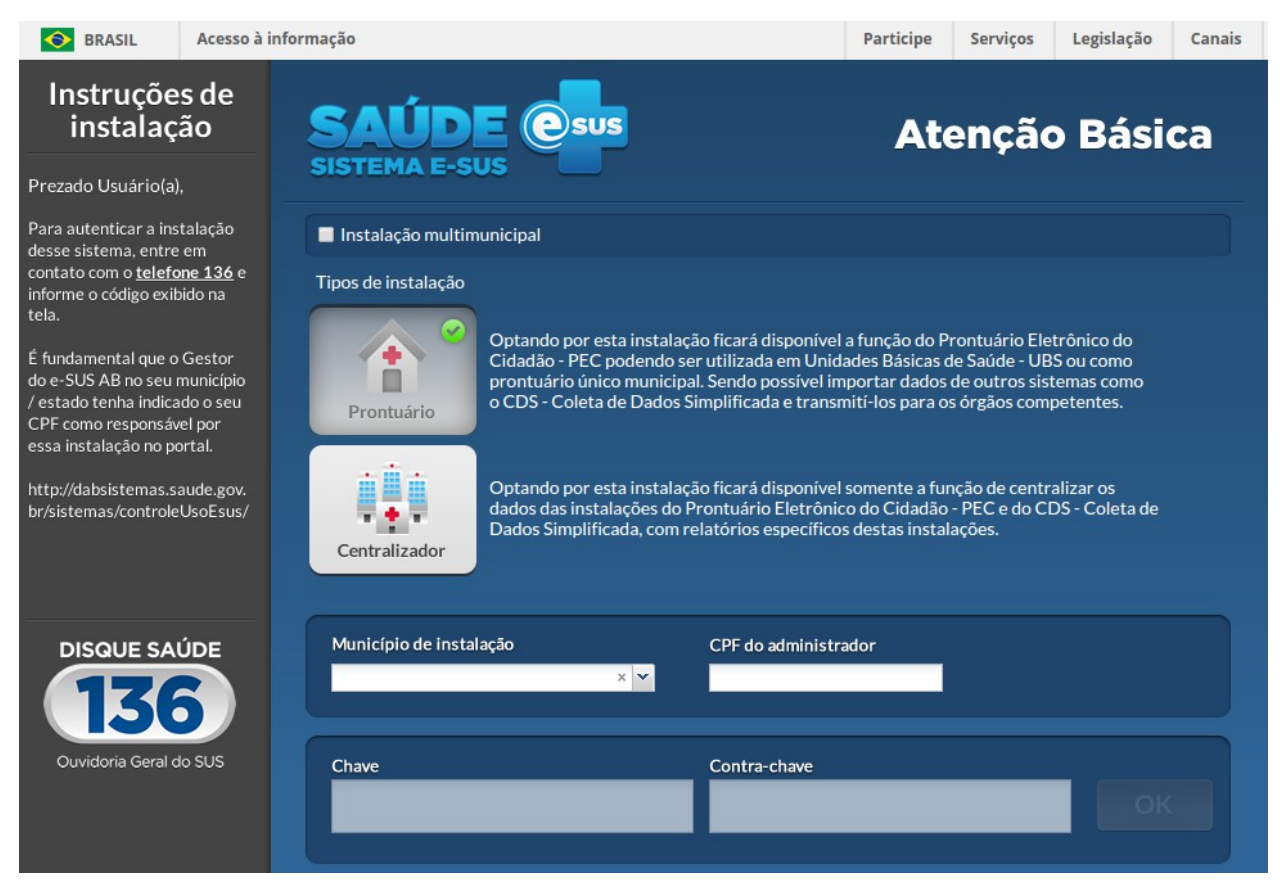

Fonte: Ministério da Saúde, 2014.

As principais funcionalidades do Prontuário Eletrônico do Cidadão são:

- Módulo administração (descrito no capítulo 3);
- Módulo cidadão (descrito no capítulo 4);
- Agenda (descrito no capítulo 5);
- Módulo atendimento (descrito no capítulo 6);
- Módulo CDS (descrito no capítulo 7);
- Relatórios (descrito no capítulo 8).

O sistema com PEC ainda apresenta a função de centralizador de informações que permite importar ou digitar informações do Sistema com CDS, de forma que estas informações estejam integradas aos relatórios do sistema, bem como para que as mesmas possam ser transmitidas ao SISAB.

## **2.6 Instalação e Configuração Inicial do Sistema**

#### **2.6.1 Download do sistema**

Para fazer o download (baixar) o sistema para instalação, basta acessar o site do e-SUS Atenção Básica dentro do Portal do DAB através do endereço: [http://dab.saude.gov.br/esus.](http://www.google.com/url?q=http%3A%2F%2Fdab.saude.gov.br%2Fesus&sa=D&sntz=1&usg=AFQjCNF9C61gtKdvAPIp-QK8RencWn0jWQ)

Na página inicial do site serão apresentadas várias opções de instaladores, conforme seu Sistema Operacional (Windows, Linux e MAC) ou ainda conforme sua necessidade (sistema de produção ou treinamento). Selecione a opção que mais se adéqua a sua necessidade e siga os passos apresentados para fazer a instalação em seu sistema.

#### **2.6.2 Acessando o sistema pela primeira vez**

O sistema tem características particulares de um Sistema Web, portanto ao instalar o sistema você estará instalando um Servidor de Aplicação Web, que ao finalizar a instalação irá iniciar um aplicação web em seu computador.

Para acessar o sistema o usuário deverá abrir um navegador, preferencialmente o Google Chrome [\(https://www.google.com.br/chrome/\)](https://www.google.com.br/chrome/), e abrir o endereço: [http://localhost:8080/esus/.](http://www.google.com/url?q=http%3A%2F%2Flocalhost%3A8080%2Fesus%2F&sa=D&sntz=1&usg=AFQjCNEtoXBdtd8t_YZTWG5x64M6v6nUBA)

#### **2.6.3 Ativando o Sistema e-SUS AB**

Ao abrir o sistema através do navegador [\(http://localhost:8080/esus/\)](http://www.google.com/url?q=http%3A%2F%2Flocalhost%3A8080%2Fesus%2F&sa=D&sntz=1&usg=AFQjCNEtoXBdtd8t_YZTWG5x64M6v6nUBA), será exibida uma tela

similar a Figura 2.7, onde o sistema irá fazer a verificação e preparação do sistema para instalação.

Figura 2.7 – Tela de Instalação do Sistema no Primeiro Acesso

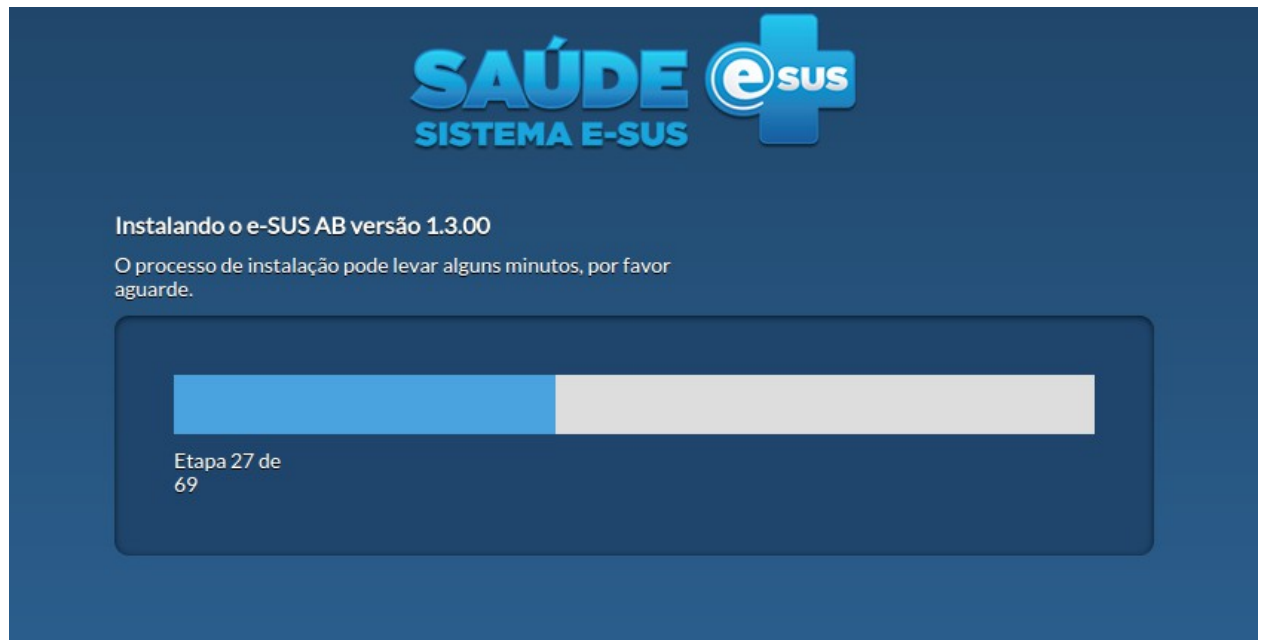

Fonte: Ministério da Saúde, 2014.

Após selecionar o tipo de instalação do sistema, conforme visto na Seção 2.5, é necessário ativar o sistema com uma contra-chave para usá-lo em produção $[1]$ . Para tal o Responsável pela Instalação, cadastrado conforme instruções da Seção 2.4, deve ser os passos:

- 1. Indicar o CPF do Responsável pela Instalação no campo CPF do Administrador;
- 2. Ligar para o Disque Saúde através do telefone  $136^{[2]}$  $136^{[2]}$  $136^{[2]}$  e solicitar a ativação informando a Chave gerada no sistema;

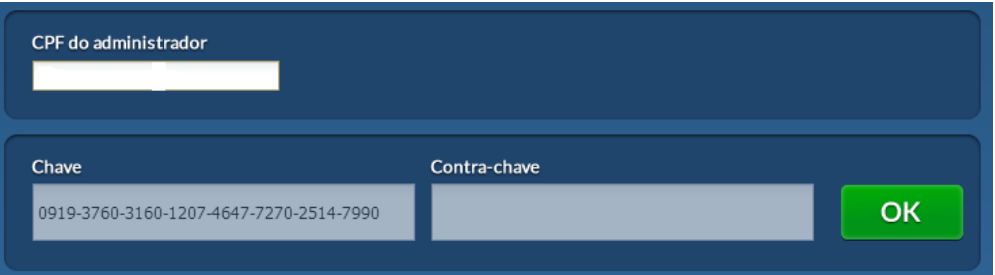

3. Insira a Contra-Chave no campo indicado e clique em OK.

### **2.6.4 Wizard de Configuração do Sistema**

Ao concluir a ativação do sistema, o processo de configuração da instalação será realizado com o auxílio de um Wizard de instalação.

A depender do tipo de instalação o sistema guiará o usuário a seguir algumas etapas mínimas de configuração:

- Instalação do Prontuário:
- 1º passo: Cadastrar a Senha do Administrador;
- 2º passo: Confirmação e inclusão dos dados cadastrais do Administrador da Instalação;
- 3º passo: o Administrador da Instalação deve importar o XML/CNES do município, disponível no porta[l](http://www.google.com/url?q=http%3A%2F%2Fcnes.datasus.gov.br%2F&sa=D&sntz=1&usg=AFQjCNHPFM5HdL3qMau8_4EvFJancd_3DQ)\_[http://cnes.datasus.gov.br/](http://www.google.com/url?q=http%3A%2F%2Fcnes.datasus.gov.br%2F&sa=D&sntz=1&usg=AFQjCNHPFM5HdL3qMau8_4EvFJancd_3DQ), para inserir os profissionais e unidades básicas na aplicação.
- 4º passo: verificar e configurar os profissionais inseridos após a importação do arquivo XML. Nessa etapa, podemos ajustar os perfis de acesso dos profissionais caso seja necessário.
- 5º passo: configurar os links de envio do CDS/RAS, lembrando que por padrão, o envio para o SISAB é automático, não havendo necessidade de configurar esse nó. Para outros nós, é necessário conhecer o endereço de acesso à aplicação para inserir. No campo "Nome da unidade", devemos indicar um nome fantasia (da UBS, secretaria municipal de saúde, secretaria

estadual,...) para indicar o link de envio do RAS.

- 6º passo: configuração do horário padrão da UBS. Essa etapa é opcional podendo ser configurada posteriormente.
- Instalação do Centralizador:
- 1º passo: Cadastrar a Senha do Administrador;
- 2º passo: Confirmação e inclusão dos dados cadastrais do Administrador da Instalação;
- Instalação do Multimunicipal:
- 1º passo: Cadastrar a Senha do Administrador;
- 2º passo: Confirmação e inclusão dos dados cadastrais do Administrador da Instalação;
- 3º passo: incluir / adicionar o Administrador da Instalação. Lembrando que para cada município que utilizará a instalação deveremos adicionar um Administrador/responsável por instalação.
- 4º passo: vincular cada Administrador de instalação ao seu respectivo município.

[\[1\]](http://dab.saude.gov.br/portaldab/esus/manual_pec_1.3/index.php?conteudo=Cap02/Manualv1.3Cap02#ftnt_ref1) O termo em produção é usado para designar os sistemas que estão sendo usado pelas equipes de saúde para desenvolver as atividade do cotidiano, sem que este uso seja categorizado como para treinamento ou uso em homologação do sistema.

[\[2\]](http://dab.saude.gov.br/portaldab/esus/manual_pec_1.3/index.php?conteudo=Cap02/Manualv1.3Cap02#ftnt_ref2) Caso o município não tenha a opção do telefone 136 ativado na sua região também poderá acessar o Disque Saúde pelo telefone 0800 61 1997

- [Sumário](http://dab.saude.gov.br/portaldab/esus/manual_pec_1.3/index.php?conteudo=index)
- [Capítulo 1](http://dab.saude.gov.br/portaldab/esus/manual_pec_1.3/index.php?conteudo=Cap01/Manualv1.3Cap01)
- [Capítulo 2](http://dab.saude.gov.br/portaldab/esus/manual_pec_1.3/index.php?conteudo=Cap02/Manualv1.3Cap02)
- [Capítulo 3](http://dab.saude.gov.br/portaldab/esus/manual_pec_1.3/index.php?conteudo=Cap03/Manualv1.3Cap03)
- [Capítulo 4](http://dab.saude.gov.br/portaldab/esus/manual_pec_1.3/index.php?conteudo=Cap04/Manualv1.3Cap04)
- [Capítulo 5](http://dab.saude.gov.br/portaldab/esus/manual_pec_1.3/index.php?conteudo=Cap05/Manualv1.3Cap05)
- [Capítulo 6](http://dab.saude.gov.br/portaldab/esus/manual_pec_1.3/index.php?conteudo=Cap06/Manualv1.3Cap06)
- [Capítulo 7](http://dab.saude.gov.br/portaldab/esus/manual_pec_1.3/index.php?conteudo=Cap07/Manualv1.3Cap07)
- [Capítulo 8](http://dab.saude.gov.br/portaldab/esus/manual_pec_1.3/index.php?conteudo=Cap08/Manualv1.3Cap08)

[Brasil](http://brasil.gov.br/) [Acesso à informação](http://brasil.gov.br/barra#acesso-informacao)

- **[Participe](http://brasil.gov.br/barra#participe)**
- [Serviços](http://www.servicos.gov.br/)
- **[Legislação](http://www.planalto.gov.br/legislacao)**
- **[Canais](http://brasil.gov.br/barra#orgaos-atuacao-canais)**

 $\equiv$  Menu

# **CAPÍTULO 3 – Administração do PEC**

[3.1 Configurações do Sistema](http://dab.saude.gov.br/portaldab/esus/manual_pec_1.3/index.php?conteudo=Cap03/Manualv1.3Cap03#h.xrdzjsm6dp9w)

[3.1.1 Horários](http://dab.saude.gov.br/portaldab/esus/manual_pec_1.3/index.php?conteudo=Cap03/Manualv1.3Cap03#h.79kbqvnngmks)

[3.2 CBO](http://dab.saude.gov.br/portaldab/esus/manual_pec_1.3/index.php?conteudo=Cap03/Manualv1.3Cap03#h.r7l1kw4vfaxi)

[3.2.1 Editar CBO](http://dab.saude.gov.br/portaldab/esus/manual_pec_1.3/index.php?conteudo=Cap03/Manualv1.3Cap03#h.j564rwaxfvgm) [3.2 Importar CNES](http://dab.saude.gov.br/portaldab/esus/manual_pec_1.3/index.php?conteudo=Cap03/Manualv1.3Cap03#h.p7qb1fsecz6y) [3.3 Unidades de Saúde](http://dab.saude.gov.br/portaldab/esus/manual_pec_1.3/index.php?conteudo=Cap03/Manualv1.3Cap03#h.bhbog8auzz14) [3.3.1 Editar Tipos de Serviços](http://dab.saude.gov.br/portaldab/esus/manual_pec_1.3/index.php?conteudo=Cap03/Manualv1.3Cap03#h.fuxyvlj8gsnl) [3.3.2 Equipes](http://dab.saude.gov.br/portaldab/esus/manual_pec_1.3/index.php?conteudo=Cap03/Manualv1.3Cap03#h.384vagfiku51) [3.4 Profissional \(Usuário do Sistema\)](http://dab.saude.gov.br/portaldab/esus/manual_pec_1.3/index.php?conteudo=Cap03/Manualv1.3Cap03#h.133gb2a0zo72) [3.4.1 Adicionar Profissional / Usuário do Sistema](http://dab.saude.gov.br/portaldab/esus/manual_pec_1.3/index.php?conteudo=Cap03/Manualv1.3Cap03#h.qlwkovq96qtm) [3.4.2 Redefinir Senha do Usuário](http://dab.saude.gov.br/portaldab/esus/manual_pec_1.3/index.php?conteudo=Cap03/Manualv1.3Cap03#h.m22san19n666) [3.4.3 Lotar um profissional](http://dab.saude.gov.br/portaldab/esus/manual_pec_1.3/index.php?conteudo=Cap03/Manualv1.3Cap03#h.eb7mqtnvx1nq) [3.4.5 Definir Agenda dos Profissionais](http://dab.saude.gov.br/portaldab/esus/manual_pec_1.3/index.php?conteudo=Cap03/Manualv1.3Cap03#h.17dp8vu) [3.4.6 Fechamento de Agenda do Profissional](http://dab.saude.gov.br/portaldab/esus/manual_pec_1.3/index.php?conteudo=Cap03/Manualv1.3Cap03#h.y3o1oc9x9tm6) [3.4.7 Outras opções para um Profissional](http://dab.saude.gov.br/portaldab/esus/manual_pec_1.3/index.php?conteudo=Cap03/Manualv1.3Cap03#h.340shokaepf2) [3.5.1 Tipo de Perfil](http://dab.saude.gov.br/portaldab/esus/manual_pec_1.3/index.php?conteudo=Cap03/Manualv1.3Cap03#h.svr881q73ro4) [3.5.2 Perfil Padrão](http://dab.saude.gov.br/portaldab/esus/manual_pec_1.3/index.php?conteudo=Cap03/Manualv1.3Cap03#h.oefis3xnjm5l) [3.5.3 Perfil Personalizado](http://dab.saude.gov.br/portaldab/esus/manual_pec_1.3/index.php?conteudo=Cap03/Manualv1.3Cap03#h.bqcfc6ogtk9y) [3.5.4 Editando os Recursos de um Perfil](http://dab.saude.gov.br/portaldab/esus/manual_pec_1.3/index.php?conteudo=Cap03/Manualv1.3Cap03#h.w15dri8swudn) [3.5.5 Outras opções do Perfil](http://dab.saude.gov.br/portaldab/esus/manual_pec_1.3/index.php?conteudo=Cap03/Manualv1.3Cap03#h.ftqasj6aw4mf) [3.6 Rotina de Transmissão, Sincronização e Processamento de Dados](http://dab.saude.gov.br/portaldab/esus/manual_pec_1.3/index.php?conteudo=Cap03/Manualv1.3Cap03#h.vzr1xk1xurrb) [3.6.1 Rotina de Sincronização da Rede Municipal](http://dab.saude.gov.br/portaldab/esus/manual_pec_1.3/index.php?conteudo=Cap03/Manualv1.3Cap03#h.4bo9vzcg6k6n) [3.6.2 Tipos de Registros: CAD, RAS e RAC](http://dab.saude.gov.br/portaldab/esus/manual_pec_1.3/index.php?conteudo=Cap03/Manualv1.3Cap03#h.kdaqu5mcgtz9) [3.6.3 Transmissão de Dados](http://dab.saude.gov.br/portaldab/esus/manual_pec_1.3/index.php?conteudo=Cap03/Manualv1.3Cap03#h.bto9hgfz4wg3) [3.6.3.1 Configuração de Envio dados](http://dab.saude.gov.br/portaldab/esus/manual_pec_1.3/index.php?conteudo=Cap03/Manualv1.3Cap03#h.w4l9mcbbt5oo) [3.6.3.2 Controle de Envio de Fichas](http://dab.saude.gov.br/portaldab/esus/manual_pec_1.3/index.php?conteudo=Cap03/Manualv1.3Cap03#h.l4h4as3kggke) [3.6.3.3 Controle de Recebimento de Fichas](http://dab.saude.gov.br/portaldab/esus/manual_pec_1.3/index.php?conteudo=Cap03/Manualv1.3Cap03#h.hjtbthfegxcq) [3.6.4 Fluxo Recomendado na Transmissão de Dados](http://dab.saude.gov.br/portaldab/esus/manual_pec_1.3/index.php?conteudo=Cap03/Manualv1.3Cap03#h.7436z7gzv3sd) [3.6.4.1 UBS não Informatizada](http://dab.saude.gov.br/portaldab/esus/manual_pec_1.3/index.php?conteudo=Cap03/Manualv1.3Cap03#h.ngv5q852zsmo) [3.6.4.2 UBS sem internet](http://dab.saude.gov.br/portaldab/esus/manual_pec_1.3/index.php?conteudo=Cap03/Manualv1.3Cap03#h.ufswffmvyfia) [3.6.4.3 UBS com internet](http://dab.saude.gov.br/portaldab/esus/manual_pec_1.3/index.php?conteudo=Cap03/Manualv1.3Cap03#h.ptvasy9eqhok) [3.6.4.4 Integração com sistemas próprios](http://dab.saude.gov.br/portaldab/esus/manual_pec_1.3/index.php?conteudo=Cap03/Manualv1.3Cap03#h.gjusosgic4p1)

[3.8 Importar Cidadão](http://dab.saude.gov.br/portaldab/esus/manual_pec_1.3/index.php?conteudo=Cap03/Manualv1.3Cap03#h.6jhgivvmsnit)

O Módulo de Administração, acessado na tela principal do sistema ou pelo link de acesso rápido no menu de superior, é responsável por agrupar todas as funções de administração e configuração do sistema, conforme podemos ver na Figura 3.1, a depender do perfil de acesso de cada usuário.

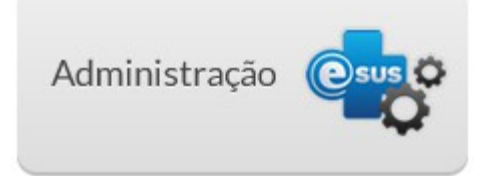

Figura 3.1 - Tela principal do Módulo de Administração

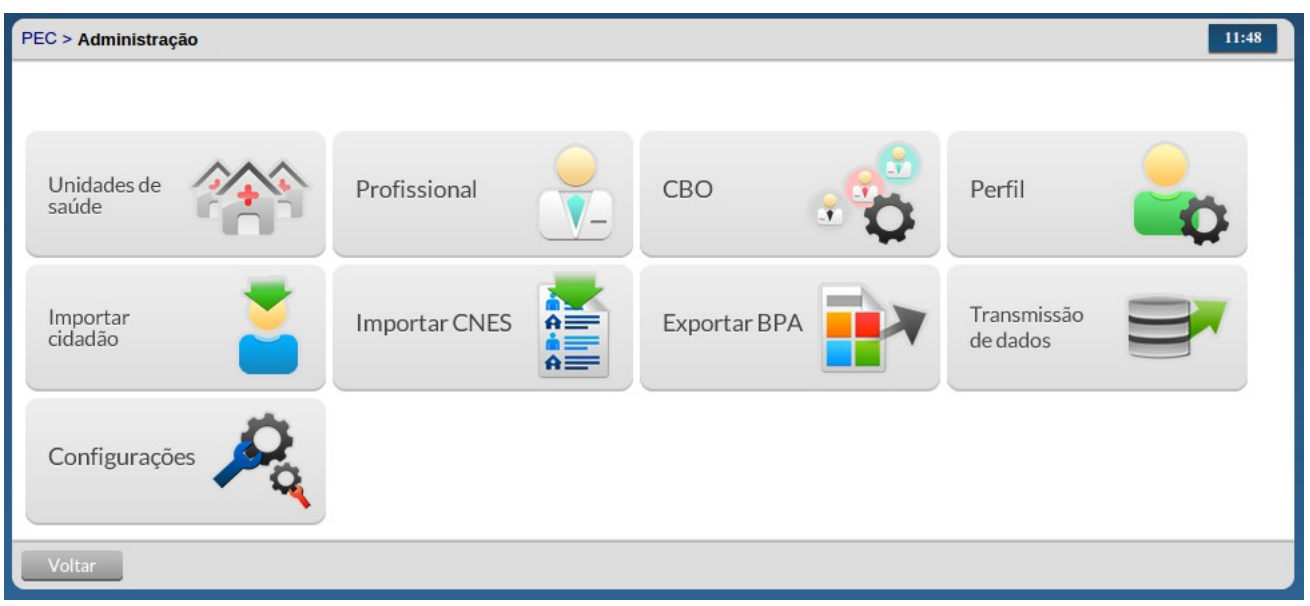

Fonte: Ministério da Saúde, 2014.

Após a instalação do sistema, é necessário fazer a configuração do sistema para então começar a utilizá-lo. Segue abaixo um fluxo geral a ser seguido para o uso do PEC. É importante seguir a ordem dessas orientações, uma vez que algumas etapas dependem de outras anteriores. Os passos a seguir, conforme Quadro 3.1, constituem um fluxo lógico para manusear o Sistema com PEC.

Quadro 3.1 - Passo a passo de configuração inicial do Sistema com PEC

Passos Iniciais Perfil Padrão Função

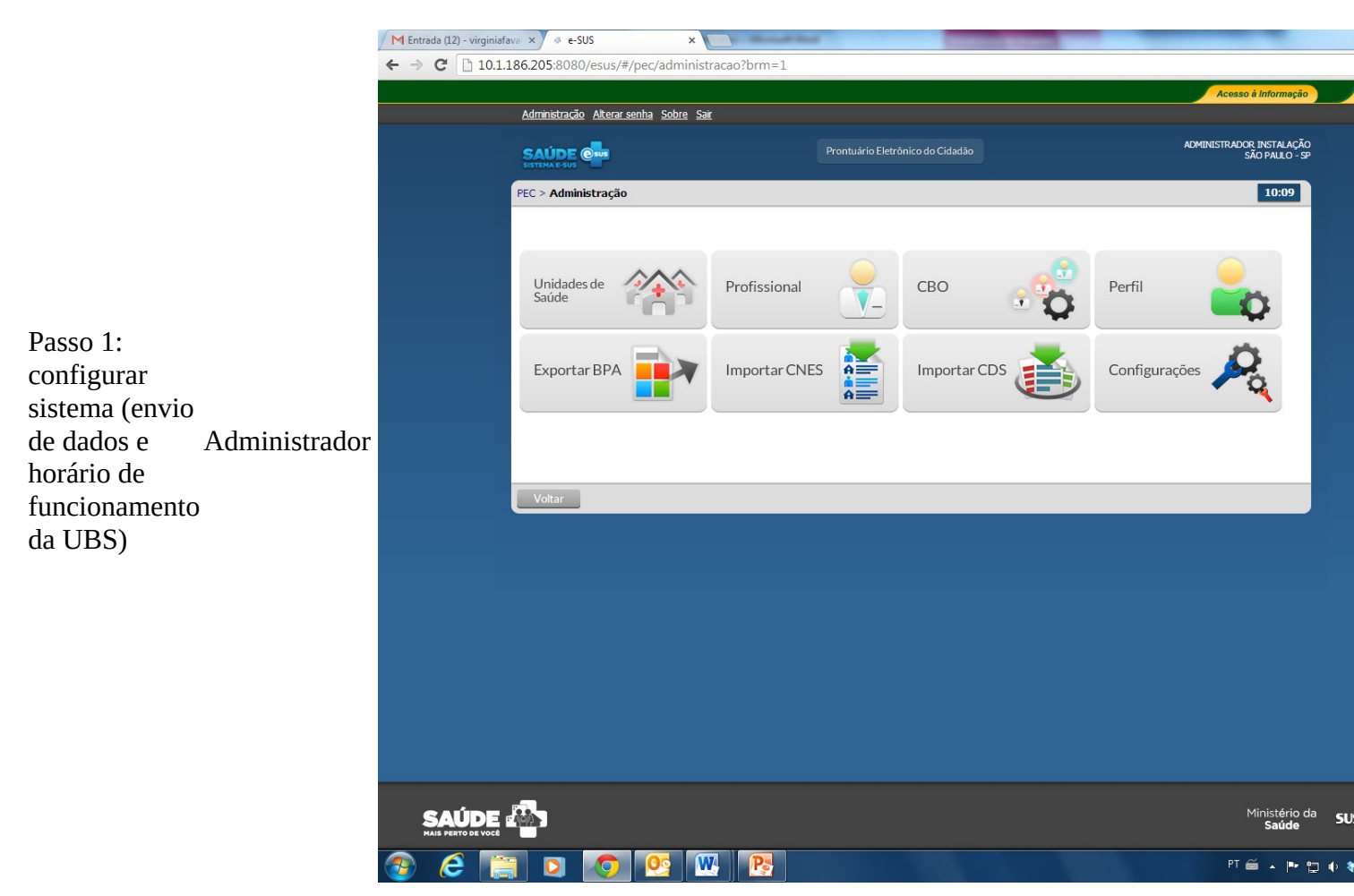

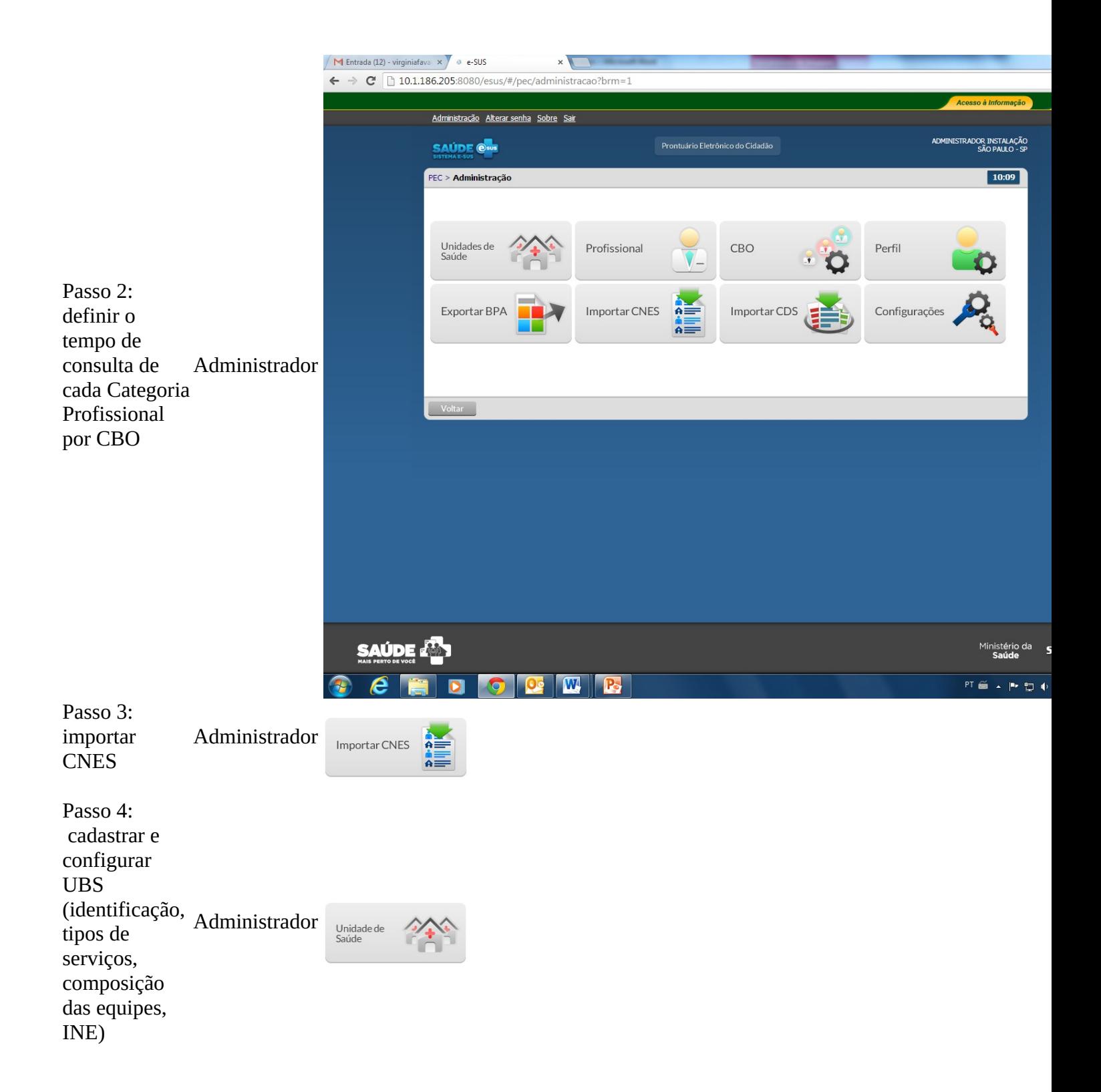

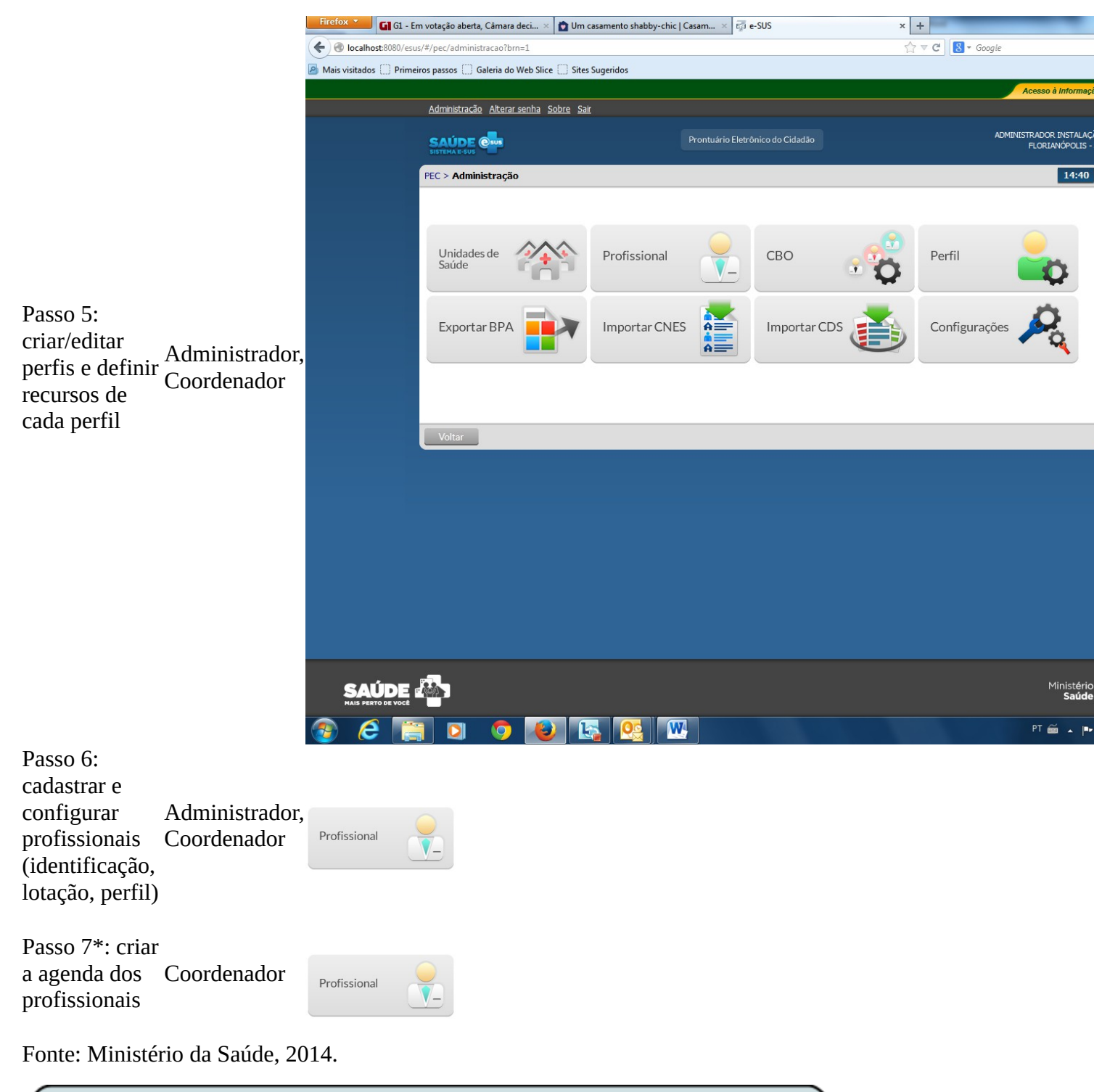

Atenção!

\*É necessário criar a agenda do profissional para que seja possível fazer o agendamento de consultas dos cidadãos para este profissional.

Na sequência serão apresentadas as funcionalidades do Módulo Administração com vistas a contemplar os passos de configuração do sistema. E ao final serão apresentados as funcionalidades a cerca da problemática de transmissão, importação e exportação de dados do sistema.

## **3.1 Configurações do Sistema**

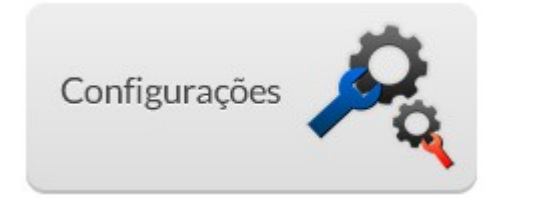

### **3.1.1 Horários**

Na aba "Horários", o Administrador deve configurar o horário-padrão de Atendimento da Unidade Básica de Saúde (UBS). É preciso preencher obrigatoriamente os horários de início e fim do expediente na UBS nos turnos matutino e vespertino. Os horários do período noturno são opcionais para casos específicos em que a UBS funcione nesse turno.

Outro campo obrigatório é a duração da consulta. Trata-se da média da duração da consulta dos profissionais, e servirá de base para a organização das agendas. Veja a Seção 3.2, para outras opções de tempo de duração por CBO.

- 1. Clique na aba "Horários".
- 2. Altere o horário padrão de atendimento e o tempo de duração para atendimento das unidades dentro do município, caso necessário, e clique no botão "Salvar".

Figura 3.2 - Tela de Configuração de Horários de Atendimento Padrão

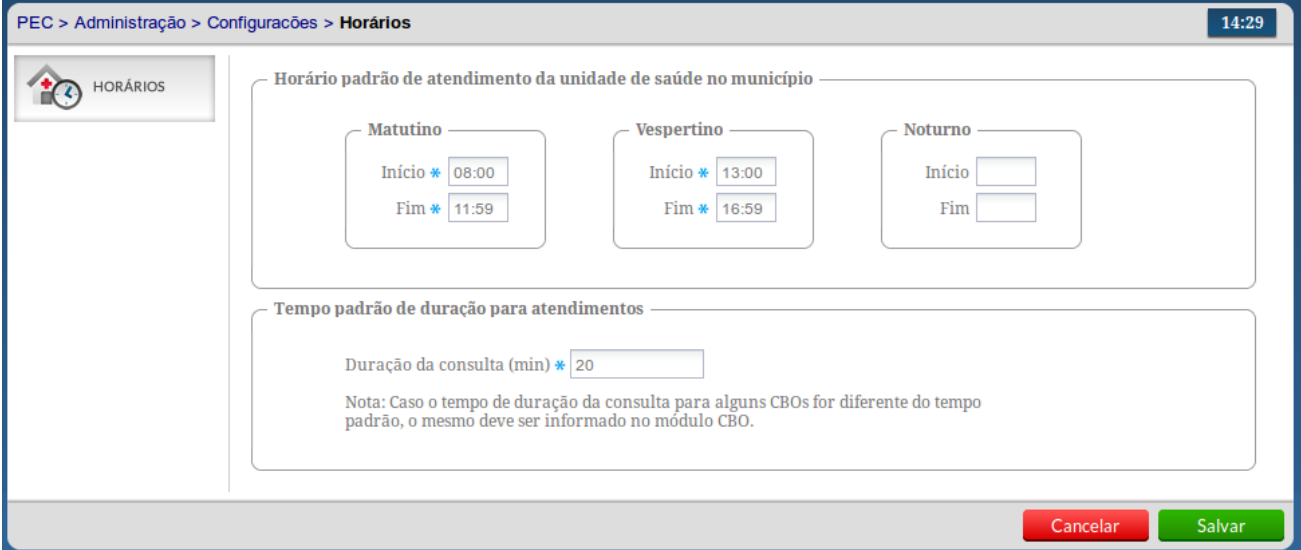

Fonte: Ministério da Saúde, 2014.

## **3.2 CBO**

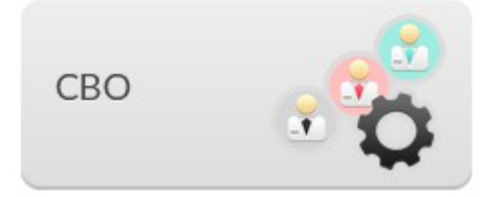

O módulo do CBO é utilizado para controlar, por meio do Código Brasileiro de Ocupação (CBO), o tipo de profissional que poderá ser lotado em uma unidade e o tempo de atendimento de cada tipo de profissional, quando for o caso.

Esta configuração já vem pré-determinada com uma configuração padrão, no entanto pode ser alterada conforme a necessidade do município.

Para ter acesso a lista de CBOs e seus configuração basta acessar o Módulo "Administração" e clicar em "CBO". Será apresentada a lista dos CBOs disponíveis e o status de cada categoria, conforme Figura 3.3.

Figura 3.3 - Lista de CBOs

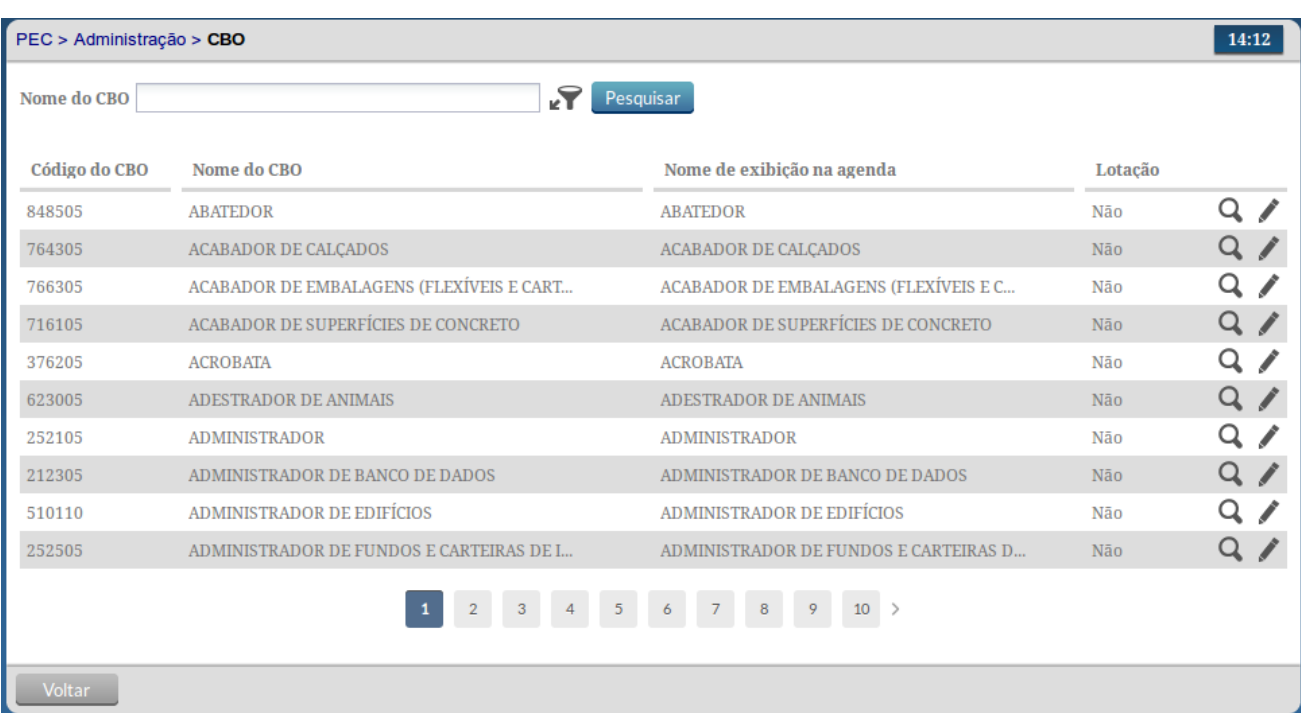

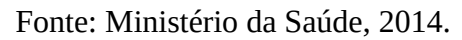

### **3.2.1 Editar CBO**

Para editar algum CBO, siga os passos:

- 1. Clique no ícone "Editar" do CBO desejado.
- 2. O campo "Filtrar por" permite pesquisar as informações por Código, Nome e Disponível para Lotação Digite a informação desejada e clique no campo pesquisar.
- 3. Serão apresentadas as informações do CBO escolhido previamente, carregadas nos campos da tela.
- 4. O campo CBO estará desabilitado para edição.
- 5. Selecione o campo "Disponível para lotação" se o município possui aquele CBO para lotação dos profissionais.
- 6. Da mesma forma, selecione o "Tempo de duração da consulta", caso este valor não corresponda ao valor padrão. O tempo da consulta padrão é de 20 minutos.
- 7. Preencha o restante dos formulários caso necessite alterar alguma outra informação do CBO e clique no botão "Salvar".

## **3.2 Importar CNES**

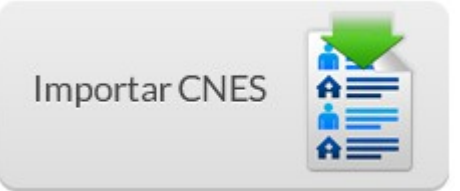

Esta funcionalidade permite importar os dados do Sistema de Cadastro Nacional de Estabelecimentos de Saúde - SCNES, por meio do arquivo XML disponibilizado na área do Gestor no site do CNES [http://cnes.datasus.gov.br/.](http://www.google.com/url?q=http%3A%2F%2Fcnes.datasus.gov.br%2F&sa=D&sntz=1&usg=AFQjCNHPFM5HdL3qMau8_4EvFJancd_3DQ)

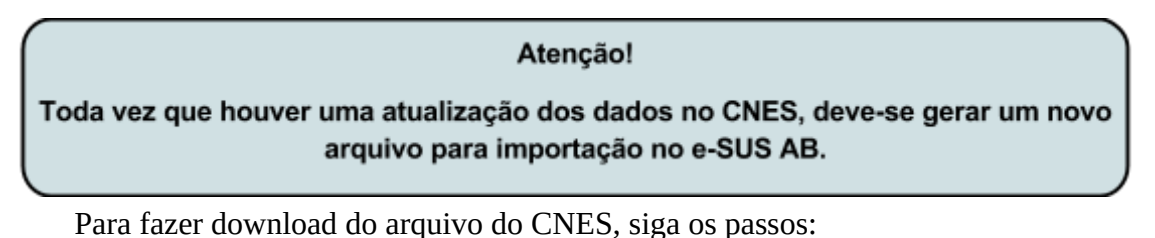

1. Acesse o site [http://cnes.datasus.gov.br/](http://www.google.com/url?q=http%3A%2F%2Fcnes.datasus.gov.br%2F&sa=D&sntz=1&usg=AFQjCNHPFM5HdL3qMau8_4EvFJancd_3DQ) e clique em Serviços.

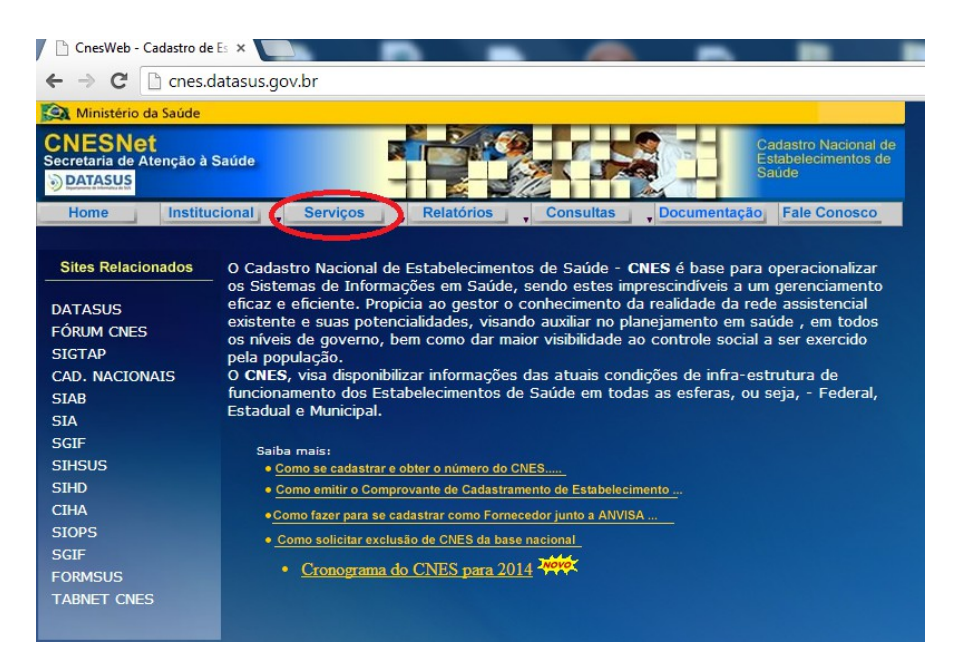

2. Na Aba De Serviços vá até "Gestores" logo após clique "Recebimento Arquivos (Download)".

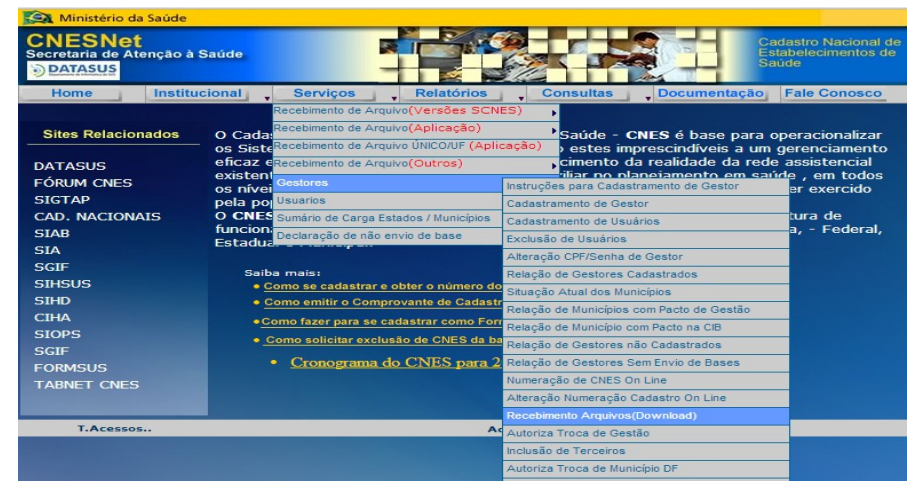

3. Agora acesse o sistema do CNES com suas respectivas informações.

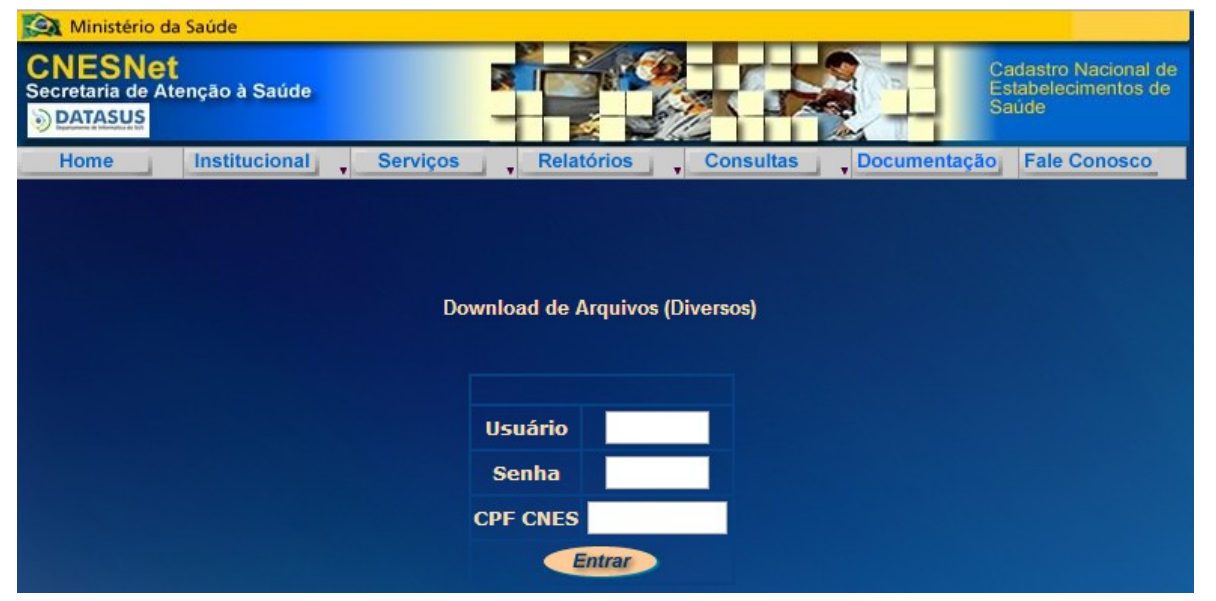

4. Clique no Nome do Arquivo "XMLPARAESUS\_XXXXXX.ZIP" e escolha um local para salvá-lo.

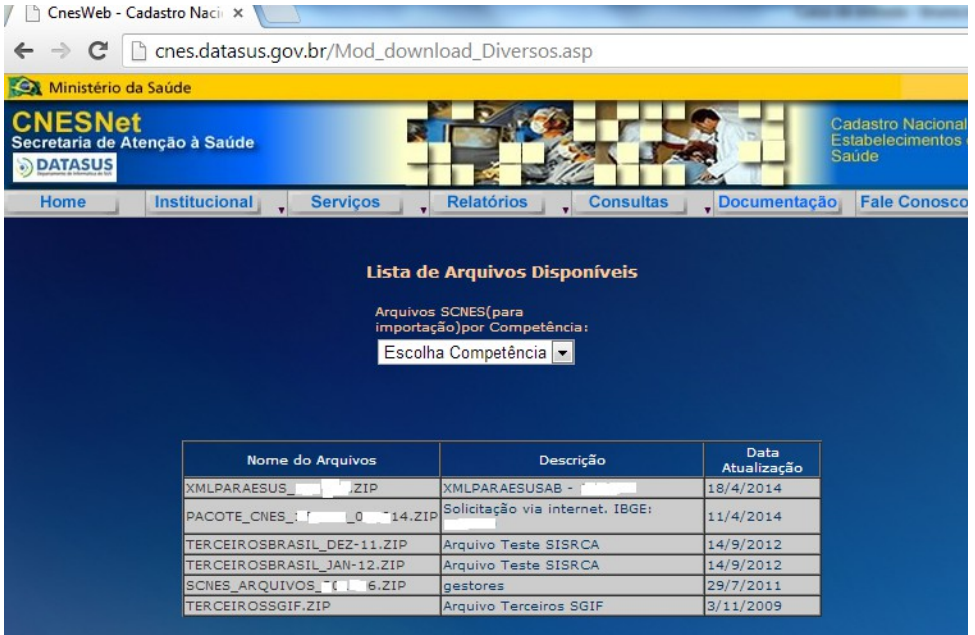

Após carregar (download) o arquivo XML gerado CNESNet é possível importá-lo por meio dos seguintes passos:

- 1. Na tela "Administração" clique na opção "Importar CNES".
- 2. Será apresentada a tela "Importar CNES", conforme Figura 3.4.
- 3. Clique no botão Selecionar, e localize o arquivo XML gerado pelo CNESNet.
- 4. Em seguida clique no botão "Importar" e aguarde até que todos os dados sejam importados.

```
Importando profissionais e lotações
```
5. Ao concluir a importação a mensagem de "Importação Concluída" será exibida no sistema, basta clicar OK para finalizar.

Figura 3.4 - Modelo do Relatório de importação do CNES

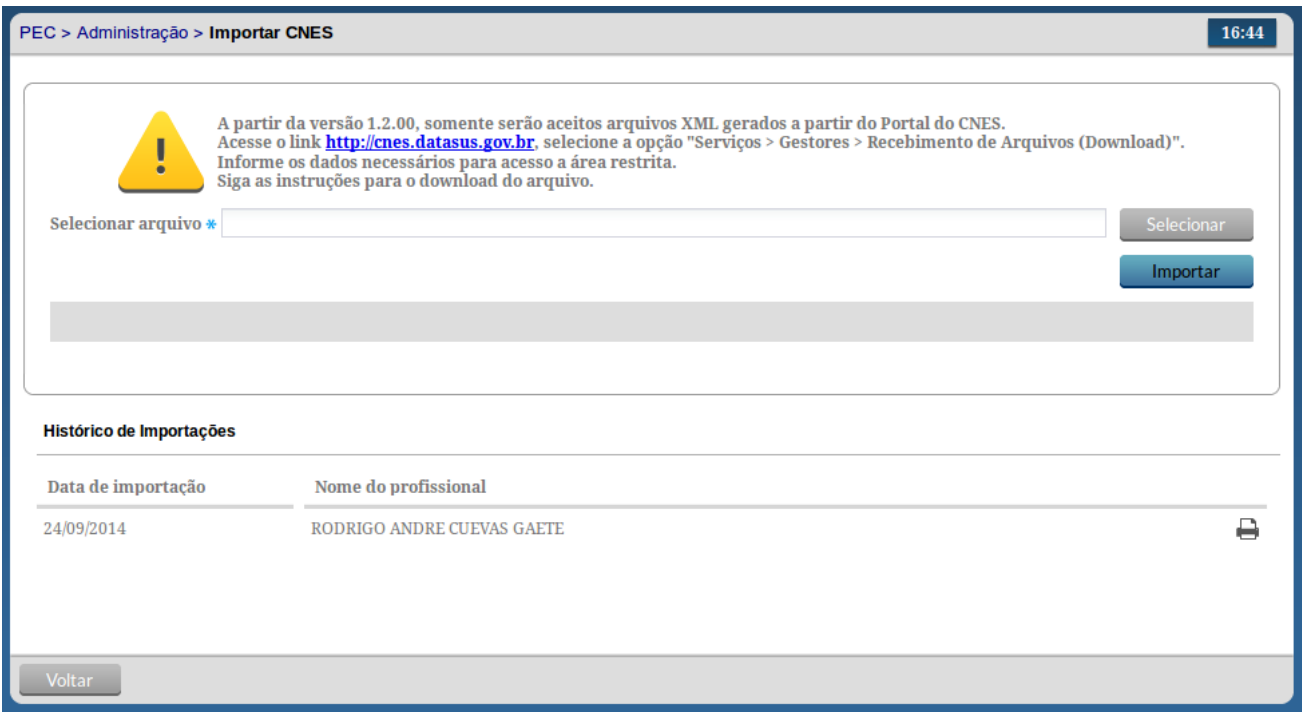

Fonte: Ministério da Saúde, 2014.

Ao carregar os dados do arquivo XML do CNESNet no sistema e-SUS AB todas as informações de Profissionais, Unidades e Equipes serão salva no sistema. Com a importação do arquivo concluída, o sistema também disponibiliza por meio da opção "Histórico de Importação" um sintético relatório sobre os itens importados, similar à Figura 3.5.

Figura 3.5 - Modelo do Relatório de importação do CNES

Fonte: Ministério da Saúde, 2014.

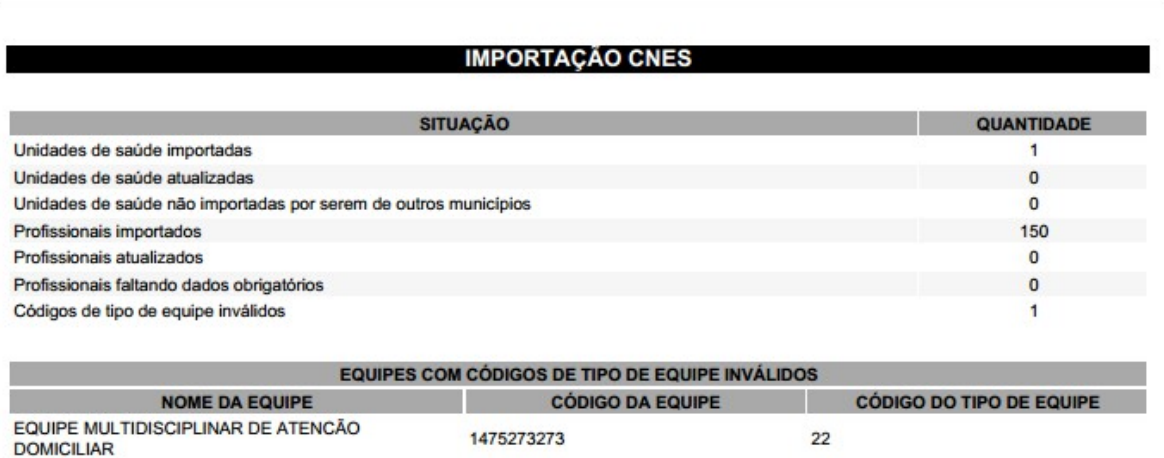

Importação realizada em: 14/05/2014 11:25

**MAIO** 

2014

Este relatório traz dados importantes sobre a consistência dos cadastros realizados no CNES em relação aos dados necessários para um bom funcionamento no sistema, portanto é altamente recomendado que o mesmo seja analisado antes de proceguir.

## **3.3 Unidades de Saúde**

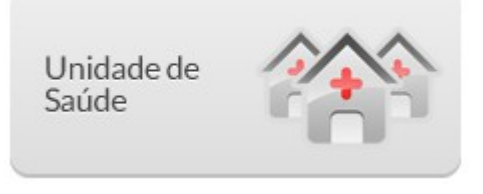

Os dados sobre estabelecimentos usados dentro do sistema devem estar todos devidamente cadastrados e atualizados no Sistema CNES do seu município e enviados para a base nacional.

Para ter acesso a lista de unidade basta acessar o Módulo "Administração" e clicar em "Unidades de Saúde". Será apresentada a lista das unidades de saúde, conforme Figura 3.6.

Figura 3.6 - Lista de Unidades de Saúde

| PEC > Administração > Unidades de saúde |                   |                   |                     | 09:44 |
|-----------------------------------------|-------------------|-------------------|---------------------|-------|
| $\sqrt{r}$<br>Nome                      | Pesquisar         |                   |                     |       |
| Nome da unidade de saúde                | <b>Telefone 1</b> | <b>Telefone 2</b> | <b>Bairro</b>       |       |
| <b>UNIDADE BASICA DE SAUDE 2</b>        | 1676557380        | 5852562956        | <b>SANTA MÔNICA</b> | 繭Q/   |
| <b>UNIDADE BASICA DE SAUDE 1</b>        | 1676557380        | 5852562956        | SANTA MÔNICA        | 薾     |
|                                         |                   |                   |                     |       |
|                                         |                   |                   |                     |       |
|                                         |                   |                   |                     |       |
|                                         |                   |                   |                     |       |
|                                         |                   |                   |                     |       |
|                                         |                   |                   |                     |       |
| Voltar                                  |                   |                   |                     |       |

Fonte: Ministério da Saúde, 2014.

#### **3.3.1 Editar Tipos de Serviços**

Todas as informações principais da Unidade de Saúde vem no cadastro do CNES e portanto não podem ser alteradas no Sistema e-SUS AB. No entanto para um bom funcionamento das funções do sistema em relação ao fluxo de serviço da unidade é necessário editar a Unidade de Saúde para indicar quais são Tipos de Serviços realizados pela unidade. Siga os passos indicados, conforme Figura 3.7, para editar os tipos de serviço:

1. Clique na opção "Editar" da unidade de saúde desejada.

- 2. As informações da unidade de saúde serão previamente carregadas para edição, porém os blocos
- 3. Caso necessário altere as informações e clique na opção "Salvar".

Os tipos de serviços, ver Seção 6.1, ajudam os profissionais de saúde a orientar o fluxo de encaminhamento interno dentro de sua Unidade de Saúde.

Caso deseje apenas Visualizar os dados da Unidade de Saúde, clique na opção "Visualizar" Q da unidade de saúde desejada.

Figura 3.7 - Editar Tipos de Serviços da Unidade de Saúde

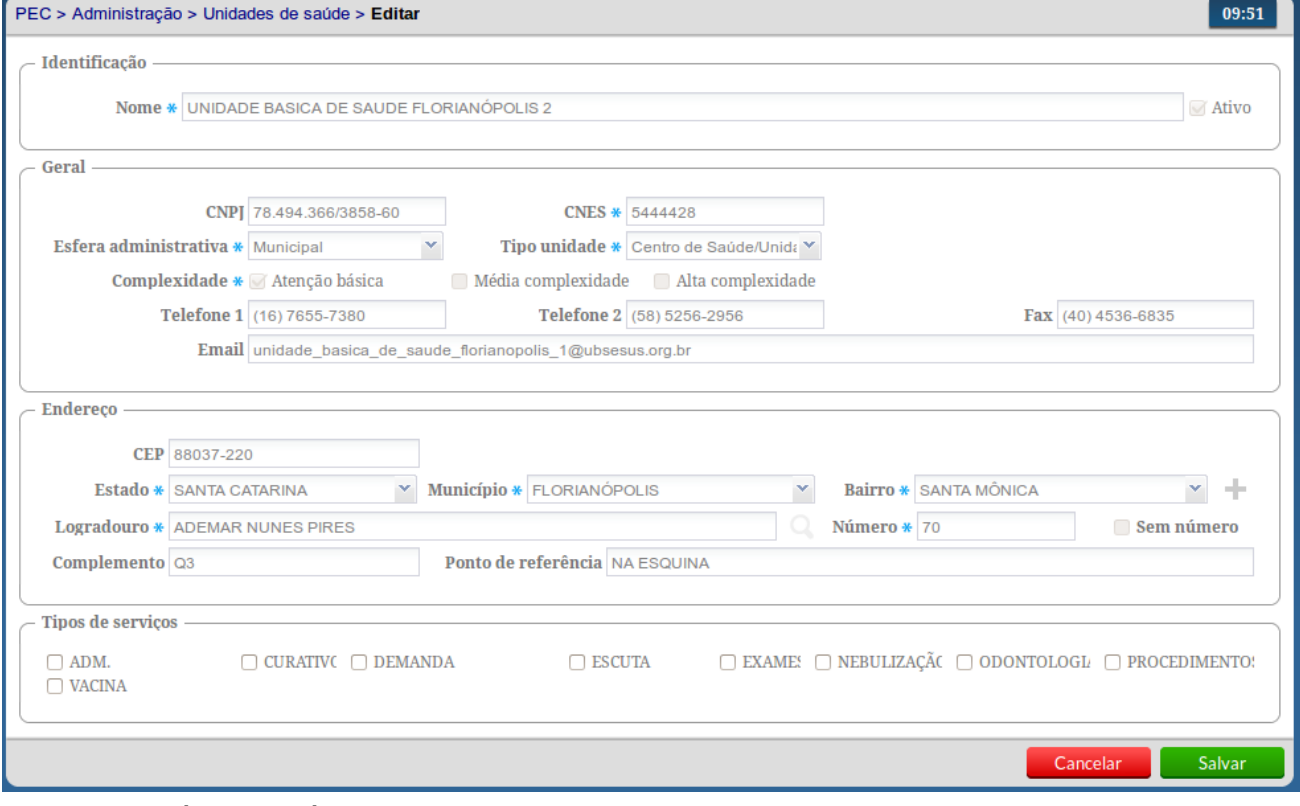

Fonte: Ministério da Saúde, 2014.

#### **3.3.2 Equipes**

Da mesma forma que as Unidades de Saúde as Equipes também são importado através do arquivo do Sistema CNES, onde estão disponíveis os dados do Identificador Nacional de Equipe (INE) e da Área sob responsabilidade da equipe.

Para visualizar as informações das equipes:

- 1. Clique na opção "Equipe" **da** unidade de saúde desejada;
- 2. Será apresentada a lista das equipes cadastradas no CNES para a unidade de saúde escolhida, conforme Figura 3.8;
- 3. Para acessar mais detalhes sobre as equipes clique na opção "Visualizar"  $\Omega$  da equipe desejada.

Figura 3.8 - Visualizar dados das Equipes (INE/Área)

| PEC > Administração > Unidades de saúde > Equipes<br>ı |            |             |                            | 09:52 |  |
|--------------------------------------------------------|------------|-------------|----------------------------|-------|--|
| <b>Tipo de Equipe</b>                                  | <b>INE</b> | Área/Equipe | Nome                       | Ativo |  |
| ESF - EQUIPE DE SAUDE DA FAMILIA                       | 1382855330 | 10          | <b>EQUIPE ESF TRINDADE</b> | Sim   |  |
| EMAD - EQUIPE MULTIDISCIPLINAR DE                      | 9023673542 | 10          | EQUIPE AD TRINDADE         | Sim   |  |
|                                                        |            |             |                            |       |  |
|                                                        |            |             |                            |       |  |
|                                                        |            |             |                            |       |  |
|                                                        |            |             |                            |       |  |
| Voltar                                                 |            |             |                            |       |  |

Fonte: Ministério da Saúde, 2014.

## **3.4 Profissional (Usuário do Sistema)**

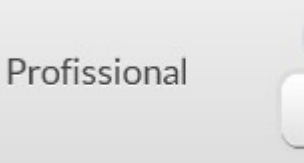

O módulo Profissional concentra uma série de funcionalidade importantes para o bom funcionamento do sistema, através deste módulo será possível:

- Gerenciar os Profissionais / Usuários do Sistema
- Gerenciar as Lotações de cada profissional nas Unidades de Saúde
- Gerenciar a Agenda dos Profissionais (como Coordenador)
- Gerenciar as Permissões de Acesso

Para ter acesso a lista de profissionais basta acessar o Módulo "Administração" e clicar em "Profissional". Será apresentada a lista dos profissionais cadastrados ou importados na aplicação, conforme Figura 3.9.

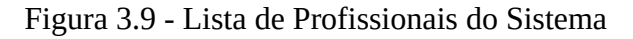

| PEC > Administração > Profissionais         |                               |             | 17:29                         |  |  |
|---------------------------------------------|-------------------------------|-------------|-------------------------------|--|--|
| .T<br>Pesquisar<br><b>Nome</b>              |                               |             |                               |  |  |
| Nome do profissional                        | <b>CNS</b>                    | <b>CPF</b>  |                               |  |  |
| ADMINISTRADOR INSTALAÇÃO                    | 1234567890                    | 69351325172 | 8<br>aĤr<br>м                 |  |  |
| AGENTE COMUNITARIO DE SAUDE UBS TREINAMENTO | 377396764888935               | 17998682060 |                               |  |  |
| AUXILIAR DE SAUDE BUCAL UBS TREINAMENTO     | 485224735337566               | 12270928652 | Q Visualizar                  |  |  |
| CIRURGIAO DENTISTA UBS TREINAMENTO          | 396257462453713               | 18488065159 | I<br>Editar                   |  |  |
| COORDENADOR UBS TREINAMENTO                 | 444667474212333               | 18428136335 |                               |  |  |
| ENFERMEIRO UBS TREINAMENTO                  | 847383381612926               | 10383599709 | $\times$ Excluir              |  |  |
| MEDICO UBS TREINAMENTO                      | 754836418899845               | 10315409037 | Ξ<br>А<br>Λ<br>æ.             |  |  |
| PROFISSIONAL TESTE                          | 000000000000000               | 00000000000 | Ξ<br>н<br>æ.<br>M.            |  |  |
| PSICOLOGO UBS TREINAMENTO                   | 738665388323745               | 12475659041 | Δ<br>A.<br>$\Rightarrow$<br>스 |  |  |
| RECEPCIONISTA UBS TREINAMENTO               | 983676964264226               | 13098885823 | Α<br>aÑ.<br>a.<br>⋿           |  |  |
|                                             | $2 \t3$<br>4 ><br>$\,$ 1 $\,$ |             | Adicionar                     |  |  |
| <b>Voltar</b>                               |                               |             |                               |  |  |

Fonte: Ministério da Saúde, 2014.

#### **3.4.1 Adicionar Profissional / Usuário do Sistema**

A lista de usuários do sistema é controlada pela lista de profissionais do sistema. Ou seja, todos os profissionais ativos tem acesso ao sistema usando o CPF de seu cadastro e uma senha pessoal.

Para adicionar um profissional / usuário do sistema, siga os passos:

- 1. Clique no botão "Adicionar".
- 2. Preencha o formulário com as informações do profissional, conforme Figura 3.10, e clique em "Salvar".

Figura 3.10 - Adicionar Profissional / Usuário do Sistema

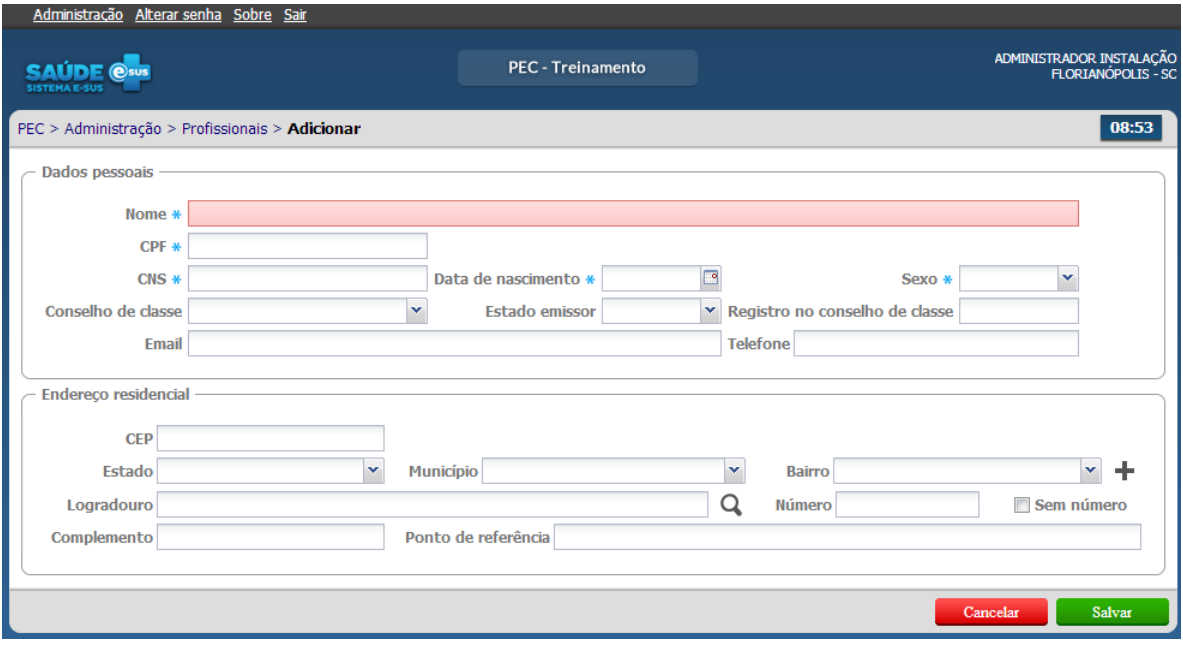

Fonte: Ministério da Saúde, 2014.

### **3.4.2 Redefinir Senha do Usuário**

Caso seja necessário redefinir a senha de um usuário, conforme vimos na Seção 1.3.2, esta ação poderá ser realizada usando a opção **a "Redefinir Senha"**.

Para redefinir a senha de um usuário siga os passos:

- 1. Conforme vimos na Figura 3.9, localize o profissional a quem necessitas redefinir a senha, caso necessrio utilize a opção de filtro logo acima da listagem;
- 2. Clique na opção  $\blacksquare$  "Redefinir Senha";
- 3. Informe ao usuário, a senha será redefinida para o CNS do profissional.

### **3.4.3 Lotar um profissional**

Assim como a lista de profissionais, as lotações também são importadas por meio do XML gerado pelo SCNES, no entanto é possível alterar os dados conforme for a necessidade.

Para acessar a lotação de um profissional basta clicar na opção "Lotação" <sup>ama</sup> do profissional desejado. Será apresentada a lista das lotações previamente cadastradas do profissional escolhido, conforme a Figura 3.11.

Figura 3.11 - Lotação do Profissional

| Administração Alterar senha Sobre Sair                                      |                                                        |                   |                            |
|-----------------------------------------------------------------------------|--------------------------------------------------------|-------------------|----------------------------|
| <b>SAUDE @sus</b><br><b>SISTEMA E-SUS</b>                                   | <b>PEC</b> - Treinamento                               |                   | ADMINISTRADOR INSTALAÇÃO   |
| PEC > Administração > Profissionais > Lotações - ENFERMEIRO UBS TREINAMENTO |                                                        |                   | 08:55                      |
| Filtrar por: Todos<br>v                                                     |                                                        |                   |                            |
| Unidade de saúde                                                            | <b>CBO</b>                                             | <b>Perfis</b>     | <b>Ativo</b>               |
| UBS TREINAMENTO FLORIANÓPOLIS                                               | ENFERMEIRO DA ESTRATÉGIA DE SAÚDE<br><b>DA FAMÍLIA</b> | <b>ENFERMEIRO</b> | Q<br>Sim<br>×<br>Adicionar |
|                                                                             |                                                        |                   |                            |
| Voltar                                                                      |                                                        |                   |                            |

Fonte: Ministério da Saúde, 2014.

Para adicionar uma lotação clique no botão "Adicionar" e siga os passos:

- 1. Preencha o formulário com as informações da lotação do profissional, conforme Figura 3.12.
- 2. Indique se a lotação está ativa ou não para o profissional escolhido.
- 3. Selecione o(s) "Perfil (is)" do profissional (coordenador, médico, recepcionista etc.) a partir do tipo de perfil e clique na opção "Salvar".
- 4. Para excluir as informações clique no ícone  $\mathbb{X}$  "Excluir". O registro de perfil será removido.
- 5. Após o preenchimento dos dados clique no botão "Salvar", caso haja alguma inconsistência o sistema mostra mensagem na tela indicando os campos que deverão ser corrigidos.

Figura 3.12 - Adicionar Lotação do Profissional

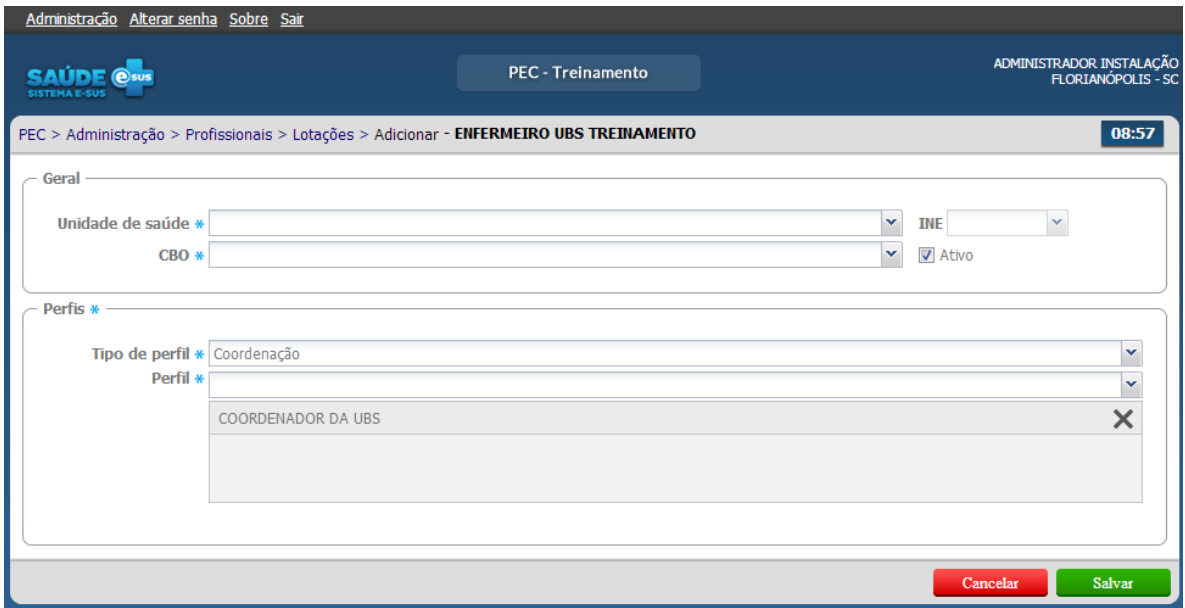

Fonte: Ministério da Saúde, 2014.

Para editar uma lotação, da mesma forma clique na opção "Editar" da lotação desejada. Serão apresentadas as informações previamente cadastradas para aquela lotação. Edite as informações caso necessário e clique no botão "Salvar".

Para excluir uma lotação, clique na opção "Excluir"  $\blacktriangleright$  da lotação desejada. Será solicitada a confirmação da exclusão da lotação escolhida.

Para visualizar uma lotação, clique na opção "Visualizar"  $\Box$  da lotação desejada. Serão apresentadas as informações previamente cadastradas para a lotação escolhida somente para visualização. 3.4.4 Perfil de Acesso dos Profissionais

Como vimos na Figura 3.12, ao adicionar a Lotação de um profissional também é definido o seu perfil de acesso, por meio da opção "Perfis".

Para definir o perfil de acesso do profissional para uma determinada lotação, basta seguir os passos:

- 1. Acesse a Lotação desejada por meio da opção "Editar" ou "Adicionar", caso ela ainda não exista;
- 2. Na opção "Perfis", preencha o campo "Tipo de Perfil", conforme for o caso, ver Seção 3.5 para mais detalhes.
- 3. Em seguida preencha o campo "Perfil" e adicione um novo perfil ao profissional. Nesta opção é possível inserir mais de um perfil do mesmo tipo, pois os perfis de acesso são acumulativos, ou seja, os recursos ativos de um perfil se somam aos recursos do outro perfil, ver Seção 3.5 para mais detalhes.

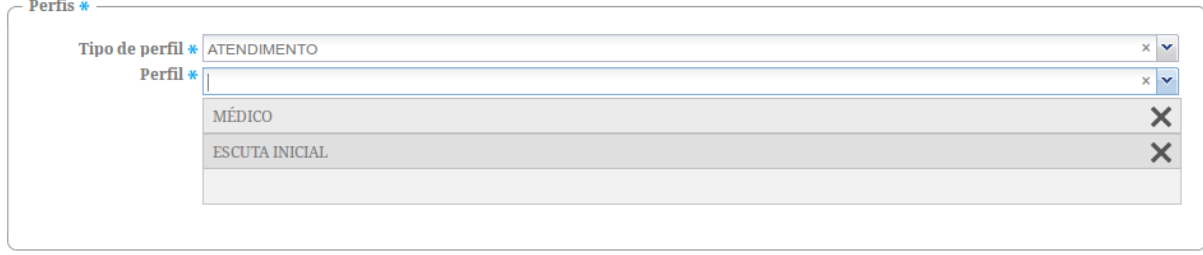

4. Por fim, clique em salvar para concluir.

#### Atenção!

O sistema e-SUS AB já define o perfil de acesso dos profissionais de saúde, com perfis padrão do sistema e com base no CBO importado do cadastro do CNES, no entanto todos os perfis e/ou recursos podem ser alterados conforme for a necessidade local.

#### **3.4.5 Definir Agenda dos Profissionais**

Para definir a agenda de trabalho um profissional da Unidade de Saúde, basta acessar o Módulo de Administração e a lista de Profissionas. É muito importante ressaltar que somente o profissional com perfil de coordenador pode definir a agenda dos profissionais. Esta etapa é fundamental para realizar o agendamento dos cidadãos para as consultas. Para ativar a agenda de um profissional, siga os passos:

- 1. Clique na opção "Agenda"  $\overline{\mathbb{H}}$  do profissional desejado.
- 2. Preencha com os horários disponíveis na agenda de cada profissional, conforme Figura 3.13. Ao clicar em "horário padrão", o sistema preenche automaticamente a agenda com o horário padrão da UBS. Após a definição dos horários da agenda, clique em "salvar".

#### Figura 3.13 - Definir Agenda do Profissional

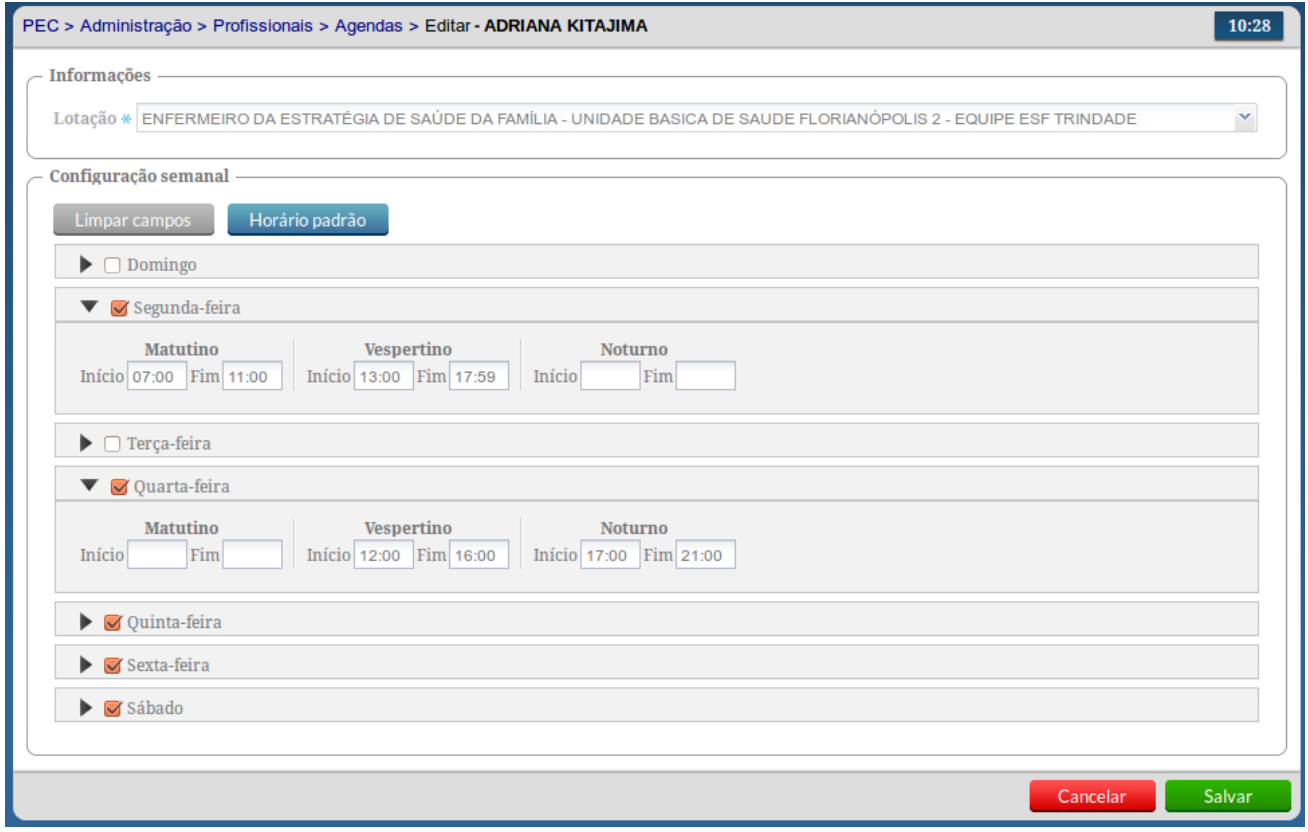

Fonte: Ministério da Saúde, 2014.

#### **3.4.6 Fechamento de Agenda do Profissional**

Para definir um fechamento da agenda o usuário, com perfil de coordenador, deverá seguir os passos:

- 1. Clique na opção "Agenda" **que do profissional desejado.**
- 2. Clique na opção "Fechamentos" **referente a uma lotação do profissional.**
- 3. Clique em "Adicionar" e preencha o formulário com as informações necessárias, conforme Figura 3.14.
- 4. Por fim clique em salvar.

Figura 3.14 - Definir Fechamento da Agenda do Profissional

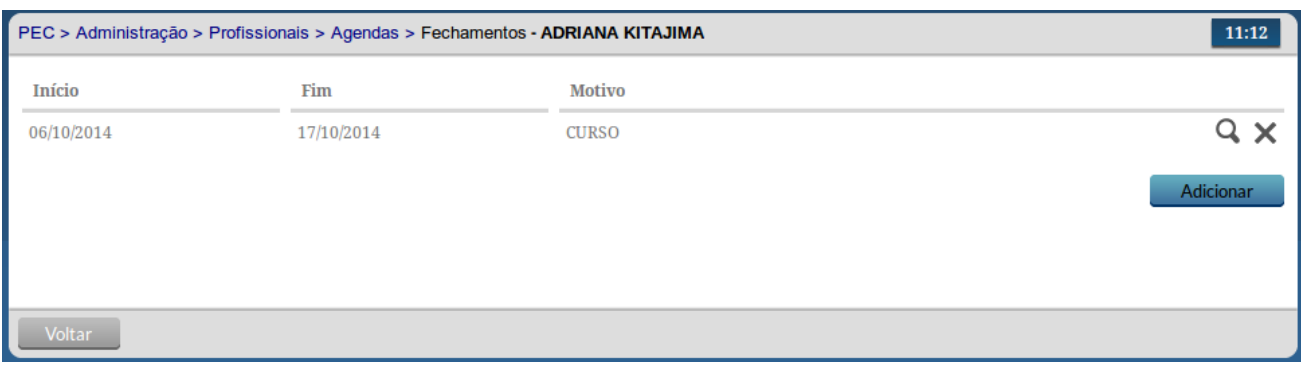

Fonte: Ministério da Saúde, 2014.

#### **3.4.7 Outras opções para um Profissional**

Para visualizar um profissional, clique na opção "Visualizar"  $\mathbf Q$  do profissional desejado. Serão apresentadas as informações do profissional escolhido (somente para visualização).

Para editar um profissional, clique na opção "Editar" do profissional desejado. Serão apresentadas as informações do profissional previamente cadastrada em modo de edição. Altere as informações caso necessário e clique no botão "Salvar".

Para excluir um profissional, clique na opção "Excluir"  $\blacktriangleright$  do profissional desejado. Será apresentada uma mensagem solicitando a confirmação da exclusão do profissional escolhido.

#### 3.5 Perfil (de Acesso)

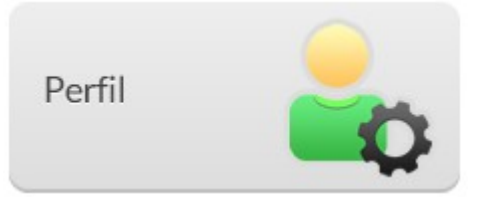

Ao conjunto de definições para acesso aos recursos do sistema é dado o nome de Perfil, ou seja, ao associar um profissional a um perfil se determina, em regra geral, o que um determinado profissional pode ou não acessar dentro do sistema. Cada perfil está associado a um conjunto de recursos do sistema, que podem estar ativos ou inativos a depender das atividades desenvolvidas pelo profissional.

Para ter acesso a lista de Perfis disponíveis no sistema, basta acessar o Módulo "Administração" e clicar em "Perfil". Será apresentada a lista de perfis definidos (padrão e personalizado), conforme Figura 3.15.

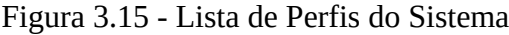

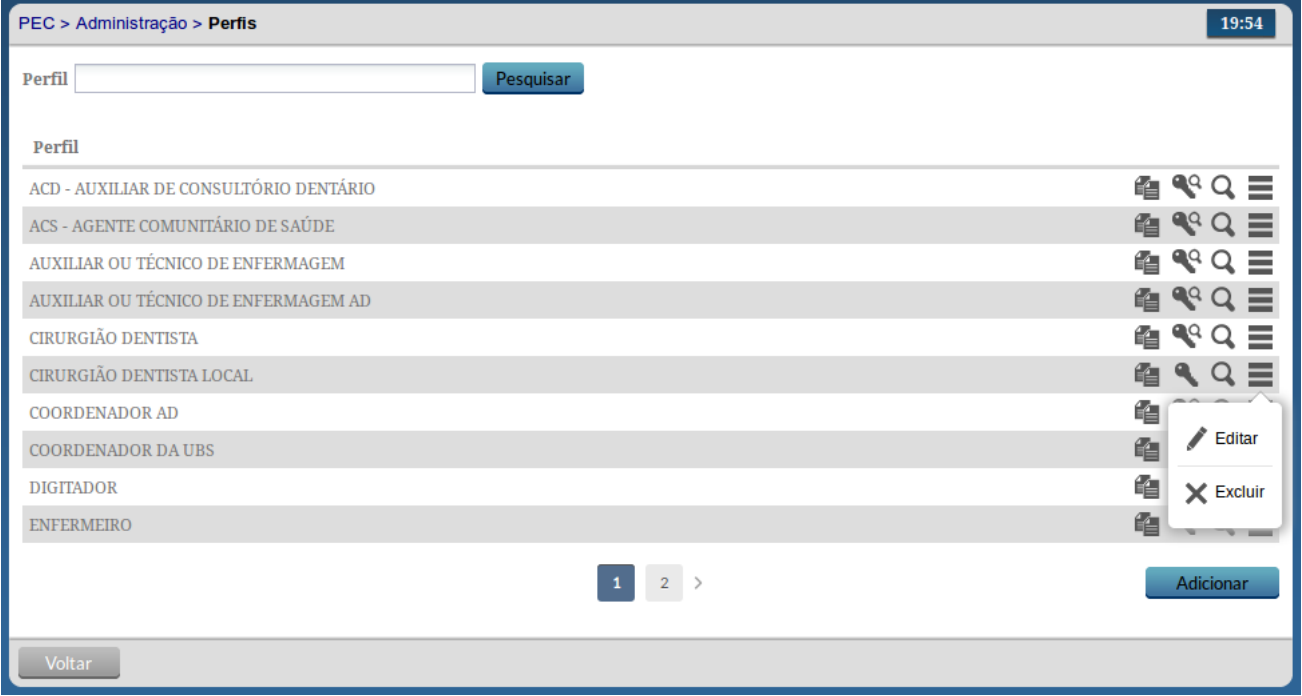

Fonte: Ministério da Saúde, 2014.
## **3.5.1 Tipo de Perfil**

O sistema agrupa os tipos de perfis por algumas categorias de tal forma que não seja possível que um mesmo profissional misture funcionalidades em um mesmo tipo de acesso, separando funções administrativas ou de coordenação, com funções de atendimento / consulta ao cidadão.

O Quadro 3.2, apresenta os tipos de perfis disponíveis no sistema.

Quadro 3.2 - Tipos de Perfis do Sistema

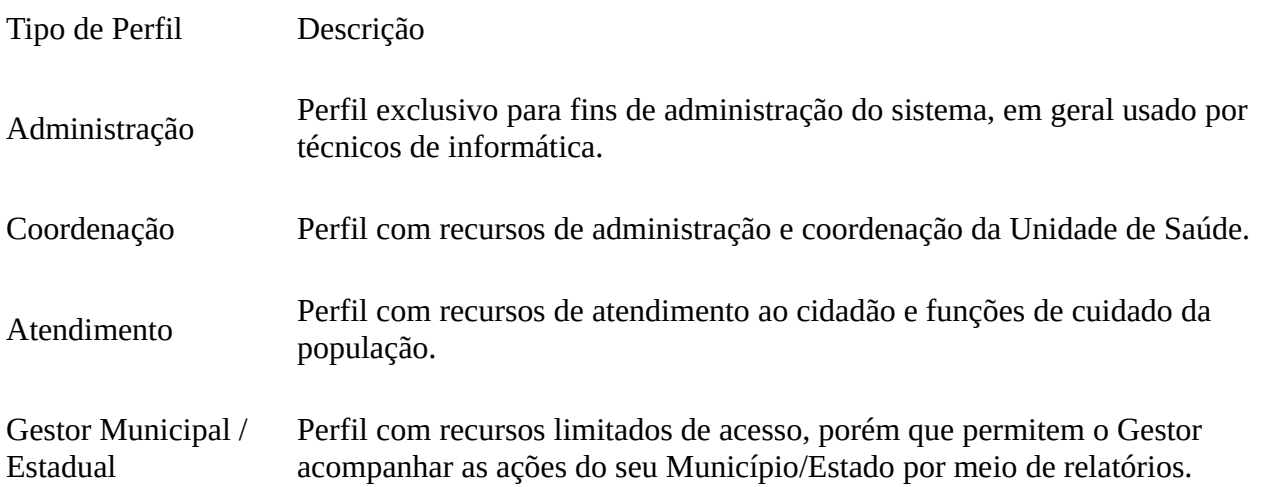

Fonte: Ministério da Saúde, 2014.

### **3.5.2 Perfil Padrão**

O sistema oferece um conjunto de perfis padrão no sistema, de tal forma que seja fácil e rápido iniciar o uso do sistema sem uma configuração mais refinadas das necessidades dos profissionais de saúde em cada Unidade de Saúde.

A lista de perfis padrão foram determinadas através da avaliação de boas práticas de uma Equipe de Atenção Básica. No entanto considerando a grande diversidade e especificidades regionais não devem ser tomadas como regras, mas apenas como referências para um conjunto de recursos.

Em anexo a este manual, ANEXO I, apresentamos a lista de perfis padrão do sistema e uma breve descrição de sua aplicação nas Unidade de Saúde, em funções gerenciais ou administrativas.

## **3.5.3 Perfil Personalizado**

Para definir perfis de acesso diferente dos perfis padrão no sistema é possível fazê-lo de duas formas:

- Copiar; ou
- Adicionar

Para garantir consistência entre as versões do sistema, não é permitido editar os recursos e acessos de um perfil padrão, conforme podemos ver na Figura 3.16. Entretanto estes perfis podem ser copiados, como será abordado a seguir.

Figura 3.16 - Lista de Recursos Somente-Leitura

| PEC > Administração > Perfis > Recursos - ESCUTA INICIAL<br>20:01 |                |         |                  |                 |                |                          |
|-------------------------------------------------------------------|----------------|---------|------------------|-----------------|----------------|--------------------------|
| <b>Recurso</b>                                                    | <b>Inserir</b> | Leitura | <b>Alteração</b> | <b>Exclusão</b> | <b>Acessar</b> | <b>Imprimir</b>          |
| -------/------/Ficha de procedimentos                             |                |         |                  |                 |                |                          |
| ------/------/Ficha de visita domiciliar                          |                |         |                  |                 |                |                          |
| ------/Cidadão                                                    |                |         |                  |                 |                |                          |
| ------/Lista de atendimento                                       |                |         |                  |                 | $(\checkmark)$ |                          |
| -------/------/Atender                                            |                |         |                  |                 |                |                          |
| ------/------/Declaração de comparecimento                        |                |         |                  |                 | $\checkmark$   |                          |
| ------/------/Escuta inicial                                      |                |         |                  |                 | $\checkmark$   |                          |
| ------/------/------/Realizar                                     |                |         |                  |                 | $\checkmark$   |                          |
| ------/------/Não aguardou                                        |                |         |                  |                 | $\checkmark$   |                          |
| ------/Prontuário                                                 |                |         |                  |                 |                |                          |
| ------/------/Antecedentes                                        |                |         |                  |                 |                |                          |
| -------/------/Histórico                                          |                |         |                  |                 |                |                          |
| ------/------/Problemas                                           |                |         |                  |                 |                |                          |
| -------/------/SOAP                                               |                |         |                  |                 |                |                          |
| ------/------/------/Avaliacão                                    |                |         |                  |                 |                | $\overline{\phantom{a}}$ |
| Voltar                                                            |                |         |                  |                 |                |                          |

Fonte: Ministério da Saúde, 2014.

Para copiar um perfil basta seguir os passos:

- 1. Acesse o Módulo "Administração" e em seguida clique na opção "Perfil";
- 2. Aparecerá uma lista de perfis, como na Figura 3.15;
- 3. Clique em "Copiar"  $\mathbb{R}^2$  na linha correspondente ao perfil que deseja copiar.
- 4. No formulário, altere o "Nome" do perfil para por identificá-lo mais tarde. Como o perfil já tem alguns recursos associados não é possível alterar o "Tipo de perfil";

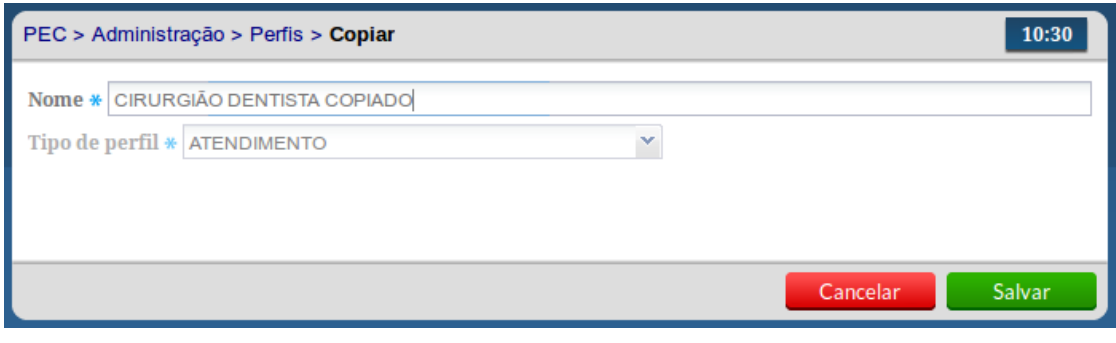

5. Para concluir clique em "Salvar".

De forma similar para adicionar um novo perfil, basta seguir os passos:

- 1. Acesse o Módulo "Administração" e em seguida clique na opção "Perfil";
- 2. Aparecerá a tela com a lista de perfis, como na Figura 3.15;
- 3. Clique em "Adicionar".
- 4. No formulário, crie um novo "Nome" para o perfil para por identificá-lo mais tarde e defina o "Tipo de perfil" que deseja, conforme descrito no Quadro 3.2;

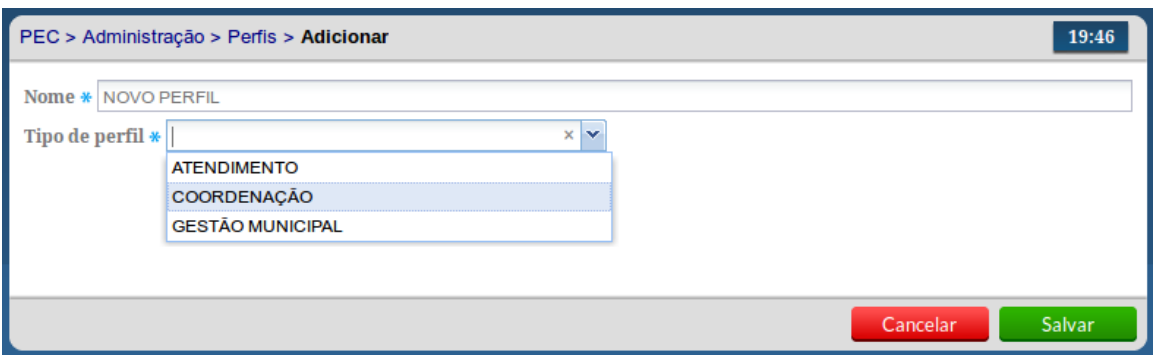

5. Para concluir clique em "Salvar".

### **3.5.4 Editando os Recursos de um Perfil**

Após adicionar ou copiar um perfil é necessário editar os recursos conforme a necessidade local, para tal siga os passos:

1. Clique na opção "Recursos" do perfil desejado, será exibida uma tela conforme a Figura

3.17. Se for um perfil novo, os recursos estarão todos inativados  $\circ$ . Na coluna dos "Recursos" é exibido o caminho de acordo com a nevegação estrutural do sistema;

- 2. As seguintes tipos de ações poderão ser autorizadas ou revogadas: inserir, leitura, alteração, exclusão, acessar e imprimir, ver mais detalhes no Quadro 3.3.
- 3. Para autorizar uma ação no recurso clique no símbolo  $\bigcirc$ , e este será alterado para  $\bigcirc$ .
- 4. Para revogar a permissão de uma ação em um recurso clique no ícone  $\bigcirc$ . O símbolo voltará ao seu padrão  $\circ$ .
- 5. Os recursos de nível acima do selecionado e que estejam na mesma hierarquia serão autorizados automaticamente. O símbolo será alterado para  $\bigcirc$ .

Quadro 3.3 - Tipo Ação do Recurso

Coluna Descrição

- Inserir: Indica que o perfil pode inserir registros no recurso selecionado.
- Leitura: Indica que o perfil pode ler registros no recurso selecionado, ou seja, pode apenas visualizar, mas não pode alterar.
- Alteração: Indica que o perfil pode alterar registros no recurso selecionado.
- Exclusão: Indica que o perfil pode excluir registros no recurso selecionado.
- Acessar: Indica que o perfil pode apenas acessar o recurso selecionado, ou seja, os botões não estarão disponíveis.
- Imprimir: Indica que o perfil pode imprimir registros no recurso selecionado.

Fonte: Ministério da Saúde, 2014.

### Figura 3.17 - Lista de Recursos do Perfil

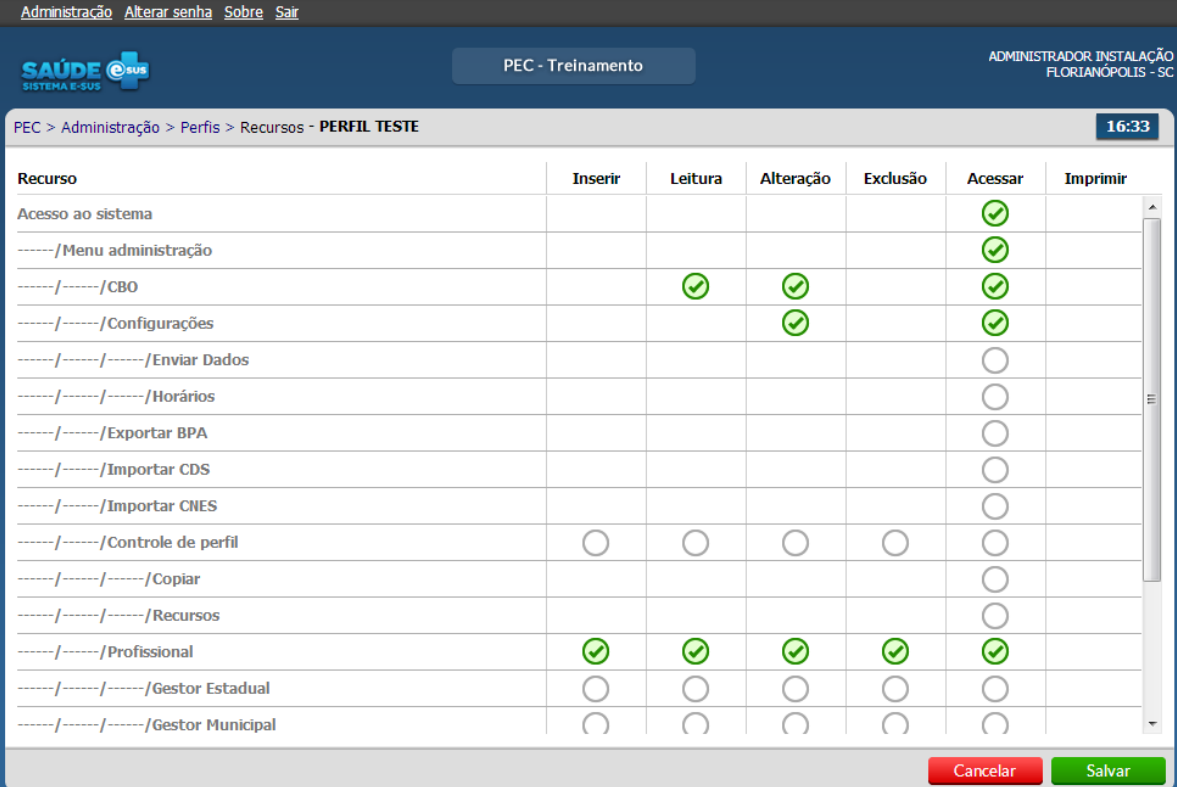

Fonte: Ministério da Saúde, 2014.

## **3.5.5 Outras opções do Perfil**

Para visualizar um perfil, clique na opção "Visualizar"  $\Box$  do perfil desejado. Serão apresentadas as informações de identificação do perfil, apenas para leitura.

Para editar um perfil, clique na opção "Editar" do perfil desejado. Serão apresentadas as informações de identificação do perfil. Altere as informações caso necessário e clique no botão "Salvar".

Para excluir um perfil, clique na opção "Excluir"  $\blacktriangleright$  do perfil desejado. Será apresentada uma mensagem solicitando a confirmação da exclusão do perfil escolhido.

### Atenção!

Só é possível excluir um perfil que não esteja em uso no sistema, ou seja, sem nenhum usuário associado a ele.

## **3.6 Rotina de Transmissão, Sincronização e Processamento de Dados**

Na estrutura preconizada pelo Sistema e-SUS AB, recomenda-se o compartilhamento hierárquico das informações, onde a base maior alimenta a base menor em um processo de recuperação de informação.

É recomendado que uma instalação de PEC ou Centralizador Municipal processe os dados do sistema e-SUS AB com CDS ou com PEC a serem enviados ao SISAB, de modo a garantir a sincronização da rede local e, por conseguinte, a gestão municipal das informações geradas na AB.

## **3.6.1 Rotina de Sincronização da Rede Municipal**

Considerando os cenários de implantação, a opção de base descentralizada pode atender aos municípios. Entende-se por base descentralizada, a organização da rede de atenção básica municipal com instalações CDS e ou PEC em UBS, Regionais de Saúde / Distritos de Saúde.

Essa descentralização pressupõe uma estrutura de sincronização do sistema, entre a base local (UBS, Regionais de Saúde / Distritos de Saúde ou similares) e o PEC / Centralizador Municipal.

Independente do cenário de transmissão e da forma de envio - seja ela via arquivo (off-line) ou via internet (on-line) - a sincronização das bases deve respeitar o fluxo de envio de informações ao SISAB (leia a Portaria nº 14, de 07/01/2014, que orienta os prazos para alimentação do SISAB), ou seja, num período máximo de um mês entre a sincronia das bases.

## **3.6.2 Tipos de Registros: CAD, RAS e RAC**

O sistema e-SUS AB com PEC avança na perspectiva de eliminar os registros em fichas e formulários de papel. E com a oferta de ferramentas informatizadas adequadas ao processo de trabalho das equipes de AB. Os mesmos blocos que são consolidados no CDS são registrados individualmente no PEC.

Essa integração é estruturada para oferecer uma evolução gradual da capacidade de registro de informação, ao mesmo tempo em que deve atender ao sistema de informação SISAB. Neste contexto, o sistema possui diferentes documentos de troca de dados para atender a características particulares de cada sistema, gerando os seguintes documentos eletrônicos:

• CAD: gerado a partir dos dados de Cadastro da AB, é um documento que permite compartilhar as informações de cadastro por cidadão, em especial para atender processos de importação de cadastras já consolidados em nível local e portanto evitando retrabalho.

• RAS: Registro de Atendimento Simplificado é o conjunto essencial de informações gerado a partir dos eventos de saúde individualizados, que é transmitido para a base federal.

• RAC: Registro de Atendimento Completo, além das informações do RAS agrega informações mais

estruturadas, compondo uma base de dados local PEC, compatibilizando o sistema para o futuro compartilhamento de informações.

Portanto, os documentos RAS e RAC tem origem no bloco de informações de eventos de saúde individualizados.

**3.6.3 Transmissão de Dados**

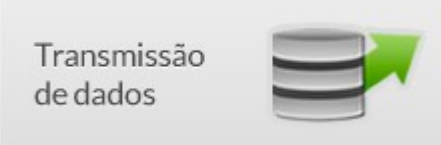

O módulo de transmissão dos dados permite fazer o controle de envio e recebimento dos dados de uma aplicação. Conforme podemos ver na Figura 3.18, este módulo tem três funções básica: Configurar, Controle de Envio e Controle de Recebimento de fichas.

Figura 3.18 - Módulo de Transmissão dos Dados

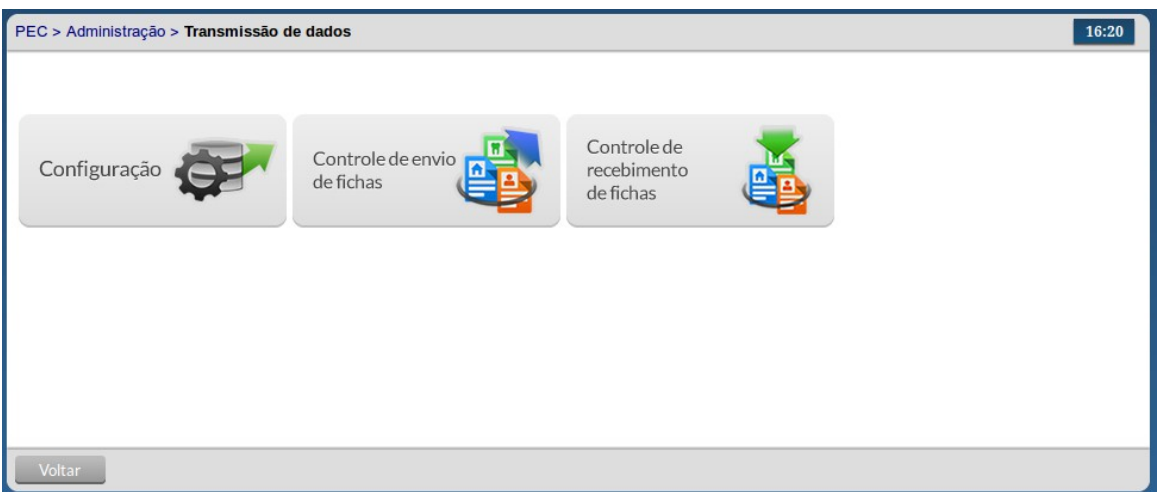

Fonte: Ministério da Saúde, 2014.

**3.6.3.1 Configuração de Envio dados** 

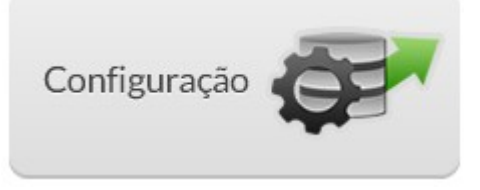

É por meio desta funcionalidade que o Administrador deve inserir o endereço eletrônico do computador para onde enviará os dados de produção da equipe de saúde. Os dados coletados a partir do sistema devem ser enviados a um Centralizador na Secretaria Municipal de Saúde ou na Secretaria Estadual de Saúde. Desse modo, esses órgãos poderão realizar a gestão dos serviços públicos de saúde em sua área de atuação, a partir de relatórios agregados. De acordo com a demanda da gestão municipal ou estadual, poderão ser incluídos outros endereços para envio dos dados. O endereço eletrônico do Ministério da Saúde já está previamente configurado em uma instalação de produção, para que o Governo Federal faça a gestão dos serviços públicos de saúde em todo o território nacional.

Para incluir um novo endereço eletrônico de envio de dados, o usuário deverá preencher os campos "nome da unidade" e "link para envio", conforme a Figura 3.19.

Figura 3.19 - Configuração de Envio dos Dados

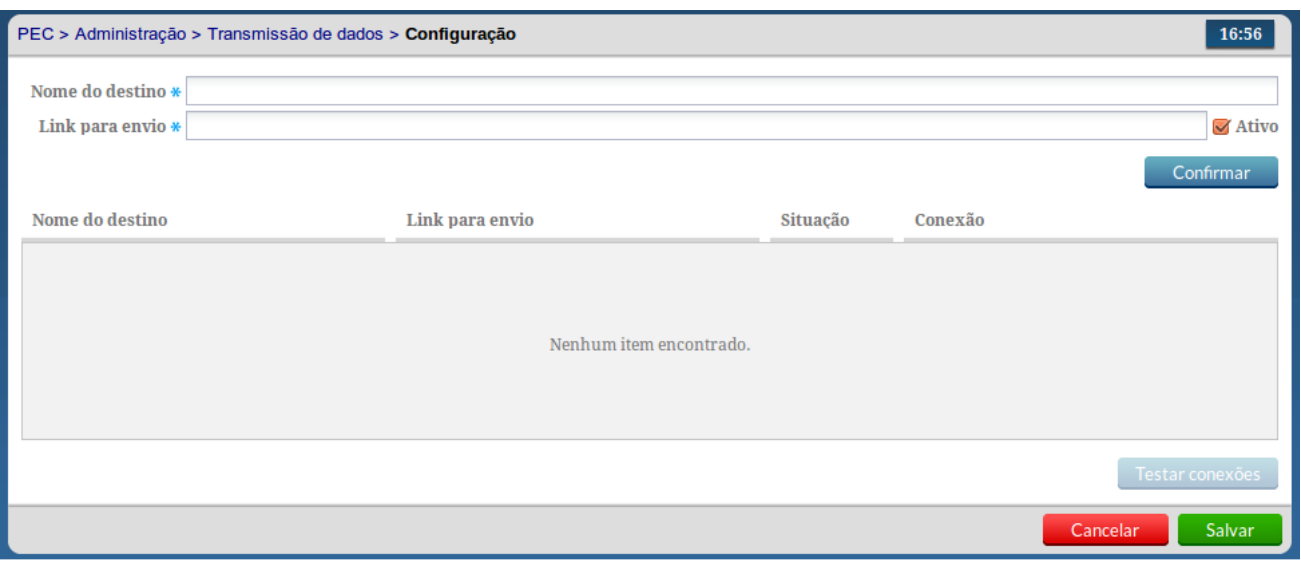

Fonte: Ministério da Saúde, 2014.

Para configuração o link de envio corretamente, siga os passos:

- 1. Informe o nome (apelido) de destino, o link/endereço para envio das informações e se este link está ou não ativo. "Nome do destino" refere-se ao nome do local para onde estão sendo enviados os dados (exemplo: Distrito Brasília-Sul). "Link para envio" refere-se ao endereço eletrônico do computador para onde estão sendo enviados os dados, ou seja, consiste no endereço eletrônico do computador onde está instalado o Centralizador, municipal ou estadual (exemplo: http://enderecoeletronico.municipio.gov.br/esus).
- 2. Indique se o endereço estará ativo, clicando no check box "Ativo" ao lado do "Link para envio". Os dados somente serão enviados para os endereços eletrônicos que estiverem ativos.
- 3. Clique no botão "Testar conexão" para verificar a conectividade com os links cadastradas. Se o texto "Conexão verificada com sucesso" for apresentado, clique no botão "Confirmar" para cadastrar esta unidade na lista de receptores.
- 4. Para editar as informações de um receptor, clique no botão "Editar"
- 5. Para excluir um receptor clique no botão "Excluir"  $\blacktriangleright$ .

Vale contextualizar que por padrão, toda instalação PEC / Centralizador / Multimunicipal realiza a transmissão automática para o SISAB. Na organização da transmissão na rede municipal de atenção básica, de uma instalação CDS para PEC e ou de um PEC para um ou mais Centralizadores (Regional / Distrital / Municipal) será necessário a inclusão do endereço eletrônico (link) para envio dos dados.

A transmissão, bem como a forma de envio via arquivo (off-line) ou via internet (on-line) de um Sistema com PEC ou Centralizador Municipal para o Centralizador Estadual, deve ser articulada entre Estados e Municípios, onde o ente estadual fornecerá o endereço eletrônico (link) para inclusão do mesmo na configuração de envio.

**3.6.3.2 Controle de Envio de Fichas** 

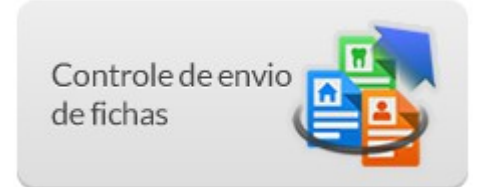

Esta funcionalidade permite ao Administrador do sistema um melhor controle de envio das informações do sistema tanto para os links configurados, como para envios manuais realizados por meio de arquivos, conforme podemos ver na Figura 3.20.

Figura 3.20 - Controle de Envio dos Dados

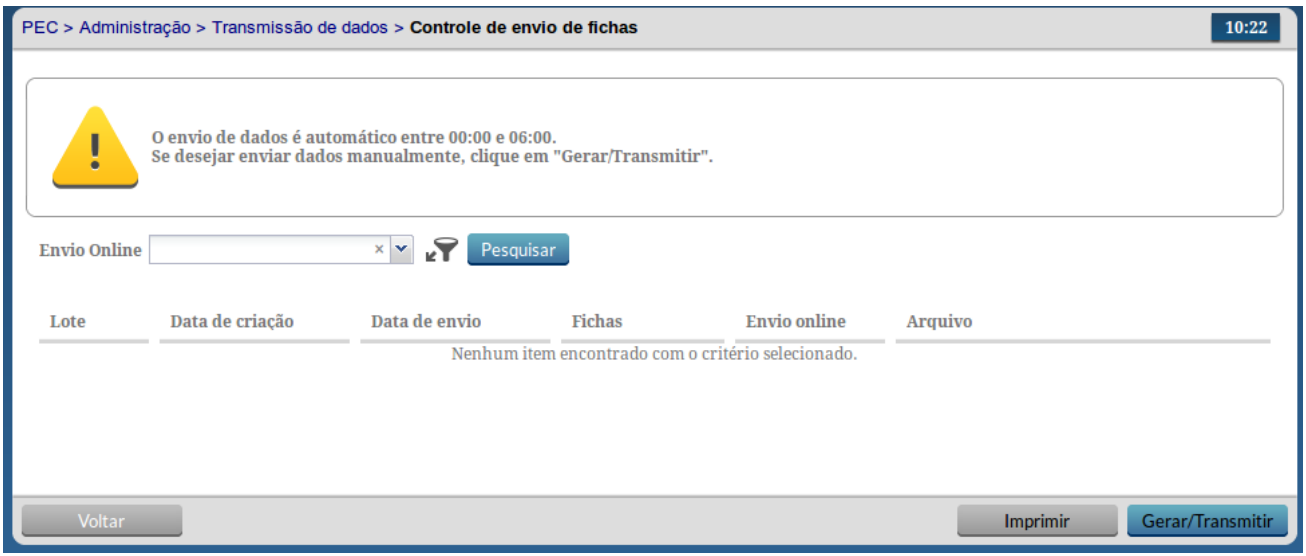

Fonte: Ministério da Saúde, 2014.

O envio dos dados é automático e está configurado para ocorrer entre 0:00h a 6:00h da manhã assim como no processamento, para isso o computador deve permanecer ligado e conectado à internet. Caso a UBS não tenha conexão à internet, é possível fazer uma instalação off-line, tanto do PEC como do CDS. No entanto, é necessário ter ao menos uma versão online no município - em um Sistema com PEC ou um Centralizador Municipal - para envio das informações ao SISAB.

Para enviar os dados manualmente basta seguir os passos:

- 1. Acesse a funcionalidade de Controle de Envio das Fichas, por meio do Módulo de Transmissão de Dados;
- 2. Conforme vimos na Figura 3.20, clique no botão "Gerar/Transmitir";
- 3. O sistema solicita confirmação e prepara todos os dados que ainda não foram enviados em um lote de envio, clique em "Sim" para concluir;
- 4. Será incluído na lista um novo item do Lote de dados criado com os dados pendentes de envio;

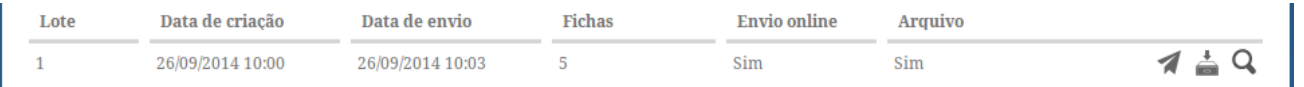

- 5. Para salvar um arquivo com os dados gerados no lote clique na opção "Salvar em Arquivo" e salve o arquivo no local desejado.
- 6. Caso deseje apenas forçar o envio dos dados clique na opção "Enviar Online" (, os dados serão enviado via internet conforme configuração de envio, ver Seção 3.6.3.1.

Para visualizar os detalhes de um lote gerado pelo sistema ou gerado manualmente, basta clicar na

opção "Visualizar" , será exibida uma tela conforme Figura 3.21 com informações adicionais de controle de envio ou geração do lote. Por meio da tela de visualização do Lote de Envio dos Dados também é possível marcar o lote para início do envio automático.

Figura 3.21 - Visualizar detalhes do Lote de Envio dos Dados

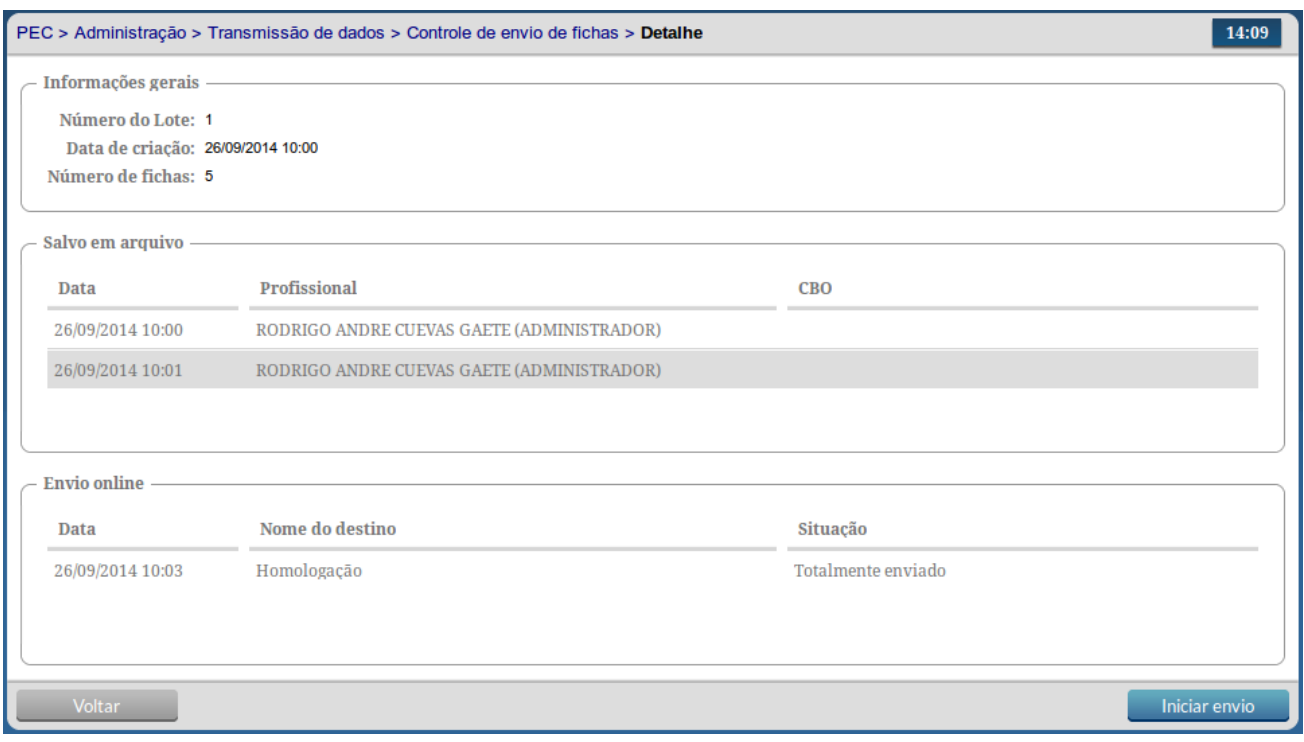

Fonte: Ministério da Saúde, 2014.

**3.6.3.3 Controle de Recebimento de Fichas** 

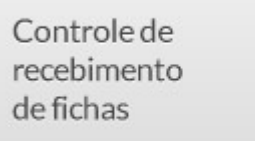

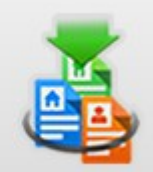

Esta funcionalidade permite ao Administrador do sistema um melhor controle de recebimento de informações enviadas ao sistema tanto por envios online quanto por envios offline (por arquivo), conforme podemos ver na Figura 3.22.

Registos enviados para o sistema, seja de uma instalação CDS ou de outra instalação PEC, ficam armazenados numa tabela, aguardando o período entre 0:00h e 6:00 h da manhã para realizar o processamento automático dos registros, para isso o computador deve permanecer ligado.

Nesta situação chamamos de registro um arquivo compactado que pode conter um ou mais atendimentos. O processamento dos registros acontece ao descompactar esse arquivo e acomodar as informações contidas nesse registro no banco de dados do PEC.

Figura 3.22 - Controle de Recebimento dos Dados

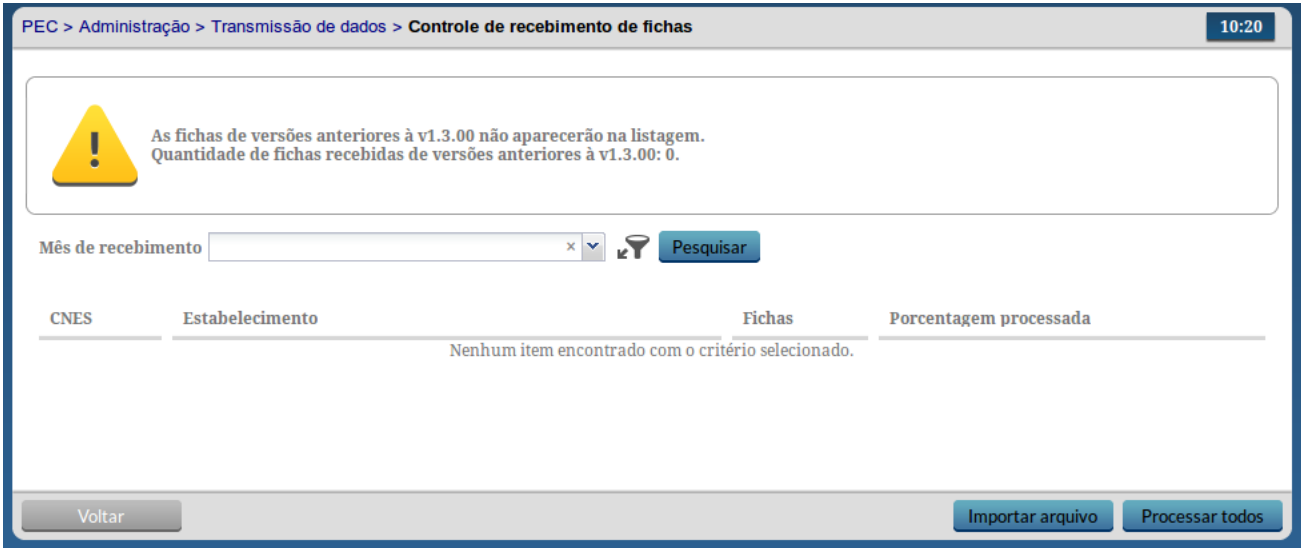

Fonte: Ministério da Saúde, 2014.

Para importar arquivos gerados em uma instalação CDS ou por uma instalação PEC, como vimos na seção anterior, basta clicar no botão "Importar Arquivo" e seguir os passos:

1. Ao clicar no botão "Importar Arquivo" o sistema exibirá uma tela conforme exibida na Figura

### Figura 3.23 - Importar Arquivo CDS/RAS

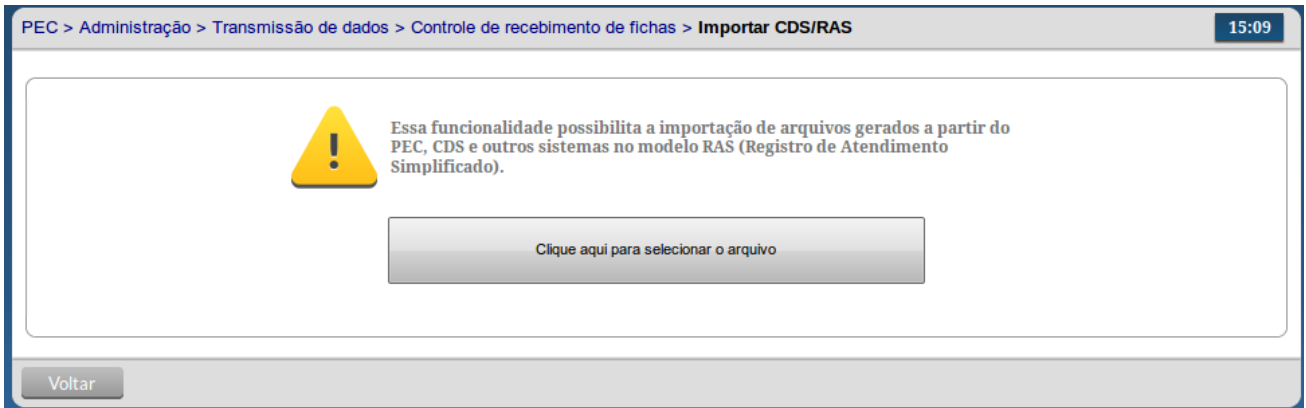

Fonte: Ministério da Saúde, 2014.

- 2. Clique no botão e selecione o arquivo gerados a partir do CDS, PEC ou outro sisstema usando o modelo RAS, ver Seção 3.6.2 para mais detalhes;
- 3. O sistema exibirá uma mensagem de conclusão do processo;
- 4. Volte na tela de Controle de Recebimento para mais detalhes;
- 5. O sistema exibirá um novo lote de fichas recebidas no sistema.

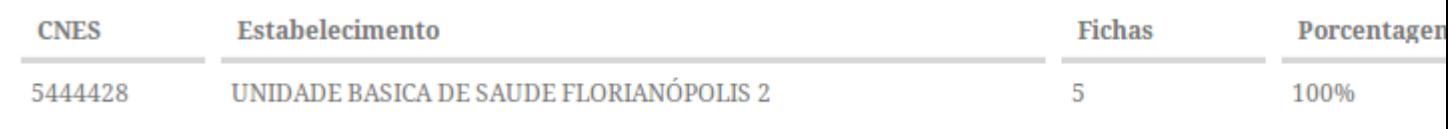

6. Para mais detalhes clique na opção "Visualizar"  $\mathbf Q$ , será exibida uma tela conforme Figura 3.24 com informações adicionais.

Figura 3.24 - Visualizar detalhes do Lote de Recebimento dos Dados

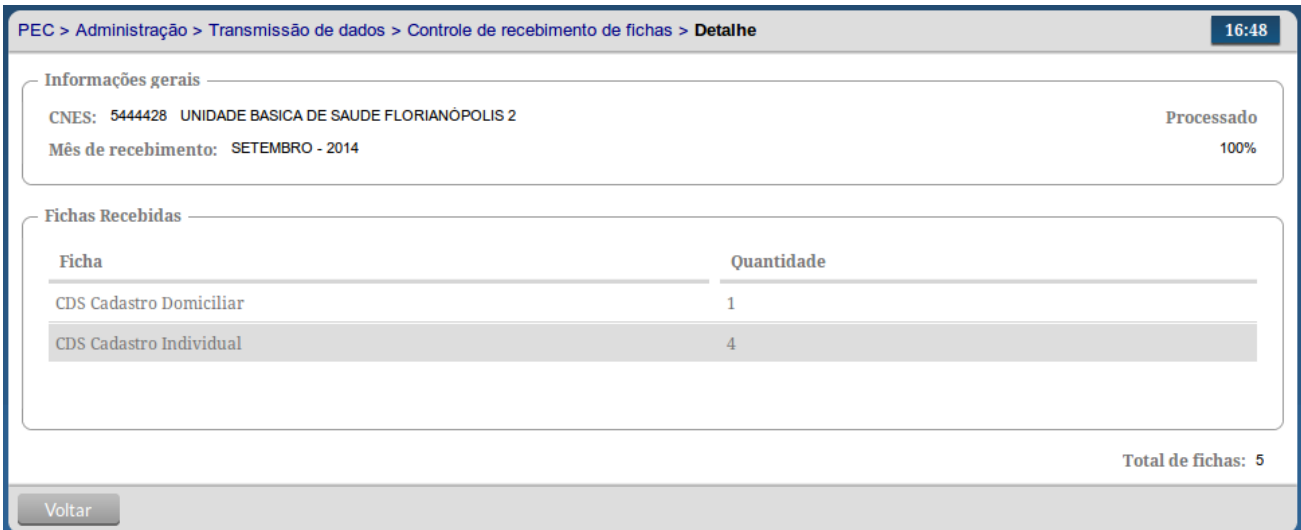

Fonte: Ministério da Saúde, 2014.

O processamento dos registros também pode ser efetuado manualmente. Para processar um lote de informações individualmente clique na opção "Processar" (2008), ou clique no botão "Processar todos" para processar todos os lotes pendentes.

### **3.6.4 Fluxo Recomendado na Transmissão de Dados**

A seguir, apresentaremos os fluxos recomendados para transmissão de dados dentro do ambiente municipal até o SISAB (programado por padrão nas instalações PEC / Centralizador) considerando cenários a partir de UBS não informatizada, UBS sem internet, UBS com internet e também a Integração de municípios com sistemas próprios ao SISAB.

Conforme explicado anteriormente, a transmissão para o ambiente estadual pressupõe a articulação

bipartite (entre estado e municípios), por esse motivo, o ambiente estadual ainda não é apresentado nos fluxos de transmissão a seguir.

### **3.6.4.1 UBS não Informatizada**

O fluxo recomendado para uma UBS não informatizada, onde apenas a Secretaria Municipal de Saúde (SMS) tem computador e internet, a melhor opção é a implantação do sistema CDS. Nesse caso, a SMS deve definir um fluxo - semanal, quinzenal ou outro - de encaminhamento e digitação das fichas preenchidas na UBS pelos profissionais. Vale esclarecer que o uso das fichas do CDS não substitui o registro no prontuário de papel na UBS.

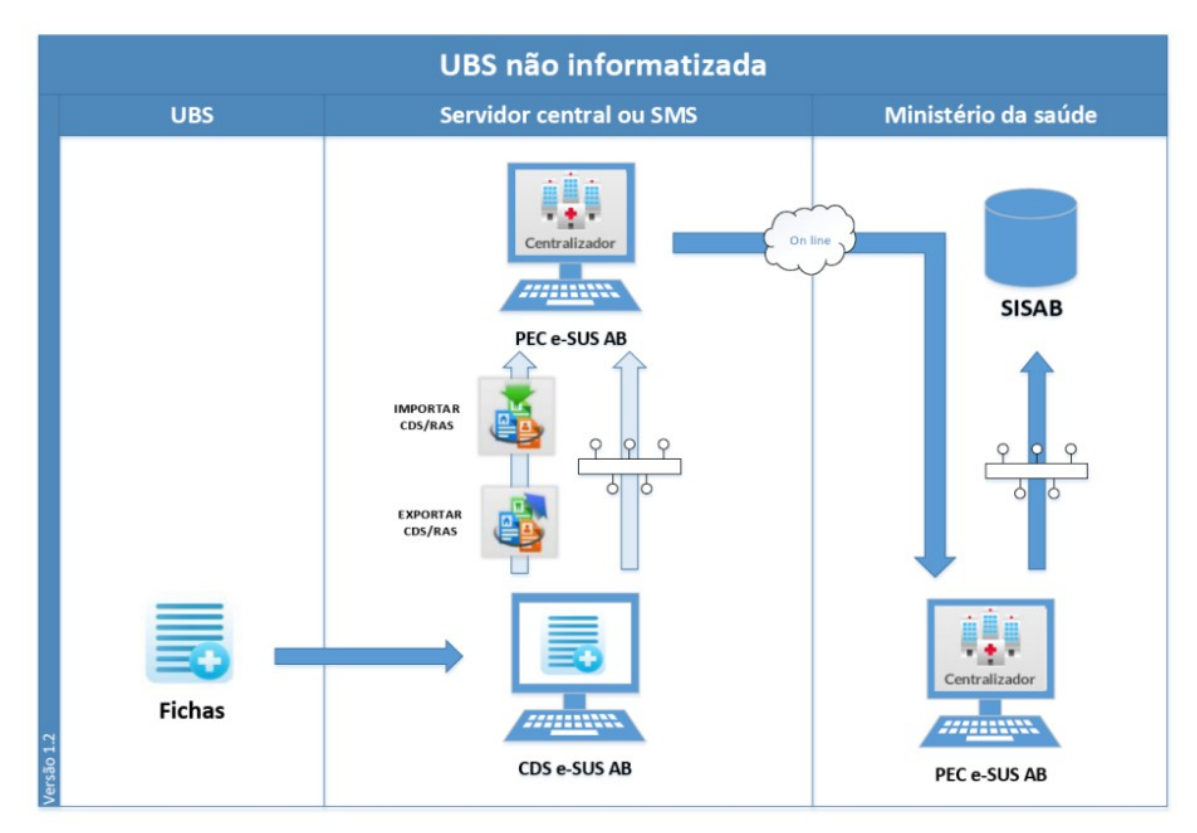

Figura 3.24 - Fluxo de transmissão de dados para UBS não informatizada

### Fonte: Ministério da Saúde, 2014.

Essa digitação poderá ser feita por meio de instalação Off-line do CDS (os dados deverão ser transmitidos (por arquivo ou por internet) para um sistema com centralizador) ou On-line do PEC no módulo CDS.

### **3.6.4.2 UBS sem internet**

A UBS com ao menos um computador, têm infraestrutura para que a digitação das fichas seja feita na própria unidade. Os dados digitados são enviados à SMS por arquivo ou por conexão eventual, por exemplo, modem discado ou 3G. Este cenário também se aplica às equipes de AB que tenham acesso à internet em locais fora da UBS, como em Telecentro, Lan-House, etc.

Este cenário inicia o processo de descentralização da digitação das fichas da SMS para equipes de AB. Permitindo o acompanhamento da digitação e qualidade das informações.

Figura 3.25 – Fluxo de transmissão de dados para UBS sem internet

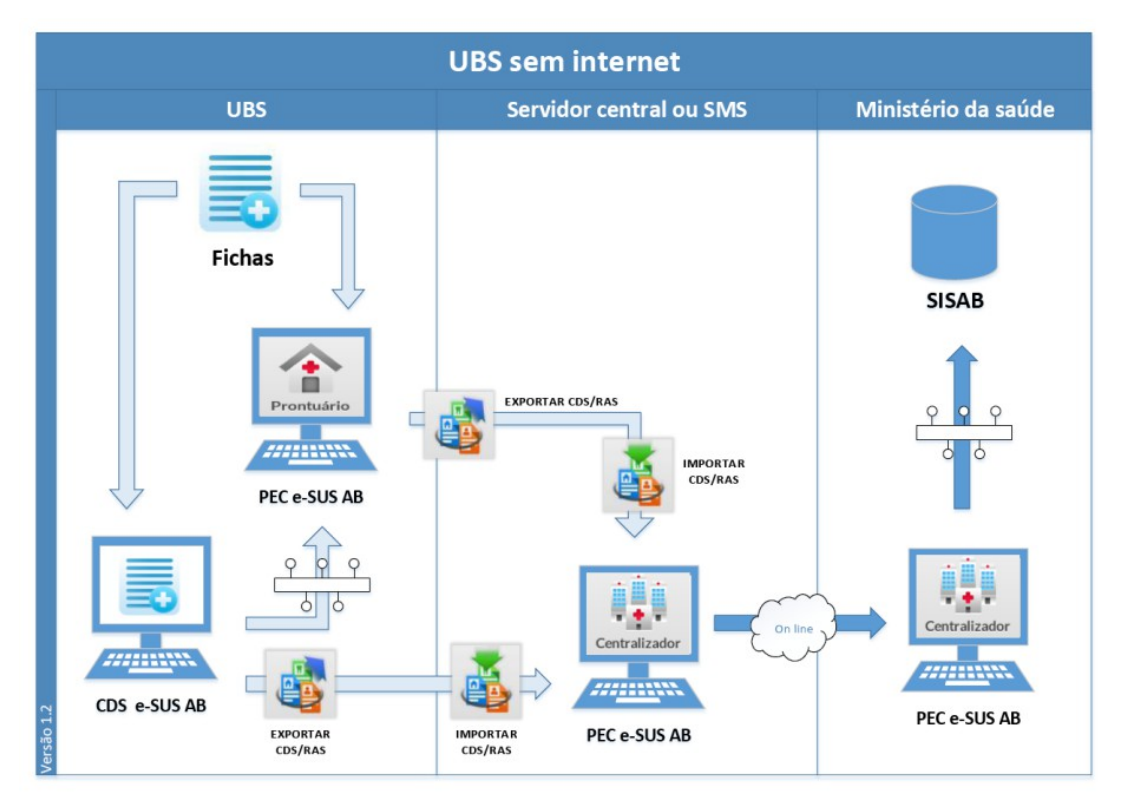

Fonte: Ministério da Saúde, 2014.

### **3.6.4.3 UBS com internet**

Numa UBS com mais de um computador com conectividade parcial ou contínua, é possível utilizar o PEC com instalação off-line, por meio de um Servidor Local, e complementarmente usar as fichas CDS nos pontos da unidade onde ainda não há computador, no processo de trabalho domiciliar dos ACS e no atendimento odontológico.

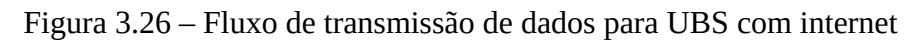

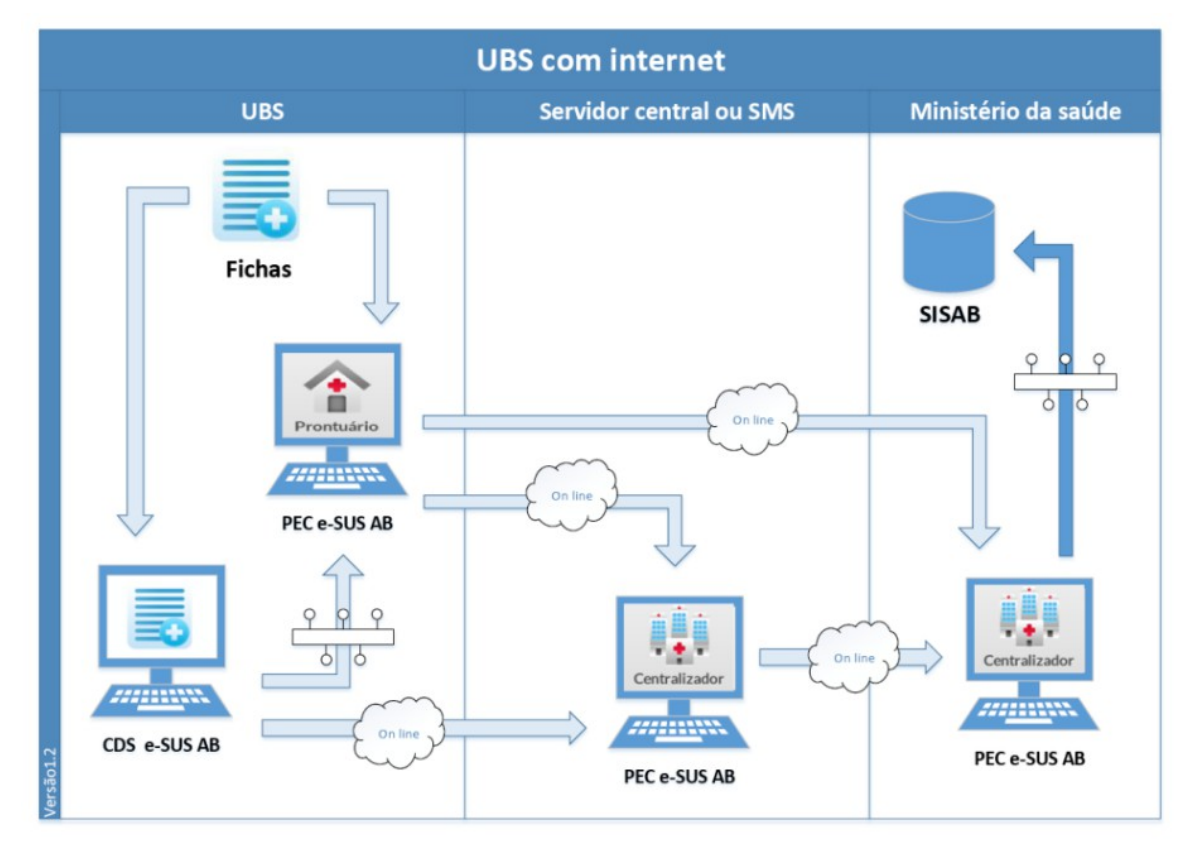

Fonte: Ministério da Saúde, 2014.

É possível implantar alguns módulos do PEC, por exemplo: Agenda na Recepção e Atendimento pelo Médico e Enfermeiro. Considerando que o custo de informatizar os demais ambientes de atendimento da UBS é relativamente baixo, este fluxo pode ser transitório.

### **3.6.4.4 Integração com sistemas próprios**

Os municípios com sistema próprio de prontuário devem utilizar a tecnologia Thrift para que transmitam os dados cadastrais e clínicos (CAD+RAS) de seu sistema para uma instalação do tipo PEC ou Centralizador Municipal que transmitirá os dados para o SISAB.

Integração com sistemas próprios Ministério da saúde **Município Regional Estado** × entralizad **SISTEMA UBS SISAB PRÓPRIO** /////////// PEC e-SUS AB **THRIFT** PEC e-SUS AB ٠ Centralizado *<i>HIT* PEC e-SUS AB PEC e-SUS AB Instalação obrigatória

Figura 3.27 – Fluxo de transmissão de dados para integração de sistemas próprios com o SISAB

Fonte: Ministério da Saúde, 2014.

3.7 Exportar BPA

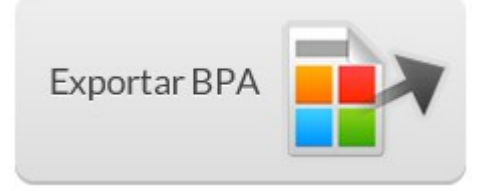

O Módulo Exportar BPA (Boletim de Produção Ambulatorial), auxilia os municípios que usam o Sistema e-SUS AB a enviar dados para de produção para o Sistema de Informação Ambulatorial do SUS (SIASUS). Por meio deste módulo são gerados os arquivos para serem carregados no sistema BPA Magnético para serem validados e enviados ao SIASUS mensalmente. Acesse: [http://sia.datasus.gov.br/](http://www.google.com/url?q=http%3A%2F%2Fsia.datasus.gov.br%2F&sa=D&sntz=1&usg=AFQjCNFVHCRkLQi_4jdTyJhy1j_o2gRFRw) para mais informações.

Para exportar os dados e gerar arquivos para importar no BPA, siga os passos:

- 1. Acesse o Módulo "Exportar BPA" por meio do módulo de "Administração";
- 2. O sistema exibira uma tela conforme a Figura 3.28;
- 3. No campo "Órgão de Origem" digite parte do texto desejado e o sistema trará automaticamente o órgão de origem.
- 4. Selecione o ano e mês referente da "Competência" desejada.
- 5. Na formas de exportação, informe a "Abrangência", que pode ser: Municipal ou Por unidade.
- 6. Por último informe a forma de agrupamento das informações, se arquivo único ou por unidade e clique no botão "Gerar".

Figura 3.28 - Exportar BPA

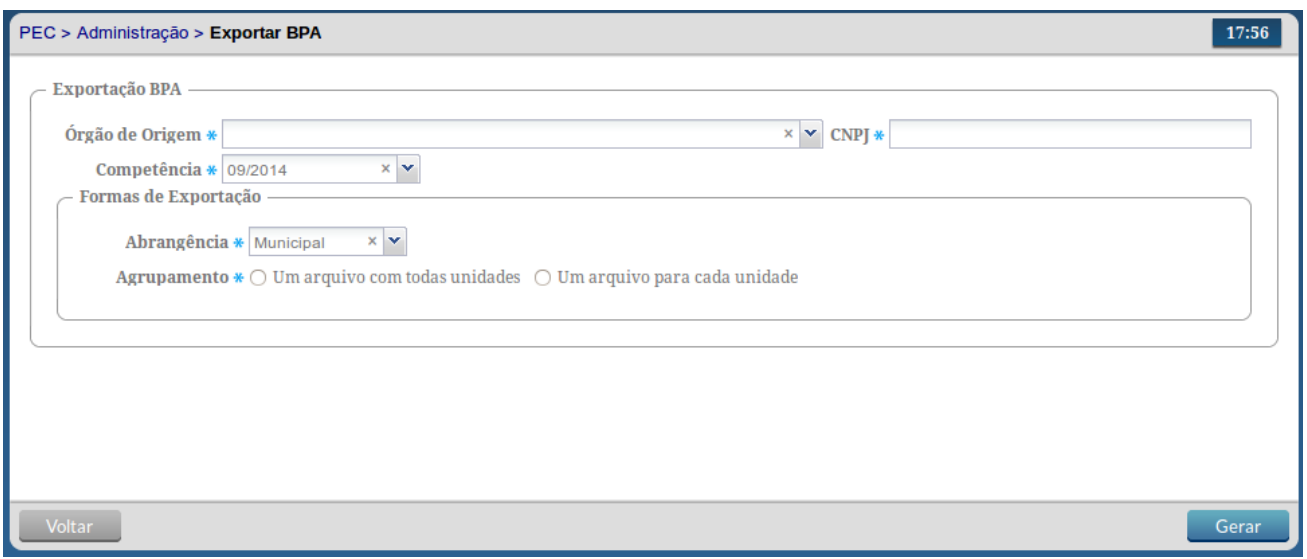

Fonte: Ministério da Saúde, 2014.

Ao exportar os dados, o sistema irá gerar um arquivo no formato TXT, salve este arquivo em uma pasta no seu computador local e proceda a importação conforme instruções do Sistema BPA, para mais informações acesse o Manual Operacional do Sistema BPA em:

ftp:/[/arpoador.datasus.gov.br/siasus/Documentos/BPA/Manual\\_Operacional\\_BPA.pdf.](http://www.google.com/url?q=http%3A%2F%2Farpoador.datasus.gov.br%2Fsiasus%2FDocumentos%2FBPA%2FManual_Operacional_BPA.pdf&sa=D&sntz=1&usg=AFQjCNELcJGdJkfDnwmqjUbxN8oClu-6qg)

## **3.8 Importar Cidadão**

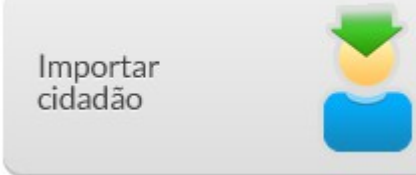

Este módulo utiliza tecnologia Thrift para permitir que outro sistema de informação possa importar sua base de cadastro de cidadãos, minimizando o esforço de recadastramento e digitação. O cidadão é identificado pelo CNS ou CPF, sendo assim, os dados já existentes serão alterados com a nova importação quando for localizado o mesmo cidadão. Esta importação pode ser realizada em qualquer momento.

Para proceder a importação dos dados de cadastro basta seguir os passos:

- 1. Acesse o funcionalidade "Importar Cidadão" por meio do Módulo Administração;
- 2. O sistema apresentará uma tela conforme a Figura 3.29, clique no botão para selecionar o arquivo;
- 3. Ao finalizar a importação o sistema exibirá uma mensagem de "Importação Concluída".
- [Sumário](http://dab.saude.gov.br/portaldab/esus/manual_pec_1.3/index.php?conteudo=index)
- [Capítulo 1](http://dab.saude.gov.br/portaldab/esus/manual_pec_1.3/index.php?conteudo=Cap01/Manualv1.3Cap01)
- [Capítulo 2](http://dab.saude.gov.br/portaldab/esus/manual_pec_1.3/index.php?conteudo=Cap02/Manualv1.3Cap02)
- [Capítulo 3](http://dab.saude.gov.br/portaldab/esus/manual_pec_1.3/index.php?conteudo=Cap03/Manualv1.3Cap03)
- [Capítulo 4](http://dab.saude.gov.br/portaldab/esus/manual_pec_1.3/index.php?conteudo=Cap04/Manualv1.3Cap04)
- [Capítulo 5](http://dab.saude.gov.br/portaldab/esus/manual_pec_1.3/index.php?conteudo=Cap05/Manualv1.3Cap05)
- [Capítulo 6](http://dab.saude.gov.br/portaldab/esus/manual_pec_1.3/index.php?conteudo=Cap06/Manualv1.3Cap06)
- [Capítulo 7](http://dab.saude.gov.br/portaldab/esus/manual_pec_1.3/index.php?conteudo=Cap07/Manualv1.3Cap07)
- [Capítulo 8](http://dab.saude.gov.br/portaldab/esus/manual_pec_1.3/index.php?conteudo=Cap08/Manualv1.3Cap08)

**[Brasil](http://brasil.gov.br/)** [Acesso à informação](http://brasil.gov.br/barra#acesso-informacao) **[Participe](http://brasil.gov.br/barra#participe)** 

- **[Serviços](http://www.servicos.gov.br/)**
- **[Legislação](http://www.planalto.gov.br/legislacao)**
- [Canais](http://brasil.gov.br/barra#orgaos-atuacao-canais)

 $\equiv$  Menu

# **CAPÍTULO 4 - Cidadão**

- [4.1 Individualização e Identificação dos Registros](http://dab.saude.gov.br/portaldab/esus/manual_pec_1.3/index.php?conteudo=Cap04/Manualv1.3Cap04#h.a9o2xezc76zf)
- [4.2 Utilizando o Cadastro do Cidadão](http://dab.saude.gov.br/portaldab/esus/manual_pec_1.3/index.php?conteudo=Cap04/Manualv1.3Cap04#h.aq1x95qkbn4d)
- [4.3 Adicionar um Cidadão no Sistema com PEC](http://dab.saude.gov.br/portaldab/esus/manual_pec_1.3/index.php?conteudo=Cap04/Manualv1.3Cap04#h.3jz2mz7umrdb)
- [4.4 Adicionando novo usuário a partir de consulta ao CNS](http://dab.saude.gov.br/portaldab/esus/manual_pec_1.3/index.php?conteudo=Cap04/Manualv1.3Cap04#h.bffv351gmu3c)
- [4.5 Adicionando novo usuário manualmente](http://dab.saude.gov.br/portaldab/esus/manual_pec_1.3/index.php?conteudo=Cap04/Manualv1.3Cap04#h.rglmhiqomtks)
- [4.6 Outras funcionalidades do Módulo Cidadão](http://dab.saude.gov.br/portaldab/esus/manual_pec_1.3/index.php?conteudo=Cap04/Manualv1.3Cap04#h.7ldma24plrom)

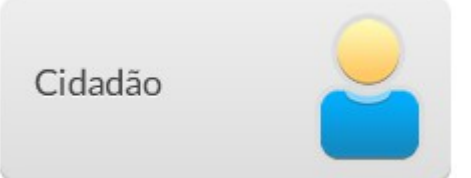

# **4.1 Individualização e Identificação dos Registros**

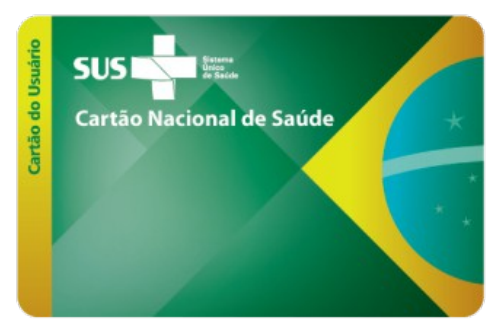

O Prontuário Eletrônico do Cidadão (PEC) e a Coleta de Dados Simplificada (CDS) do e-SUS Atenção Básica são utilizados de forma complementar nos cenários possíveis de informatização das Unidades Básicas de Saúde no município. Ambas as ferramentas possibilitam a identificação do registro dos atendimentos por meio do Cartão Nacional de Saúde (CNS), promovendo uma efetiva coordenação e gestão do cuidado do cidadão, além da possibilidade de compartilhamento de informações com outros serviços de saúde.

Considerando o princípio da universalidade do acesso aos serviços do SUS, se o cidadão não tiver um CNS ele é atendido utilizando CDS ou PEC, porém o registro do atendimento vira um dado individualizado não identificado que comporá o consolidado de ações desenvolvidas pela equipe. Em relação ao cadastro, é possível marcar a opção "Não possui CNS" e seguir o cadastro normalmente. Caso o cidadão tenha realizado seu pré-cadastro no Portal do Cidadão

[\(https://portaldocidadao.saude.gov.br/\)](https://www.google.com/url?q=https%3A%2F%2Fportaldocidadao.saude.gov.br%2F&sa=D&sntz=1&usg=AFQjCNGhhIi4hKGOjyV0BgGIUgzBrsHPyg), acesse o sítio eletrônico de CADSUS WEB por meio do lin[k](https://www.google.com/url?q=https%3A%2F%2Fcadastro.saude.gov.br%2F&sa=D&sntz=1&usg=AFQjCNEOJwAZguYD7HrZg0p423JTBRTnww) [https://cadastro.saude.gov.br/](https://www.google.com/url?q=https%3A%2F%2Fcadastro.saude.gov.br%2F&sa=D&sntz=1&usg=AFQjCNEOJwAZguYD7HrZg0p423JTBRTnww) e valide o novo cartão do cidadão (as instruções para a validação estão no próprio site).

# **4.2 - Utilizando o Cadastro do Cidadão**

O e-SUS AB traz aos profissionais das equipes da atenção básica um grande módulo de cadastro de

usuários. Eles se dividem em dois cadastros distintos: do Cidadão e do Território. O Cadastro do Cidadão é realizado através do PEC nas UBS e o seu principal objetivo é realizar o cadastramento dos usuários do serviço, mesmo que não façam parte do seu território. Trata-se de um cadastro mais simplificado, apenas com informações individuais, com possibilidade de realização de consultas a base nacional do Cartão Nacional de Saúde<sup>[\[1\]](http://dab.saude.gov.br/portaldab/esus/manual_pec_1.3/index.php?conteudo=Cap04/Manualv1.3Cap04#ftnt1)</sup>. Já o cadastro do Território é realizado através da Coleta de Dados Simplificada (CDS) a partir do instrumento Ficha de Cadastro Individual e Ficha de Cadastro Domiciliar utilizados pelo Agente Comunitário de Saúde para cadastrar os residentes em suas microáreas. Este cadastro é mais extenso e contém informações-chave sobre a população sob responsabilidade da equipe de saúde. Abordaremos o CDS com mais profundidade no Capítulo 7.

Apesar de se tratar de duas formas de cadastro, os dados de ambas estão disponíveis para que a equipe de saúde possa obter informações de seus usuários da forma mais integrada possível. Uma vez cadastrado pela equipe usando as fichas e digitado por meio do Sistema com CDS, se a mesma estiver utilizando o Sistema com PEC, as informações de cadastro já estarão disponíveis no Módulo Cidadão.

Ao contrário, caso o usuário seja cadastrado no Módulo Cidadão do Sistema com PEC e posteriormente venha a ser cadastrado pelo ACS usando as Fichas de Cadastro da AB, ao digitar o cadastro no Sistema com CDS, se houver registro do cidadão identificado pelo CNS, no primeiro cadastro, os dados de identificação do cidadão serão aproveitados.

Abaixo o passo a passo para o Cadastro do Cidadão:

- 1. Clique na opção "Cidadão".
- 2. Será apresentada a lista dos cidadãos previamente incluídos através do Cadastro do Cidadão ou incluídos no Cadastro do Território (Ficha de Cadastro Individual da Coleta de Dados Simplificada).

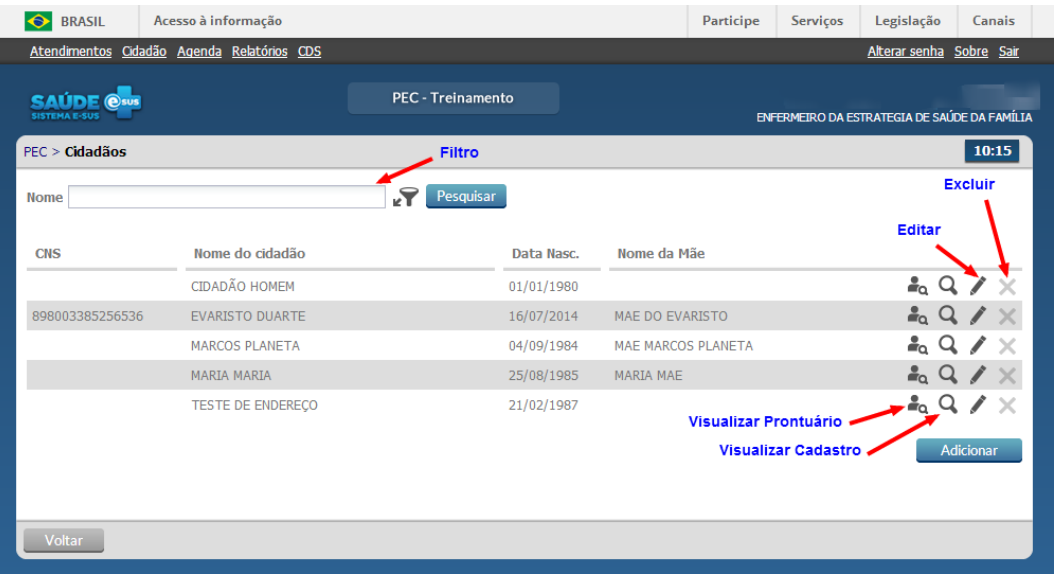

- 3. Dentro desta funcionalidade, além de fazer o cadastro dos usuários na unidade de saúde, é possível consultar e editar, além de visualizar algumas informações do prontuário $^{[2]}$  $^{[2]}$  $^{[2]}$ .
- 4. No campo "Filtro" é possível ordenar/filtrar os cidadãos a partir dos dados que são apresentados na tela: CNS, nome do cidadão, data de nascimento e nome da mãe. Esta funcionalidade torna mais rápido o processo de localização de algum usuário por parte do coordenador, caso seja necessário.

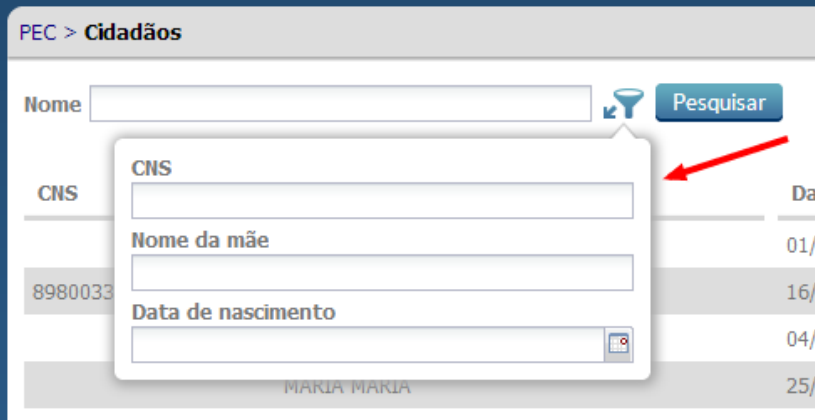

## **4.3 Adicionar um Cidadão no Sistema com PEC**

Para adicionar um cidadão siga os passos a seguir:

- 1. Clique em "Adicionar", o sistema irá exibir uma tela conforme Figura 4.1;
- 2. Preencha com dos dados solicitados, com atenção as campos obrigatórios;
- 3. Clique em "Salvar" para concluir.

Figura 4.1 - Tela para Adicionar Cidadão no Sistema com PEC

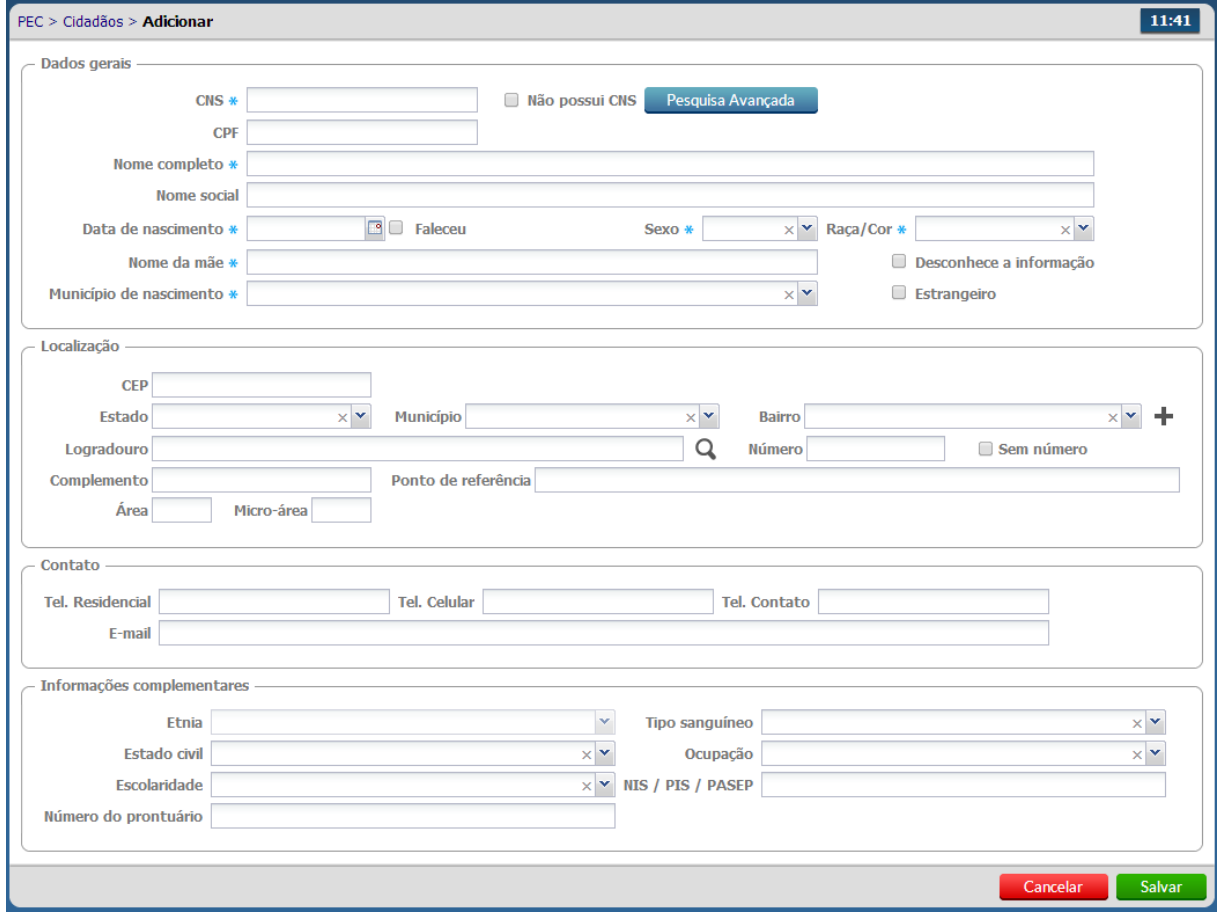

Fonte: Ministério da Saúde, 2014.

## **4.4 Adicionando novo usuário a partir de consulta ao CNS**

Nesta tela do cadastro, é possível realizar a busca online dos dados do cidadão na base nacional do Cartão Nacional de Saúde através do número do CNS, número do CPF ou através da Pesquisa Avançada. Caso o cidadão sera identificado através do CNS ou CPF, seus dados serão preenchidos automaticamente, podendo ser complementados. Caso não haja informação do CNS ou CPF, poderá ser utilizado a Pesquisa Avançada.

Para a Pesquisa Avançada, clique no botão **el Pesquisa Avançada** , a partir do qual será possível realizar pesquisa detalhada do cidadão, conforme Figura 4.2. É possível consultar o número válido do CNS do cidadão a partir do nome completo, data de nascimento e nome da mãe. Após consulta, caso o indivíduo seja encontrado no banco de dados do Cartão Nacional de Saúde, basta clicar na seta

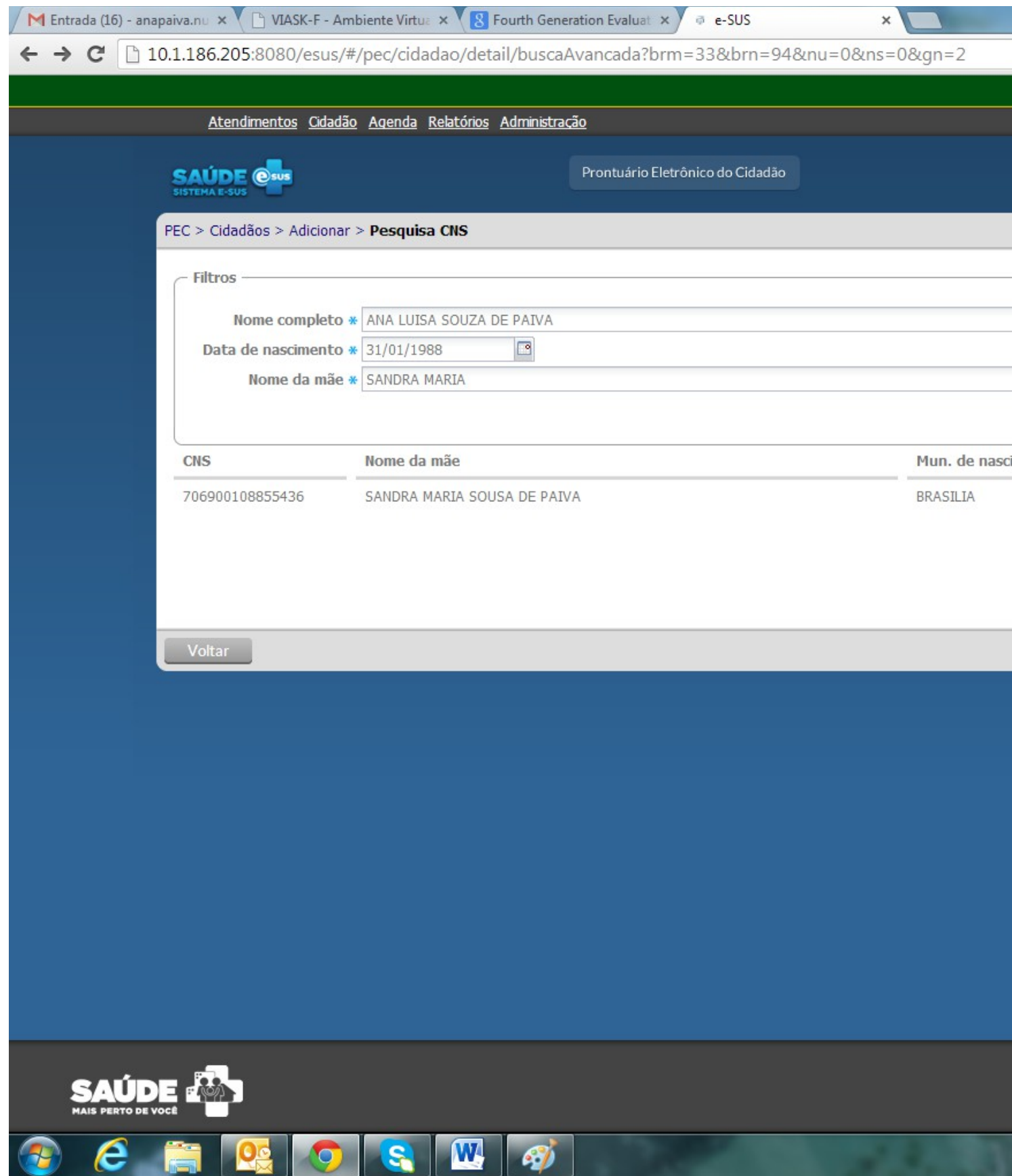

e todas as informações do cadastro do CNS serão automaticamente preenchidas no cadastro do indivíduo. O cadastro poderá continuar a ser preenchido/editado normalmente. Figura 4.2 - Pesquisa CNS para Adicionar Cidadão

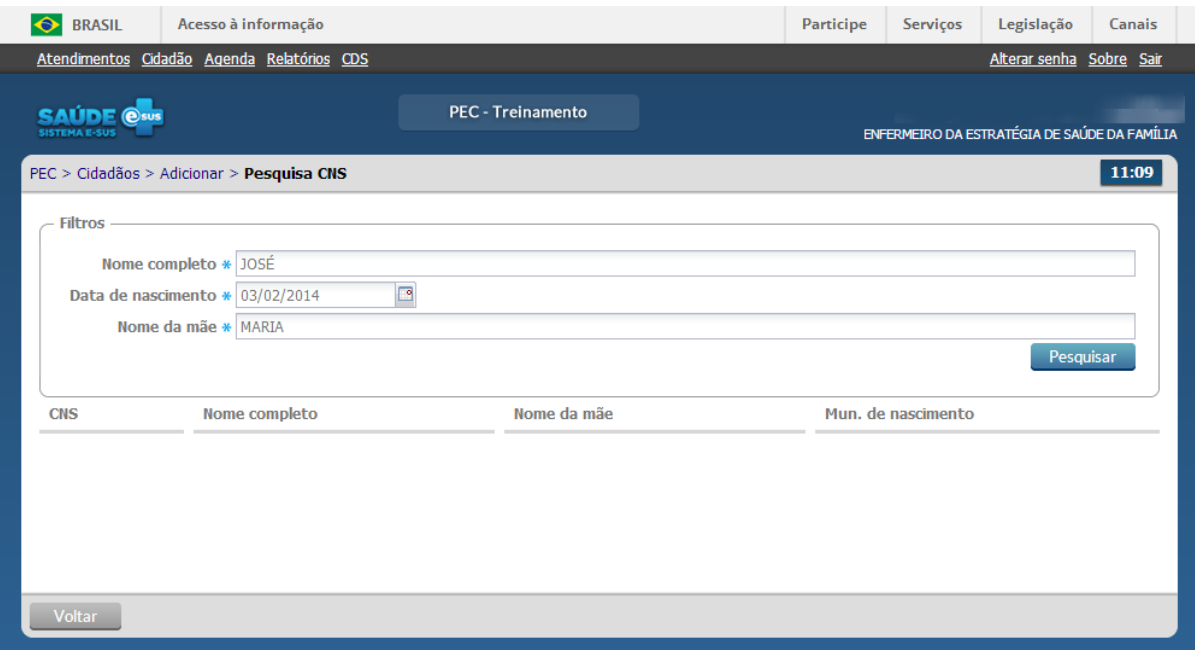

Fonte: Ministério da Saúde, 2014.

## **4.5 Adicionando novo usuário manualmente**

Caso o usuário não tenha CNS ou não tenha levado o cartão para o atendimento, o cadastro poderá ser feito a partir do preenchimento manual cadastro. Neste caso é necessário marcar o item "Não possui CNS" para que o sistema salve o cadastro. É possível editar este cadastro posteriormente com o intuito de incluir um CNS ou atualizar informações do cidadão.

# **4.6 Outras funcionalidades do Módulo Cidadão**

Para editar clique na opção "Editar" do cidadão desejado, serão apresentadas as informações do cidadão previamente cadastrado em modo de edição. Altere as informações, caso necessário, e clique no botão "Salvar".

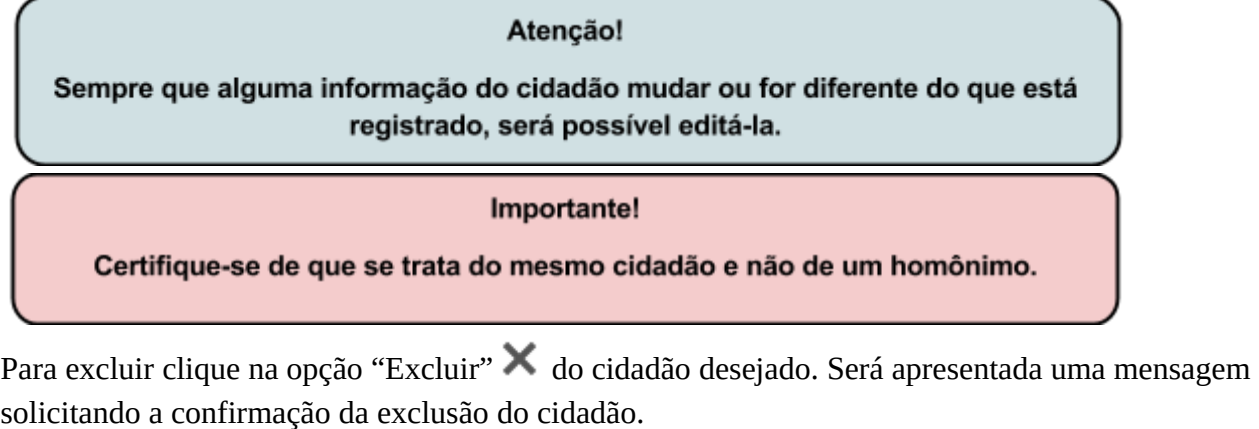

### Atenção!

A exclusão do cidadão só é possível quando não há nenhum registro de atendimento vinculado ao cadastro. Além disso, também não poderão ter seus cadastros excluídos aqueles cidadãos que foram vinculados à famílias, dentro do cadastro de território, feito através das fichas de CDS.

Para visualizar clique na opção "Visualizar"  $\Box$  do cidadão desejado. As informações do cidadão escolhido serão apresentadas somente para visualização.

Além das opções padrão, quando o usuário tem perfil de saúde, o sistema ainda apresenta a opção

"Visualizar prontuário" . Ao clicar nessa opção, do do cidadão desejado, serão apresentadas as informações do prontuário do cidadão, restrito ao perfil e necessidade do profissional que as está acessando. Para mais informações sobre o prontuário veja o Capítulo 06.

[\[1\]](http://dab.saude.gov.br/portaldab/esus/manual_pec_1.3/index.php?conteudo=Cap04/Manualv1.3Cap04#ftnt_ref1) A consulta na base nacional do CNS depende de conexão de internet disponível na UBS.

[\[2\]](http://dab.saude.gov.br/portaldab/esus/manual_pec_1.3/index.php?conteudo=Cap04/Manualv1.3Cap04#ftnt_ref2) A visualização de dados do prontuário depende do perfil utilizado pelo profissional da equipe.

- [Sumário](http://dab.saude.gov.br/portaldab/esus/manual_pec_1.3/index.php?conteudo=index)
- [Capítulo 1](http://dab.saude.gov.br/portaldab/esus/manual_pec_1.3/index.php?conteudo=Cap01/Manualv1.3Cap01)
- [Capítulo 2](http://dab.saude.gov.br/portaldab/esus/manual_pec_1.3/index.php?conteudo=Cap02/Manualv1.3Cap02)
- [Capítulo 3](http://dab.saude.gov.br/portaldab/esus/manual_pec_1.3/index.php?conteudo=Cap03/Manualv1.3Cap03)
- [Capítulo 4](http://dab.saude.gov.br/portaldab/esus/manual_pec_1.3/index.php?conteudo=Cap04/Manualv1.3Cap04)
- [Capítulo 5](http://dab.saude.gov.br/portaldab/esus/manual_pec_1.3/index.php?conteudo=Cap05/Manualv1.3Cap05)
- [Capítulo 6](http://dab.saude.gov.br/portaldab/esus/manual_pec_1.3/index.php?conteudo=Cap06/Manualv1.3Cap06)
- [Capítulo 7](http://dab.saude.gov.br/portaldab/esus/manual_pec_1.3/index.php?conteudo=Cap07/Manualv1.3Cap07)
- [Capítulo 8](http://dab.saude.gov.br/portaldab/esus/manual_pec_1.3/index.php?conteudo=Cap08/Manualv1.3Cap08)

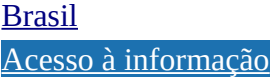

- **[Participe](http://brasil.gov.br/barra#participe)**
- **Servicos**
- **[Legislação](http://www.planalto.gov.br/legislacao)**
- **[Canais](http://brasil.gov.br/barra#orgaos-atuacao-canais)**
- $\equiv$  Menu

# **CAPÍTULO 5 - Agenda**

- [5.1 Agendar uma consulta](http://dab.saude.gov.br/portaldab/esus/manual_pec_1.3/index.php?conteudo=Cap05/Manualv1.3Cap05#h.bxtcsl9187ua)
- [5.1.1 Incluir o cidadão com consulta agendada na lista de atendimentos](http://dab.saude.gov.br/portaldab/esus/manual_pec_1.3/index.php?conteudo=Cap05/Manualv1.3Cap05#h.nwpr6fgz6nns)
- [5.1.2 Informar a falta do cidadão](http://dab.saude.gov.br/portaldab/esus/manual_pec_1.3/index.php?conteudo=Cap05/Manualv1.3Cap05#h.u67nr4kc3x0p)
- [5.1.3 Excluir o cidadão da agenda](http://dab.saude.gov.br/portaldab/esus/manual_pec_1.3/index.php?conteudo=Cap05/Manualv1.3Cap05#h.28h4qwu)
- [5.1.4 Visualizar agendamento](http://dab.saude.gov.br/portaldab/esus/manual_pec_1.3/index.php?conteudo=Cap05/Manualv1.3Cap05#h.fek7vvio17mv)
- [5.1.5 Visualizar histórico de atendimento](http://dab.saude.gov.br/portaldab/esus/manual_pec_1.3/index.php?conteudo=Cap05/Manualv1.3Cap05#h.2fu66a8rq3ta)
- [5.2 Reservar agenda do profissional](http://dab.saude.gov.br/portaldab/esus/manual_pec_1.3/index.php?conteudo=Cap05/Manualv1.3Cap05#h.ol4jf97w191j)

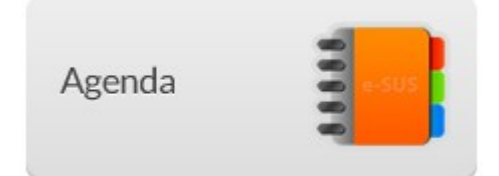

A função "Agenda" é usada para organizar a agenda dos profissionais da Unidade de Saúde e será a principal ferramenta usada pela recepção da UBS.

É neste local que os profissionais da UBS poderão, dependendo do seu perfil de acesso, consultar e editar as agendas dos profissionais da unidade, podendo, inclusive, adicionar cidadãos na agenda de algum profissional e reservar horários na agenda para reuniões ou outras atividades.

Para começar a usar a agenda é necessário que ela seja configurada com informações referentes ao horário de trabalho dos profissionais. Quando o profissional tem apenas um vínculo no CNES, a sua agenda virá com uma formatação padrão de atendimentos, que pode ser alterada. O único perfil que tem acesso à configuração da agenda é o de Coordenador da Unidade. O Capítulo 3 oferta mais

informações sobre a configuração da agenda do profissional.

### Atenção!

Como definido no fluxo geral, descrito na primeira seção, antes de inserir indivíduos na agenda dos profissionais, é necessário que o administrador defina o tempo de consulta de cada profissional (ver Seção 3.1.1) e que o coordenador defina a agenda dos profissionais (ver item 3.4.5).

Para que o profissional utilize a agenda para gestão dos atendimentos ele deve seguir os passos descritos abaixo:

- 1. Clique na opção "Agenda".
- 2. O sistema exibirá a tela de agenda, conforme a Figura 5.1, abrindo na data e no turno atual do acesso. Para visualizar os horários de outros turnos, basta clicar nos links (1) "Horários da Manhã", "Horário da Tarde" ou "Horários da Noite", localizados acima da lista dos horários, conforme for o caso. Para visualizar horários de outro dia do mês, basta clicar no dia desejado no calendário (2). Para retornar à data atual, clique em "Ir para a data de hoje" (3).

Figura 5.1 – Tela da Agenda

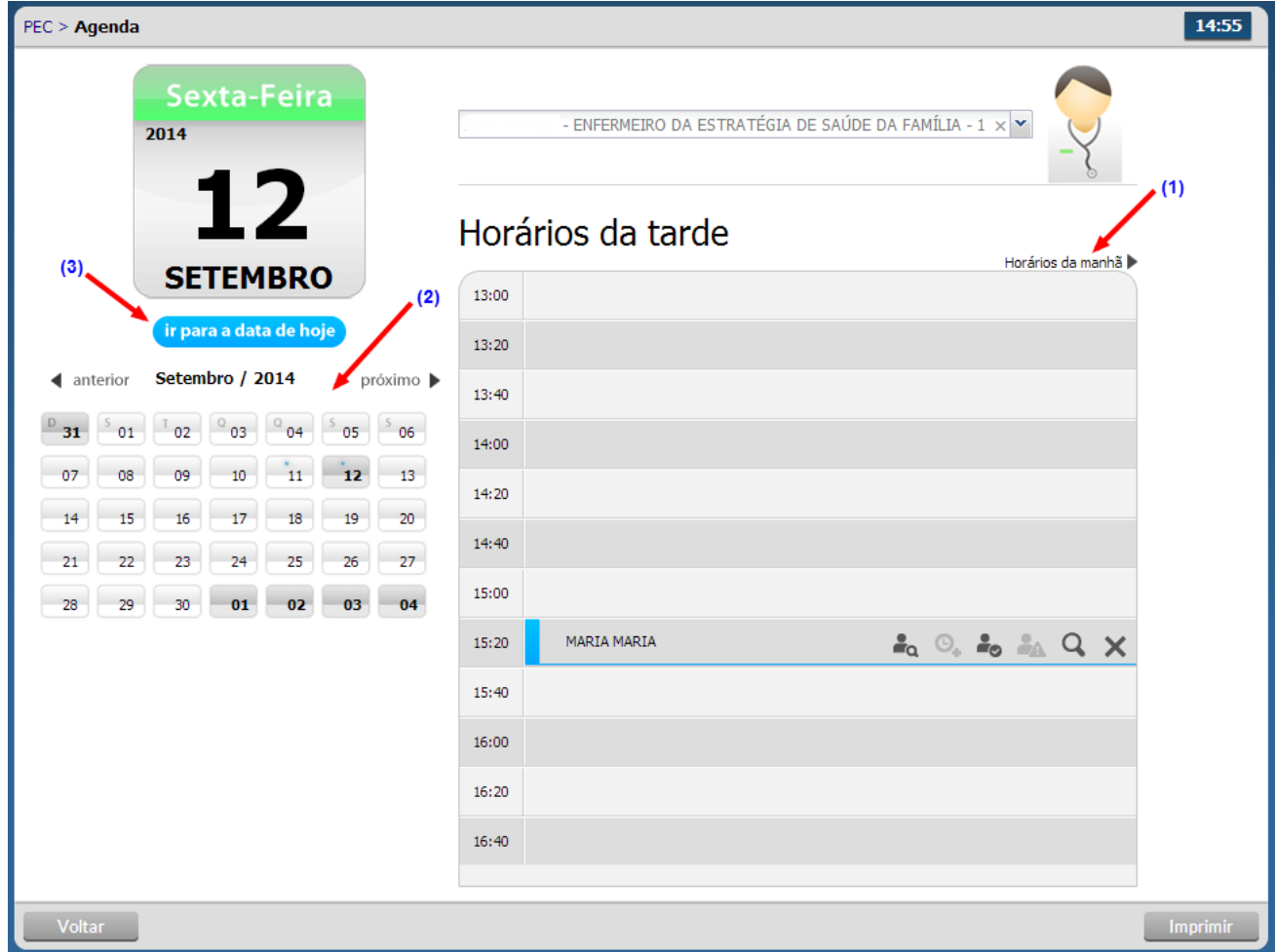

Fonte: Ministério da Saúde, 2014.

## **5.1 Agendar uma consulta**

Para agendar uma consulta, basta seguir os passos:

- 1. Selecione a data do agendamento. Para selecionar o mês clique no campo "Próximo" ou "Anterior". Para selecionar o dia clique no dia do calendário.
- 2. Selecione o "Profissional" para o qual se deseja agendar a consulta.
- 3. Clique no horário desejado

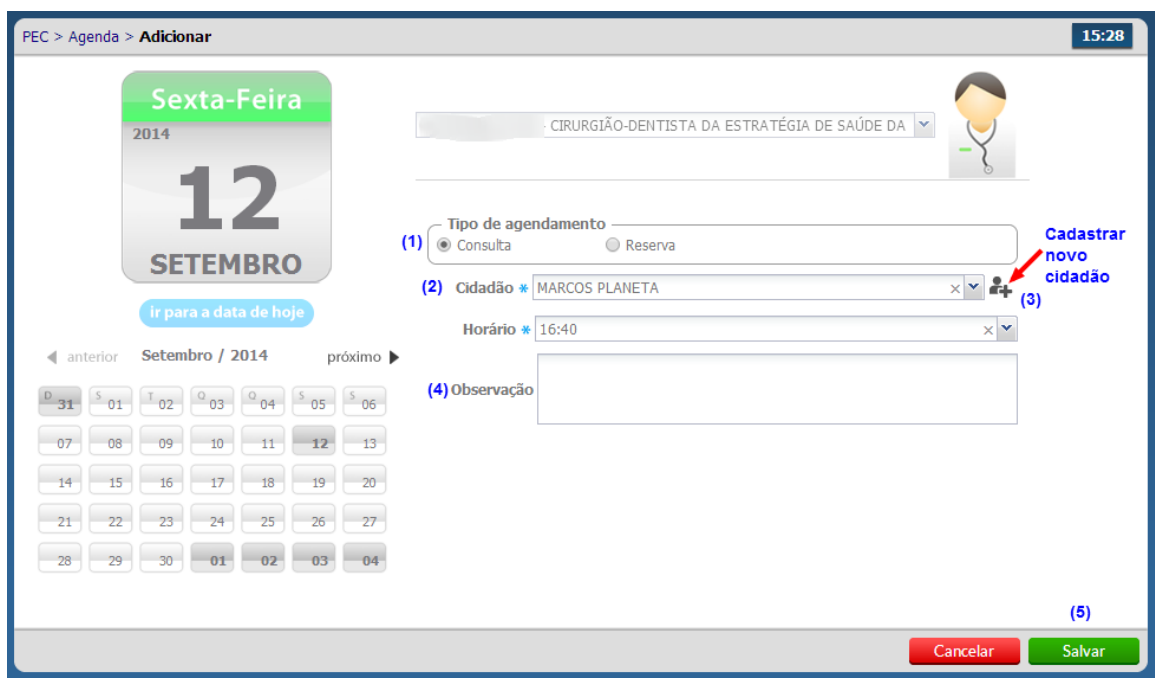

- 4. Preencha os dados do agendamento.
- 5. Selecione o tipo de agendamento clicando na opção "consulta" (1).
- 6. Selecione o cidadão (caso ele já esteja cadastrado) (2)
- 7. Se o cidadão não estiver cadastrado, clique no ícone "Cadastrar novo cidadão" e preencha com os dados solicitados (3).
- 8. Após selecionar o cidadão, caso necessário, é possível usar o campo "Observação" (4) para fazer alguma anotação prévia sobre a consulta.
- 9. Clique em "salvar" (5).

O nome do cidadão será incluído na agenda com a cor "azul" e com legenda "Agendado".

#### Atenção!

O sistema e-SUS AB só permite adicionar algum cidadão na agenda ou criar reserva em horário posterior ao atual. Exemplo, caso esteja inserindo um paciente às 14h27min, só estará disponível para agendamento algum horário a partir deste (poderia ser algum horário de 14h40min para frente) ainda que haja horários anteriores vagos.

Conforme os agendamentos são realizados para as datas futuras, a agenda do profissional vai sendo preenchida nos horários escolhidos. Este agendamento pode ser realizado pelo recepcionista da UBS ou pelo próprio profissional, ao finalizar a escuta inicial ou o atendimento.

Para facilitar o uso da agenda pelo profissional de saúde e pela equipe de recepção da UBS, cada situação no agendamento é marcada com uma cor diferente. Ao concluir o agendamento dos cidadãos, a agenda exibirá na lista de horários os cidadãos agendados, diferenciando por cores os tipos de agendamento, da seguinte forma:

- Cor azul : cidadão agendado.
- Cor verde : cidadão chegou à UBS e está aguardando atendimento.
- Cor prata : o cidadão não compareceu à consulta.
- Cor roxa : cidadão em atendimento.
- Cor rosa : cidadão em escuta inicial.
- Cor azul escuro **:** cidadão com atendimento finalizado

Figura 5.2 – Ações da Agenda

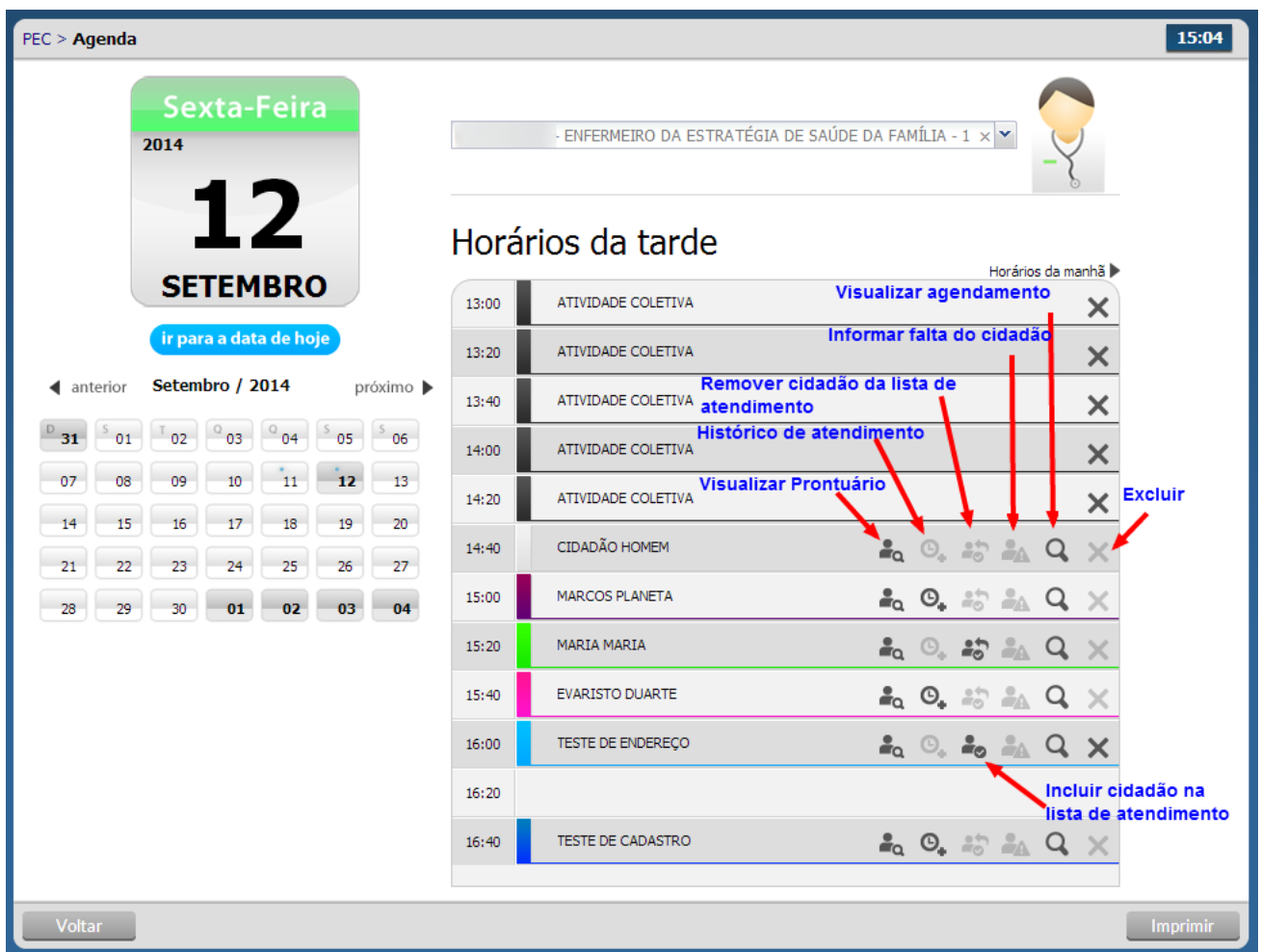

Fonte: Ministério da Saúde, 2014.

### Atenção!

Caso o horário marcado já tenha passado, não é possível excluir o agendamento. Para esses casos, use a opção "informar falta do cidadão".

## **5.1.1 Incluir o cidadão com consulta agendada na lista de atendimentos**

Para incluir o cidadão na lista de atendimento, clique no ícone "Incluir cidadão na lista de

atendimentos"  $\blacksquare$ . O cidadão será incluído na lista de agendamento marcado com a cor verde e com legenda "Aguardando atendimento".

Para que seja possível realizar o atendimento deste cidadão, o profissional deve ir em "Atendimentos" no canto superior esquerdo da tela, onde visualizará os pacientes agendados

## **5.1.2 Informar a falta do cidadão**

Para informar a falta de um cidadão, clique no ícone "Informar falta do cidadão" **. A**. O cidadão não poderá ser atendido e ficará com registro de falta no atendimento. Esse procedimento pode ser

cancelado somente no dia do atendimento ao clicar no ícone "Cancelar falta do cidadão" ...

O nome do cidadão será visualizado na agenda com a cor "cinza" e com legenda "Não compareceu".

## **5.1.3 Excluir o cidadão da agenda**

Para excluir um cidadão da agenda, clique no ícone "Excluir"  $\blacktriangleright$ . Não é possível excluir agendamentos que já tiveram o seu horário expirado.

### **5.1.4 Visualizar agendamento**

Para visualizar os detalhes do agendamento do cidadão, clique no ícone "Visualizar agendamento" Q. Será apresentado o resumo do agendamento, conforme Figura 5.3. Na visualização do agendamento é possível acessar o cadastro completo do cidadão por meio da opção "Ver cadastro completo" (1). Figura 5.3 – Visualizar detalhes da Agenda

| 17:19<br>$PEC$ > Agenda > Visualizar                   |                                                                                             |  |  |  |
|--------------------------------------------------------|---------------------------------------------------------------------------------------------|--|--|--|
| Sexta-Feira<br>2014                                    | - ENFERMEIRO DA ESTRATÉGIA DE SAÚDE DA FAMÍLIA - 138 $\blacktriangleright$                  |  |  |  |
| 12                                                     | Informações do paciente                                                                     |  |  |  |
| <b>SETEMBRO</b><br>ir para a data de hoje              | <b>EVARISTO DUARTE</b><br>1 mês e 27 dias, Masculino                                        |  |  |  |
| Setembro / 2014<br>próximo ▶<br>< anterior<br>02<br>03 | Informações adicionais                                                                      |  |  |  |
| 09                                                     | Data de nascimento: 16/07/2014<br>CNS:<br>Nome da mãe: MAE DO EVARISTO                      |  |  |  |
|                                                        | Observação do agendamento:                                                                  |  |  |  |
| 30<br>29<br>01<br>28                                   | Data e horário agendamento: 12/09/2014 15:40<br><b>Profissional:</b>                        |  |  |  |
|                                                        | Especialidade: ENFERMEIRO DA ESTRATÉGIA DE SAÚDE DA FAMÍLIA<br>(1)<br>Ver cadastro completo |  |  |  |
| <b>Voltar</b>                                          |                                                                                             |  |  |  |

Fonte: Ministério da Saúde, 2014.

## **5.1.5 Visualizar histórico de atendimento**

Para visualizar o histórico de atendimentos do dia, clique no ícone "Ver histórico de atendimento"  $\Theta_{\bullet}$ . Será apresentado o histórico dos atendimentos realizados ao cidadão.

# **5.2 Reservar agenda do profissional**

Esta funcionalidade é utilizada para o bloqueio da agenda do profissional quando ele não estiver disponível para realização de consultas, os motivos de reserva da agenda são: Atendimento externo, Atividade Coletiva, Outro e Reunião. Desta forma, o profissional consegue garantir a realização e participação nestas atividades, sem que haja risco de haver marcação de consultas concomitantes.

A reserva da agenda é indicada apenas para estas atividades, de pequena duração e dentro do mesmo turno. Caso haja necessidade de bloqueio de um período maior da agenda do profissional, por exemplo, por motivo de férias, ou licença médica, ele só poderá ser feito com o perfil de coordenador. O caminho para esta ação é, no perfil de coordenador: Administração > Profissional > Clicar na agenda em frente ao nome do profissional > Fechamentos > Adicionar.

Para fazer uma reserva de horário na agenda, siga os passos:

- 1. Na agenda, clique no horário que deseja reservar.
- 2. Clique na opção "Reserva" (1).
- 3. Escolha do motivo (2) da reserva da agenda (atendimento externo, atividade coletiva, reunião ou outros).
- 4. Se houver alguma informação específica da atividade, pode ser incluída no campo "Especifique" (3).
- 5. Defina o horário inicial (4), que corresponde ao horário de início da atividade que ocasionou a reserva da agenda. Se desejar, é possível definir horário final da reserva.
- 6. Para concluir, clique em "salvar" (5).

Figura 5.3 – Visualizar detalhes da Agenda

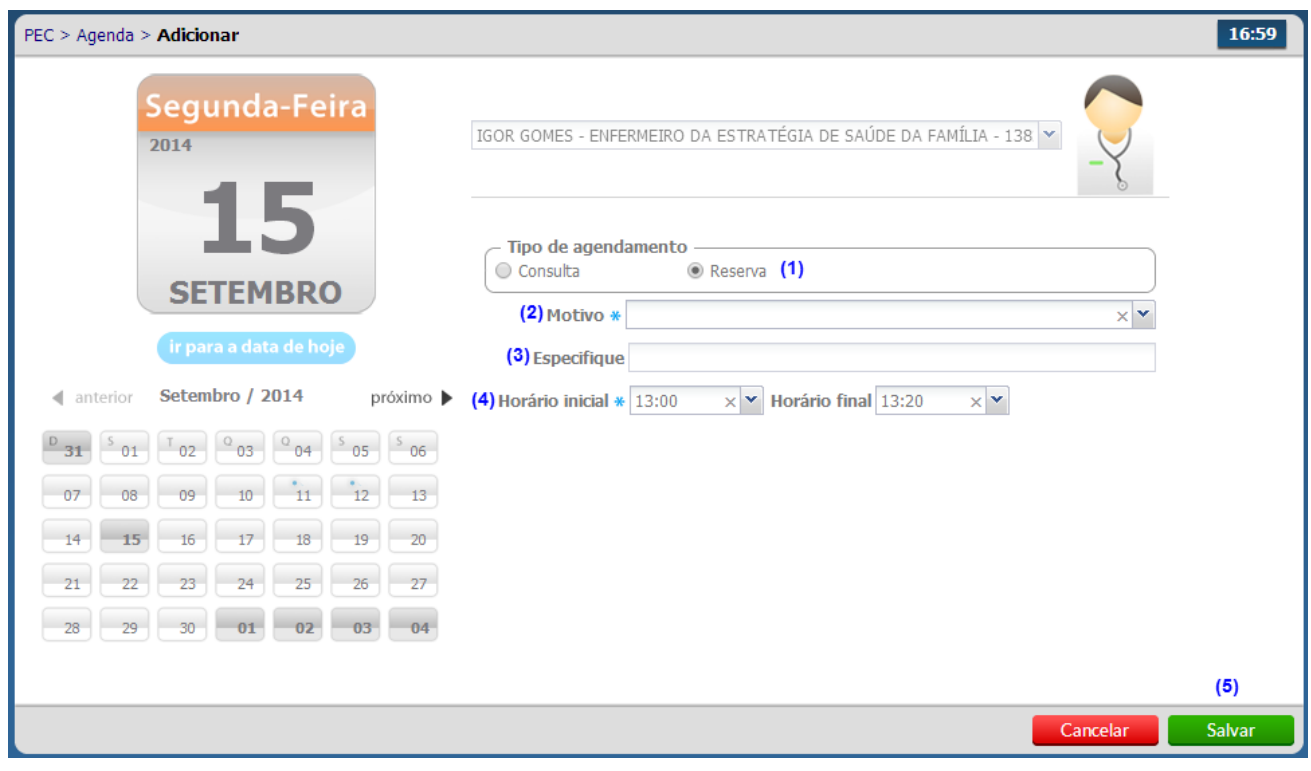

Fonte: Ministério da Saúde, 2014.

- [Sumário](http://dab.saude.gov.br/portaldab/esus/manual_pec_1.3/index.php?conteudo=index)
- [Capítulo 1](http://dab.saude.gov.br/portaldab/esus/manual_pec_1.3/index.php?conteudo=Cap01/Manualv1.3Cap01)
- [Capítulo 2](http://dab.saude.gov.br/portaldab/esus/manual_pec_1.3/index.php?conteudo=Cap02/Manualv1.3Cap02)
- [Capítulo 3](http://dab.saude.gov.br/portaldab/esus/manual_pec_1.3/index.php?conteudo=Cap03/Manualv1.3Cap03)
- [Capítulo 4](http://dab.saude.gov.br/portaldab/esus/manual_pec_1.3/index.php?conteudo=Cap04/Manualv1.3Cap04)
- [Capítulo 5](http://dab.saude.gov.br/portaldab/esus/manual_pec_1.3/index.php?conteudo=Cap05/Manualv1.3Cap05)
- [Capítulo 6](http://dab.saude.gov.br/portaldab/esus/manual_pec_1.3/index.php?conteudo=Cap06/Manualv1.3Cap06)
- [Capítulo 7](http://dab.saude.gov.br/portaldab/esus/manual_pec_1.3/index.php?conteudo=Cap08/Manualv1.3Cap08)
- Capítulo 8

**[Brasil](http://brasil.gov.br/)** [Acesso à informação](http://brasil.gov.br/barra#acesso-informacao)

- [Participe](http://www.servicos.gov.br/)
- [Serviços](http://www.planalto.gov.br/legislacao)
- [Legisla](http://brasil.gov.br/barra#orgaos-atuacao-canais)ção
- Canais

 $\equiv$  Menu

# **[CAPÍTULO](http://dab.saude.gov.br/portaldab/esus/manual_pec_1.3/index.php?conteudo=Cap06/Manualv1.3Cap06#h.jh6wzl79zg9e) 6 - Atendimentos**

[6.1 Lista de Atend](http://dab.saude.gov.br/portaldab/esus/manual_pec_1.3/index.php?conteudo=Cap06/Manualv1.3Cap06#h.p54ldzjajz45)imento

[6.2 Escuta Inicial](http://dab.saude.gov.br/portaldab/esus/manual_pec_1.3/index.php?conteudo=Cap06/Manualv1.3Cap06#h.bupqki457l82)

- [6.3 Atender Prontuá](http://dab.saude.gov.br/portaldab/esus/manual_pec_1.3/index.php?conteudo=Cap06/Manualv1.3Cap06#h.96ul2q29zdz2)rio do Cidadão
- [6.3.1 Folha d](http://dab.saude.gov.br/portaldab/esus/manual_pec_1.3/index.php?conteudo=Cap06/Manualv1.3Cap06#h.g2h3iw3xmpxn)e Rosto
- [6.3.2 SOAP](http://dab.saude.gov.br/portaldab/esus/manual_pec_1.3/index.php?conteudo=Cap06/Manualv1.3Cap06#h.w85tdsispvzw)

[6.3.2.1 SOAP - Subjetivo](http://dab.saude.gov.br/portaldab/esus/manual_pec_1.3/index.php?conteudo=Cap06/Manualv1.3Cap06#h.hldf28f3ni7z) [6.3.2.2 SOAP - Objetivo](http://dab.saude.gov.br/portaldab/esus/manual_pec_1.3/index.php?conteudo=Cap06/Manualv1.3Cap06#h.yig9lae9nwdq) [6.3.2.3 SOAP - Avalia](http://dab.saude.gov.br/portaldab/esus/manual_pec_1.3/index.php?conteudo=Cap06/Manualv1.3Cap06#h.kbpxhbmx3up0)ção [6.3.2.4 SOAP - Plano](http://dab.saude.gov.br/portaldab/esus/manual_pec_1.3/index.php?conteudo=Cap06/Manualv1.3Cap06#h.1yv7aaqhdnw2) [6.3.2.5 Ferramentas do Plano - Atestado](http://dab.saude.gov.br/portaldab/esus/manual_pec_1.3/index.php?conteudo=Cap06/Manualv1.3Cap06#h.jwu5sabn2np4) [6.3.2.6 Ferramentas do Plano - Exames](http://dab.saude.gov.br/portaldab/esus/manual_pec_1.3/index.php?conteudo=Cap06/Manualv1.3Cap06#h.3kim2sxfo9q4) [6.3.2.7 Ferramentas do Plano - Lembre](http://dab.saude.gov.br/portaldab/esus/manual_pec_1.3/index.php?conteudo=Cap06/Manualv1.3Cap06#h.mziod6kr8r80)te [6.3.2.8 Ferramentas do Plano - Receita](http://dab.saude.gov.br/portaldab/esus/manual_pec_1.3/index.php?conteudo=Cap06/Manualv1.3Cap06#h.6r7gabwvi2ey) [6.3.2.9 Ferrame](http://dab.saude.gov.br/portaldab/esus/manual_pec_1.3/index.php?conteudo=Cap06/Manualv1.3Cap06#h.qpg8pjjkt905)ntas do Plano - Orientações [6.3.3 Histórico](http://dab.saude.gov.br/portaldab/esus/manual_pec_1.3/index.php?conteudo=Cap06/Manualv1.3Cap06#h.hzy7j968mvk3) [6.3.4 Lista de probl](http://dab.saude.gov.br/portaldab/esus/manual_pec_1.3/index.php?conteudo=Cap06/Manualv1.3Cap06#h.wo0cqf5t8ntg)emas [6.3.5 Antecedentes](http://dab.saude.gov.br/portaldab/esus/manual_pec_1.3/index.php?conteudo=Cap06/Manualv1.3Cap06#h.3unwwd9gbnc) [6.3.6 Dados cadas](http://dab.saude.gov.br/portaldab/esus/manual_pec_1.3/index.php?conteudo=Cap06/Manualv1.3Cap06#h.qk1htct15pms)trais [6.3.7 Fichas CDS](http://dab.saude.gov.br/portaldab/esus/manual_pec_1.3/index.php?conteudo=Cap06/Manualv1.3Cap06#h.lnrrfp72a4oi) 6.3.8 Finalizar Atendimento

No Módulo "Atendimentos" os profissionais de saúde têm acesso a lista de atendimentos da unidade de saúde. É por meio da lista que os profissionais realizam os atendimentos aos cidadãos que foram agendados ou que vieram em busca de uma atendimento de demanda espontânea.

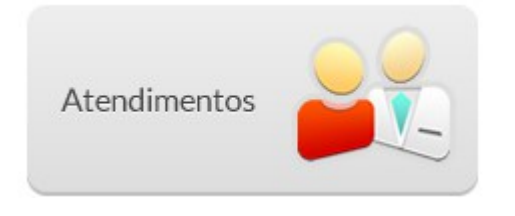

Essa funcionalidade é apresentada na tela do menu principal do sistema e pode ser acessada, ao clicar no botão "Atendimentos". Neste momento será visualizada a lista de atendimentos da Unidade de Saúde, conforme podemos ver na Figura 6.1.

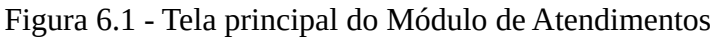

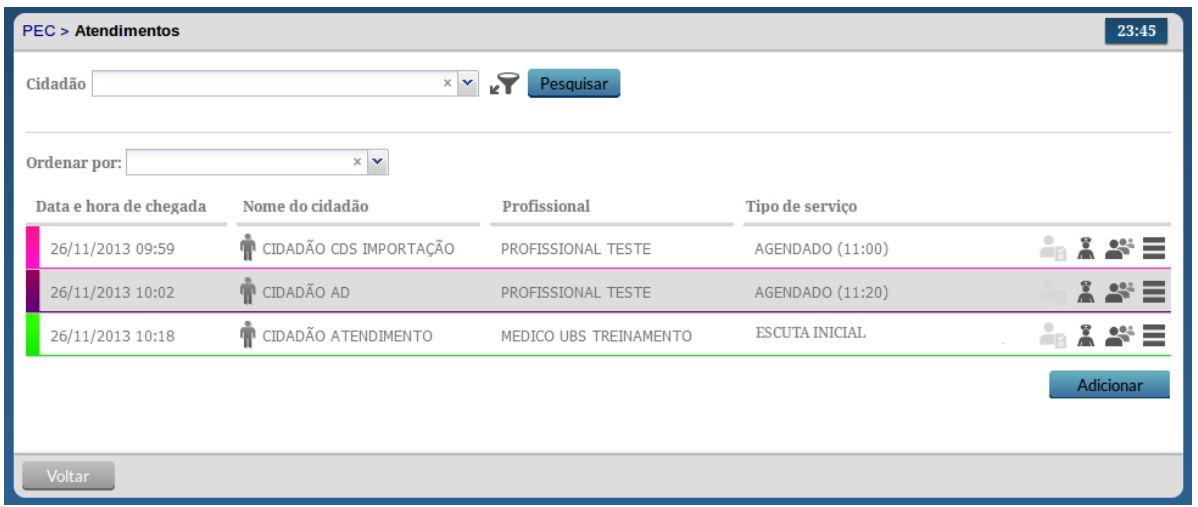

Fonte: Ministério da Saúde, 2014.

## **6.1 Lista de Atendimento**

A lista de atendimentos do Módulo de "Atendimentos" oferece uma série de recursos para auxiliar na organização das ações realizadas aos cidadãos que já entraram no fluxo de atendimentos, seja por um atendimento agendado ou por uma demanda espontânea, como vimos na Seção 5.1.1.

Um recurso importante da lista de atendimento são as formas de pesquisa e filtro da lista de atendimento, conforme Figura 6.2, e clicando na opção  $\blacktriangleright$  para mais campos de pesquisa. Figura 6.2 - Opções de pesquisa da Lista de Atendimentos

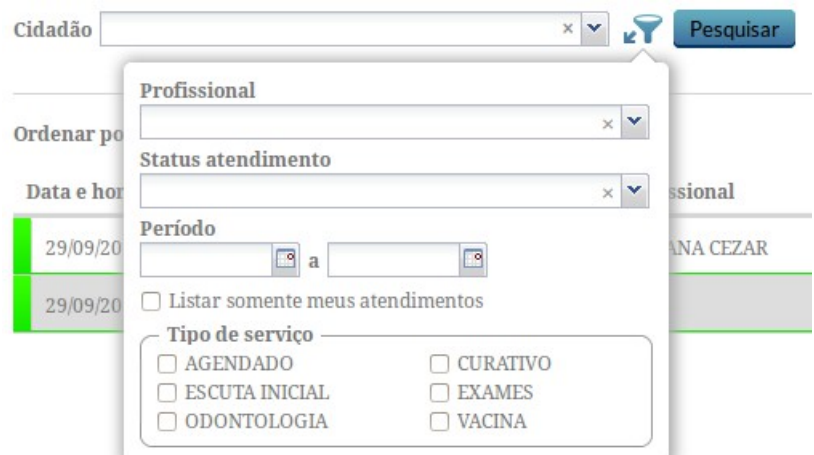

Fonte: Ministério da Saúde, 2014.

Em seguida veremos a função de cada campo:

- Cidadão: filtra a lista de atendimentos pelo nome do cidadão;
- Profissional: filtra a lista pelo nome do profissional;
- Status atendimento: filtra a lista pela situação do cidadão em relação ao fluxo de atendimento;

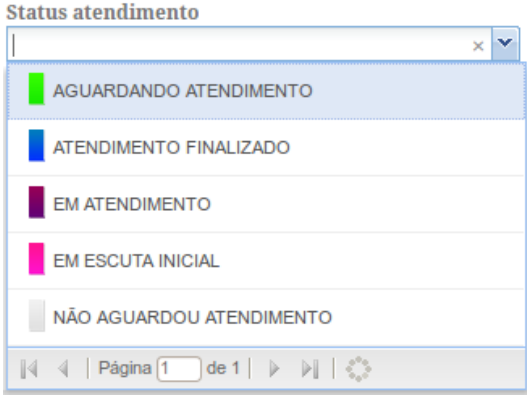

- Período: filtra e pesquisa os atendimentos em espaço de tempo definido;
- Listar somente meus atendimentos: filtra a lista de atendimento apenas com os cidadãos marcados para serem atendidos pelo profissional logado no sistema;
- Tipo de serviço: filtra a lista de atendimento pelo tipo de serviço ao qual o cidadão está marcado, seja agendado ou não, a depender do fluxo de atendimento que ele já tenha passado na Unidade de Saúde. Os tipos de serviços mostrados no filtro rápido são os que foram cadastrados para a unidade de saúde no momento da configuração, ver Seção 3.3.1.

Se forem preenchidos mais de um campo para pesquisa, o resultado da busca retornará apenas os registros que contemplam todos os filtros simultâneamente.

A lista de atendimentos apresenta informações sobre a data e hora de chegada, nome do cidadão, profissional e tipo de serviço. A barra colorida no canto esquerdo da lista indica o status daquele atendimento, conforme vimos no campo "Status atendimento" de pesquisa.

Outra funcionalidade para auxiliar na organização do atendimento é o "Ordenar por" este recurso permite ao usuário a escolha da ordenação dos registros na lista.

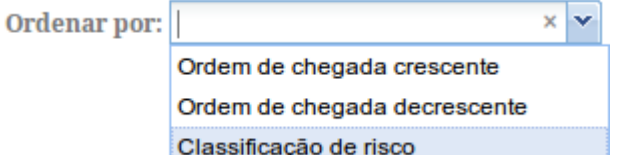

É possível ordenar pela data e hora de chegada (crescente ou decrescente), ou pela classificação de risco (apenas atendimentos que passaram pela escuta inicial). Por padrão a lista é ordenada por ordem crescente (ordem de chegada) + classificação de risco.

#### Importante!

Sempre observe se há algum tipo de filtro ativo para visualização da lista a fim de não haver confusão ou falsa impressão da quantidade de cidadãos dentro da lista de atendimento.

Como podemos ver na Figura 6.3, algumas ferramentas são disponibilizadas para cada cidadão na lista de atendimentos. A seguir apresentamos cada ferramenta e para que servem:

Figura 6.3 - Ferramentas da Lista de Atendimentos

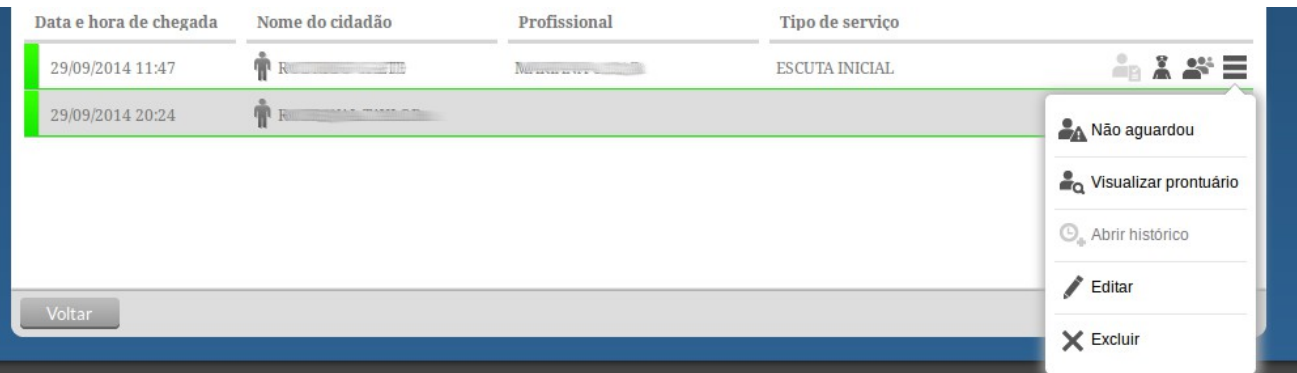

Fonte: Ministério da Saúde, 2014.

**Declaração de comparecimento:** Uma declaração de comparecimento será disponibilizada para impressão com os dados do cidadão selecionado, podendo adicionar o Nome do acompanhante.

#### Atenção!

Caso não esteja conseguindo imprimir a declaração, e o sistema não acusou nenhuma mensagem de erro, possivelmente o pop-up (janela) de impressão da declaração está bloqueada. Se estiver, desbloqueie (na barra de endereço do navegador) e clique em Imprimir novamente.

Realizar escuta inicial: Inicia a escuta inicial do cidadão.

Visualizar escuta inicial: Visualização da escuta inicial, caso ela já tenha sido realizada no mesmo dia.

Atender: Inicia o atendimento de um cidadão.

Não aguardou: Permite indicar no sistema que um cidadão estava na lista de atendimentos mas, por algum motivo, não aguardou o atendimento.

Cancelar: Permite desfazer a ação "Não aguardou".

Visualizar prontuário: Visualização do prontuário completo do cidadão (caso o cidadão já tenha um registro anterior neste prontuário).

Abrir histórico: Visualização de todos os atendimentos passados do cidadão.

Editar: Edição do atendimento, pode-se editar o tipo de atendimento ou o profissional que irá atendê-lo.

Excluir: Excluir cidadão da lista de atendimento. Esta opção estará habilitada apenas se o registro não possuir referências, ou seja, se o atendimento já tiver sido iniciado, não será possível realizar sua exclusão.

### **6.1.1 Adicionar um novo atendimento à lista**

Além dos atendimentos agendados para os profissionais da unidade de saúde, é possível a inclusão no sistema dos cidadãos que procuram o serviço de saúde por demanda espontânea. Para mais informações sobre Demanda Espontânea ver o [CAB 28 - Acolhimento à Demanda Espontânea](http://www.google.com/url?q=http%3A%2F%2F189.28.128.100%2Fdab%2Fdocs%2Fpublicacoes%2Fgeral%2Fmiolo_CAP_28.pdf&sa=D&sntz=1&usg=AFQjCNE6mYVqMI_-4qVENZXHDDeZIxUbMg) - Volume I.

Para adicionar um cidadão à lista de atendimento siga os passos:

1. Na tela da lista de atendimentos, clique em **Adicionar** Adicionar;

2. Selecione o cidadão que irá para a lista de atendimentos. Caso o cidadão não esteja cadastrado nesta UBS, é possível realizar seu cadastro clicando em <sup>1</sup>1 (Cadastrar Novo Cidadão);

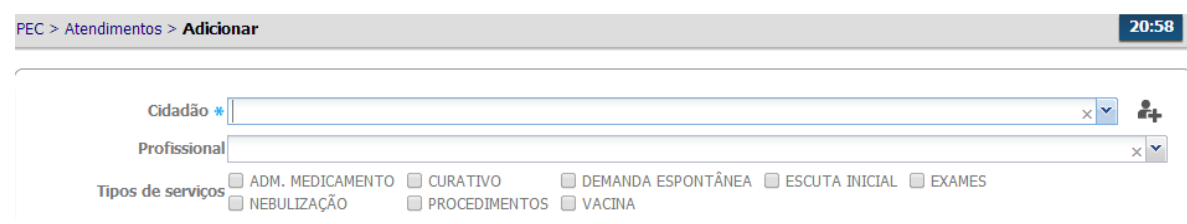

- 3. Selecione o profissional que irá atendê-lo. Esta seleção não é obrigatória e não impede que outro profissional realize o atendimento deste cidadão, apenas visa a organização interna e filtros de pesquisa;
- 4. Selecione os tipos de serviços que serão oferecidos no atendimento. Assim como o campo Profissional, esta seleção não é obrigatória e não restringe os serviços que serão realizados no atendimento;
- 5. Para concluir, clique em Salvar. Após isto, o cidadão será exibido na lista de atendimento.

# **6.2 Escuta Inicial**

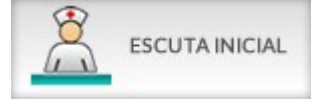

A escuta inicial representa o primeiro atendimento realizado ao cidadão na unidade de saúde. A finalidade da escuta inicial é acolher o indivíduo, levantar informações sobre o motivo da busca pelo serviço e orientar a conduta mais adequada para o caso. É possível coletar informações subjetivas, medições objetivas e classificar o risco do indivíduo. O profissional que realizou a escuta inicial poderá resolver o caso por meio de orientação ou encaminhar o cidadão para atendimento, agendamento ou procedimento na UBS.

O sistema PEC permite a habilitação do perfil de escuta inicial para os profissionais de saúde de nível médio. A depender da organização do processo de trabalho em cada município, este perfil pode ser habilitado. Só é permitido realizar uma escuta para cada atendimento, e não é permitida a exclusão, nem a adição de informações após a finalização da escuta.

Ao clicar na opção "Realizar Escuta Inicial", disponível na tela da lista de atendimentos, será exibida uma tela conforme a Figura 6.4

Figura 6.4 - Ferramentas para realizar Escuta Inicial

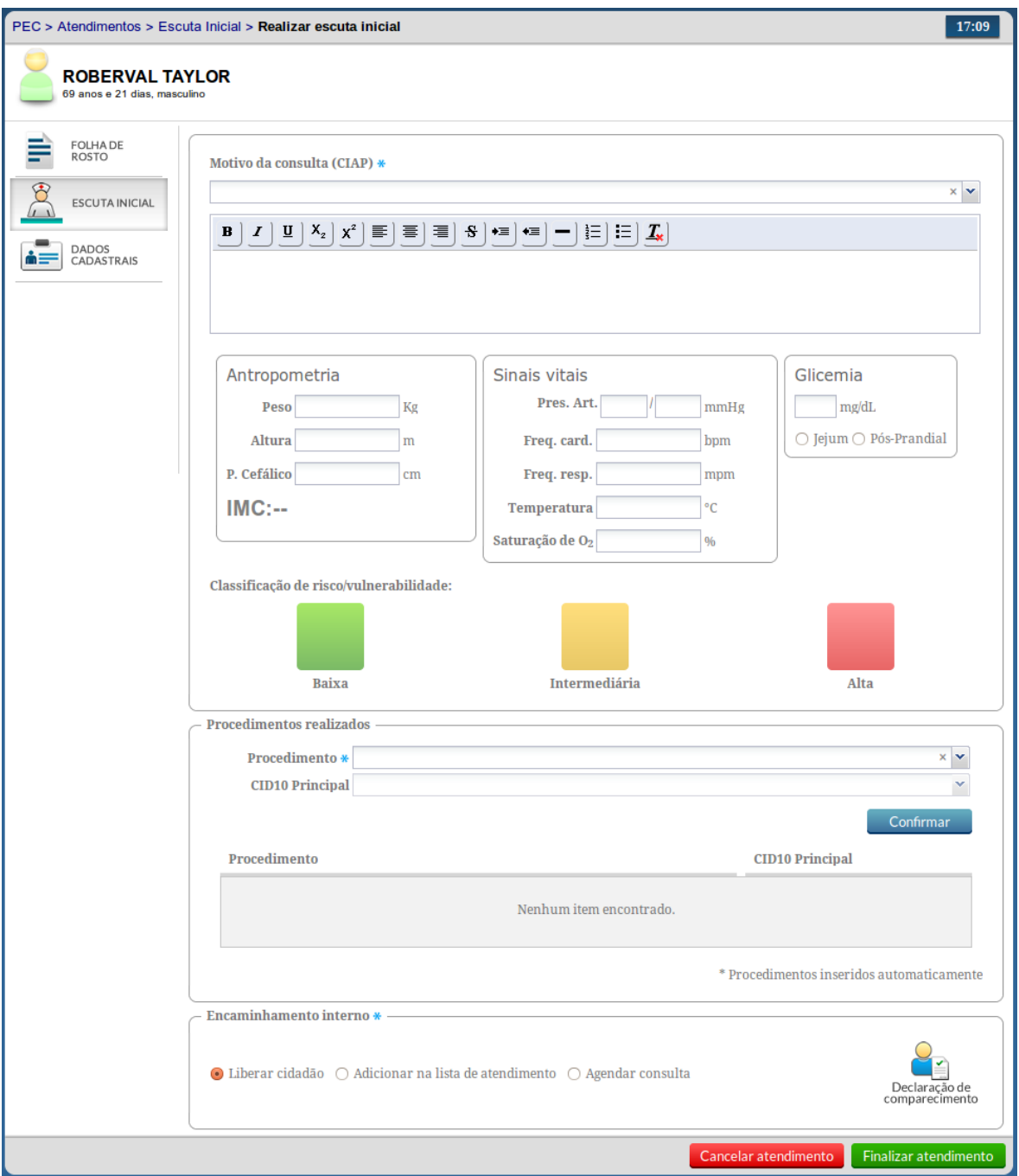

Fonte: Ministério da Saúde, 2014.

Na tela de escuta inicial, os campos Motivo da consulta (CIAP), Classificação de risco/vulnerabilidade, Procedimento (em Procedimentos realizados) e Encaminhamento interno são obrigatórios. Para fazer o registro da Escuta Inicial siga os passos:

- 1. Registre o motivo da consulta usando a CIAP
- 2. Faça anotações da escuta inicial do cidadão, no campo aberto
- 3. Registre dados de antropometria, sinais vitais e glicemia, de acordo com a necessidade observada no atendimento.

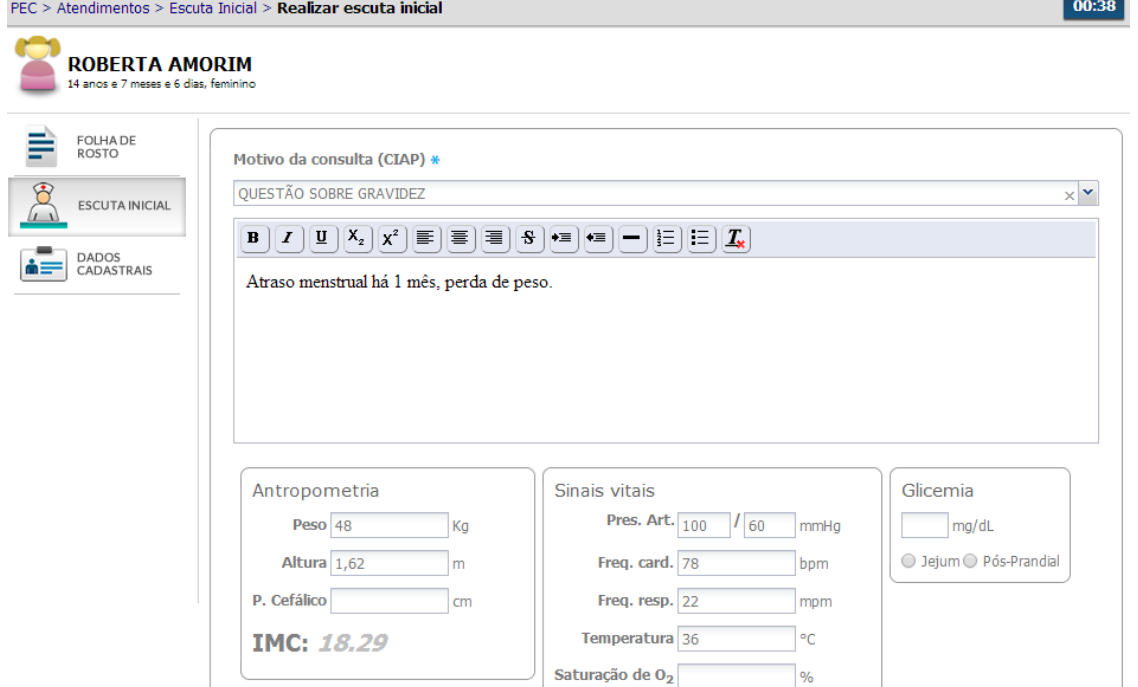

4. Informe a classificação de risco/vulnerabilidade.

Esta classificação permite aos profissionais a priorização dos casos mais urgentes ou que requerem atendimento imediato. O profissional poderá utilizar algum protocolo local de classificação de risco, diretrizes gerais pactuadas na equipe para estratificação do risco ou o CAB 28 - Acolhimento à [Demanda Espontânea](http://www.google.com/url?q=http%3A%2F%2F189.28.128.100%2Fdab%2Fdocs%2Fpublicacoes%2Fgeral%2Fmiolo_CAP_28.pdf&sa=D&sntz=1&usg=AFQjCNE6mYVqMI_-4qVENZXHDDeZIxUbMg) - Volume I.

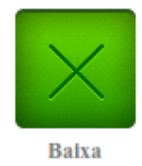

"Verde", para risco e/ou vulnerabilidade baixa;

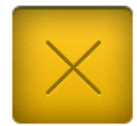

Intermediária

"Amarelo", para risco e/ou vulnerabilidade intermediaria; e

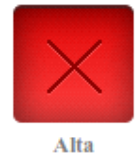

"Vermelho", para risco e/ou vulnerabilidade alta.

A classificação de risco ordena a lista de antedimentos. Vale esclarecer que essa funcionalidade é opcional e tem maior relevância para os atendimentos à demanda espontânea, em especial para as consultas que serão realizadas no mesmo dia. Para os outros casos, como os encaminhamentos para consultas agendadas, a classificação não é obrigatória.

Ao fazer a classificação de risco/vulnerabilidade e encaminhar o cidadão para atendimento no dia, essa informação será exibida na lista de atendimento após finalizar a escuta inicial.

5. Informe os procedimentos realizados na escuta inicial

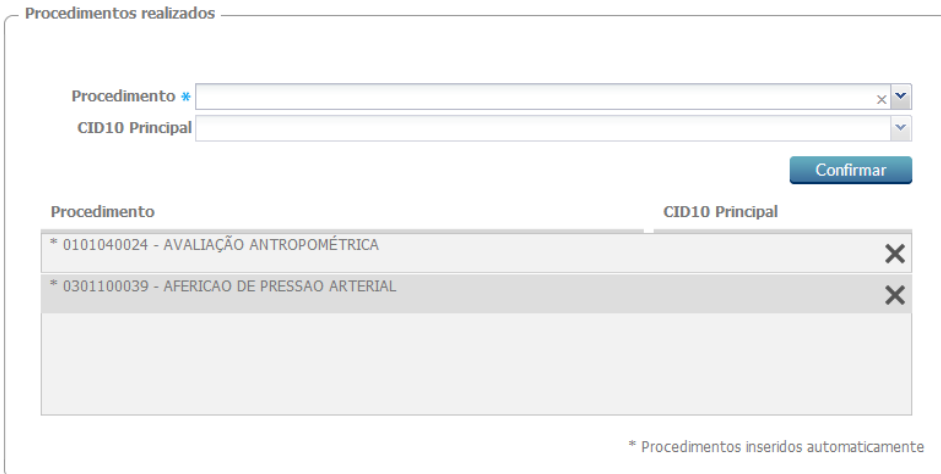

Se forem preenchidos os grupos Antropometria, Sinais vitais e Glicemia, automaticamente os procedimentos que correspondem a essas ações serão inseridos no grupo Procedimentos realizados e não poderão ser excluídos (apenas se as informações cadastradas anteriormente forem excluídas).

6. Faça o encaminhamento interno do cidadão

No desfecho da escuta inicial, é possível fazer três tipos de encaminhamentos:

● Liberar cidadão: Libera o cidadão da lista de atendimentos, para os casos em que o problema foi resolvido na própria escuta inicial.

● Adicionar na lista de atendimento: para os casos em que o cidadão precisa de outro atendimento/serviço na unidade de saúde, no mesmo dia. Permanece com a situação "Aguardando atendimento" para que ele possa ser atendido/consultado.

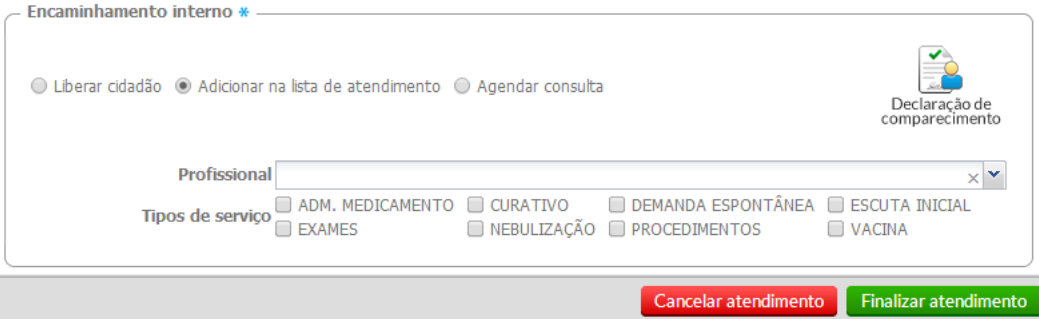

● Agendar consulta: para os casos em que o problema não foi resolvido e é possível agendar uma consulta para o profissional selecionado, na data, turno e hora selecionados. Na agenda do profissional será adicionada esta nova consulta.

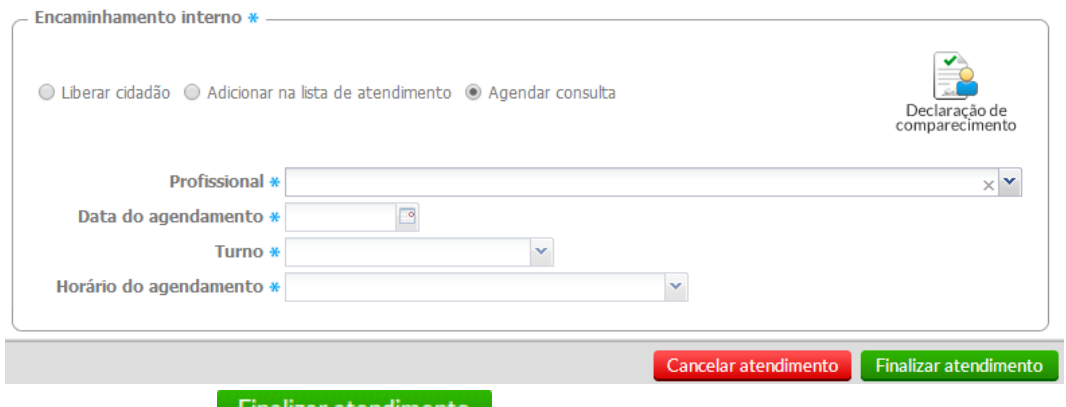

Clique no botão **Finalizar atendimento** para concluir o atendimento e salvar as informações. Só é permitido realizar uma escuta inicial para cada atendimento, e não é permitido a edição, nem a exclusão dessas informações. No caso em que o usuário tenha acessado a escuta inicial por engano, é possível cancelá-la se a escuta não tiver sido 'finalizada'. Para isso, deve-se ir até o fim da página e clicar no botão

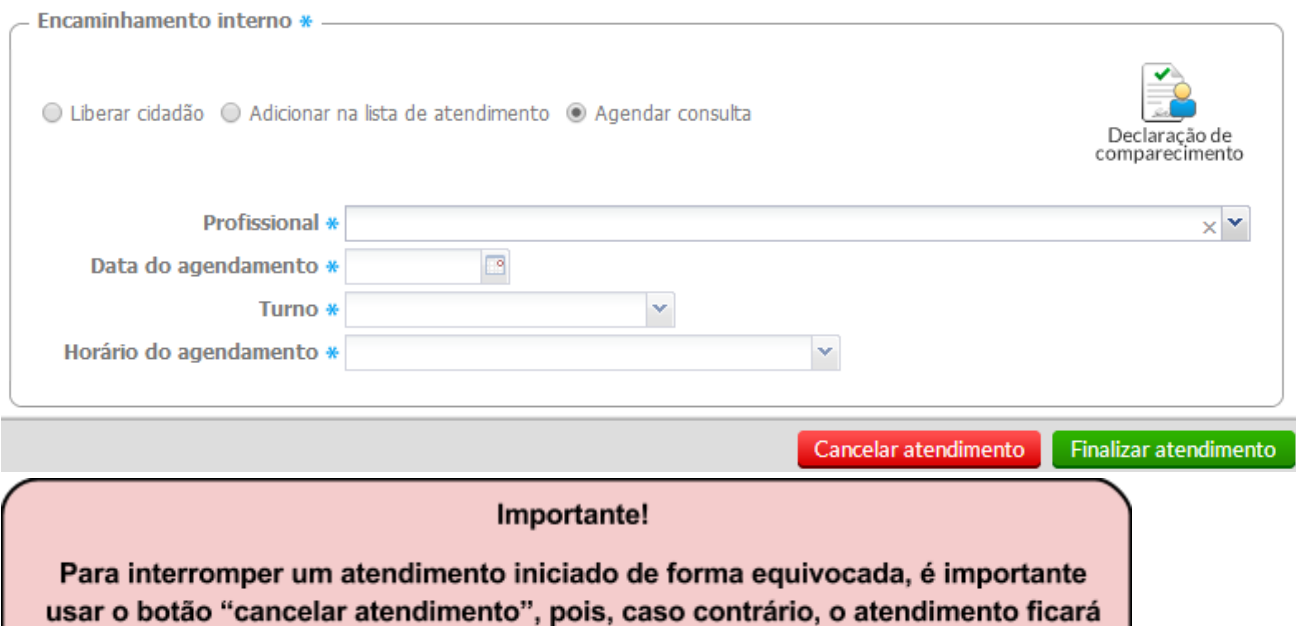

# **6.3 Atender - Prontuário do Cidadão**

Ao clicar na opção "Atender" da Lista de Atendimentos, o sistema exibirá uma tela com as funcionalidades de Prontuário Eletrônico do Cidadão (figura 6.5). É por meio do PEC que o profissional de saúde poderá efetuar o registro da consulta, sendo possível acessar as seguintes ferramentas:

em aberto aguardando ser finalizado.

- Folha de Rosto: ferramenta que permite visualizar um sumário clínico do paciente, e auxilia o profissional a ter um acesso rápido aos dados mais relevantes de saúde e de cuidado do cidadão.
- SOAP: ferramenta que possibilita registrar o atendimento da consulta usando o método de registro orientado a problemas.
- Histórico: ferramenta que possibilita visualizar com mais detalhes o histórico de atendimentos do cidadão na unidade.
- Lista de Problemas/Condições: ferramenta que permite o registro e controle da lista de problemas ou outras condições do cidadão.
- Antecedentes: ferramenta que permite fazer o registro dos antecedentes pessoais e familiares do cidadão. Esta ferramenta é integrada com a lista de problema, podendo ser substituída totalmente por ela.
- Dados Cadastrais: funcionalidade que permite fazer um acesso rápido ao cadastro do cidadão.
- Fichas CDS: funcionalidade que permite acessar registros do cidadão feitos usando o Sistema com CDS.
- Finalização do Atendimento: funcionalidade de controle de finalização do atendimento.

## **6.3.1 Folha de Rosto**

A Folha de Rosto, por meio de um Sumário Clínico do Cidadão oferece acesso rápido a um conjunto de informações importantes do cidadão.

Figura 6.5 - Prontuário do Cidadão - Folha de Rosto

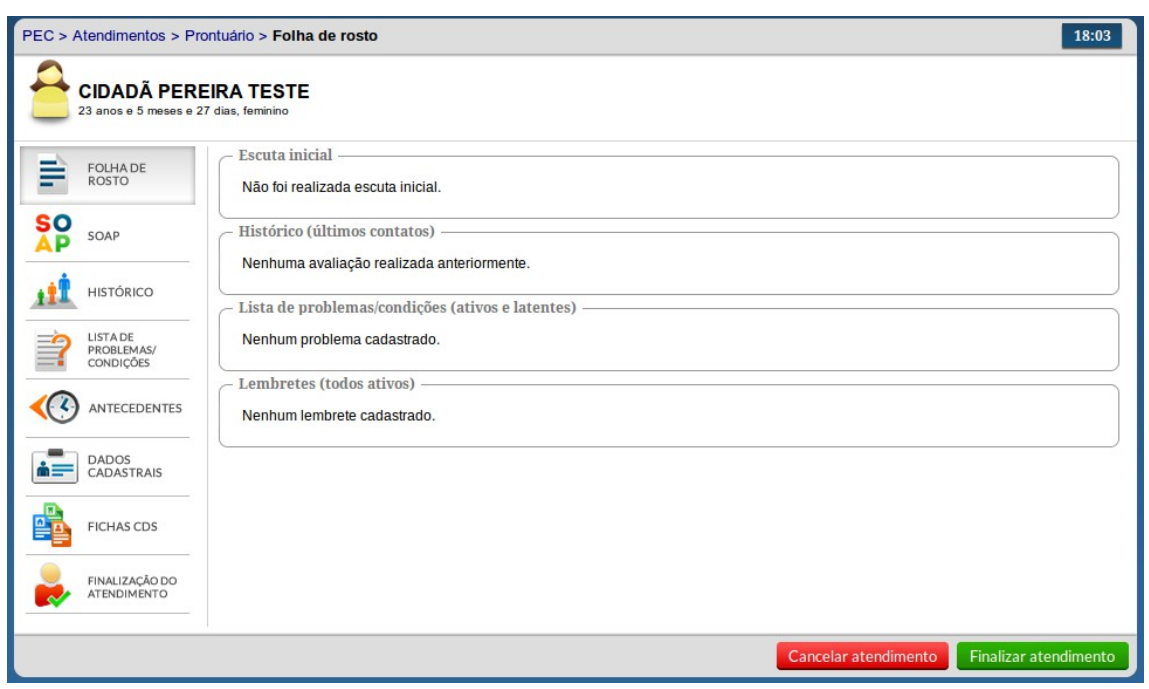

Fonte: Ministério da Saúde, 2014.

Conforme podemos ver na Figura 6.5, a folha de rosto, nesta versão conta com os seguintes blocos de informações:

- Escuta Inicial: permite visualizar os dados do atendimento da Escuta Inicial do cidadão, caso o mesmo tenha passado por escuta que resultou neste atendimento;
- Histórico (últimos contatos): exibe os últimos três atendimentos do cidadão na unidade de saúde, permitindo saber quais os problemas/condições avaliadas e quando ocorreu;
- Lista de Problemas: exibe apenas os problemas Ativos ou Latentes do cidadão (veja como editar a lista de problemas na Seção 6.3.4). Não exibe os problemas resolvidos (estes poderão ser visualizados, clicando-se no ícone "Lista de Problemas");
- Lembretes: exibe os lembretes ativos criados pelo Profissional ou por algum membro da equipe (veja como criar lembretes por meio do Plano do SOAP na Seção 6.3.2.7).

## **6.3.2 SOAP**

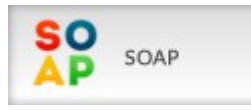

O SOAP, mais conhecido como nota de evolução, registra de forma objetiva e estruturada a necessidade ou problema identificado, a avaliação e o plano de cuidados realizados no encontro entre o profissional e o cidadão. É uma ferramenta usada no método de registro clínico orientado a problemas (RCOP).

Figura 6.6 - Prontuário do Cidadão - SOAP (resumido)

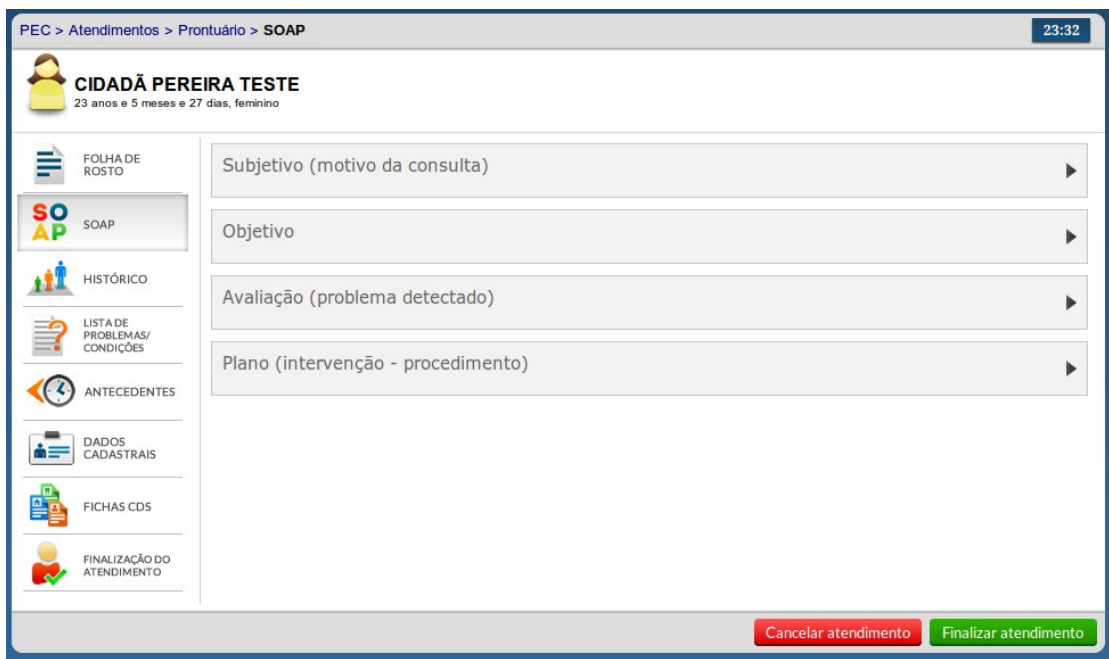

Fonte: Ministério da Saúde, 2014.

A sigla SOAP, corresponde a quatro blocos de informações, conforme podemos ver na Figura 6.6, e em detalhes a seguir:

- (S) Subjetivo: conjunto de campos que possibilita o registro da parte subjetiva da anamnese da consulta, ou seja, os dados dos sentimentos e percepções do cidadão em relação à sua saúde.
- (O) Objetivo: conjunto de campos que possibilita o registro do exame físico, como, por exemplo, os sinais e sintomas detectados, além do registro de resultados de exames realizados.
- (A) Avaliação: conjunto de campos que possibilita o registro da avaliação feita pelo profissional de saúde a partir da anamnese do cidadão e dos exames físico e complementares.
- (P) Plano: conjunto de funcionalidades que permite registrar o plano de cuidado ao cidadão em relação ao(s) problema(s) avaliado(s).

Em especial o Subjetivo (Motivo da Consulta), Avaliação (Problema Detectado) e Plano (Intervenção-Procedimento), como vimos na Figura 6.6, vêm acompanhados de uma informação entre parênteses. Essa informação está relacionada ao uso da Classificação Internacional de Atenção Primária (CIAP), conforme podemos ver no diagrama da Figura 6.7.

Figura 6.7 - Uso da CIAP no registro do atendimento

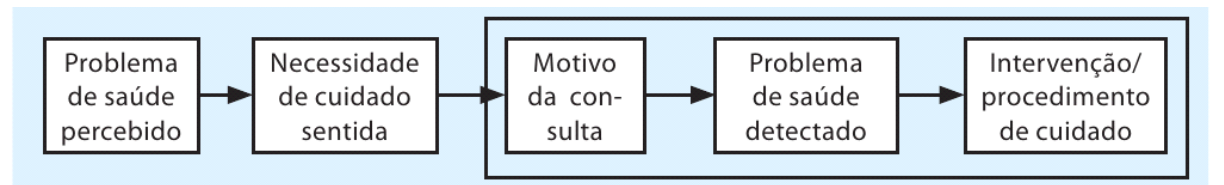

Fonte: CIAP-2, 2008.

Para fazer um melhor uso da informação, a definição abaixo nos auxilia a entender o conceito de episódio de cuidado, caracterizado pelo registro desses três elementos da consulta:

"Os motivos da consulta, os problemas de saúde/diagnósticos, e os procedimentos para o cuidado/intervenções são a base de um episódio de cuidados, constituído por uma ou mais consultas incluindo as alterações ao longo do tempo. Por conseguinte, um episódio de cuidados refere-se a todo tipo de atenção prestada a um determinado indivíduo que apresente um problema de saúde ou uma doença. Quando esses episódios são introduzidos no processo informatizado de um paciente com base na CIAP, é possível avaliar a necessidade de cuidados de saúde, a abrangência, o grau de integração, de acessibilidade e responsabilidade. " (CIAP-2, 2008)

Ao fazer a associação do registro via SOAP a uma classificação adequada ao processo de trabalho das equipes de atenção básica, o sistema potencializa o uso da informação de registro do atendimento a médio e longo prazo, possibilitando uma melhor avaliação da situação de saúde da população no território e ampliando a capacidade do sistema de produzir conhecimento novo e estruturado.

## **6.3.2.1 SOAP - Subjetivo**

O registro da parte subjetiva pode ser realizado usando um campo aberto e/ou por meio de codificação dos motivos da consulta usando a CIAP e algumas notas, quando necessário. Ainda é possível registrar (em campo aberto) se o cidadão está sendo acompanhado por algum especialista em relação ao motivo da consulta.

Figura 6.8 - SOAP - Subjetivo (Motivo da Consulta)

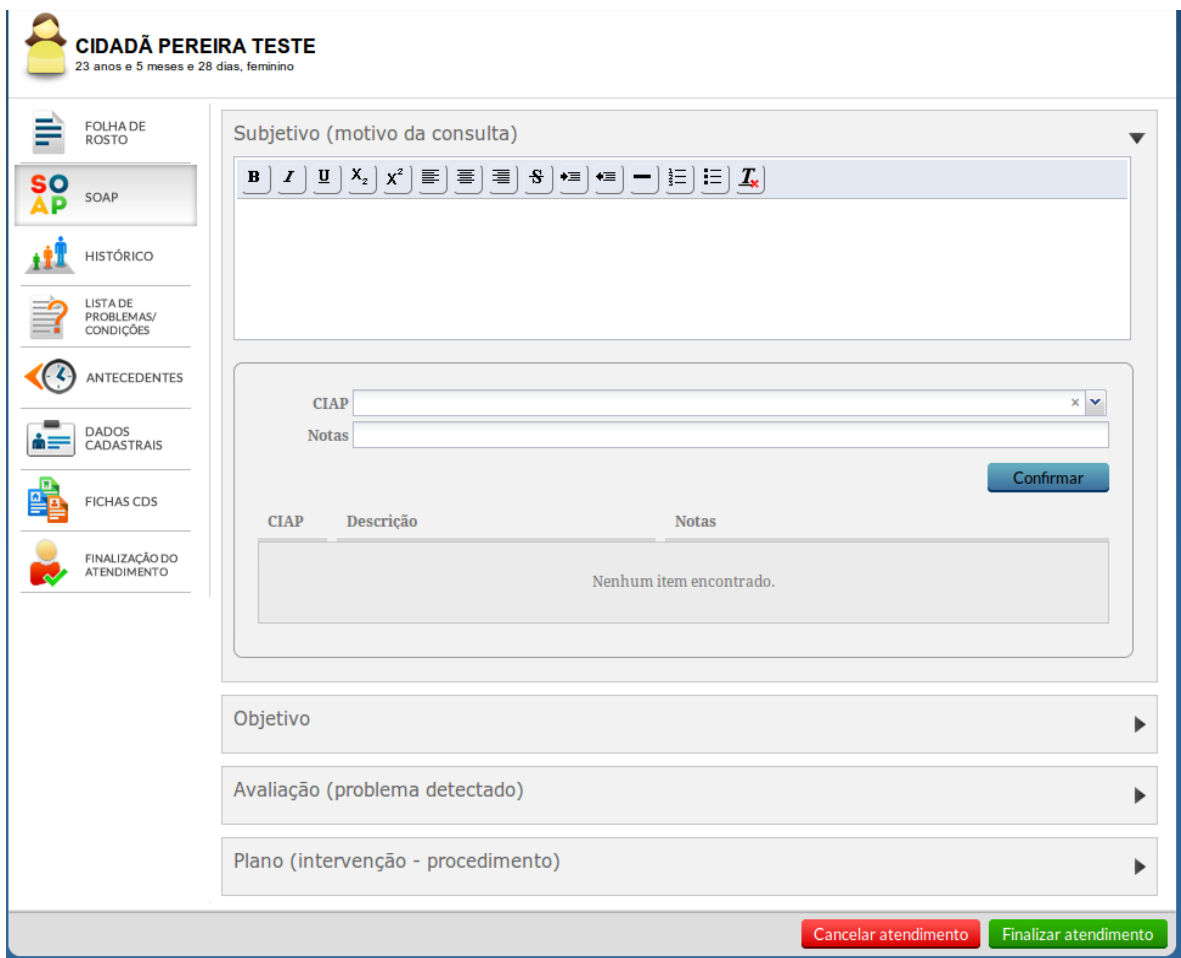

Fonte: Ministério da Saúde, 2014.

Para adicionar um motivo de consulta usando a CIAP-2, siga os passos:

1. Preencha o campo CIAP para localizar o código.

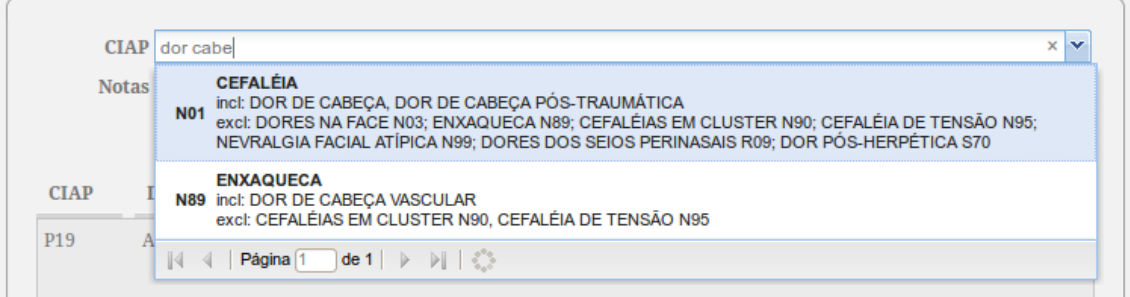

2. Caso necessário, é possível complementar a informação com uma nota explicativa.

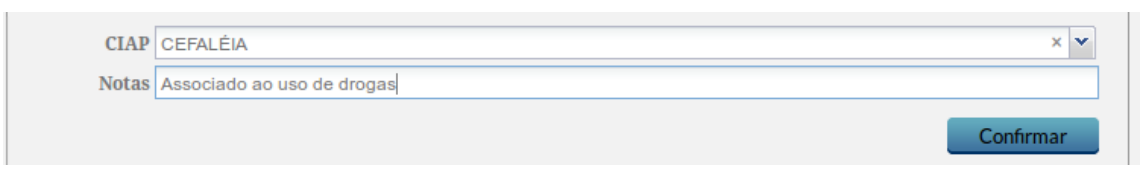

3. Clique no botão "Confirmar" para concluir a inserção do código. 4. Ao inserir o motivo da consulta, o sistema irá criar uma Lista de Motivos da consulta

registrados. Caso queira editar ou excluir o registro, clique, respectivamente, nos ícones "Editar" e  $\times$  "Excluir" na lista de motivos da consulta.

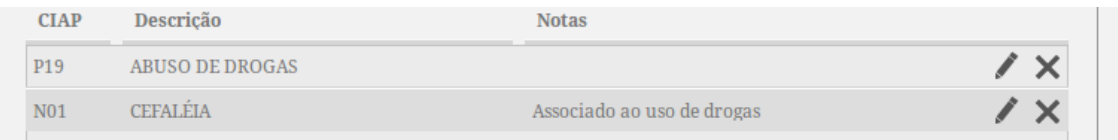

### **6.3.2.2 SOAP - Objetivo**

O registro da parte objetiva, conforme Figura 6.9, pode ser realizado usando campos abertos ou fechados para anotar alguns sinais e sintomas percebidos pelo profissional de saúde durante o atendimento.

O sistema também oferece um bloco de campos estruturados para facilitar o preenchimento das aferições mais comuns na consulta. Os campos disponíveis são:

- Biometria (Antropometria)
- Peso: registrar em quilogramas (Kg)
- Altura: registrar em metros (m)
- P. Cefálico: perímetro cefálico, registrar em centímetros (cm)
- Sinais Vitais
- Pressão Arterial (PA): o campo para registro da PA é no formato SSS/DDD onde SSS é a pressão sistólica e DDD é a pressão diastólica, medidos em milímetros de mercúrio (mmHg)
- Freq. card.: frequência cardíaca registrar em batimentos por minuto (bpm)
- Freq. resp.: frequência respiratória registrar em movimentos por minuto (mpm)
- Temperatura: temperatura corporal, registrar em graus Celsius (°C)
- Saturação O2: saturação do oxigênio no sangue, registrar em percentual (%)
- Outras aferições:
- Glicemia: glicemia capilar registrar em miligramas por decilitro (mg/dL), ao registrar a glicemia aferida é necessário informar se foi aferida com o cidadão em Jejum ou Pós-prandial.

Figura 6.9 - SOAP - Objetivo

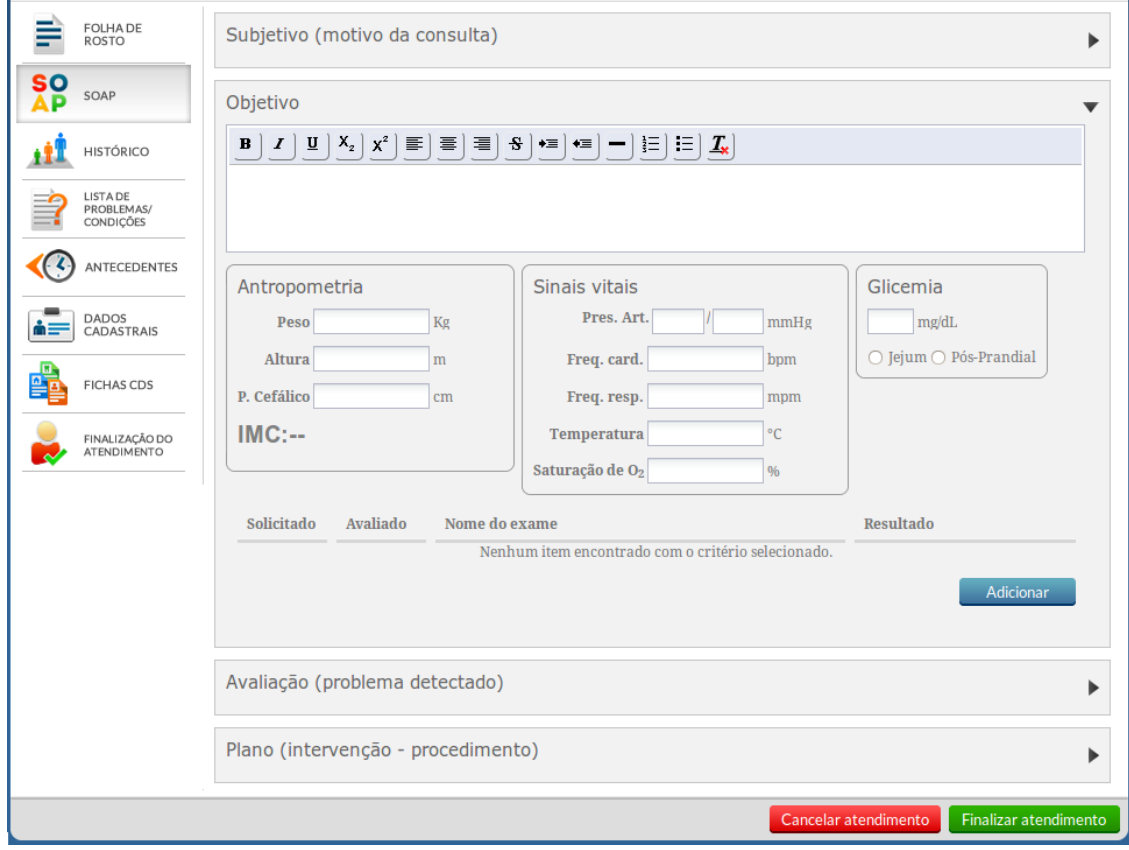

Fonte: Ministério da Saúde, 2014.

Ainda é por meio do bloco objetivo que se gerencia exames solicitados, avaliados e seus resultados. Para informar o resultado de um exame, siga os passos descritos abaixo:

1. Clique no botão "Adicionar" da lista de exames, o sistema apresentará uma tela conforme
Figura 6.10;

- 2. No bloco Solicitação, informe o Exame e a Data que o mesmo foi solicitados;
- 3. No bloco Resultados, informe a Data de realização, a Data do resultado e a descrição sobre o resultado(s) do exame;
- 4. No caso de ser um exame específico, algumas outras informações aparecem no bloco "Resultado de exame específico" para serem preenchidas.
- 5. Para concluir clique em "Salvar".

Figura 6.10 - SOAP - Objetivo - Adicionar Resultado de Exame

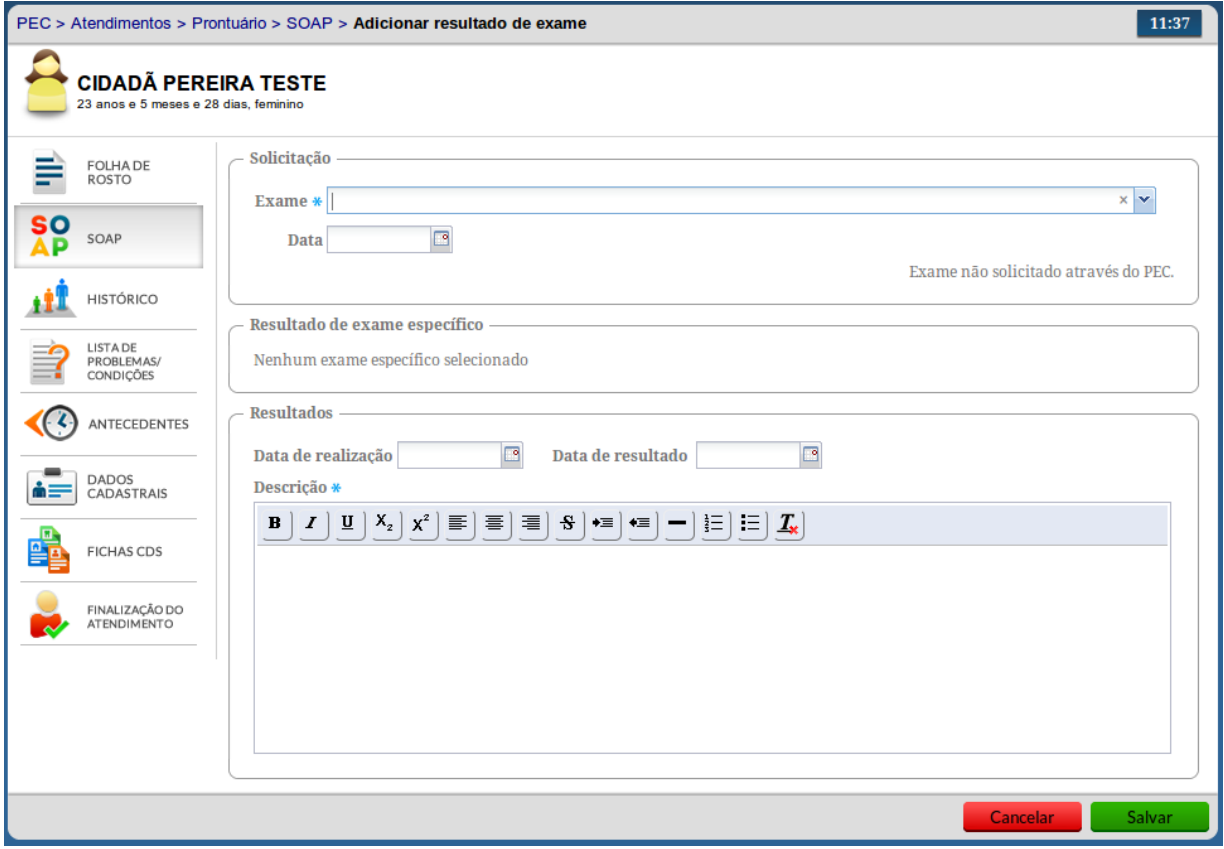

Fonte: Ministério da Saúde, 2014.

Na lista de exames serão apresentados tantos os exames com resultados quanto os exames apenas solicitados. Para mais detalhes sobre como solicitar exames pelo sistema, ver o tópico "Plano" na Seção 6.3.2.4. A lista será exibida conforme a Figura 6.11.

#### Figura 6.11 - SOAP - Objetivo - Lista de Exames

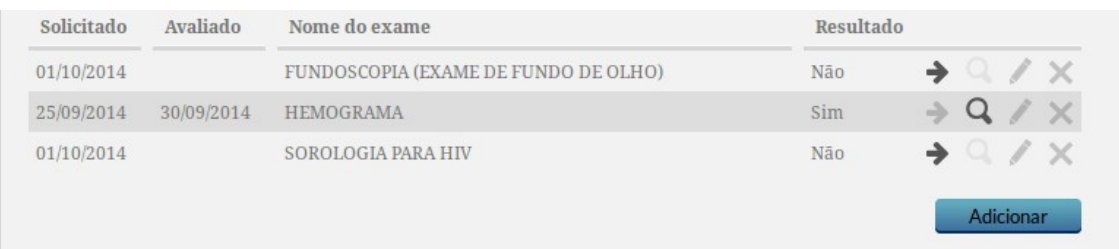

#### Fonte: Ministério da Saúde, 2014.

Para inserir um resultado para um exame solicitado, siga os passos:

1. Similar ao processo de adicionar resultado, clique na opção "Informar Resultado" correspondente ao exame que deseja informar;

2. O Exame e a Data de solicitação já vem preenchido com os dados do exame selecionado. Também é apresentada a informação de qual profissional solicitou o exame.

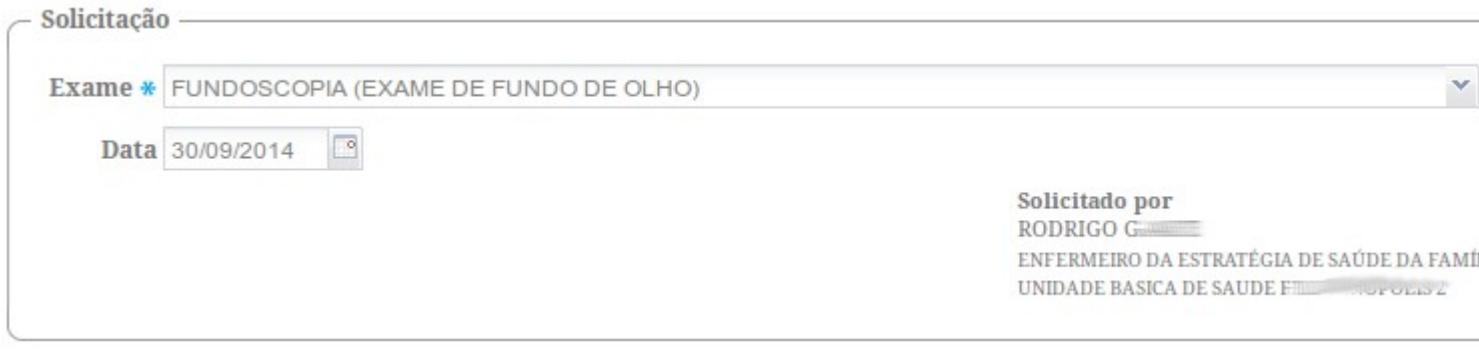

3. A partir desse momento siga normalmente no preenchimento das informações e clique no botão "Salvar"

#### **6.3.2.3 SOAP - Avaliação**

Campo em que é feito o registro da avaliação do profissional de saúde, considerando o raciocínio clínico baseado na análise dos blocos Subjetivo e Objetivo. Aqui podem ser colocadas as hipóteses de diagnóstico ou diagnóstico codificado pela CIAP2. No caso dos médicos, é obrigatório o uso da CID10, conforme podemos ver na Figura 6.12.

O código da avaliação realizada no atendimento é de preenchimento obrigatório. Caso seja necessário, também poderá ser incluso uma observação. Em caso de o profissional ter um perfil de médico, o campo CID10 é obrigatório, caso seja outro profissional de nível superior, o CID10 deixará de ser obrigatório, e passará a ser obrigatório o campo CIAP2.

Figura 6.12 - SOAP - Avaliação

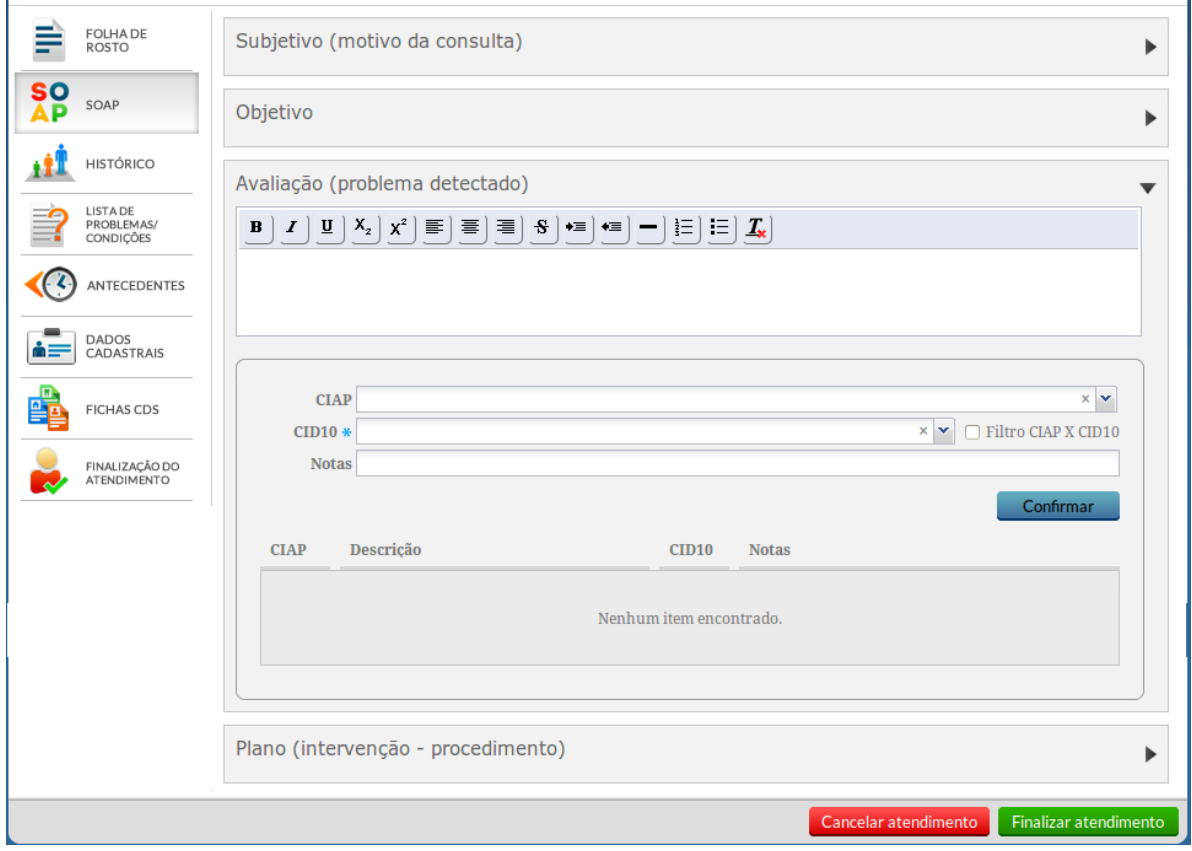

Fonte: Ministério da Saúde, 2014.

Os problemas ou condições detectadas/avaliadas na consulta devem ser registrados na parte de avaliação. O registro pode ser realizado usando um campo aberto e/ou por meio de codificação dos problemas avaliados usando a CIAP ou a CID, além de algumas notas, quando necessário.

Para registrar uma avaliação ou problema detectado, siga os passos:

- 1. Informe o código CIAP;
- 2. Após informar o código CIAP, é possível marcar a opção "Filtro CID10 X CIAP" que possibilita restringir a lista de códigos CID em relação a um código da CIAP, logo informe o CID10;
- 3. Caso necessário registre alguma nota relacionada com o problema detectado.
- 4. Por último, clique no botão "Confirmar" para concluir.

É possível informar quantos CIAP/CID10 forem necessários. Porém o sistema não aceita o cadastro de CIAP/CID10 repetidos, então, se não conseguir adicionar um CIAP/CID10 é porque o mesmo já foi cadastrado neste atendimento.

### **6.3.2.4 SOAP - Plano**

Após identificar os problemas e condições em que o cidadão necessita de cuidados, na última parte do SOAP, é possível registrar as informações do Plano de Cuidado. O sistema oferece uma estrutura que permite um registro rápido do plano por meio de um campo aberto e usando códigos CIAP para registrar os procedimentos e intervenções.

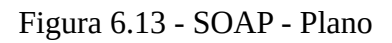

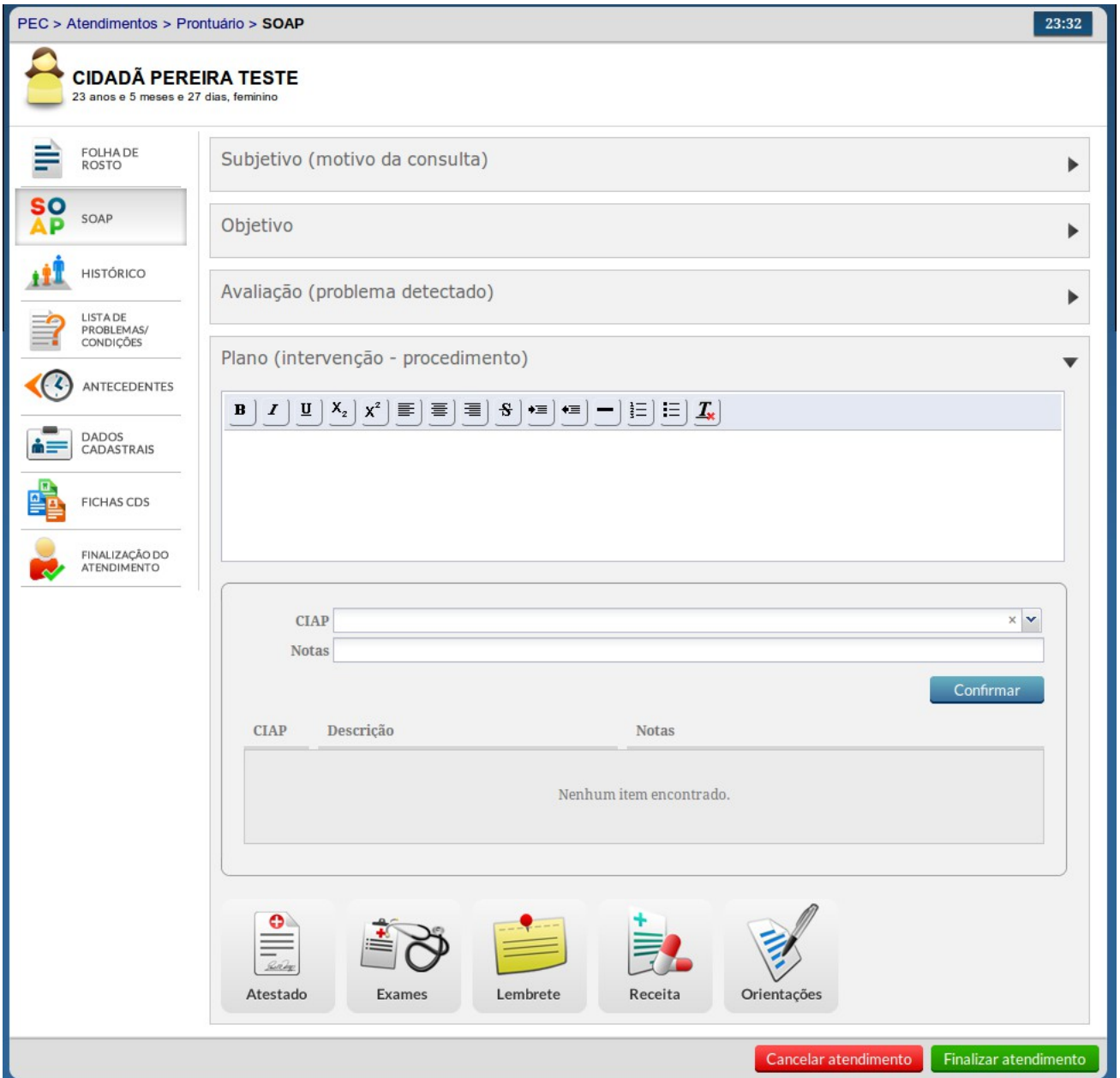

Fonte: Ministério da Saúde, 2014.

No plano, devem ser descritos os procedimentos para resolução dos problemas detectados. Como podemos ver na Figura 6.13. Além da possibilidade de cadastrar um CIAP, outras ferramentas estão disponíveis, conforme a seguir:

- Atestado: ferramenta que ajuda o profissional na emissão e controle de atestados elaborados para o cidadão;
- Exames: ferramenta que auxilia o profissional na solicitação e controle de exames;
- Lembrete: ferramenta que auxilia o profissional a registrar e desativar lembretes para as próximas consultas;
- Receita: ferramenta que auxilia o profissional a elaborar prescrições para o cidadão; e
- Orientações: ferramenta que auxilia o profissional na elaboração de orientações para o cidadão.

Nas seções que seguem, cada ferramenta será apresentada em separado.

#### **6.3.2.5 Ferramentas do Plano - Atestado**

O atestado é um documento de conteúdo informativo, redigido e assinado por médicos e odontólogos, de acordo com a Lei 605 / 49, combinada com a Lei 5.081 / 66, como "atestação" da existência de certa obrigação ou de ato por ele praticado. Podendo o beneficiário da atestado requerer os direitos daquilo que foi declarado, como por exemplo os abonos de faltas ao trabalho.

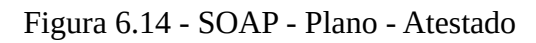

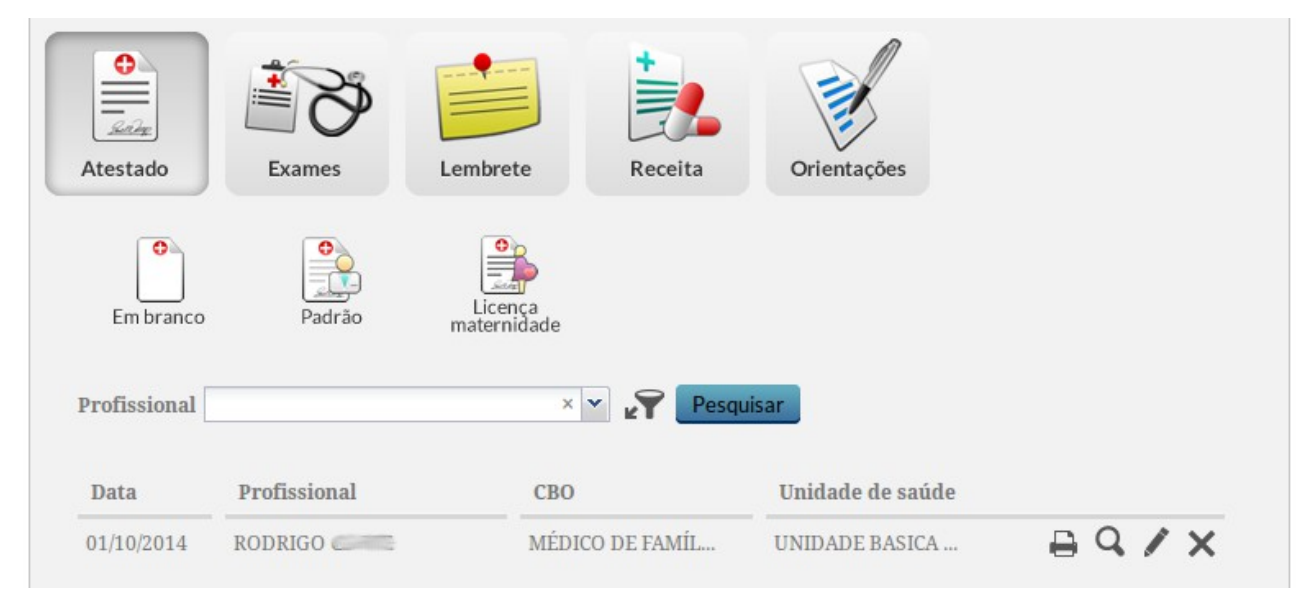

#### Fonte: Ministério da Saúde, 2014.

Conforme podemos ver na Figura 6.14, para emitir um atestado basta seguir os passos:

1. Escolha uma das opções:

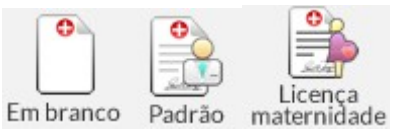

- 2. Caso opte pelo atestado "Em branco": Um campo em branco será disponibilizado para o profissional preencher como desejar.
- 3. Caso opte pelo atestado "Padrão": Um modelo de atestado será disponibilizado. O profissional deve preencher os campos necessários: CNS/CPF, Data, Hora, CID10 e Dias (obrigatório). É possível também escolher se o CID10 será impresso no atestado, selecionando a opção Imprimir CID10. Se a opção for selecionada, no atestado também será impresso um termo com um campo para assinatura do cidadão autorizando ao médico o registro do diagnóstico codificado, CID10.
- 4. Caso opte pelo atestado "Licença maternidade": Um modelo de licença maternidade será disponibilizado com os dados do Cidadão já preenchidos automaticamente. Caso o cidadão não possua o CNS ou CPF cadastrados, poderá informar manualmente no atestado.
- 5. Clique em Salvar para concluir.

Ao criar um atestado na listagem de atestados aparecerão algumas opções padrão:

- Clique no botão "Imprimir"  $\Box$  para que seja apresentada a tela com o atestado em modo de impressão.
- Clique no botão "Visualizar" para que os dados do atestado sejam apresentados somente para visualização.
- Clique no botão "Excluir"  $\times$  para retirar um atestado da listagem. O sistema solicitará a confirmação da exclusão.
- Clique no botão "Editar" para apresentar os dados do atestado em modo de edição. Após as alterações clique no botão "Salvar".

#### **6.3.2.6 Ferramentas do Plano - Exames**

Nesta ferramenta é possível solicitar exames para o cidadão em atendimento. Exames cadastrados neste

módulo irão ser incluídos no bloco "Objetivo" do registro de atendimento do SOAP, na parte de resultados de exames, após a finalização da consulta em que eles foram inseridos.

Como podemos ver na Figura 6.15, há duas opções para solicitação de exames:

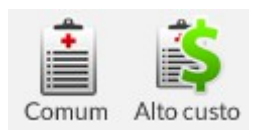

Os exames que têm alta complexidade são classificados como exames de alto custo. Para fazer a requisição deste é necessário informar Descrição do diagnóstico, Resumo da anamnese e exame físico, Exames complementares realizados e Justificativa do procedimento. Estes campos são obrigatórios pois esses exames envolvem alta tecnologia e alto custo, por isso é importante que sua contabilização seja detalhada.

Os exames que têm complexidade de atenção básica e média complexidade são classificados como exames comuns e não precisam de um detalhamento maior, apenas os dados clínicos do cidadão.

Figura 6.15 - SOAP - Plano - Exames

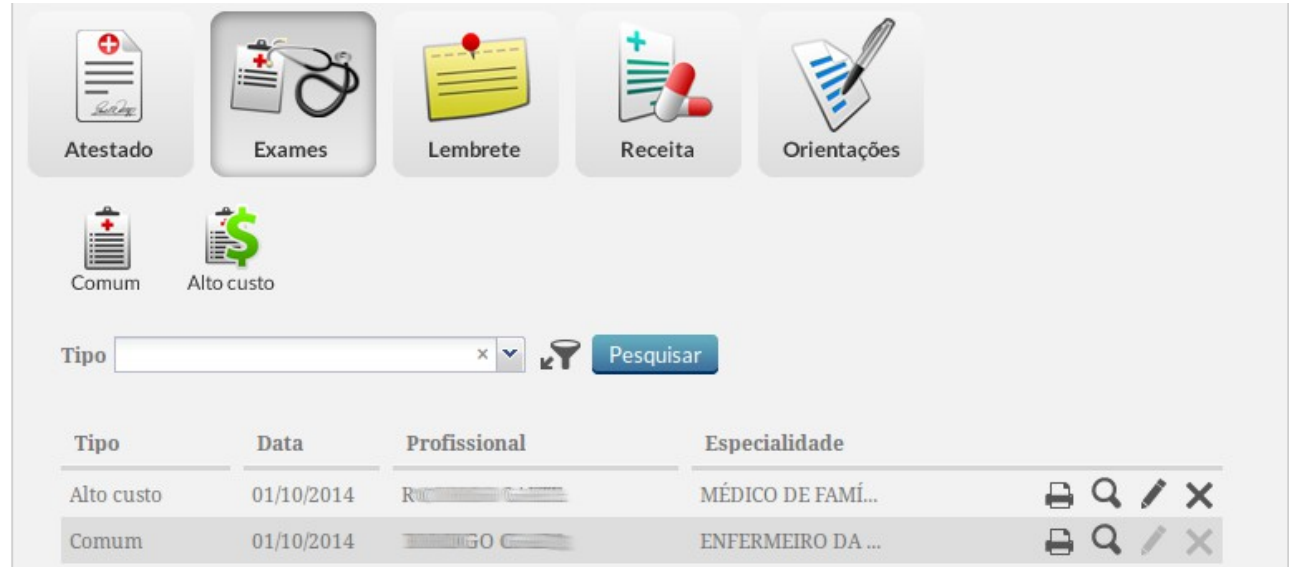

Fonte: Ministério da Saúde, 2014.

Para solicitar um exame "Comum", siga os passos:

1. Clique na opção "Comum", conforme vimos na Figura 6.15;

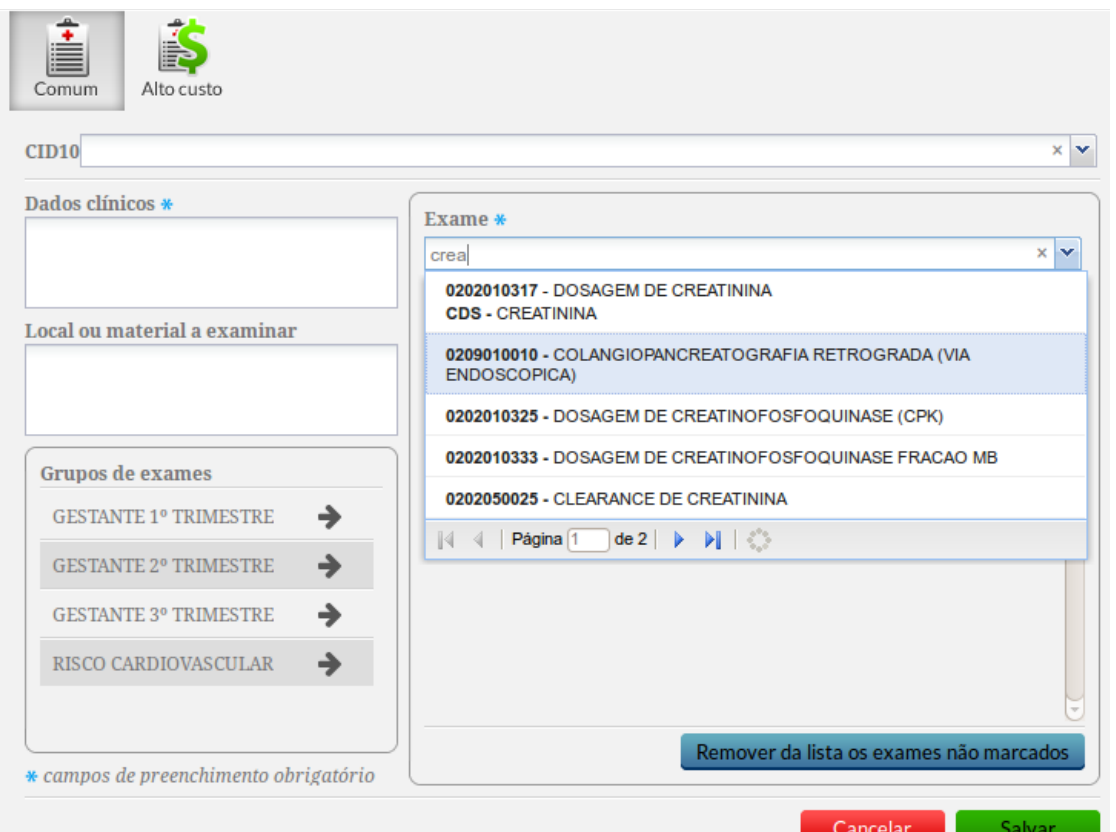

2. Preencha os "Dados clínicos" para complementar a informação de solicitação do exame. Os

dados clínicos são aqueles que justificam a solicitação do exame;

- 3. Para adicionar um exame, utilize o campo "Exame", digitando parte ou todo o nome do exame desejado, e selecione o exame por meio da lista que será exibida;
- 4. O sistema também oferece a opção "Grupos de exames". Esta é uma opção que agiliza a requisição de exames, visto que são apresentados exames previamente selecionados para cada condição (gestante 1<sup>°</sup>, 2<sup>°</sup> e 3<sup>°</sup> trimestre, risco cardiovascular). Clique na opção  $\rightarrow$  "Adicionar" para adicionar um grupo de exames correspondente na linha;

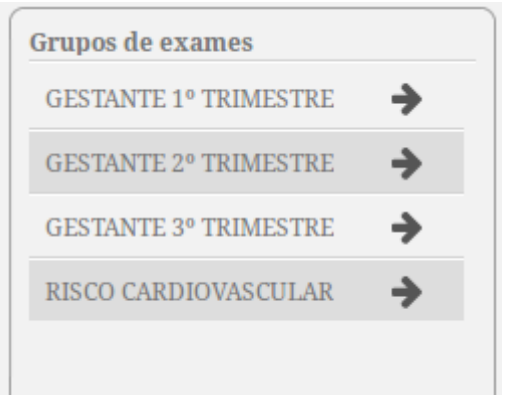

- 5. O sistema exibirá uma lista de exames desse grupo;
- 6. Caso o profissional queira adicionar outros exames, além dos apresentados na lista de cada grupo, basta adicionar no campo "Exame";
- 7. Marque os exames que deseja adicionar e clique no botão "Remover da lista os não marcados" para adicionar somente os itens marcados;
- 8. Para concluir, clique no botão **Salvar**

Para cadastrar um exame de "Alto Custo", siga os passos:

1. Clique na opção "Alto Custo", conforme vimos na Figura 6.15;

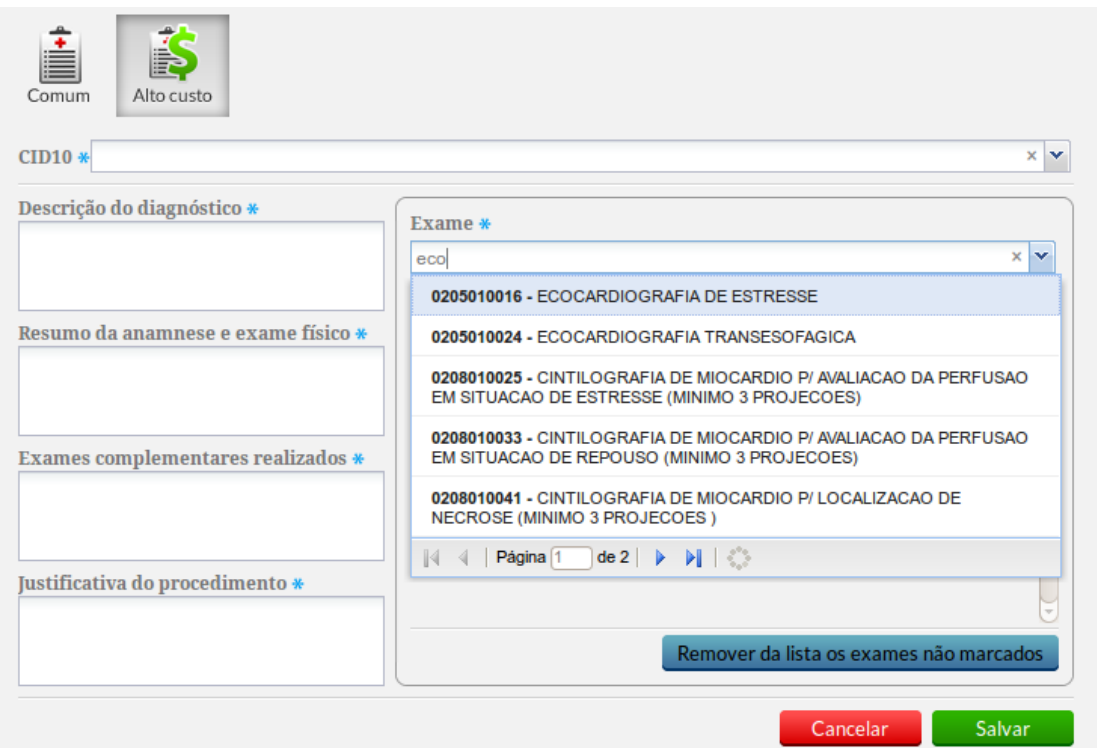

- 2. Preencha o código CID por meio do campo de busca "CID10". O CID deve ser aquele que justifica a solicitação do exame;
- 3. Preencha a "Descrição do diagnóstico", que corresponde ao diagnóstico que justifica a solicitação do exame;
- 4. Preencha o "Resumo da anamnese e exames físicos";
- 5. Preencha os "Exames complementares realizados";
- 6. Preencha a "Justificativa do procedimento";
- 7. Para adicionar um exame, utilize o campo de busca "Exame", digitando parte ou todo o nome do exame desejado, e selecione o exame por meio da lista que será exibida.
- Salvar 8. Para concluir clique no botão

Ao cadastrar um exame na listagem de exames aparecerão algumas opções padrão:

- Clique no botão "Imprimir"  $\Box$  para que seja apresentada a tela com a solicitação de exame em modo de impressão.
- Clique no botão "Visualizar" para que os dados da solicitação de exames sejam apresentados somente para visualização.
- Clique no botão "Excluir"  $\times$  para apagar uma solicitação de exames. O sistema solicitará a confirmação da exclusão.
- Clique no botão "Editar" para alterar algum dado da solicitação de exames. Após as alterações clique no botão "Salvar".

#### **6.3.2.7 Ferramentas do Plano - Lembrete**

Nesta ferramenta é possível cadastrar lembretes para as próximas consultas permitindo anotar informações importantes a respeito do atendimento e/ou do indivíduo que devam ser retomadas pelo profissional ou pela equipe.

#### Figura 6.16 - SOAP - Plano - Lembretes

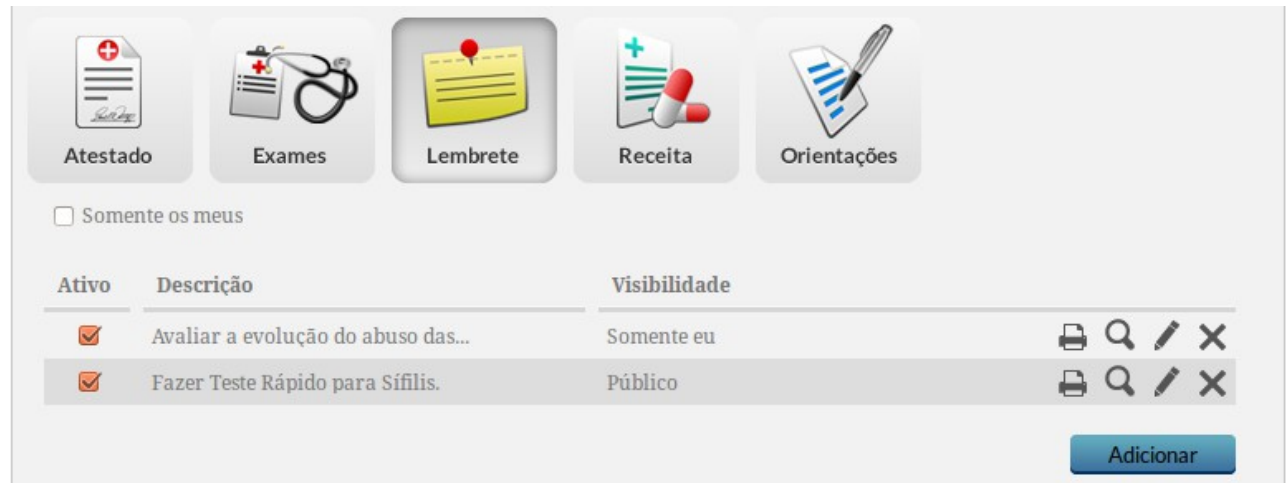

#### Fonte: Ministério da Saúde, 2014.

Para adicionar um Lembrete, siga os passos:

- 1. Clique no botão "Lembrete";
- 2. Clique no botão "Adicionar";

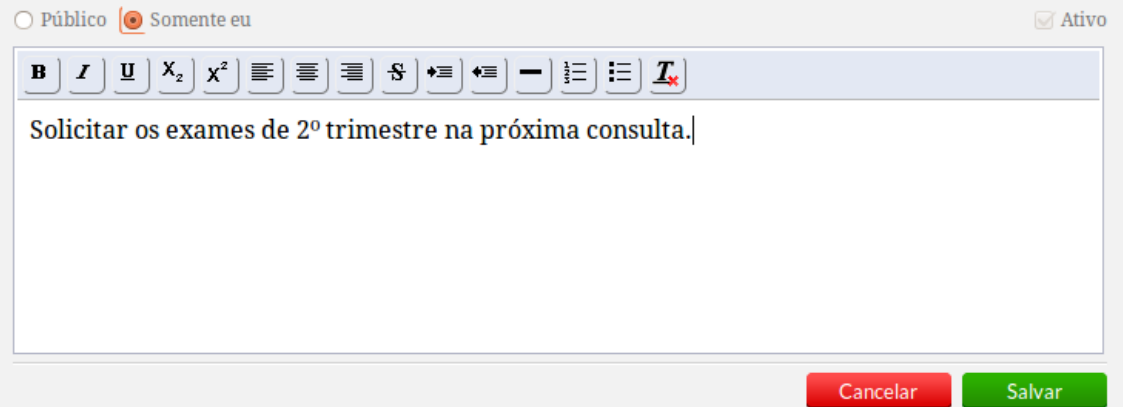

- 3. O lembrete poderá ter visualização controlada antes do seu preenchimento: selecione "Publico" para que o lembrete seja visualizado por todos os profissionais ou "Somente eu" para restringir o acesso ao profissional que está adicionando o lembrete;
- 4. Escreva o lembrete e clique no botão "Salvar".
- 5. Será apresentada a listagem dos lembretes já cadastrados para este cidadão.

Os lembretes só poderão ser editados enquanto o atendimento em que eles foram adicionados não for finalizado. Lembretes de atendimentos anteriores já finalizados não poderão mais ser editados.

Na listagem de lembretes, no lado esquerdo, terá a opção Ativo. Cada registro tem uma caixa de seleção desta opção. Se selecionada, o lembrete está ativo. Para mudar a situação do lembrete, basta selecionar ou não esta opção, ou atualizar o lembrete e mudar na atualização. Lembretes desativados não poderão ter sua descrição alterada e não irão mais aparecer na folha de rosto do cidadão.

#### **6.3.2.8 Ferramentas do Plano - Receita**

Esta ferramenta permite fazer a prescrição do medicamento, contendo orientação de uso para o paciente, efetuada por profissional legalmente habilitado, podendo ser de formulação magistral ou de produto industrializado.

Como podemos ver na Figura 6.17, a ferramenta de elaboração de receita permite ainda fazer o gestão de medicamentos prescritos e o controle de Histórico e observações. Por meio da aba "Gestão de medicamentos" é possível adicionar novas receitas e controlar os medicamentos de uso contínuo. A aba de "Histórico e observações", como podemos ver na Figura 6.18, podemos visualizar o histórico dos medicamentos prescritos ao cidadão.

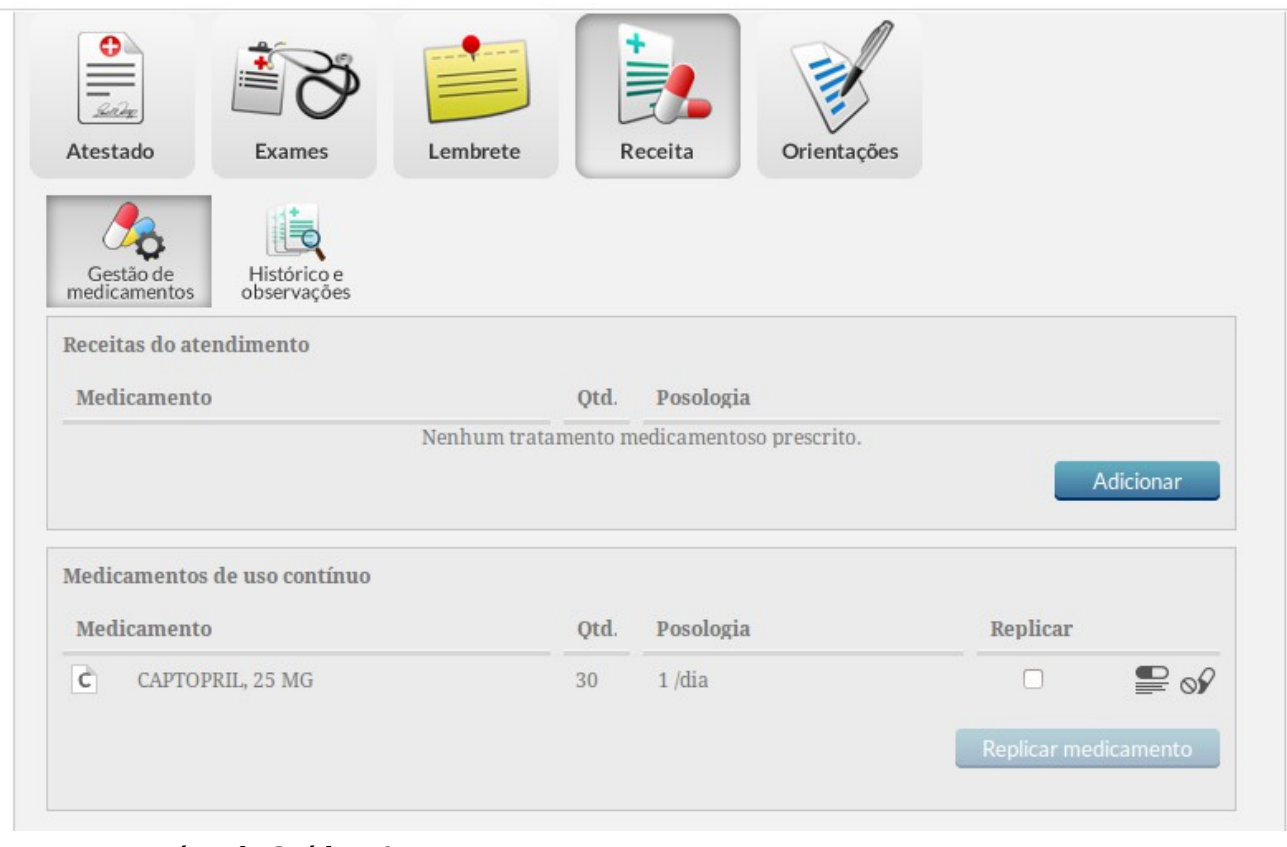

Figura 6.17 - SOAP - Plano - Receita

Fonte: Ministério da Saúde, 2014.

Figura 6.18 - SOAP - Plano - Receita - Histórico e observações

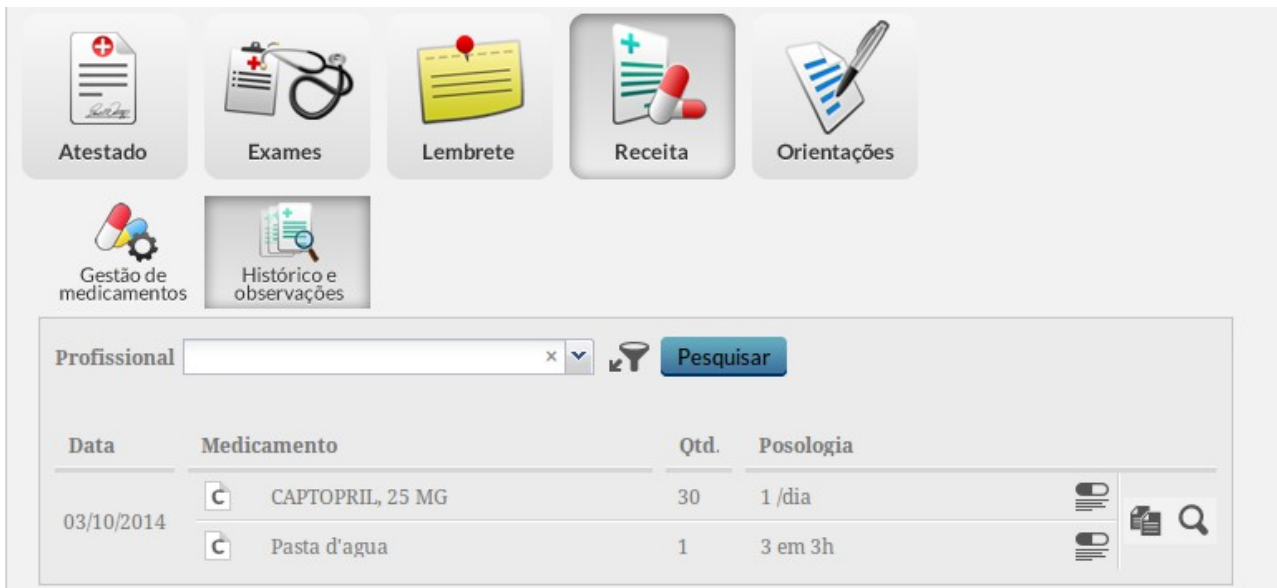

Fonte: Ministério da Saúde, 2014.

Para criar uma receita, siga os passos:

1. Clique em "Gestão de medicamentos" e clique no botão "Adicionar". Será exibida uma tela para criação da receita;

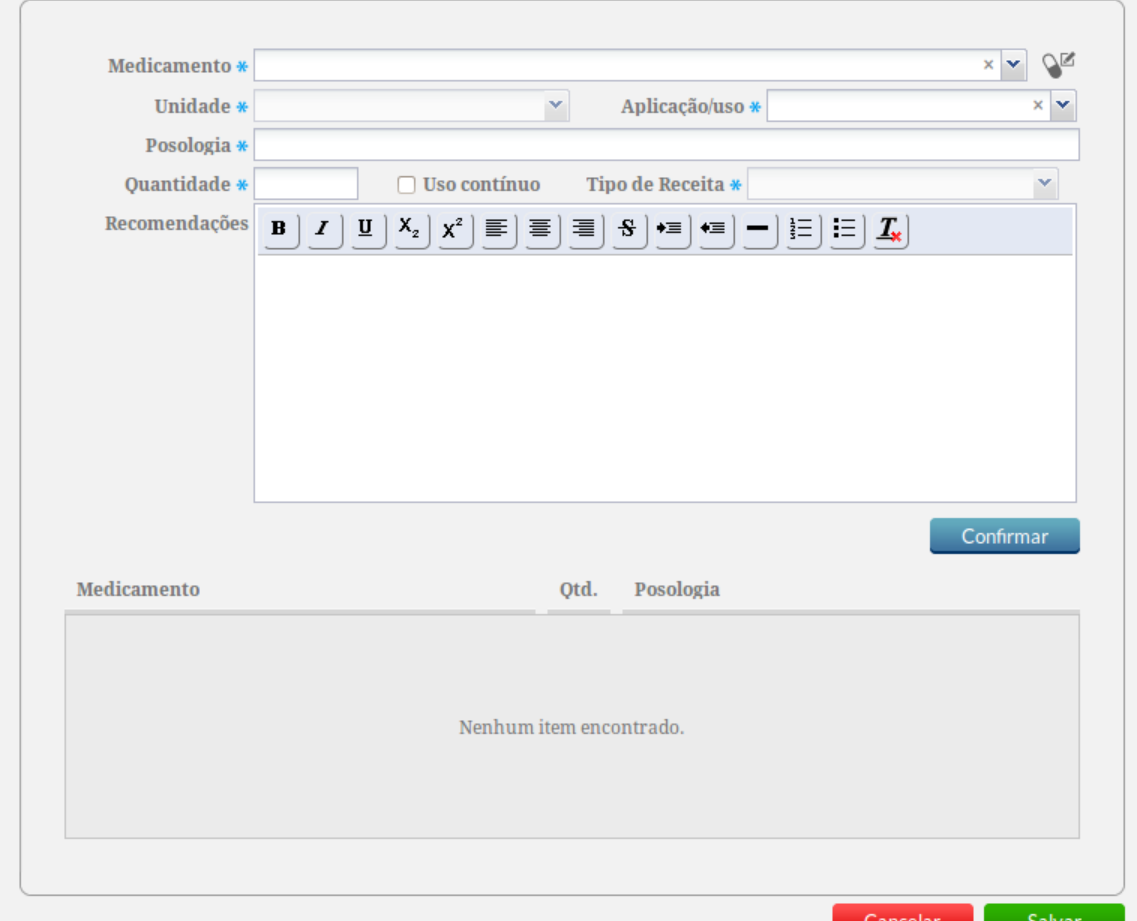

- 2. Na tela de adição de uma receita, os campos Medicamento, Aplicação/uso, Posologia e Quantidade são obrigatórios. A lista de Medicamentos é carregada da lista do CATMAT controlado pela ANVISA e pelo DAF/MS. Quando provenientes da lista de medicamentos, os campos "Unidade" e "Tipo de Receita" são preenchidos automaticamente.
- 3. Caso seja necessário incluir algum medicamento fora da lista, clique na opção N<sup>or</sup> "Fora da Lista" para digitar o medicamento e os dados para inclusão do medicamento na receita.
- 4. Para concluir, clique em Confirmar.
- 5. Para adicionar mais de um medicamento na receita, preencha novamente os campos obrigatórios e clique em Confirmar.
- 6. Por fim, com todos os medicamentos registrados na receita, clique em Salvar.

Como vimos na Figura 6.17, na tela de gestão de medicamentos, também é possível fazer o controle de medicamentos de uso contínuo. Por meio desta lista é possível replicar um medicamento e também desabilitar ele da lista de medicamentos de uso contínuo. Não é possível replicar uma receita de medicamento de uso contínuo sem a realização de um atendimento ao usuário.

Para replicar um medicamento de uso contínuo na receita atual, siga os passos:

1. Clique no campo "Replicar" do medicamento correspondente na lista;

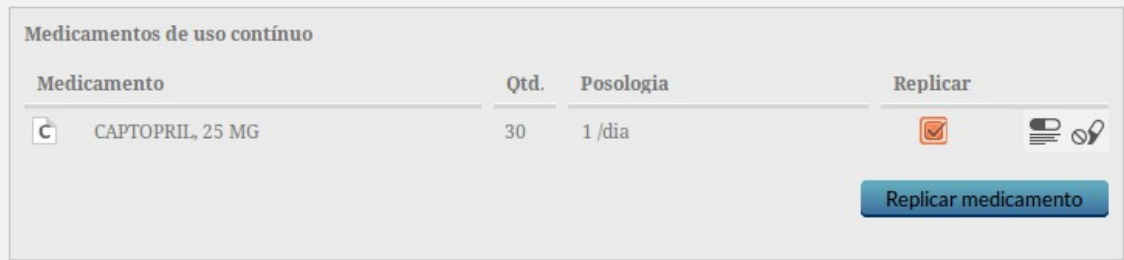

- 2. Clique no botão "Replicar medicamento";
- 3. O medicamento será incluído na receita atual da consulta, caso deseje alterar alguma

informação do medicamento clique em "Editar" , altere os dados necessários e depois clique no botão "Confirmar".

4. Clique no botão "Salvar" para concluir.

Para desabilitar o uso contínuo de um medicamento (tirá-lo da lista), clique na opção "Desabilitar uso contínuo" <sup>o c</sup> do medicamento que desejar. Caso queira desfazer a ação, clique na opção "Habilitar uso contínuo"  $\widehat{\mathcal{P}}$ . Esta ação somente é válida para o atendimento atual. Caso desabilite o uso contínuo de um medicamento e finalize o atendimento, no próximo atendimento o medicamento não será mostrado na lista de "Medicamentos de uso contínuo", não sendo mais possível a ação de "habilitar uso contínuo" do mesmo, devendo ser inserido na receita por meio do botão "Adicionar" ou "Editar" da receita.

Por fim, para imprimir a receita elaborada na consulta, clique no botão "Imprimir"  $\Box$ o sistema irá exibir a receita em modo de impressão.

#### **6.3.2.9 Ferramentas do Plano - Orientações**

Esta ferramenta permite ao profissional de saúde registrar orientações a serem entregues ao paciente. Por exemplo, podem ser escritas orientações sobre como deve ser a alimentação ou outras orientações sobre cuidados a sua saúde.

Figura 6.19 - SOAP - Plano - Orientações

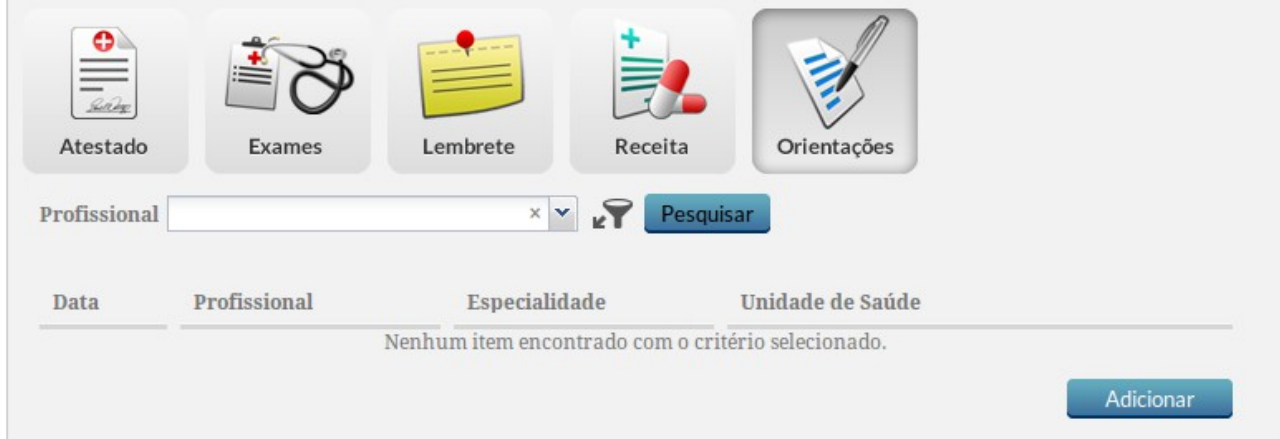

Fonte: Ministério da Saúde, 2014.

Para adicionar uma Orientação, siga os passos:

1. Clique no botão "Adicionar"

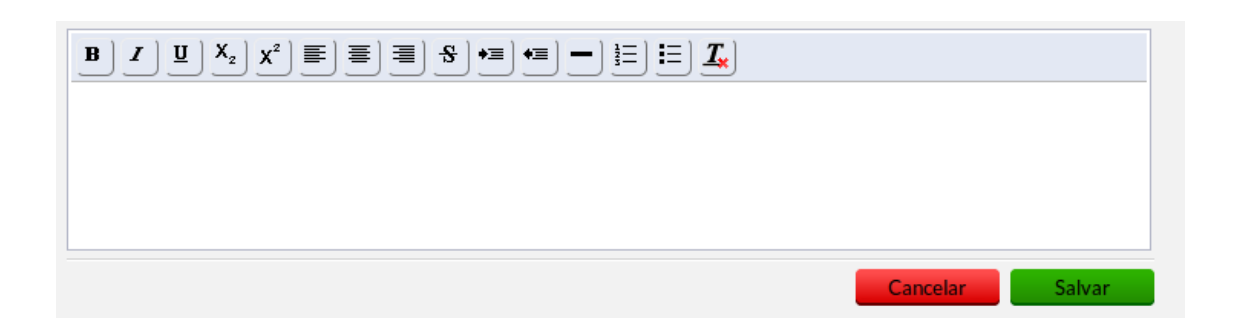

- 2. Registre as orientações a serem fornecidas e clique no botão "Salvar".
- 3. Serão apresentadas todas as orientações já cadastradas para este cidadão por outros profissionais de saúde.

Além do SOAP e suas ferramentas ainda é possível usar as outras ferramentas do prontuário, como seguem nas próximas seções.

### **6.3.3 Histórico**

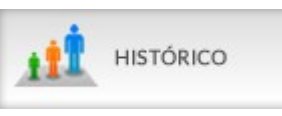

A ferramenta de Histórico possibilita visualizar com mais detalhes o histórico de atendimento do cidadão na unidade de saúde. Ao acessar esta funcionalidade, o sistema exibe uma tela dos atendimentos ao cidadão em ordem cronológica decrescente. É possível a utilização do filtro para acessar o histórico das consultas, escuta inicial, visita domiciliar (proveniente da ficha CDS), atendimento coletivo (proveniente da ficha CDS), atendimento domiciliar, consulta odontológica (proveniente da ficha CDS)

Para acessar o histórico basta clicar o botão "Histórico" no menu à esquerda da tela de atendimentos, o sistema exibira uma tela conforme a Figura 6.20.

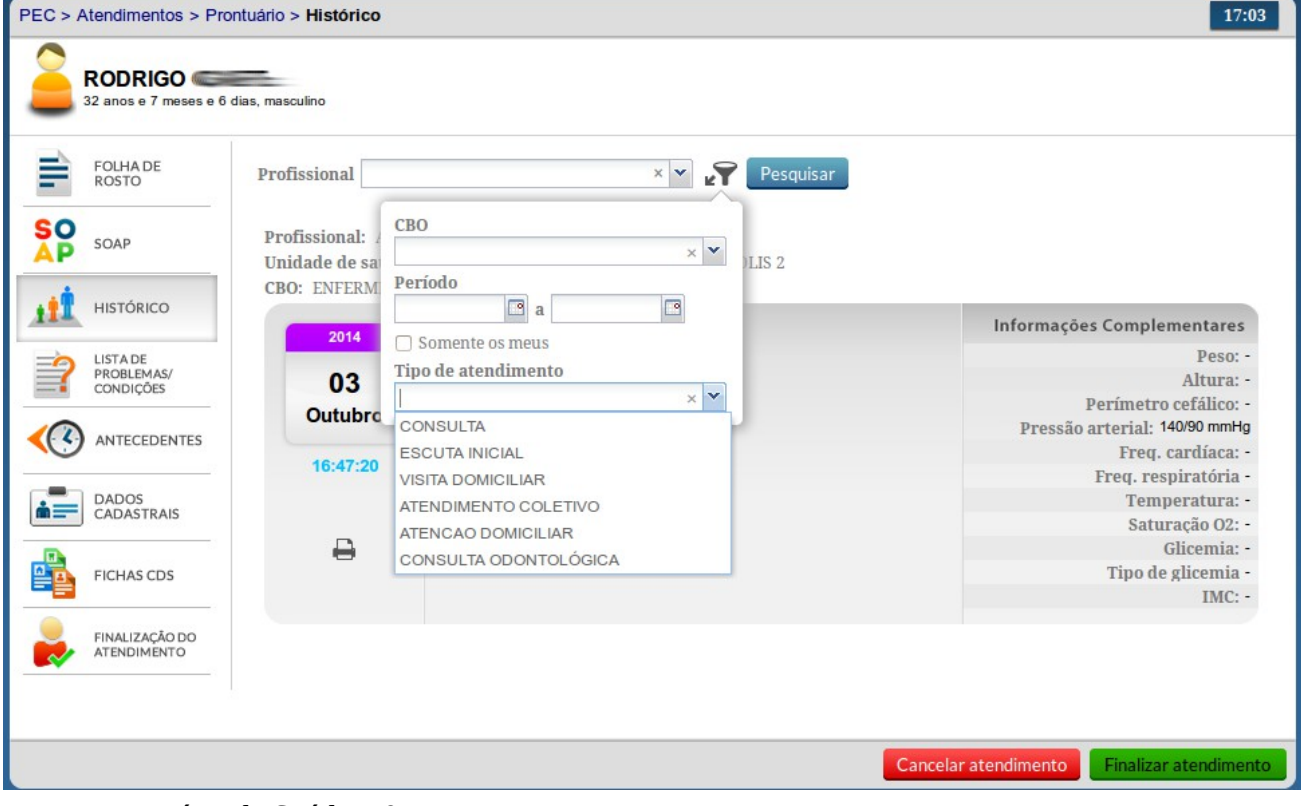

Figura 6.20 - Histórico de Atendimento

Fonte: Ministério da Saúde, 2014.

É possível realizar a impressão do registro do atendimento clicando no ícone

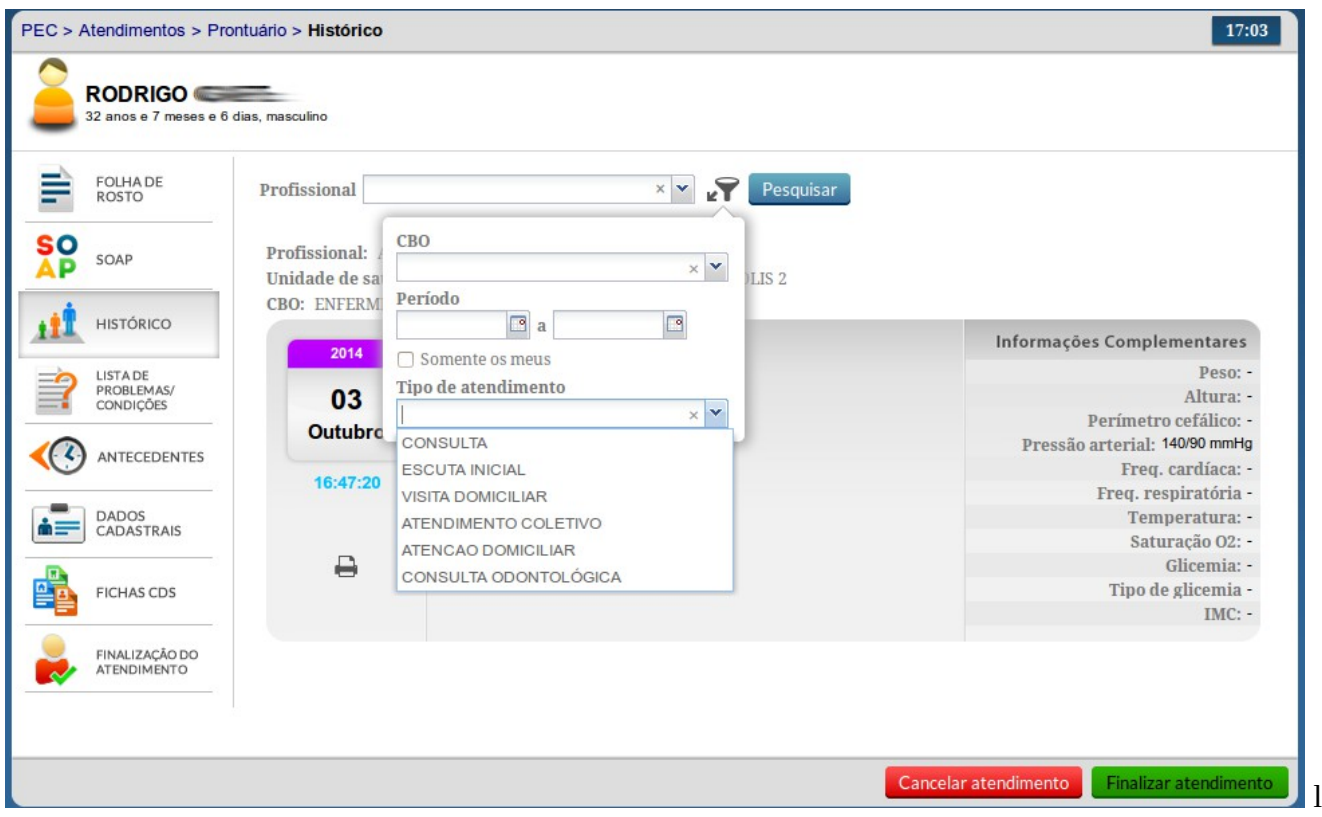

ocalizado abaixo das informações de data e hora de sua realização.

# **6.3.4 Lista de problemas**

A ferramenta de Lista de Problemas auxilia o profissional de saúde no controle dos problemas e condições de saúde do cidadão. Ao acessar esta funcionalidade, o sistema exibe uma tela com a lista de problemas do indivíduo, que podem estar ativos, latentes ou resolvidos. Segundo Weed (1968, apud CANTALE), um problema clínico é tudo aquilo que requeira um diagnóstico e manejo posterior, ou aquilo que interfira com a qualidade de vida, de acordo com a percepção da própria pessoa. Pode-se citar como exemplos de problemas a serem incluídos na Lista de Problemas, tem-se: diagnósticos, deficiências, sintomas/sinais, fatores de risco, condições socioeconomicas.

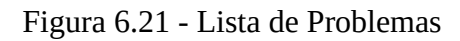

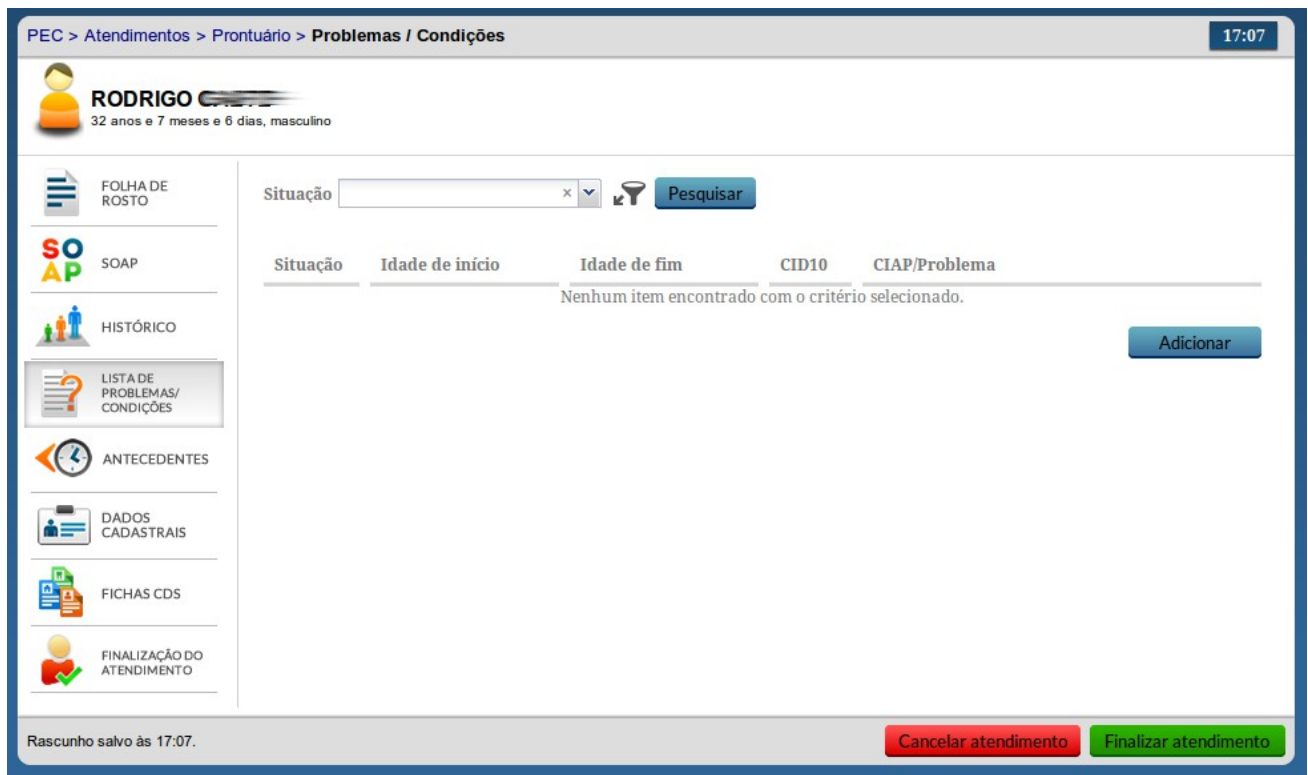

Fonte: Ministério da Saúde, 2014.

Conforme podemos ver na Figura 6.21, para inserir um problema ou condição de saúde na lista, siga os passos:

- 1. Clique no botão "Lista de problemas" à esquerda da tela.
- 2. Para adicionar um novo problema clique no botão "Adicionar".

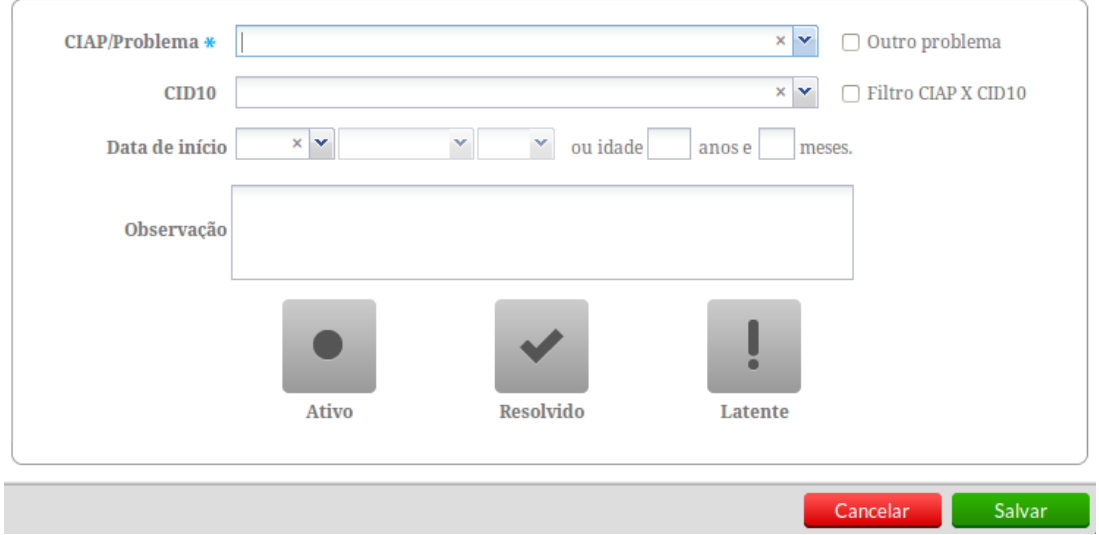

- 3. Preencha o problema usando o campo CIAP. Caso não encontre um código adequado na CIAP, marque a opção "Outro problema" e registre manualmente o problema.
- 4. Após preencher o problema, é possível relacioná-lo com um código CID10. Use a opção "Filtro CIAP x CID10" caso deseje que o campo CID10 seja restringido à lista de códigos relacionados ao código CIAP selecionado.
- 5. Preencha a "Data de Início", caso o profissional deseje registrar a data em que o problema iniciou ou foi detectado no cidadão.
- 6. O sistema ainda oferece um campo de "Observação" caso o profissional deseje fazer alguma anotação geral sobre o problema registrado.
- 7. Selecione a situação do problema:

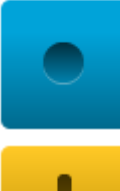

"Ativo" - problema detectado e não resolvido.

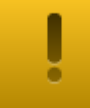

"Latente" - problema resolvido, porém pode trazer risco ao cidadão; e

- "Resolvido" problema já resolvido.
- 8. Caso seja informado que o problema já foi resolvido, será solicitada a data de término do problema.

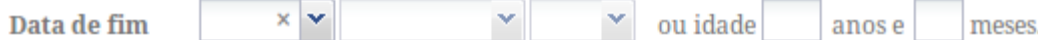

9. Clique no botão "Salvar" para concluir.

Para maiores informações sobre Classificação Internacional de Atenção Primária (CIAP2) acesse o [Guia Rápido](http://www.google.com/url?q=http%3A%2F%2F189.28.128.100%2Fdab%2Fdocs%2Fportaldab%2Fdocumentos%2Fguia_CIAP2.pdf&sa=D&sntz=1&usg=AFQjCNGV-GXHgVqC0OKZ4LSlFjBJdBHupA) no Site do e-SUS AB.

#### **6.3.5 Antecedentes**

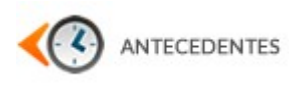

A ferramenta de Antecedente permite o registro de antecedentes do cidadão e familiares. Esta

ferramenta dialoga com a lista de problemas, podendo ser substituída totalmente por ela.

# Figura 6.22 - Antecedentes

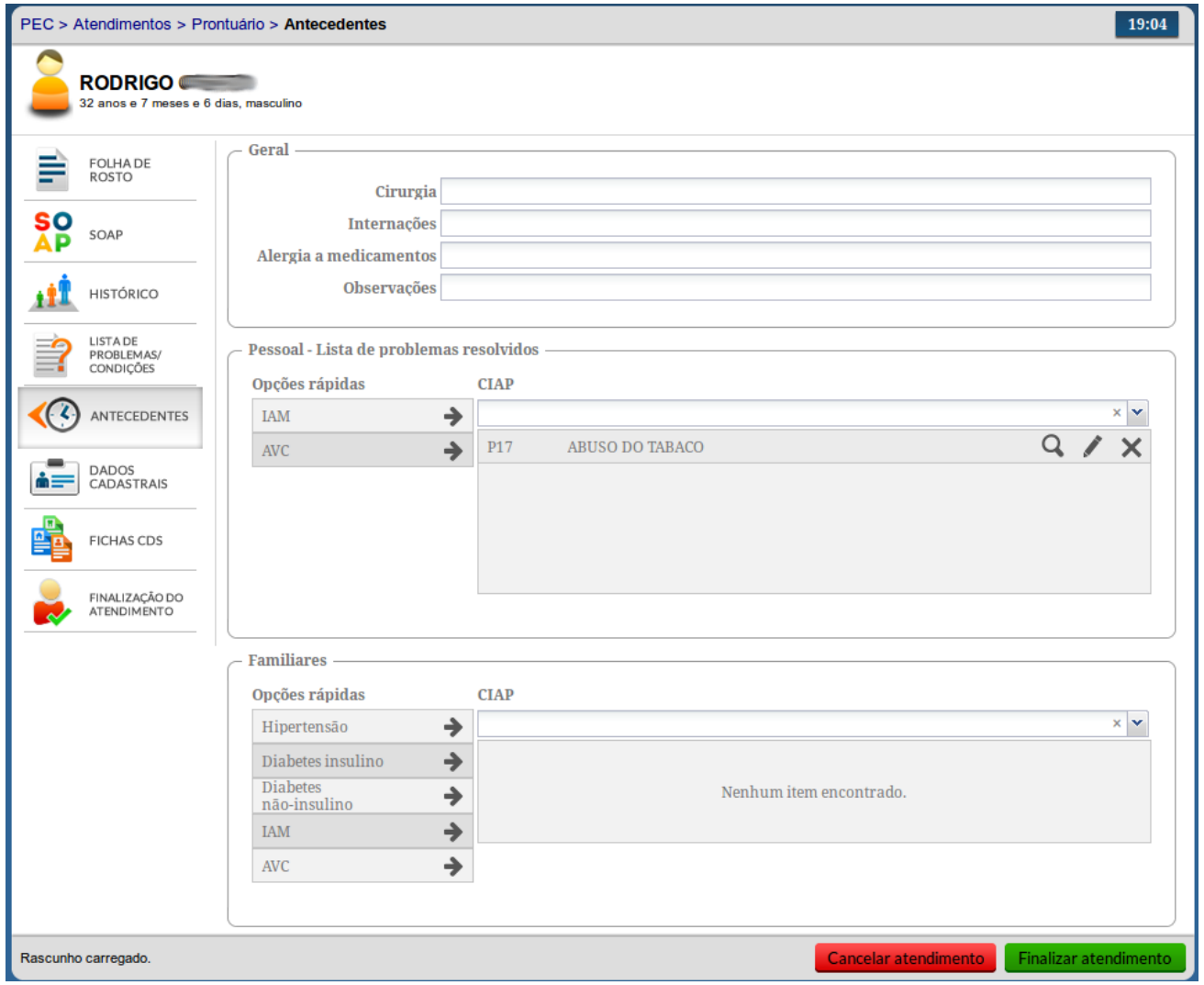

Fonte: Ministério da Saúde, 2014.

Como podemos ver na Figura 6.22, a tela de antecedentes é separada em três blocos de informações:

- Geral: onde é possível registrar algumas informações mais gerais do cidadão.
- Pessoal: onde é possível registrar os problemas resolvidos do cidadão. Estes problemas serão automaticamente incluídos na lista de problemas como problemas resolvidos. Para incluir um problema use as opções rápidas por meio do ícone associado às "Opções rápidas", ou por meio do campo CIAP.
- Familiares: onde é possível registrar os antecedentes familiares do cidadão. Para incluir um problema, use as opções rápidas por meio do ícone  $\rightarrow$  associado às "Opções rápidas", ou por meio do campo CIAP.

Quando o cidadão for do sexo feminino, também será exibido um bloco de Antecedentes Gestacionais, local onde pode se registrar os dados da gravidez.

# **6.3.6 Dados cadastrais**

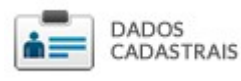

Esta ferramenta permite fazer um acesso rápido aos dados de cadastro do cidadão, exibindo a tela de cadastro como vimos na Seção 4.2.

**6.3.7 Fichas CDS**

**FICHAS CDS** 

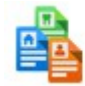

Esta ferramenta permite fazer um acesso rápido aos registros realizados por meio das Fichas de Coleta de Dados Simplificado (CDS).

# **6.3.8 Finalizar Atendimento**

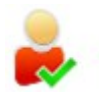

FINALIZAÇÃO DO ATENDIMENTO

Após o preenchimento dos dados de atendimento clique no botão "Finalizar atendimento" no fim da página ou clique na opção "Finalização do Atendimento" no menu à esquerda.

Será apresentada a tela, conforme Figura 6.23, que irá permitir consolidar de forma codificada os procedimentos realizados no atendimento. Serão mostrados somente os procedimentos permitidos para aquele atendimento, de acordo com o CBO (Código Brasileiro de Ocupação) do profissional, idade e sexo do cidadão e serviços permitidos para a unidade de saúde.

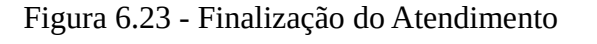

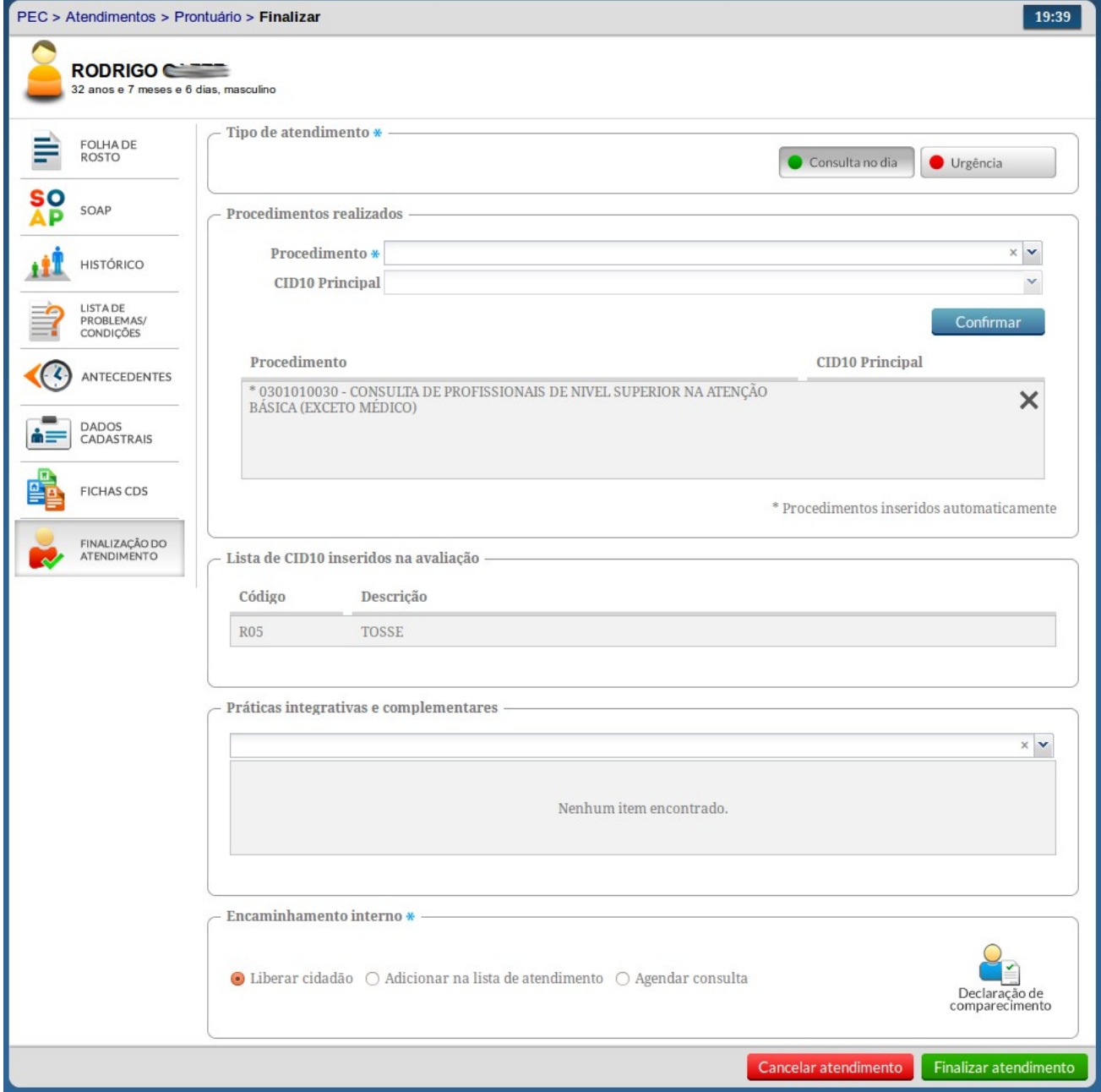

Fonte: Ministério da Saúde, 2014.

Para concluir o atendimento, na tela de Finalização do Atendimento, informe:

• Tipo de Atendimento, para o exemplo na tela aparecem duas opções para atendimentos de demanda espontânea na unidade, podendo ser Consulta no Dia ou de Urgência.

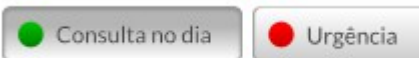

- Procedimentos Realizados: Alguns procedimentos já são mapeados pelas ações realizadas durante a realização do atendimento e são preenchidos automaticamente, como por exemplo, os procedimentos de consulta.
- Práticas Integraticas e Complementares (PIC): Caso o profissional tenha usado alguma PIC durante o atendimento, deve informá-la neste bloco.

Além dessas informações, o sistema também apresenta no Finalizar Atendimento a Lista de códigos pela CID10 inseridos na avaliação, para os casos de consultas médicas.

Para finalizar o atendimento ainda deverá ser selecionado o desfecho do atendimento, por meio do bloco de "Encaminhamento Interno", como segue:

• Liberar o cidadão – esta opção deve ser selecionada quando o indivíduo recebeu alta do atendimento, não sendo necessário fazer o seu encaminhamento para outros pontos da rede de saúde.

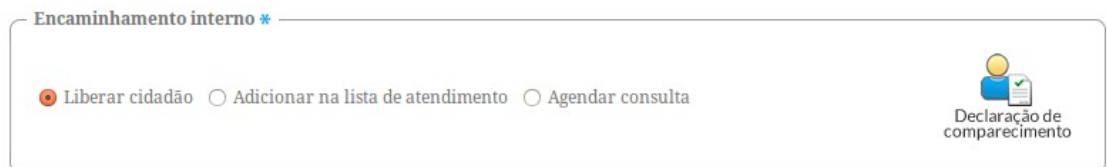

• Adicionar na lista de atendimento de um profissional - é possível realizar o encaminhamento do cidadão para um profissional específico, no mesmo dia, sem agendamento prévio. Para isto, clique na opção "Adicionar na lista de atendimento" e selecione o profissional que irá atender este cidadão. Após o preenchimento clique no botão "Finalizar atendimento" para encerrar o atendimento, ou no botão "Cancelar atendimento" para retornar à lista de atendimentos.

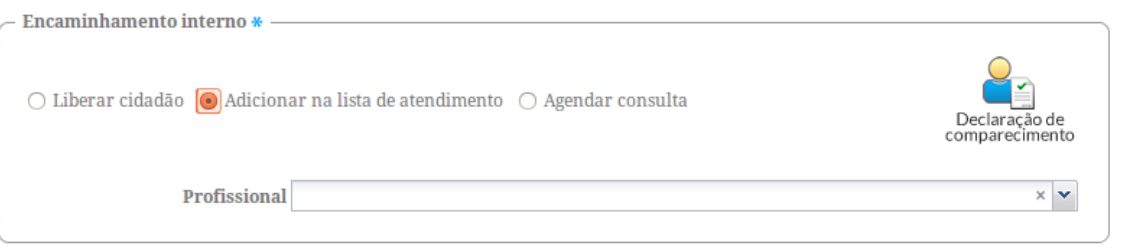

• Agendar uma consulta - é possível agendar uma consulta para um dia determinado. Para isto selecione o profissional, a data que a consulta será realizada e o turno. O sistema trará os horários disponíveis do profissional escolhido. Após o preenchimento clique no botão "Finalizar atendimento" pra encerrar o atendimento, ou no botão "Cancelar atendimento" para retornar para a lista de atendimentos.

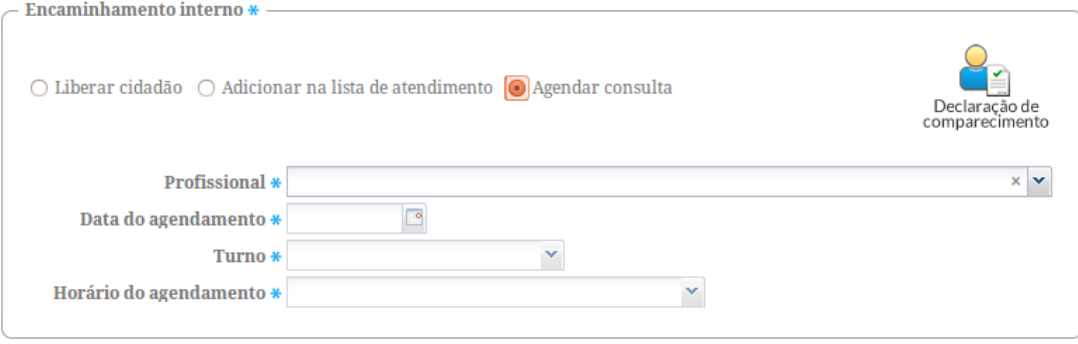

- **[Sumário](http://dab.saude.gov.br/portaldab/esus/manual_pec_1.3/index.php?conteudo=index)**
- [Capítulo 1](http://dab.saude.gov.br/portaldab/esus/manual_pec_1.3/index.php?conteudo=Cap01/Manualv1.3Cap01)
- [Capítulo 2](http://dab.saude.gov.br/portaldab/esus/manual_pec_1.3/index.php?conteudo=Cap02/Manualv1.3Cap02)
- [Capítulo 3](http://dab.saude.gov.br/portaldab/esus/manual_pec_1.3/index.php?conteudo=Cap03/Manualv1.3Cap03)
- [Capítulo 4](http://dab.saude.gov.br/portaldab/esus/manual_pec_1.3/index.php?conteudo=Cap04/Manualv1.3Cap04)
- [Capítulo 5](http://dab.saude.gov.br/portaldab/esus/manual_pec_1.3/index.php?conteudo=Cap05/Manualv1.3Cap05)
- [Capítulo 6](http://dab.saude.gov.br/portaldab/esus/manual_pec_1.3/index.php?conteudo=Cap06/Manualv1.3Cap06)
- [Capítulo 7](http://dab.saude.gov.br/portaldab/esus/manual_pec_1.3/index.php?conteudo=Cap07/Manualv1.3Cap07)
- [Capítulo 8](http://dab.saude.gov.br/portaldab/esus/manual_pec_1.3/index.php?conteudo=Cap08/Manualv1.3Cap08)

**[Brasil](http://brasil.gov.br/)** [Acesso à informação](http://brasil.gov.br/barra#acesso-informacao)

- [Participe](http://brasil.gov.br/barra#participe)
- [Serviços](http://www.servicos.gov.br/)
- [Legislação](http://www.planalto.gov.br/legislacao)
- [Canais](http://brasil.gov.br/barra#orgaos-atuacao-canais)

 $\equiv$  Menu

# **CAPÍTULO 7 - Coleta de Dados Simplificada (CDS)**

[7.1 Visão Geral do Sistema/Módulo CDS](http://dab.saude.gov.br/portaldab/esus/manual_pec_1.3/index.php?conteudo=Cap07/Manualv1.3Cap07#h.iuk55jqqjlz)

- [7.1.1 Orientações Gerais sobre o Processo de Digitação das Fichas](http://dab.saude.gov.br/portaldab/esus/manual_pec_1.3/index.php?conteudo=Cap07/Manualv1.3Cap07#h.ptplb8bsimoc)
- [7.1.2 Orientações Gerais sobre Digitação das Fichas no Sistema](http://dab.saude.gov.br/portaldab/esus/manual_pec_1.3/index.php?conteudo=Cap07/Manualv1.3Cap07#h.jrat4f5ki4oi)
- [7.1.3 Inconsistência ao Finalizar a Digitação](http://dab.saude.gov.br/portaldab/esus/manual_pec_1.3/index.php?conteudo=Cap07/Manualv1.3Cap07#h.sx3eweny5c35)
- [7.2 Cadastro da Atenção Básica](http://dab.saude.gov.br/portaldab/esus/manual_pec_1.3/index.php?conteudo=Cap07/Manualv1.3Cap07#h.cb4eepau38sj)
- [7.2.1 Cadastro Domiciliar](http://dab.saude.gov.br/portaldab/esus/manual_pec_1.3/index.php?conteudo=Cap07/Manualv1.3Cap07#h.1fob9te)
- [7.2.1.1 Adicionar cadastro domiciliar](http://dab.saude.gov.br/portaldab/esus/manual_pec_1.3/index.php?conteudo=Cap07/Manualv1.3Cap07#h.43zbizb1khez)
- [7.2.1.2 Adicionar cadastro domiciliar com Termo de Recusa](http://dab.saude.gov.br/portaldab/esus/manual_pec_1.3/index.php?conteudo=Cap07/Manualv1.3Cap07#h.uyc22fjwzjag)
- [7.2.2 Cadastro Individual](http://dab.saude.gov.br/portaldab/esus/manual_pec_1.3/index.php?conteudo=Cap07/Manualv1.3Cap07#h.26in1rg)
- [7.2.2.1 Adicionar um cadastro individual](http://dab.saude.gov.br/portaldab/esus/manual_pec_1.3/index.php?conteudo=Cap07/Manualv1.3Cap07#h.35nkun2)
- [7.2.2.2 Adicionar Cadastro Individual com Termo de Recusa](http://dab.saude.gov.br/portaldab/esus/manual_pec_1.3/index.php?conteudo=Cap07/Manualv1.3Cap07#h.y7ryifib5h4)
- [7.2.3 Atualizar Cadastro da Atenção Básica](http://dab.saude.gov.br/portaldab/esus/manual_pec_1.3/index.php?conteudo=Cap07/Manualv1.3Cap07#h.4enf82plyt6g)
- [7.3 Fichas de Atendimento](http://dab.saude.gov.br/portaldab/esus/manual_pec_1.3/index.php?conteudo=Cap07/Manualv1.3Cap07#h.byy51bpc28o0)
- [7.3.1 Ficha de Atendimento Individual](http://dab.saude.gov.br/portaldab/esus/manual_pec_1.3/index.php?conteudo=Cap07/Manualv1.3Cap07#h.8vsduurgb3hk)
- [7.3.1.1 Adicionar Ficha de Atendimento Individual](http://dab.saude.gov.br/portaldab/esus/manual_pec_1.3/index.php?conteudo=Cap07/Manualv1.3Cap07#h.rp9ytmpb8at3)
- [7.3.2 Ficha de Procedimentos](http://dab.saude.gov.br/portaldab/esus/manual_pec_1.3/index.php?conteudo=Cap07/Manualv1.3Cap07#h.f8dwj0axa675)
- [7.3.2.1 Adicionar Ficha de Procedimentos](http://dab.saude.gov.br/portaldab/esus/manual_pec_1.3/index.php?conteudo=Cap07/Manualv1.3Cap07#h.l13b8xxnpmcm)
- [7.3.3 Ficha de Atendimento Odontológico Individual](http://dab.saude.gov.br/portaldab/esus/manual_pec_1.3/index.php?conteudo=Cap07/Manualv1.3Cap07#h.gv6ky2fgd6dt)
- [7.3.3.1 Adicionar Ficha de Atendimento Individual](http://dab.saude.gov.br/portaldab/esus/manual_pec_1.3/index.php?conteudo=Cap07/Manualv1.3Cap07#h.w6nj33qw2nu7)
- [7.4 Atividade Coletiva](http://dab.saude.gov.br/portaldab/esus/manual_pec_1.3/index.php?conteudo=Cap07/Manualv1.3Cap07#h.3jr3lg2ejdmq)
- [7.4.1 Adicionar uma Ficha de Atividade Coletiva](http://dab.saude.gov.br/portaldab/esus/manual_pec_1.3/index.php?conteudo=Cap07/Manualv1.3Cap07#h.2lwamvv)

#### [7.5 Visita Domiciliar](http://dab.saude.gov.br/portaldab/esus/manual_pec_1.3/index.php?conteudo=Cap07/Manualv1.3Cap07#h.t3eu7c8qx0w9)

#### [7.5.1 Adicionar Ficha de Visita Domiciliar](http://dab.saude.gov.br/portaldab/esus/manual_pec_1.3/index.php?conteudo=Cap07/Manualv1.3Cap07#h.4bvk7pj)

A Coleta de Dados Simplificada (CDS) é um dos componentes da Estratégia e-SUS AB, sendo utilizada principalmente nos serviços de saúde que não dispõem de sistema informatizado para utilização rotineira no trabalho. Este capítulo apresenta informações para a utilização do Módulo CDS, agregado ao Sistema com PEC, considerando o processo de digitação das fichas previamente preenchidas. Todas as orientações que constam neste manual se aplicam ao Sistema com CDS (standalone). Para mais informação sobre o Sistema com CDS, em especial sobre a forma de preenchimento das fichas, consulte o Manual do Sistema com Coleta de Dados Simplificada, disponível através do link: [http://189.28.128.100/dab/docs/](http://www.google.com/url?q=http%3A%2F%2F189.28.128.100%2Fdab%2Fdocs%2Fportaldab%2Fdocumentos%2Fmanual_CDS_ESUS_1_3_0.pdf&sa=D&sntz=1&usg=AFQjCNGtRyERclrhtMF6VO3RDJpdStA2yA)

[portaldab/documentos/manual\\_CDS\\_ESUS\\_1\\_3\\_0.pdf](http://www.google.com/url?q=http%3A%2F%2F189.28.128.100%2Fdab%2Fdocs%2Fportaldab%2Fdocumentos%2Fmanual_CDS_ESUS_1_3_0.pdf&sa=D&sntz=1&usg=AFQjCNGtRyERclrhtMF6VO3RDJpdStA2yA)

**Nota** 

Para conhecer os conceitos e orientações de preenchimento das fichas, consulte o Manual do Sistema com Coleta de Dados Simplificada - CDS v 1.3.0, link: http://189.28.128.100/dab/docs/portaldab/documentos/manual CDS ESUS 1 3 0.pdf

# **7.1 Visão Geral do Sistema/Módulo CDS**

O Sistema com CDS ou o Módulo CDS (do Sistema com PEC) é um sistema de apoio à digitação das fichas que compõem esse sistema. A Figura 7.1, apresenta a tela principal do CDS, onde também são visualizadas as sete fichas para o registro de informações, que compõem a versão 1.3 do sistema e-SUS AB, são elas:

- Ficha de Cadastro Individual,
- Ficha de Cadastro Domiciliar,
- Ficha de Atendimento Individual,
- Ficha de Procedimento,
- Ficha de Atendimento Odontológico,
- Ficha de Atividade Coletiva,
- Ficha de Procedimentos e
- Ficha de Visita Domiciliar.

Figura 7.1 – Tela Menu do CDS

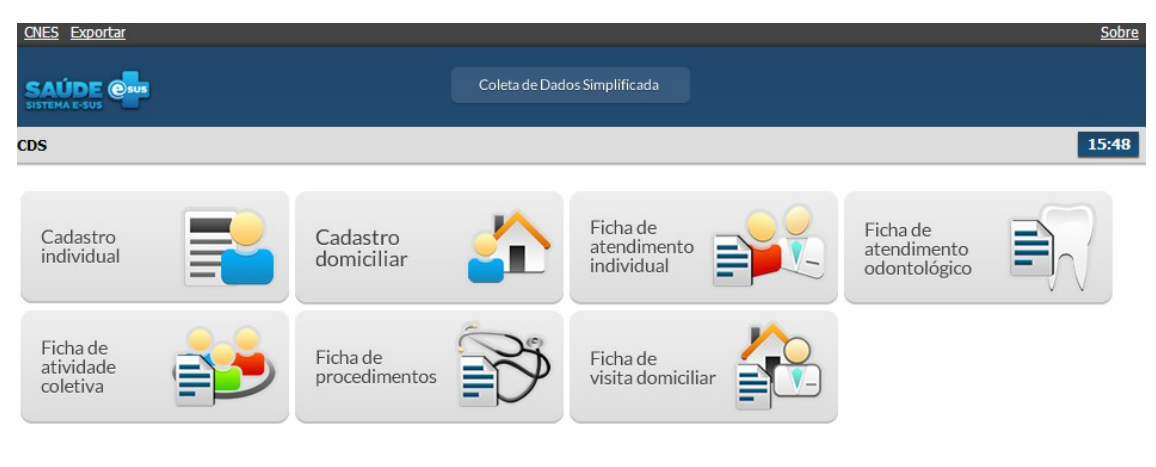

Fonte: Ministério da Saúde, 2014.

# **7.1.1 Orientações Gerais sobre o Processo de Digitação das Fichas**

O processo de digitação deve ser definido no âmbito da gestão municipal, considerando os aspectos logísticos e os recursos humanos disponíveis a esse fim. Em especial, considerando os diferentes cenários de implantação, como visto no Manual de Implantação da Estratégia e-SUS AB, o fluxo deve estar adequado a cada realiadade.

De modo a facilitar o processo de digitação, foi elaborado um modelo padrão de cabeçalho para todas as fichas usadas no Sistema com CDS, como ilustrado na Figura 7.2. Estes campo não são registrados no sistema e são de uso exclusivo dos responsáveis pela digitação para controle interno da digitação.

Figura 7.2 - Cabeçalho padrão das fichas CDS

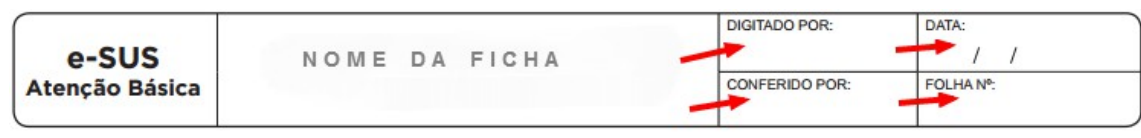

Fonte: Ministério da Saúde, 2014.

Cada campo é definido da seguinte maneira:

- DIGITADO POR: nome do profissional que digitou a ficha;
- DATA: dia em que a digitação foi realizada;
- CONFERIDO POR: nome do profissional que fez a supervisão do preenchimento da ficha;
- FOLHA Nº: esse campo pode ser utilizado na organização do processo de trabalho do profissional que preencher as informações da ficha em um determinado contexto, identificando, quando for o caso, o número da folha usada para esse fim.

# **7.1.2 Orientações Gerais sobre Digitação das Fichas no Sistema**

Conforme vimos na Figura 7.1, o Sistema com CDS organiza as ferramentas para digitação por fichas. De modo geral quando acessamos alguma das fichas acessamos uma lista de fichas já digitadas no sistema (ou vazia caso não haja nenhuma ficha digitada ou estas já tenham sido enviadas), como podemos ver na Figura 7.3, para o caso das Fichas de Atendimento Individual.

Figura 7.3 – Ficha de Atendimento Individual - Listagem

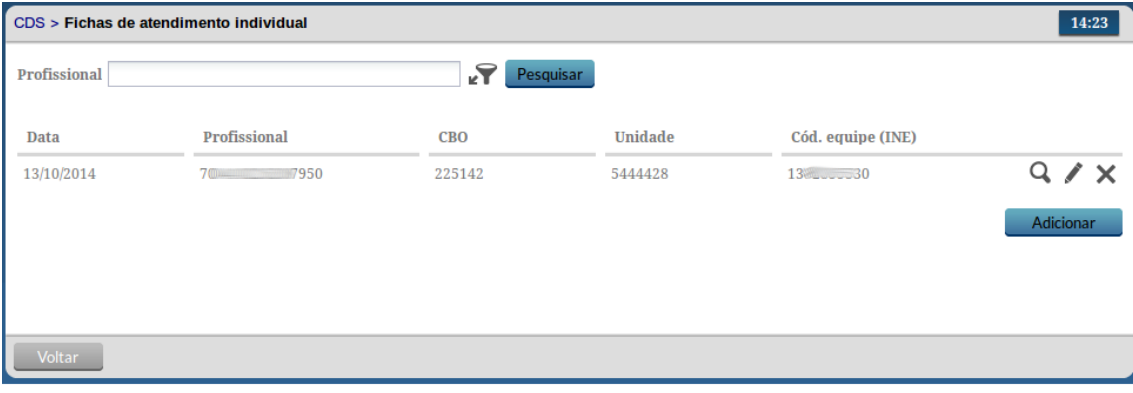

Fonte: Ministério da Saúde, 2014.

Portanto para digitar uma ficha, selecione a ferramenta correspondente , na tela principal, conforme a ficha que deseja digitar. Após abrir a tela de listagem da ficha correspondente, clique no botão

Adicionar . Ao clicar no botão "Adicionar" já é possível iniciar a digitação da ficha. Nas seções a seguir cada ficha será abordada em mais detalhes.

Neste momento vale destacar ainda o novo componente de filtro **disponível na listagem das fichas**, conforme podemos ver na Figura 7.4, este componente permite a realização de pesquisa utilizando algumas informações dos cabeçalhos das fichas, como por exemplo, o Nome ou CBO do Profissional, o CNES da Unidade onde a ficha foi preenchida, entre outras. Os campos de pesquisa variam de acordo com cada ficha.

Figura 7.4 – Componente de Filtro da Listagem das Fichas

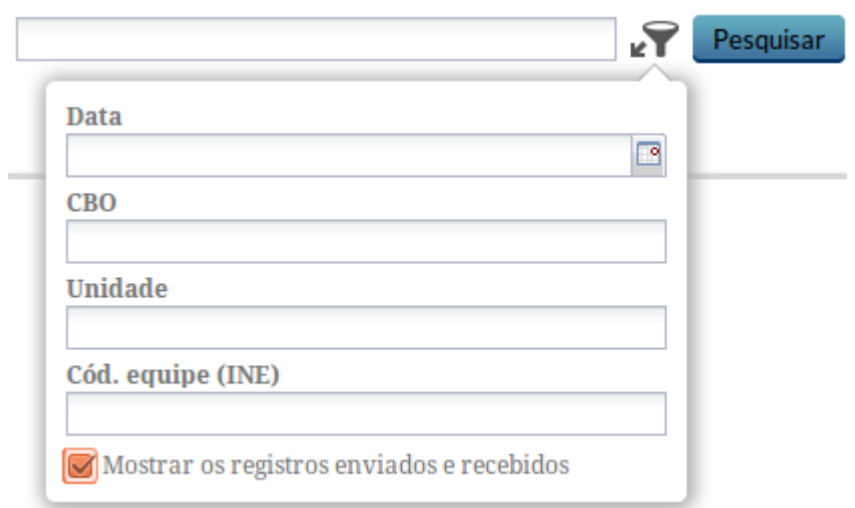

Fonte: Ministério da Saúde, 2014.

Pesquisar Para filtrar a lista digite a informação desejada no campo correspondente e clique no botão

. Para retirar o filtro, deixe todos os campos vazios e clique novamente em Pesquisar

Outra funcionalidade importante no componente de filtro é o campo "Mostrar os registros enviados e recebidos". Ao ser marcada, como vemos na Figura 7.4, esta opção permite visualizar as que fichas que já foram enviados para a base de dados centralizadora ou recebidos de alguma instalação (Módulo CDS do Sistema com PEC). Por padrão as fichas que já foram enviadas não aparecem na listagem. Portanto atenção, ao enviar as fichas digitadas no sistemas as mesmas se tornam, automaticamente, ocultas da listagem de fichas.

# Atenção!

Ao enviar as fichas digitadas para o SISAB elas ficam ocultas na lista. Para exibir as fichas enviadas clique na opção do filtro "Mostrar itens enviados ou recebidos".

Na listagem das fichas, ainda existem várias ações possíveis para cada registro, por padrão as seguintes opções estão disponíveis:

- $\mathbb{A}$   $\mathbb{C}$  Q  $\equiv$   $\frac{1}{\sqrt{2}}$  Visualizar: permite visualizar as informações de uma ficha digitada;
- $\alpha \times E$ ditar: permite fazer alterações em uma ficha digitada. Após envio do registro esta função fica indisponível.
- $\bullet \times E$  Excluir: permite excluir uma ficha digitada. Após envio do registro esta função fica indisponível.

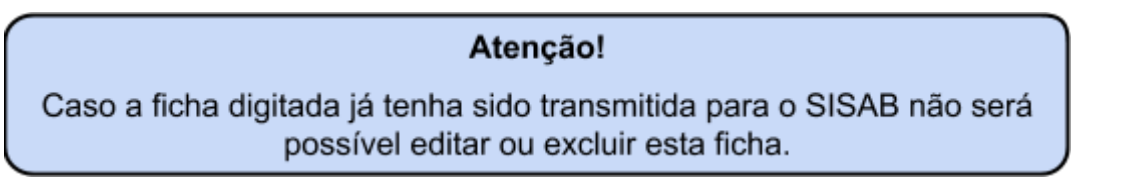

**7.1.3 Inconsistência ao Finalizar a Digitação**

Ao finalizar a digitação de uma ficha, após clicar no botão **e Salvar de Caso o sistema não detecte** alguma inconsistência, o sistema salvará os dados e voltará para a tela com a lista de registros/colunas da ficha.

Caso haja alguma inconsistência, o sistema mostrará mensagem na tela indicando os campos que deverão ser corrigidos, como ilustrado na figura abaixo.

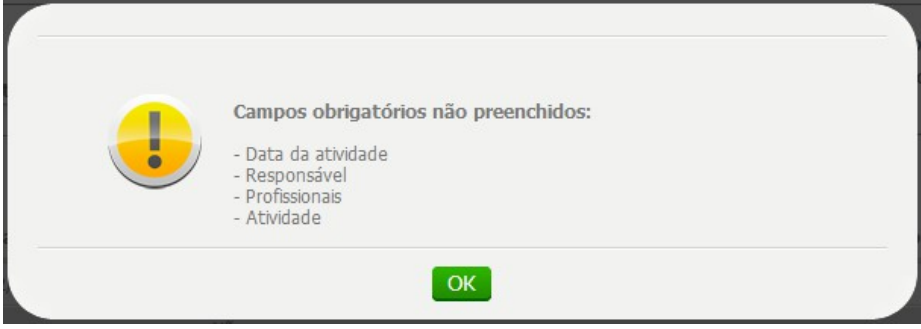

Verifique as mensagens de acordo ao que foi preenchido na ficha, corrigindo a informação conforme estiver preenchido na ficha. Caso a ficha esteja preenchida de forma inconsistente, em relação à validação do sistema, cancele a digitação da ficha e informe ao supervisor, à equipe de saúde ou ao profissional responsável pelo preenchimento da ficha.

#### Importante!

Caso o preenchimento da ficha feito pelo profissional de saúde esteja inconsistente (com erro) em relação a validação do sistema, o supervisor ou o próprio profissional devem ser avisados, para que esta ficha possa ser verificada na origem da informação.

# **7.2 Cadastro da Atenção Básica**

O Cadastro da Atenção Básica (AB) é uma extensão do CadSUS no que se refere aos dados que apoiam as equipes de AB a mapear as características de saúde, sociais e econômicas da população adscrita ao território sob sua responsabilidade. Esse cadastro está organizado em duas dimensões: domiciliar e individual.

# **7.2.1 Cadastro Domiciliar**

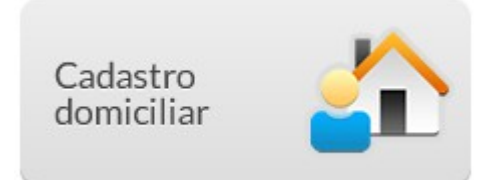

Na tela principal do CDS, clique no ícone "Cadastro domiciliar". A janela da "Lista de cadastro domiciliar" será mostrada, conforme Figura 7.5. É possível visualizar a lista de cadastros realizados, o componente de filtro e as opções relacionadas a cada registro conforme figura abaixo:

Figura 7.5 – Tela principal do cadastro domiciliar

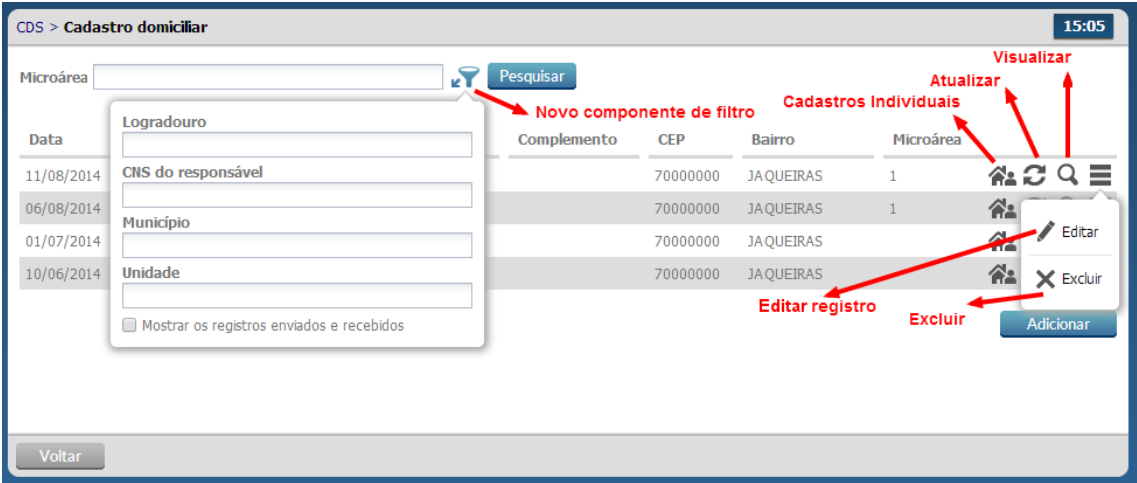

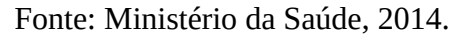

Como vimos nas orientações gerais de digitação das fichas, várias ações podem ser realizadas para cada registro, em especial para as fichas de Cadastro Domiciliar ainda podem ser destacadas duas opções:

•  $\hat{P} \cdot \hat{P} = C$ adastros individuais: permite visualizar dados das famílias vinculadas aquele domicílio.

•  $\hat{P} \subseteq \mathbb{C}$  Atualizar: permite que os dados relacionados as características e condições de moradia sejam atualizados, assim como as famílias vinculadas ao domicílio em questão.

Por fim, o botão **el adicionar de este utilizado para incluir novos cadastros domicilares. Vamos observar** como é realizado este cadastro.

**7.2.1.1 Adicionar cadastro domiciliar** 

Após clicar no botão "Adicionar" o sistema mostrará a tela de preenchimento da ficha de cadastro, conforme Figura 7.6.

Figura 7.6 – Adicionar Cadastro Domiciliar

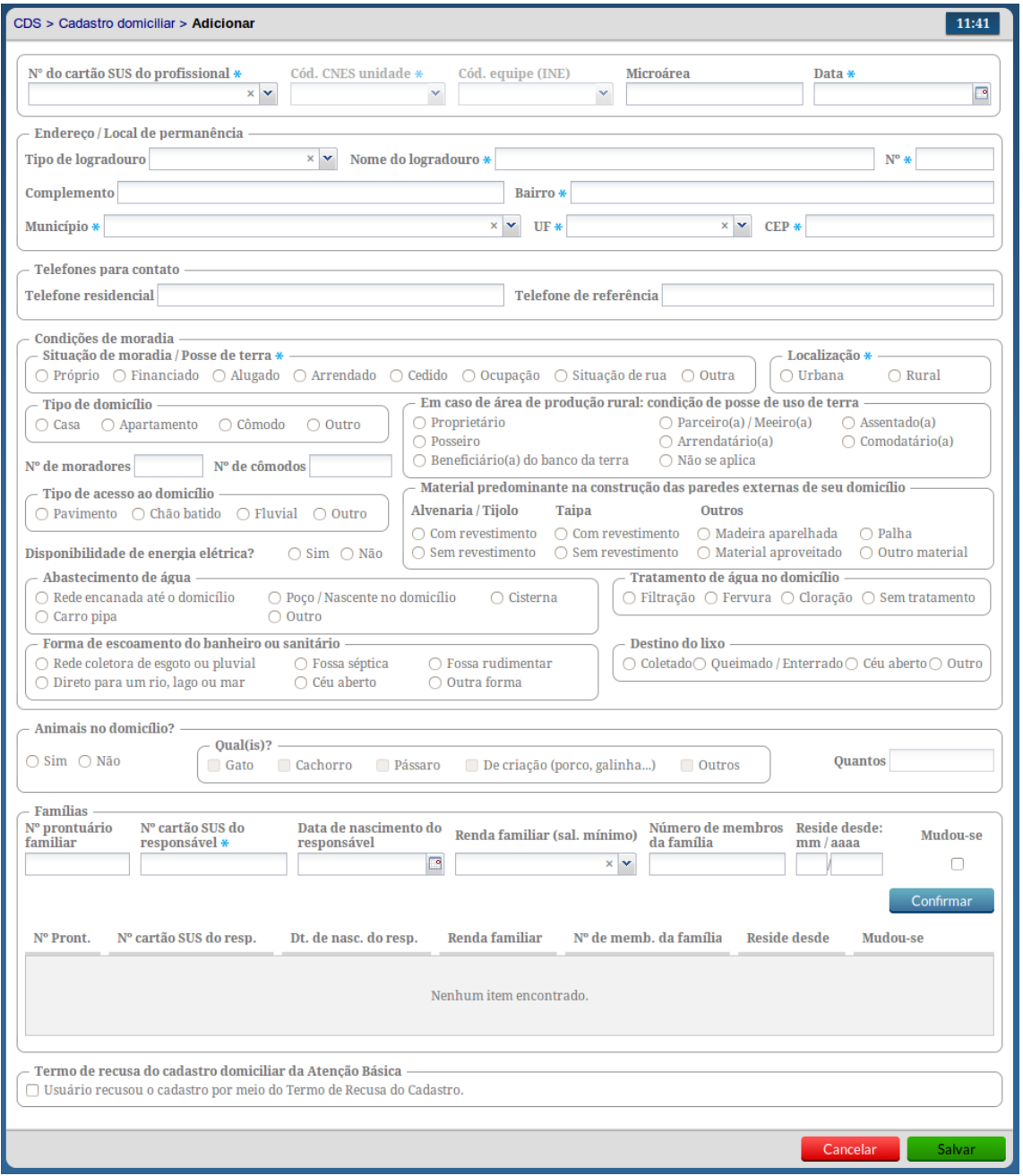

#### Fonte: Ministério da Saúde, 2014.

Para digitar a ficha de cadastro siga os passos:

1. Preencha os campos do cabeçalho, digitando os dados que constam na ficha de cadastro.

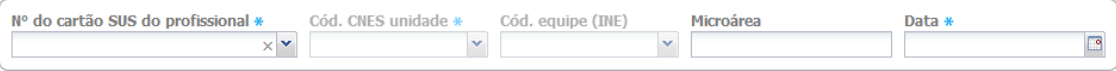

- 2. Ao incluir o número do Cartão SUS do profissional, o sistema mostrará opções para o CNES e INE que vem da base de dados do CNES importado na instalação da aplicação.
- 3. Caso o profissional tenha apenas um vínculo no município, os dados serão preenchidos automaticamente. Caso o trabalhador tenha mais de um vínculo o sistema mostrará as opções e o digitador indicará o que está registrado na ficha. Também são apresentados para preenchimento de acordo com a ficha os campos "microárea" e a data em que o cadastro foi realizado.

Informações de identificação e contato do domicílio

4. Preencha as informações do "Endereço/Local de permanência" do domicílio. Após preenchimento do município, a UF é preenchida automaticamente. Também é necessário preencher o CEP, conforme imagem a seguir:

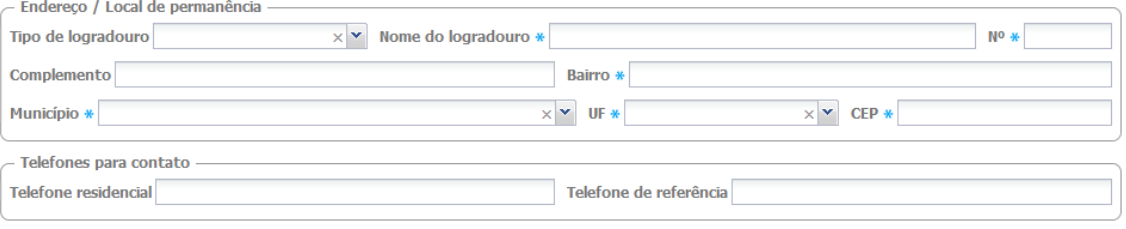

5. É possível incluir neste cadastro as informações de "Telefone para contato". Atenção para o telefone que deve estar acompanhado pelo número de DDD do município.

Condições de moradia

6. Preencha as informações de "Condições de moradia" de acordo com o registrado na ficha. Caso o campo "Animais no domicílio" estiver marcado com a resposta "Sim", informe o campo "Qual(is)" e "Quantos", como mostra a figura abaixo:

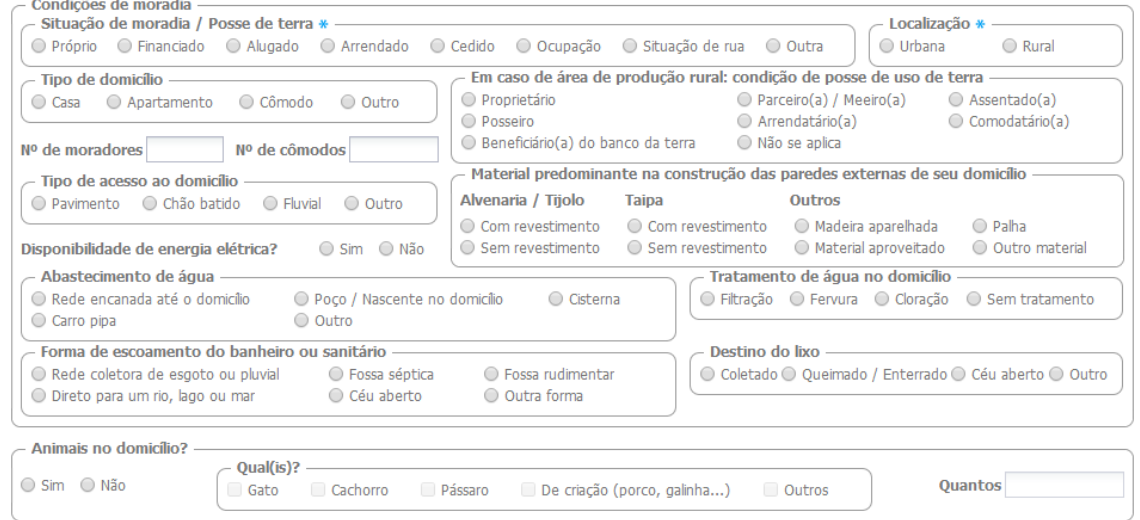

Adicionar núcleo familiar

Confirmar

7. Preencha as informações "Famílias" (núcleos familiares) que vivem no domicílio. Cada família é representada pelo número do Cartão SUS do Responsável Familiar de cada núcleo familiar. Para adicionar uma família basta preencher os campos no início do bloco e clicar no botão

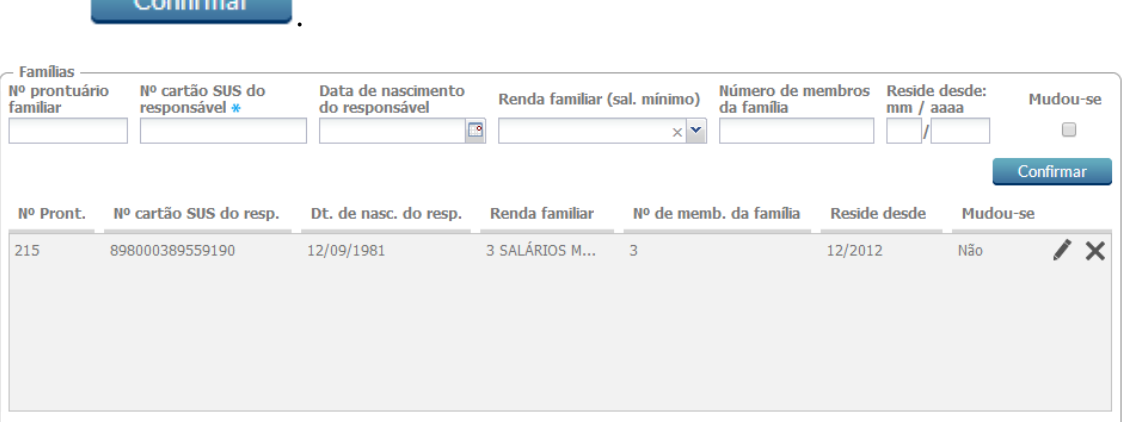

- 8. Caso existam mais famílias informadas na ficha, repita o passo 7 para todas as linhas que identificam núcleos familiares daquele domicílio.
- 9. Ao digitar as informações, após confirmada a inclusão, caso uma informação tenha sido registrada de forma incorreta é possível alterar as informações de um registro já incluído,

clicando na opção "Editar". O registro será habilitado para edição nos campos de entrada de dados principal. Para salvar, clique novamente no botão "Confirmar".

10.Durante a atualização deste registro, ver mais na Seção 7.1.3, é possível indicar se a família

"mudou-se" clicando na caixa correspondente. Esta opção está desabilitada ao adicionar uma nova família.

- 11.Caso o registro tenha sido inserido de forma incorreta também é possível excluir a família. Para excluir o registro, clique na opção  $\mathsf{X}$  "Excluir" e este será removido.
- 12.Após a digitação dos dados, clique no botão **e Salvar**o e, caso haja alguma inconsistência, o sistema mostrará mensagem na tela indicando os campos que deverão ser corrigidos. Se não houver inconsistência, o sistema salvará os dados e voltará para a tela anterior.

**7.2.1.2 Adicionar cadastro domiciliar com Termo de Recusa** 

O campo ao final da Ficha/tela do Termo de Recusa tem um processo de cadastro diferenciado, ao ter um Cadastro Domiciliar com Termo de Recusa preenchido basta preencher os dados de identificação do domicílio e marcar a opção "Termo de recusa do cadastro domiciliar da Atenção Básica", conforme Figura 7.7.

Figura 7.7 – Termo de Recusa do cadastro domiciliar

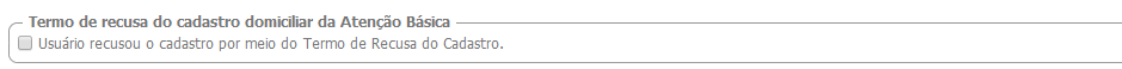

Fonte: Ministério da Saúde, 2014.

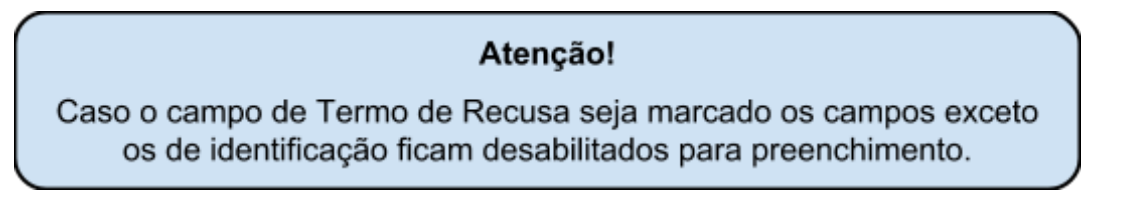

# **7.2.2 Cadastro Individual**

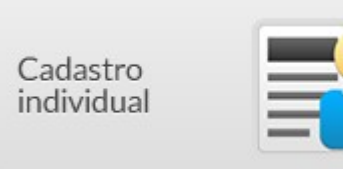

Na tela principal, clique no ícone "Cadastro individual". A janela da com a lista de fichas digitadas de cadastro individual será mostrada, conforme Figura 7.8. É possível visualizar a lista de cadastros digitados e as opções relacionadas a cada registro, além das opções de filtro da lista.

Figura 7.8 – Tela principal do cadastro individual

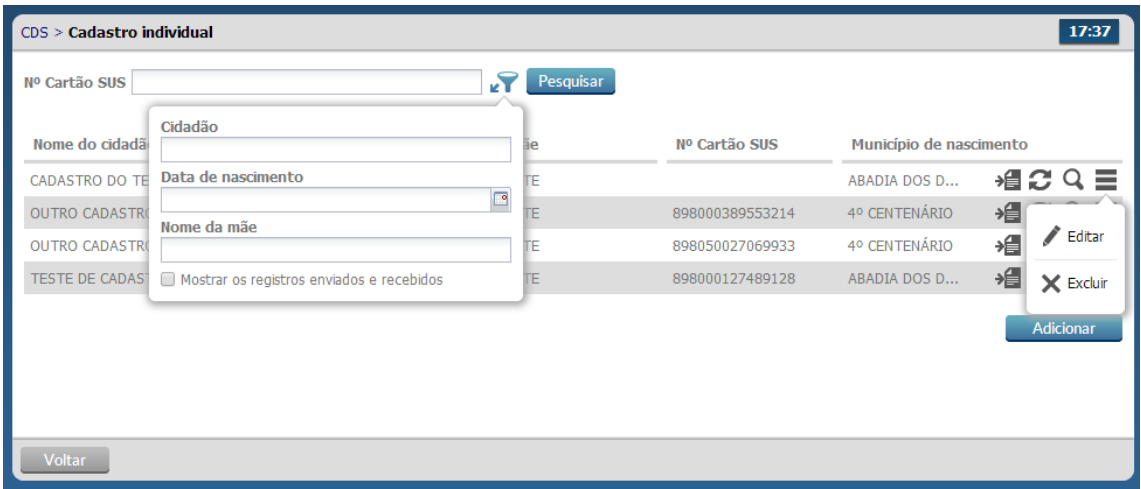

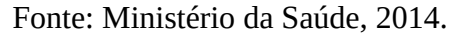

Como vimos anteriormente várias ações podem ser realizadas para cada registro da ficha, em especial para o Cadastro Individual ainda é possível visualizar outras fichas relacionadas ao cidadão cadastrado,

por meio do seu CNS, através do botão <sup>14</sup> "Visualizar outras fichas". Ao clicar nesse opção será exibida uma tela conforme Figura 7.9.

7.9 - Outras fichas digitadas para o Cidadão

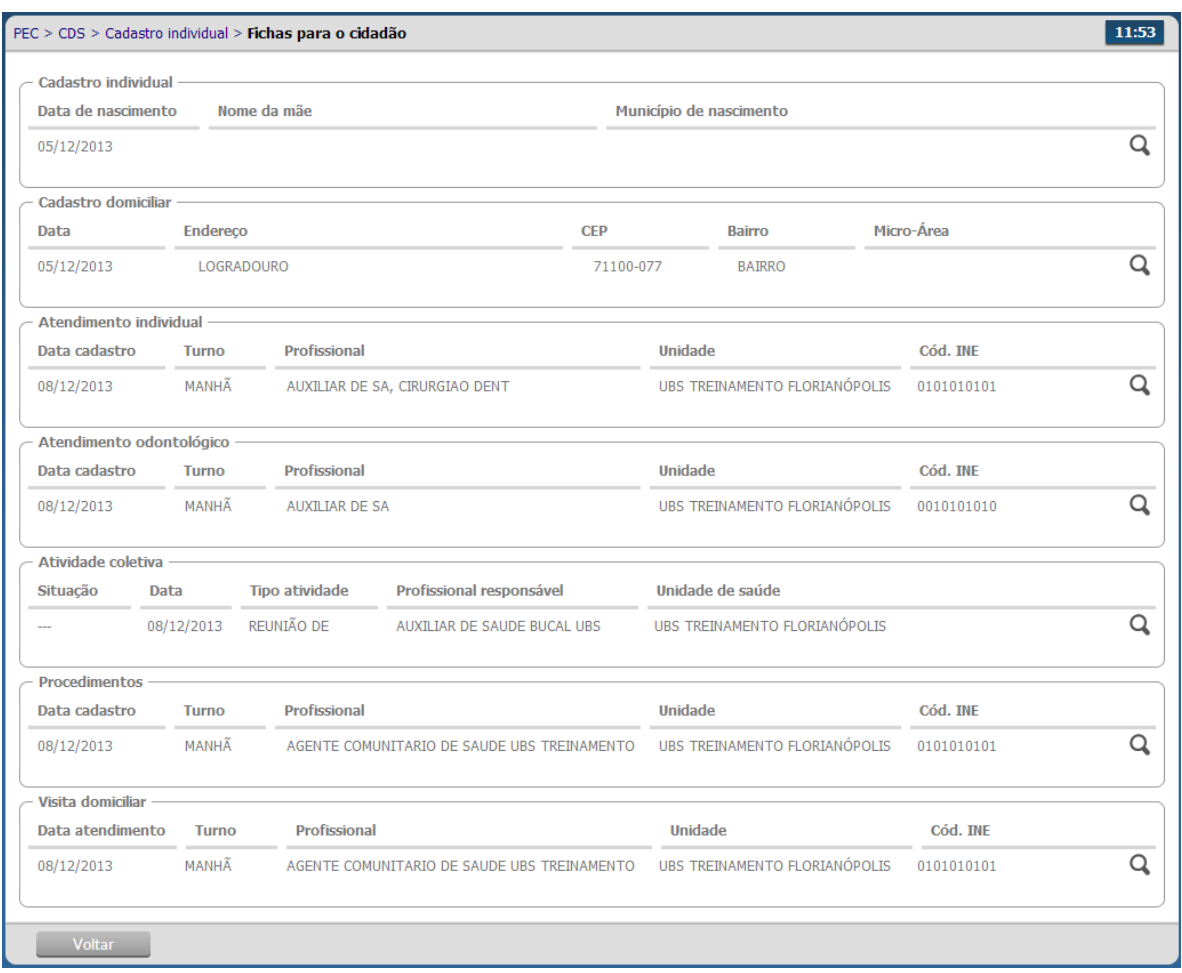

Fonte: Ministério da Saúde, 2014.

**7.2.2.1 Adicionar um cadastro individual** 

Após clicar no botão "Adicionar" o sistema mostrará a tela de preenchimento da ficha de cadastro, conforme Figura 7.10 e 7.11 (continuação).

Figura 7.10 – Adicionar Cadastro Individual

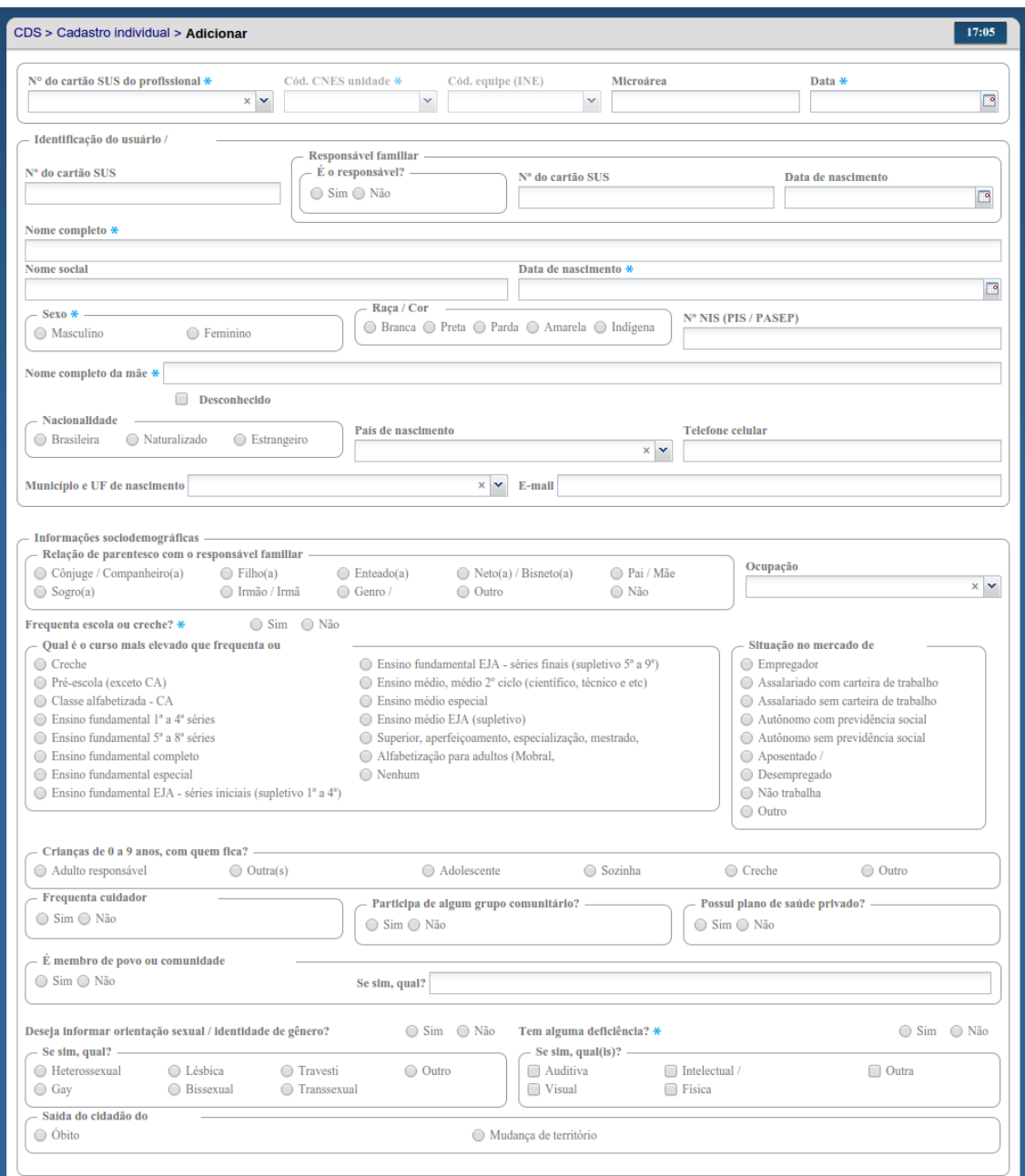

Fonte: Ministério da Saúde, 2014.

Figura 7.11 – Adicionar Cadastro Individual - continuação

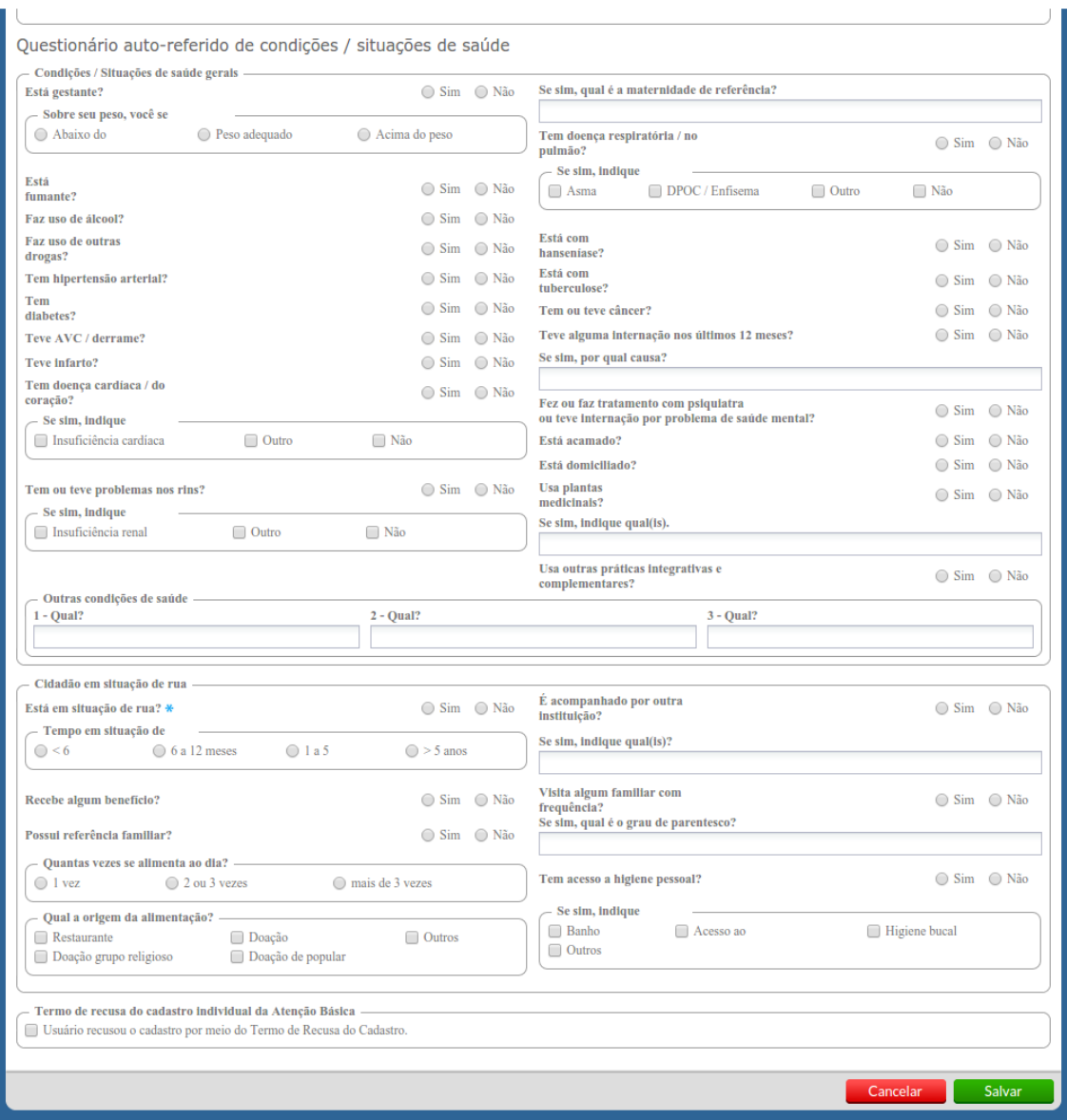

Fonte: Ministério da Saúde, 2014.

Para digitar a ficha de cadastro siga os passos:

1. Preencha os campos do cabeçalho, digitando os dados que constam na ficha de cadastro.

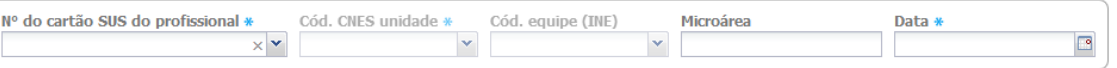

- 2. Ao incluir o número do Cartão SUS do profissional, o sistema mostrará opções para o CNES e INE que vem da base de dados do CNES importado na instalação da aplicação.
- 3. Caso o profissional tenha apenas um vínculo no município, os dados serão preenchidos automaticamente.
- 4. Caso o trabalhador tenha mais de um vínculo o sistema mostrará as opções e o digitador indicará o que está registrado na ficha. Também são apresentados para preenchimento de acordo com a ficha os campos "microárea" e a data em que o cadastro foi realizado.

Dados de identificação

5. Preencha os "Dados de identificação" do cidadão de acordo com a ficha. Se a resposta da questão "É o responsável" for "Não", os campos "Nº Cartão SUS do responsável" e "Data de nascimento" devem ser obrigatoriamente preenchidos.

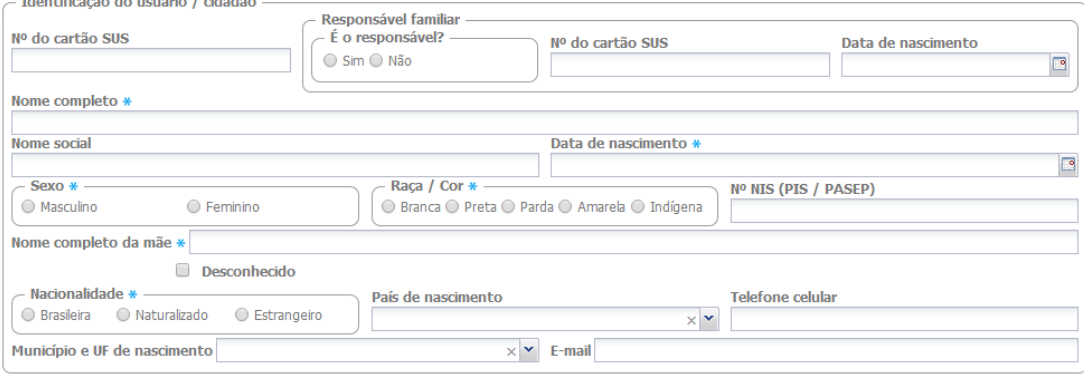

#### Informações sociodemográficas

6. Preencha as "Informações sociodemográficas" de acordo com as informações da ficha. Se a resposta de uma questão for "Sim", verifique as opções adicionais de preenchimento (ex.: Tem alguma deficiência? "Sim". Então, responda também "Se sim, quais?").

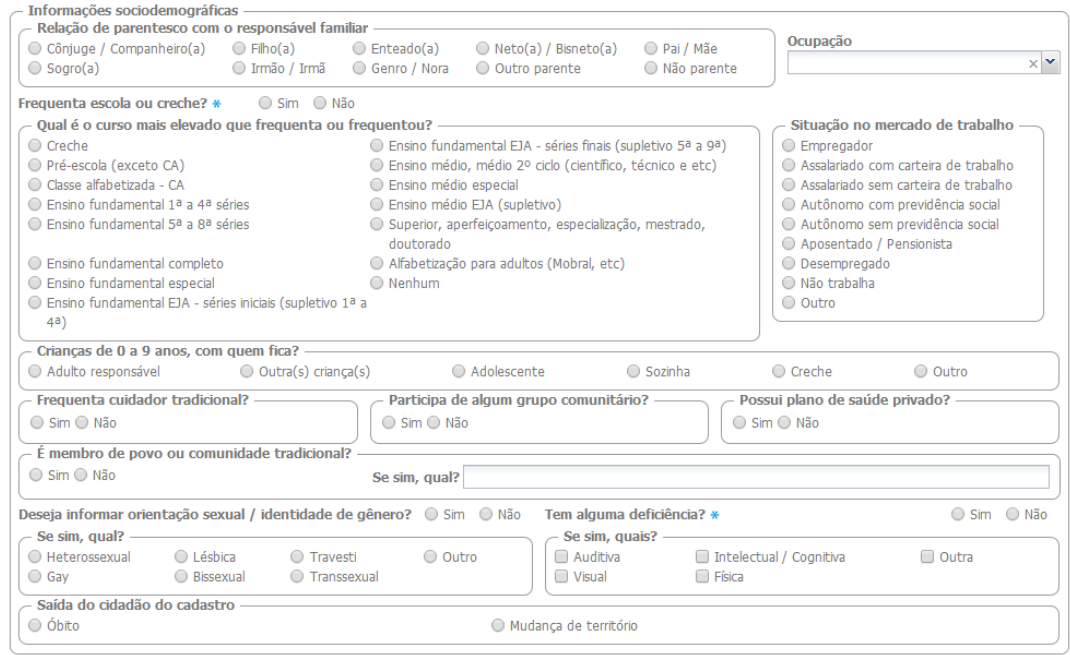

Questionário auto-referido de condições

7. Preencha as informações de "Condições/situações de saúde" do cidadão de acordo com os dados da ficha. Observe que algumas perguntas devem ser especificadas caso a resposta seja "Sim".

Questionário auto-referido de condições / situações de saúde

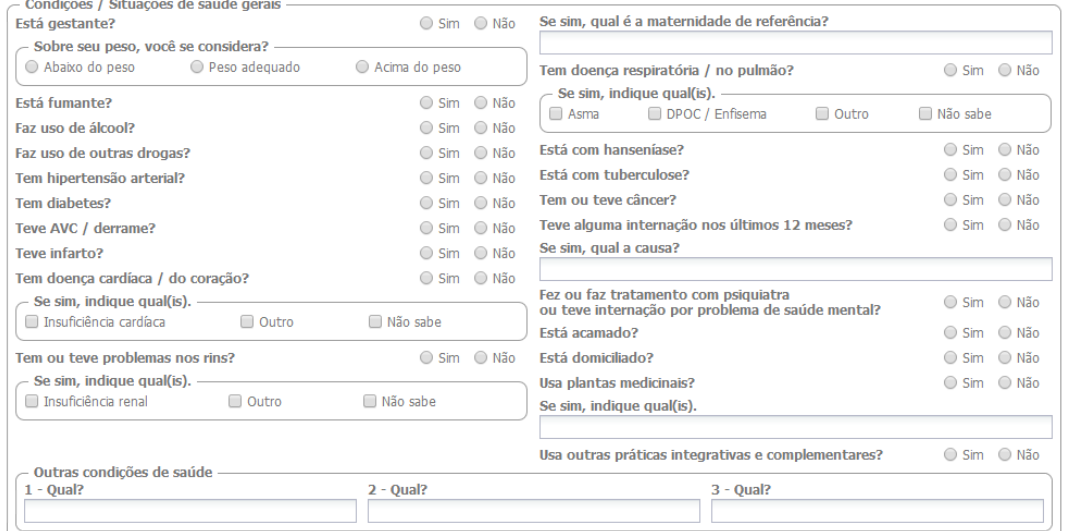

#### Cidadão em situação de rua

 $\sim$ 

8. Preencha as informações de "Em situação de rua" de acordo com as informações registradas na ficha. Observe que a pergunta "Está em situação de rua" é obrigatória.

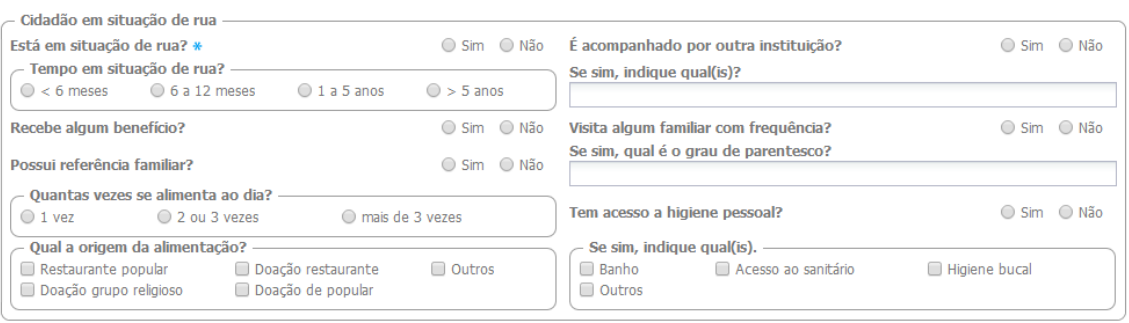

9. Após a digitação dos dados, clique no botão **e Salvar**o e, caso haja alguma inconsistência, o sistema mostrará mensagem na tela indicando os campos que deverão ser corrigidos. Se não

houver inconsistência, o sistema salvará os dados e voltará para a tela anterior.

**7.2.2.2 Adicionar Cadastro Individual com Termo de Recusa** 

Para fazer um Cadastro Individual com Termo de Recusa siga os passos:

- 1. Preencha os dados de cabeçalho e de identificação do cidadão;
- 2. Marque o campo "Termo de recusa" quando o cidadão não desejar ser cadastrado pela equipe de saúde, seja Saúde da Família ou Unidade de Saúde Tradicional.

```
Termo de recusa do cadastro individual da Atenção Básica
Usuário recusou o cadastro por meio do Termo de Recusa do Cadastro.
```
3. Caso o campo Termo de Recusa seja marcado os outros campos do Cadastro Individual ficarão desativados para preenchimento.

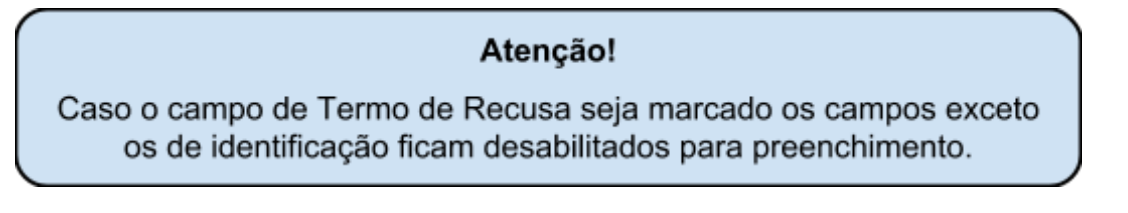

**7.2.3 Atualizar Cadastro da Atenção Básica** 

Em Breve.

# **7.3 Fichas de Atendimento**

As fichas de atendimento são instrumentos de coleta de dados dos atendimentos realizados, por algum determinado profissional. Estas fichas não objetivam esgotar todo o processo de atendimento de um indivíduo e também não substitui o registro clínico feito no prontuário em papel. As informações contidas foram selecionadas segundo a sua relevância no cuidado ao cidadão e por comporem indicadores de monitoramento e avaliação para a AB e para as Redes de Atenção à Saúde como um todo.

**7.3.1 Ficha de Atendimento Individual**

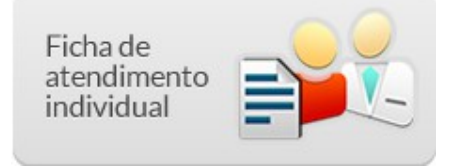

Na tela principal do Módulo do CDS, clique no ícone "Ficha de atendimento individual", será apresentada a lista das "Ficha de Atendimento Individual" digitadas. Esta lista constará com a data da digitação, o número do Cartão SUS do profissional responsável pela ficha, o código CNES da UBS e o código INE da equipe, conforme Figura 7.12.

Figura 7.12 – Lista de Fichas de Atendimento Individual

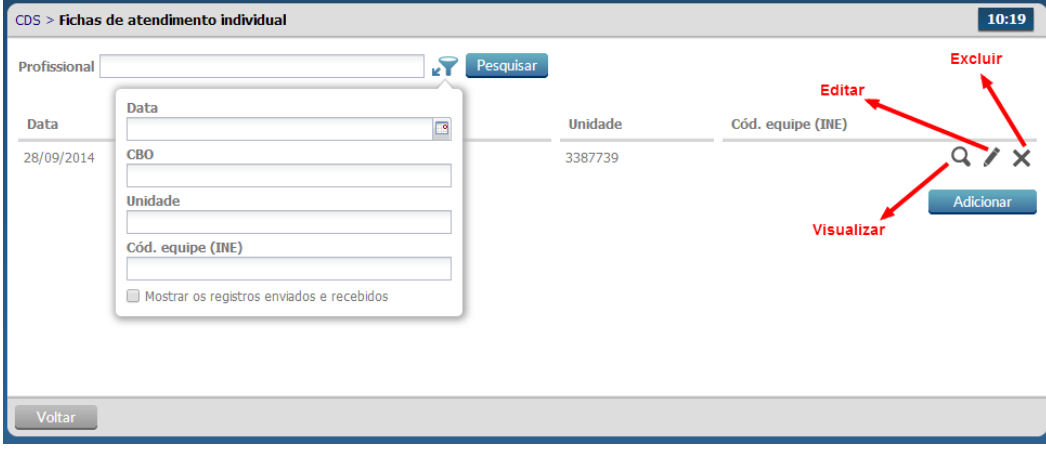

Fonte: Ministério da Saúde, 2014.

Para informar uma nova Ficha de Atendimento Individual, clique no botão **e Adicionar**, o sistema exibirá uma tela conforme Figura 7.13.

Figura 7.13 – Adicionar Ficha de Atendimento Individual

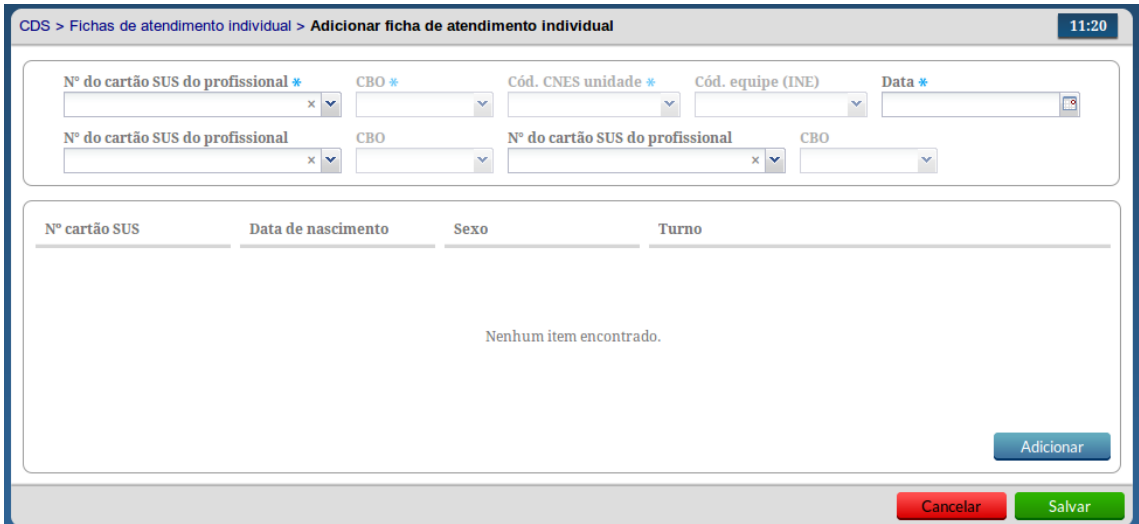

Fonte: Ministério da Saúde, 2014.

Para preencher os dados da Ficha de Atendimento Individual siga os passos:

1. Após clicar no botão "Adicionar" o sistema mostrará a tela de preenchimento da ficha de cadastro, conforme Figura 7.13;

Informações de cabeçalho

2. Preencha o cabeçalho da ficha;

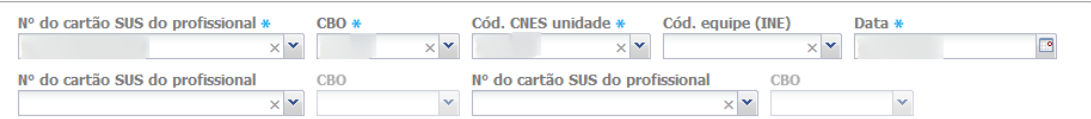

- 3. Ao incluir o número do Cartão SUS do profissional, o sistema mostrará opções para o CNES e INE que vem da base de dados do CNES importado na instalação da aplicação.
- 4. Caso o profissional tenha apenas um vínculo no município, os dados serão preenchidos automaticamente.
- 5. Caso o trabalhador tenha mais de um vínculo o sistema mostrará as opções e o digitador indicará o que está registrado na ficha. Também são apresentados para preenchimento os campos para inclusão de outros profissionais da equipe para os casos em que houver a realização de consulta compartilhada.
- 6. Para informar um novo registro de atendimento da Ficha de Atendimento Individual, clique no botão **Adicionar**, o sistema exibirá uma tela com cabeçalho preenchido (somente-leitura)
- e os dados a serem preenchidos para cada atendimento. 7. Deve-se obedecer o conteúdo da Ficha, portanto poderão ser registrados até 13 atendimentos
- para usuários diferentes e realizados pelo mesmo profissional.

Dados de identificação do cidadão

8. Digite os dados conforme preenchido na ficha, iniciando pelos dados de identificação do cidadão e e alguns dados sobre o atendimento;

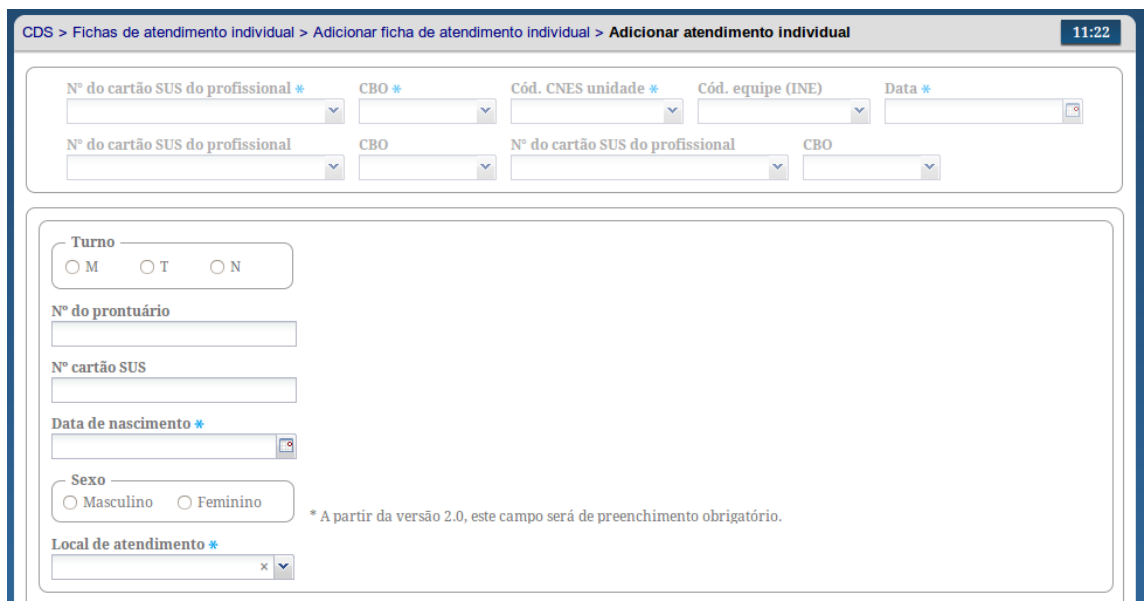

9. Na sequência digite o Tipo de Atendimento e alguns dados de saúde, conforme preenchido na ficha;

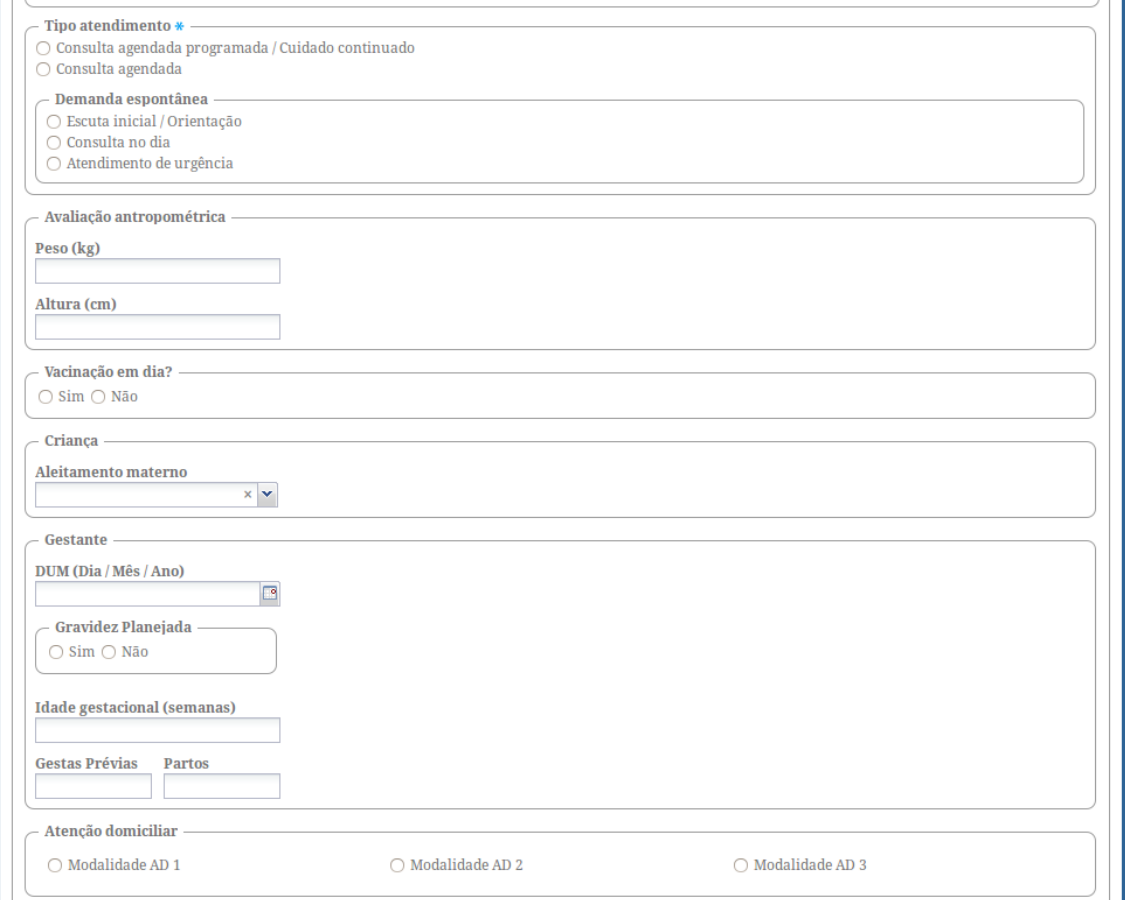

10.Após digite as informações correspondentes ao bloco de Problema / condição avaliada. Atenção aos campos CIAP2 e CID que são informados usando códigos correspondentes das classificações e estão no verso da ficha acompanhado de outras opções.

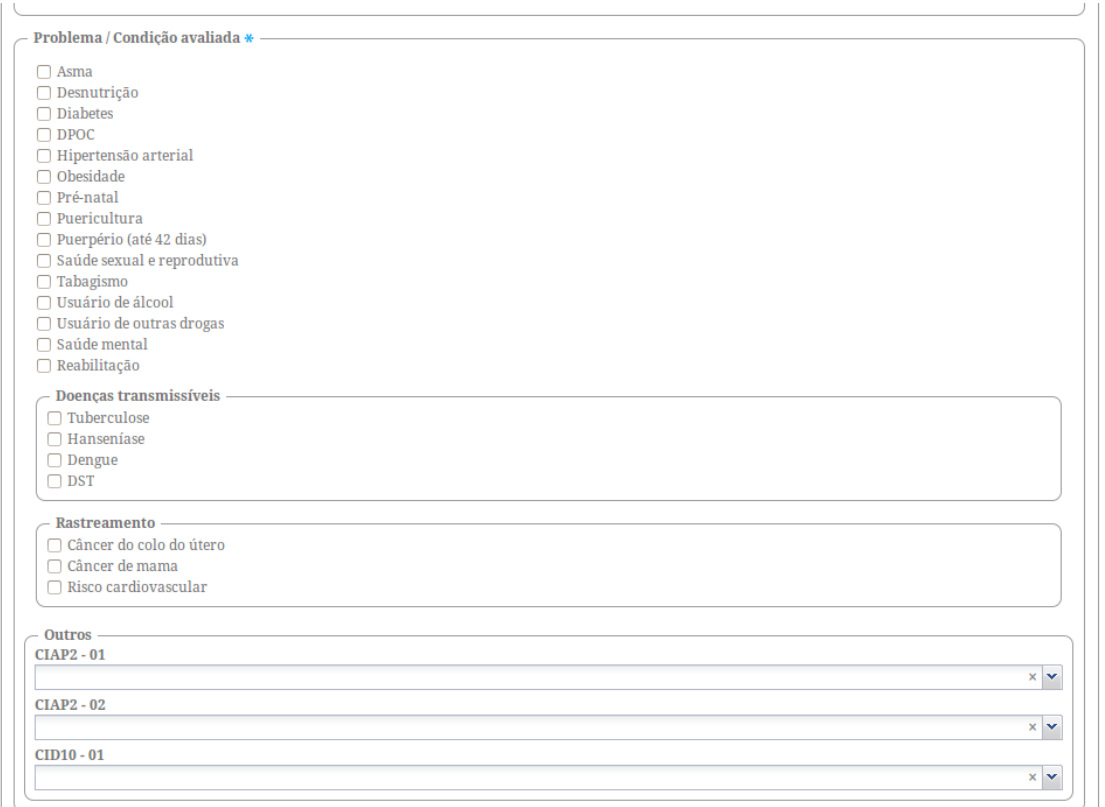

11.Na sequência marque os Exames Solicitados e Avaliados, cada checkbox corresponde a um item marcado na ficha pelo profissional. Atenção aos itens Outros (SIA) que são informados pelo código do SIGTAP e acompanhados de uma marcação se o mesmo foi solicitado (S) e/ou avaliado (A);

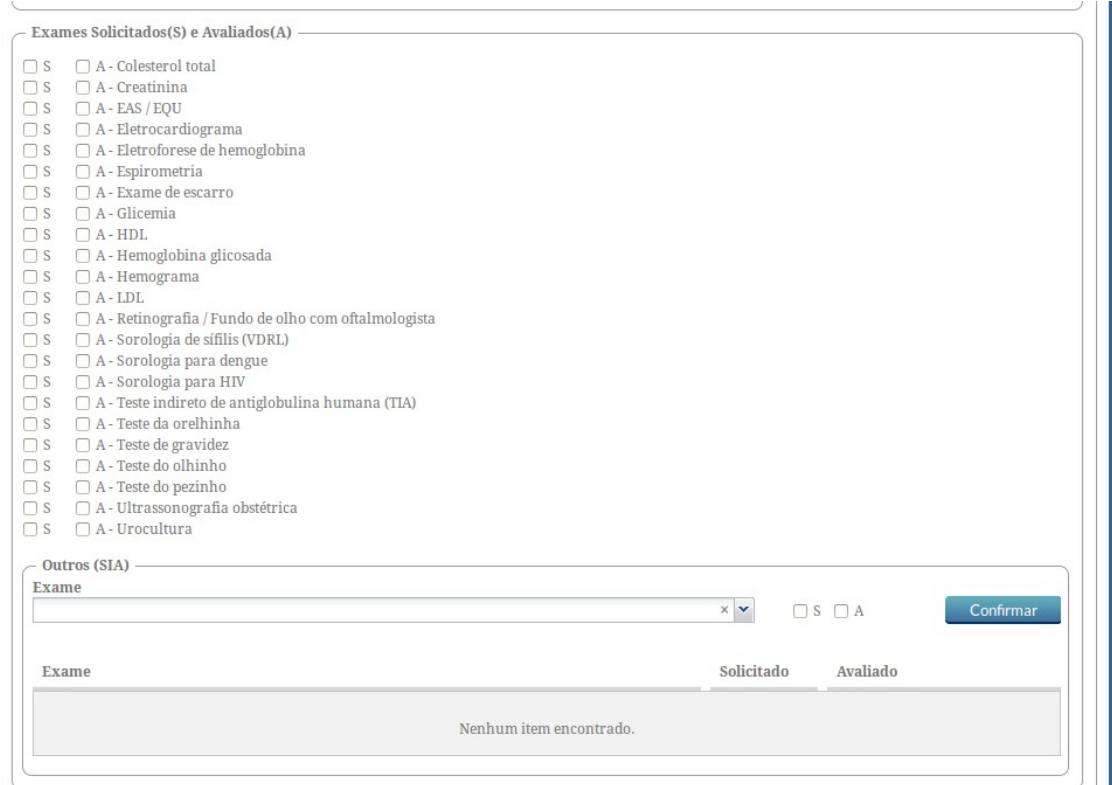

12.Por última marque as opções "Se usou alguma PIC", selecione a opção da caixa de seleção com o número correspondente caso tenha sido preenchido, se "Ficou em observação", se NASF / Polo marque as opções correspondentes e marque as opções de Conduta conforme preenchido na ficha;

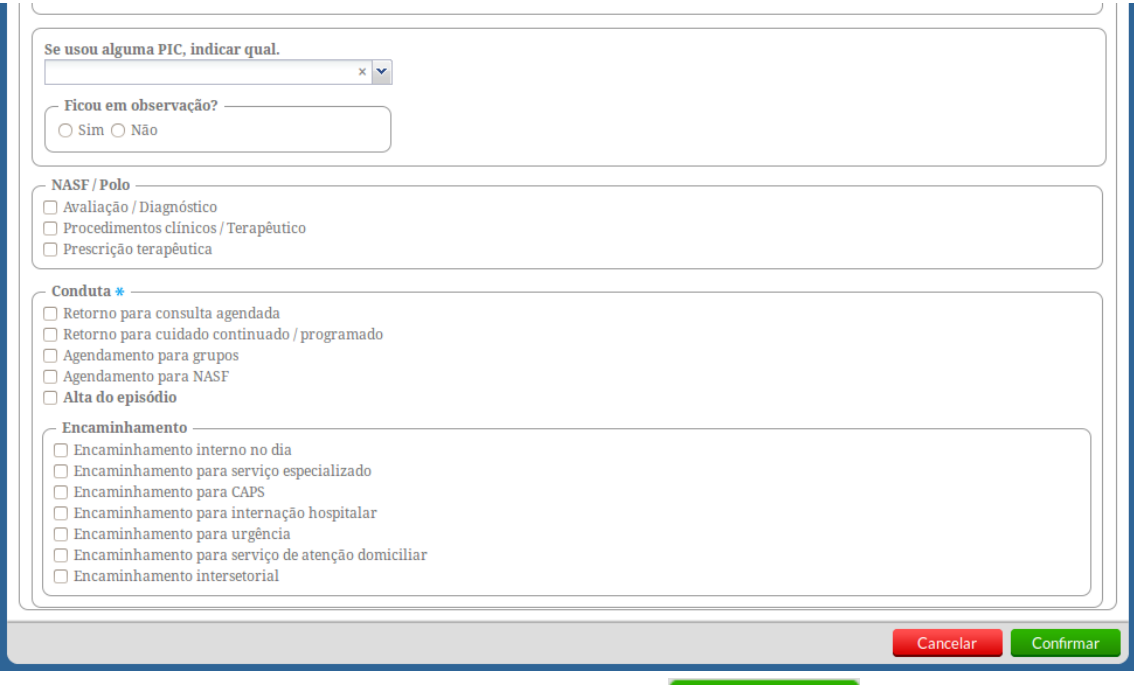

13.Após a digitação dos dados, clique no botão **e salvar en estabei** e, caso haja alguma inconsistência, o sistema mostrará mensagem na tela indicando os campos que deverão ser corrigidos. Se não houver inconsistência, o sistema salvará os dados e voltará para a tela anterior.

Lista de registro dos atendimentos individuais

Diferente das versões anteriores do CDS, onde cada registro de atendimento era mostrado em abas, a partir da versão 1.3, o sistema traz a lista de atendimentos, representado em forma de colunas na Ficha de Atendimento Individual, por meio de uma lista, facilitando a busca do registro pelo usuário do sistema, como podemos ver na Figura 7.14.

Figura 7.14 – Lista de registros de atendimento na Ficha de Atendimento Individual

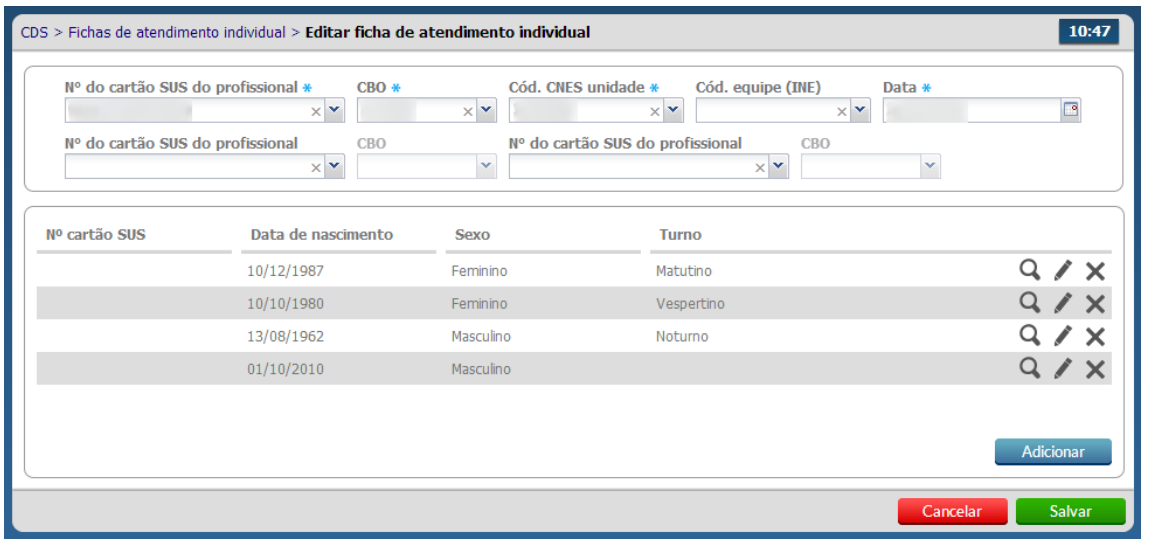

Fonte: Ministério da Saúde, 2014.

Ao finalizar a digitação da Ficha de Atendimento Individual, clique no botão **. Salvar** 

**7.3.2 Ficha de Procedimentos**

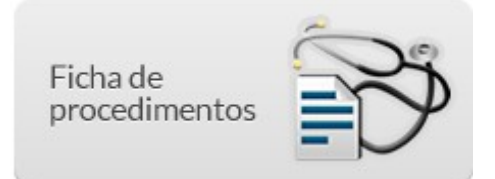

A ficha de procedimentos é utilizada para a coleta de dados sobre a realização de procedimentos ambulatoriais. Diferentemente da ficha de atendimento individual, em que são registradas a solicitação e a avaliação de exames, esta ficha capta os procedimentos que foram realizados por determinado profissional.

Como registrar as informações de uma ficha de procedimentos

Na tela principal, clique no ícone "Ficha de procedimentos".

Será apresentada a lista das "Ficha de Procedimento" digitadas. Esta lista constará com a data da digitação, o número do Cartão SUS do profissional responsável pela ficha, o código CNES da UBS e o código INE da equipe, conforme abaixo:

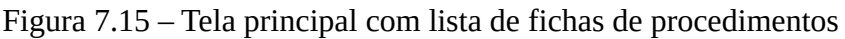

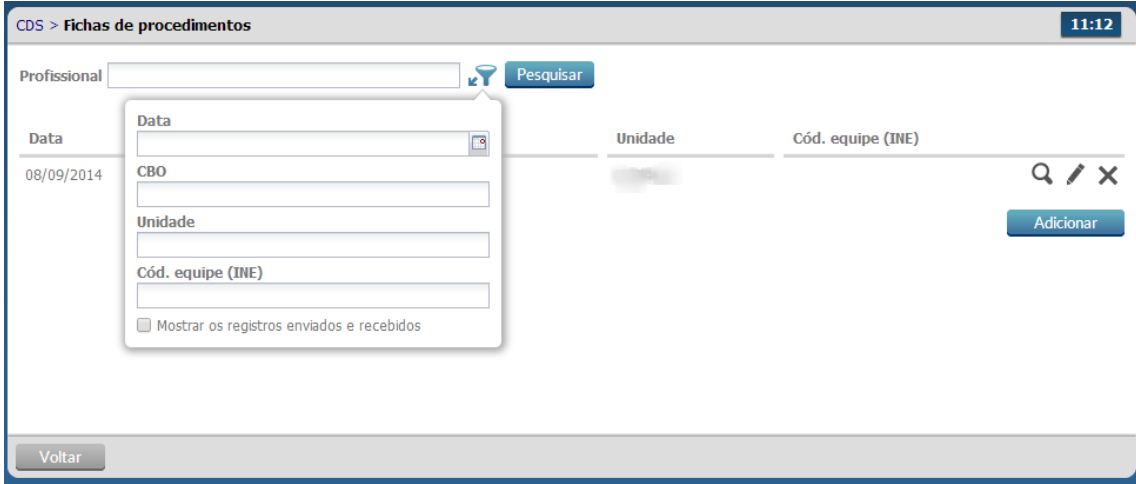

Fonte: Ministério da Saúde, 2014.

#### **7.3.2.1 Adicionar Ficha de Procedimentos**

#### Figura 7.16 – Adicionar Ficha de Procedimentos

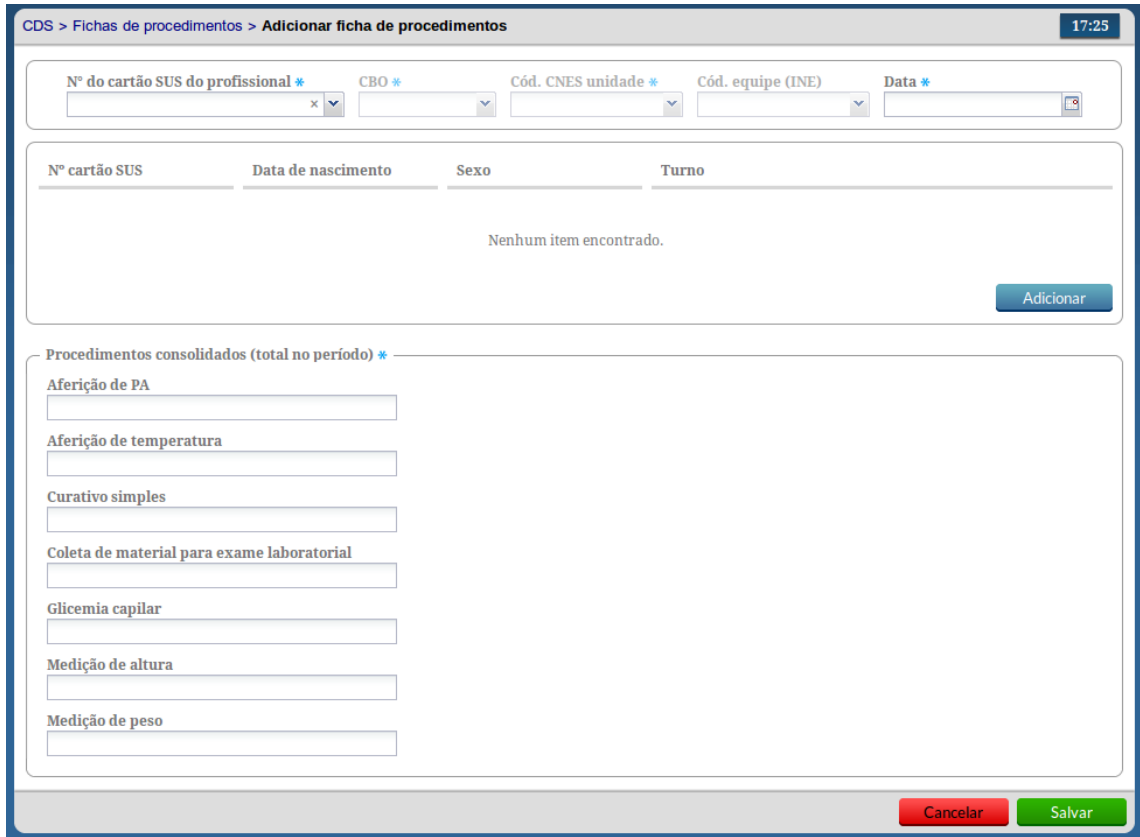

Fonte: Ministério da Saúde, 2014.

Para informar uma nova Ficha de Procedimentos, clique no botão **. Adicionar** . e siga os passos:

1. Após clicar no botão "Adicionar" o sistema mostrará a tela, conforme Figura 7.16, de preenchimento da ficha de procedimento para ser preenchida;

Informações de cabeçalho

2. Digite o cabeçalho conforme preenchido na ficha;

Nº do cartão SUS do profissional  $*$  CEV  $\times$   $\times$ Cód. CNES unidade \* Cód. equipe (INE)  $\texttt{CBO} \;\textcolor{red}{\ast}$ Data \*  $\blacktriangledown$  $\Box$ 

- 3. Ao Incluir o número do Cartão SUS do profissional, o sistema mostrará opções para o CNES e INE que vem da base de dados do CNES importado na instalação da aplicação.
- 4. Caso o profissional tenha apenas um vínculo no município, os dados serão preenchidos

automaticamente.

Ĥ

- 5. Caso o trabalhador tenha mais de um vínculo o sistema mostrará as opções e o digitador indicará o que está registrado na ficha. Diferentemente da Ficha de Atendimento Individual, a Ficha de Procedimentos é individual e não permite o registro de ações compartilhadas.
- 6. Para informar um novo registro de procedimentos de um atendimento na Ficha de

Procedimento, clique no botão **Adicionar** 

Registro de procedimentos individualizados

7. O primeiro bloco de informações são relacionados aos dados do cidadão atendido;

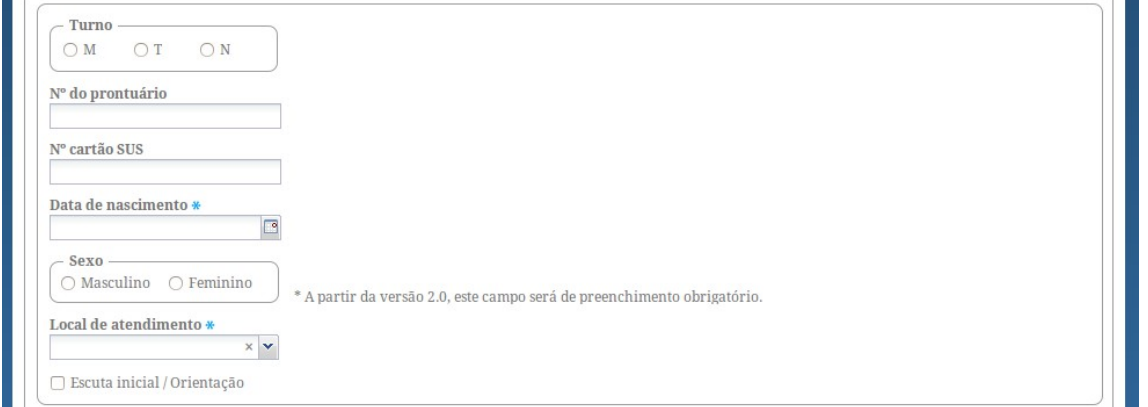

8. Os campos marcados com um asterisco (\*) na cor azul são de preenchimento obrigatório. O campo "Nº do Prontuário" deve ser numérico. O campo "CNS" será validado através de algorítmo e deverá possuir no mínimo 15 caracteres;

Detalhamento dos procedimentos individualizados realizados

9. Preencha os dados solicitados referentes ao atendimento do usuário, marcando os procedimentos conforme preenchido na ficha;

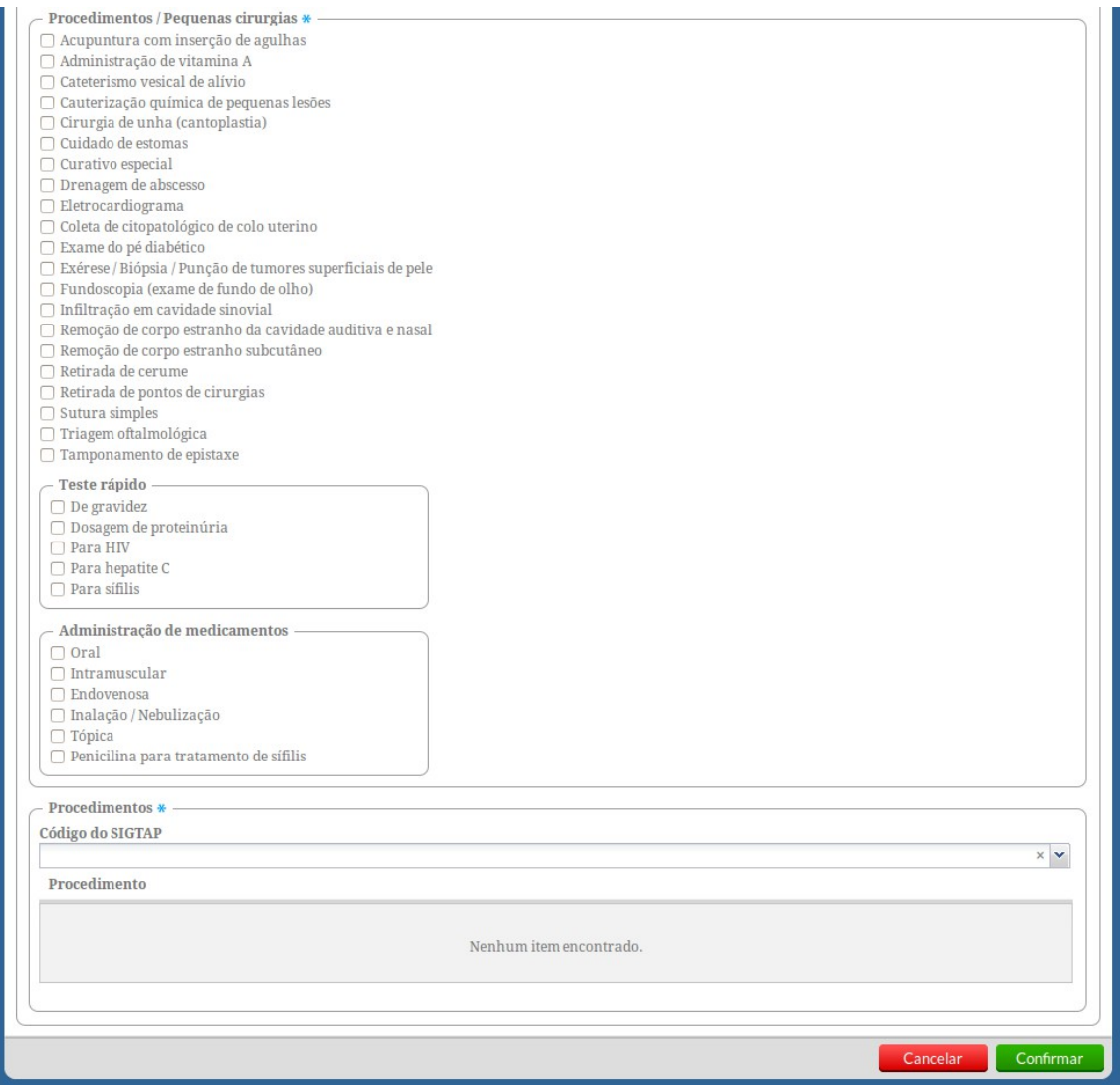

10.Para os campos de "Outros Procedimentos", preencha o campo "Código do SIGTAP" conforme informado na ficha e aperte a tecla "Enter" ou clique no procedimento. Todos os procedimentos informados por Código do SIGTAP serão incluídos na lista de "Procedimento";

11.Ao finalizar o preenchimento, clique no botão **Confirmar**, Caso haja alguma inconsistência, o sistema mostrará mensagem na tela indicando os campos que deverão ser corrigidos, do contrário, o sistema salvará os dados e voltará para a tela com a lista de registros da ficha.

Lista de registro dos procedimentos individualizados

Diferente das versões anteriores da Coleta de Dados Simplificada (CDS), onde cada registro de procedimento era mostrado em abas, a versão 1.3 do sistema traz uma evolução na apresentação dos procedimentos individualizados realizados em cada ficha. Nesta versão, cada realização de procedimento individual, representado em forma de colunas na Ficha de Procedimento, é mostrado em uma lista, facilitando a busca do registro pelo usuário do sistema, como podemos ver na Figura 7.17.

Figura 7.17 – Lista de registros de atendimento na Ficha de Procedimentos

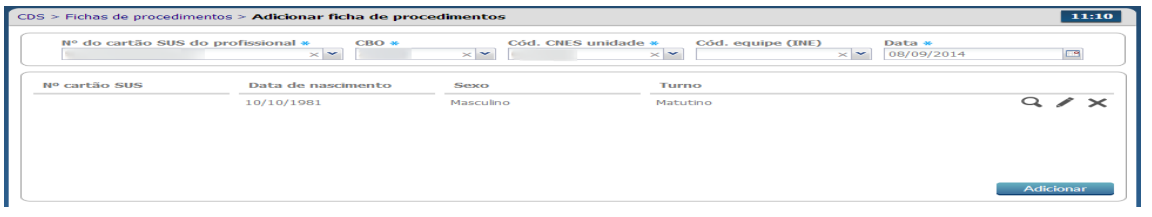

Fonte: Ministério da Saúde, 2014.

O número de registros deve obedecer o conteúdo da Ficha, portanto no máximo poderão ser registrados até 14 atendimentos para usuários diferentes e realizados pelo mesmo profissional.

Registro dos procedimentos consolidados

Com intuito de dar mais destaque e facilitar o preenchimento e uso do bloco para registro dos procedimentos consolidados, este se apresenta abaixo da lista de registro de procedimentos individualizados, como podemos visualizar na Figura 7.18.

Figura 7.18 – Registro de Procedimentos Consolidados

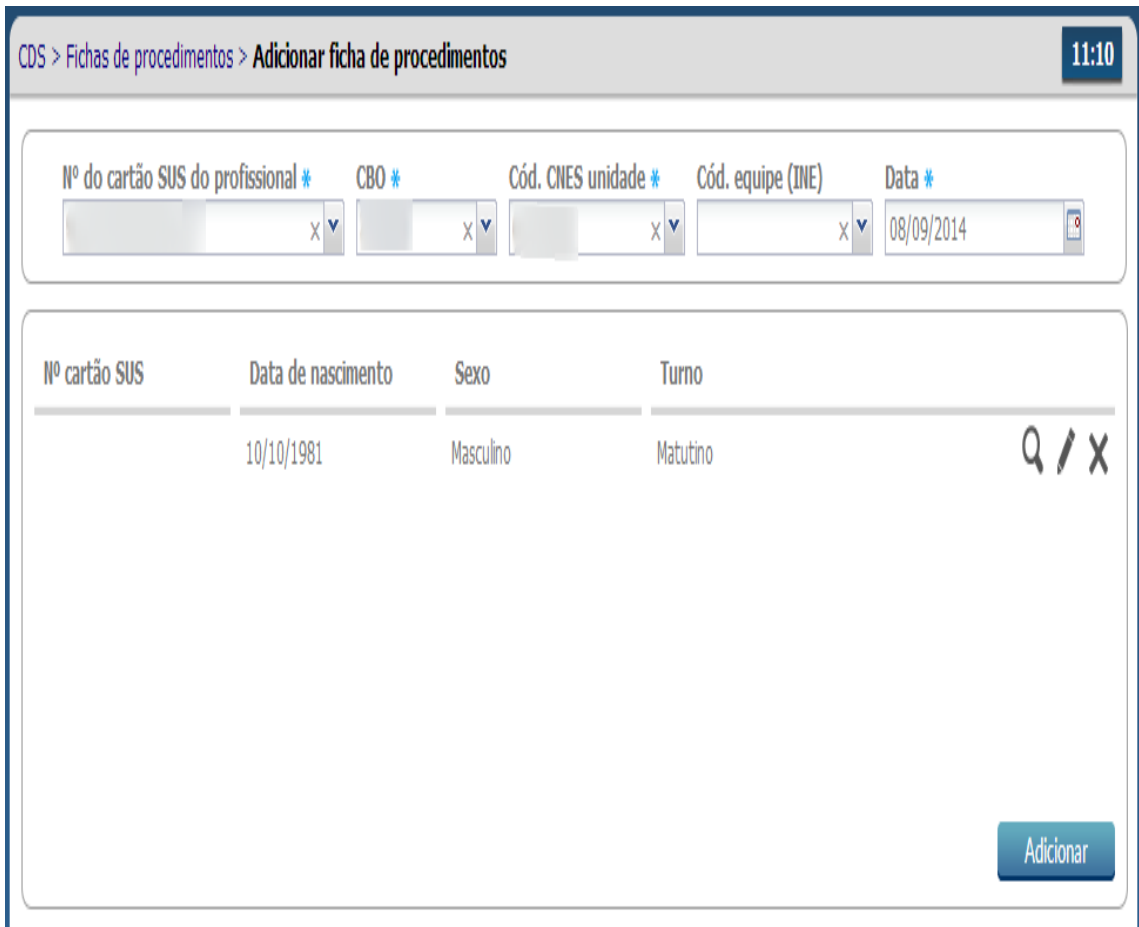

Fonte: Ministério da Saúde, 2014.

Como podemos visualizar, os procedimentos individualizados agora permanecem em telas separadas para facilitar o registro dos procedimentos consolidados. Caso não haja nenhum procedimento

individualizado, basta preencher os itens consolidados e clicar no botão **para se alguna e a para que o**
### sistema guarde o registro da Ficha.

## **7.3.3 Ficha de Atendimento Odontológico Individual**

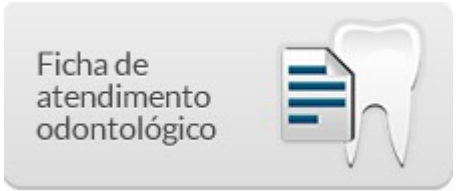

Na tela principal, clique no ícone "Ficha de atendimento odontológico". Será apresentada a lista das "Ficha de Atendimento Odontológico" digitadas, conforme a Figura 7.19. Esta lista constará com a data da digitação, o número do Cartão SUS do profissional responsável pela ficha, o código CNES da UBS e o código INE da equipe.

Figura 7.19 – Lista de Fichas de Atendimento Odontológico

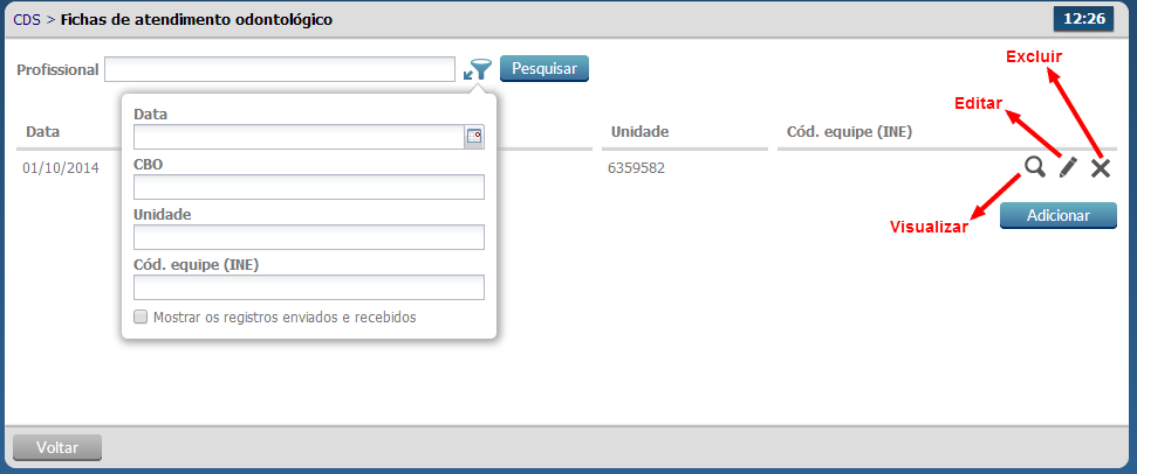

Fonte: Ministério da Saúde, 2014.

**7.3.3.1 Adicionar Ficha de Atendimento Individual** 

Para informar uma nova Ficha de Atendimento Individual, clique no botão **e Adicionar e siga os** passos:

1. Após clicar no botão "Adicionar" o sistema mostrará a tela de preenchimento da ficha de cadastro;

Informações de cabeçalho

2. Digite os dados do cabeçalho conforme preenchido na ficha;

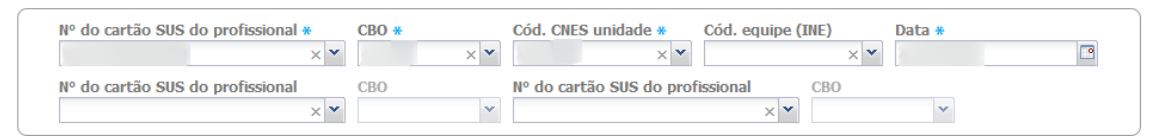

- 3. Ao incluir o número do Cartão SUS do profissional, o sistema mostrará opções para o CNES e INE que vem da base de dados do CNES importado na instalação da aplicação.
- 4. Caso o profissional tenha apenas um vínculo no município, os dados serão preenchidos automaticamente.
- 5. Caso o trabalhador tenha mais de um vínculo o sistema mostrará as opções e o digitador indicará o que está registrado na ficha.
- 6. Também são apresentados para preenchimento os campos para inclusão de outros profissionais da equipe para os casos em que houver a realização de consulta compartilhada.
- 7. Para informar um novo registro de atendimento da Ficha de Atendimento Odontológico

Individual, clique no botão **de Adicionar**, o sistema exibirá uma tela com cabeçalho preenchido (somente-leitura) e os dados a serem preenchidos para cada atendimento;

8. Deve-se obedecer o conteúdo da Ficha, portanto poderão ser registrados até 13 atendimentos para usuários diferentes e realizados pelo mesmo profissional.

Dados de identificação do cidadão e do serviço de saúde

9. Digite os dados conforme preenchido na ficha, iniciando pelos dados de identificação do cidadão e e alguns dados sobre o atendimento;

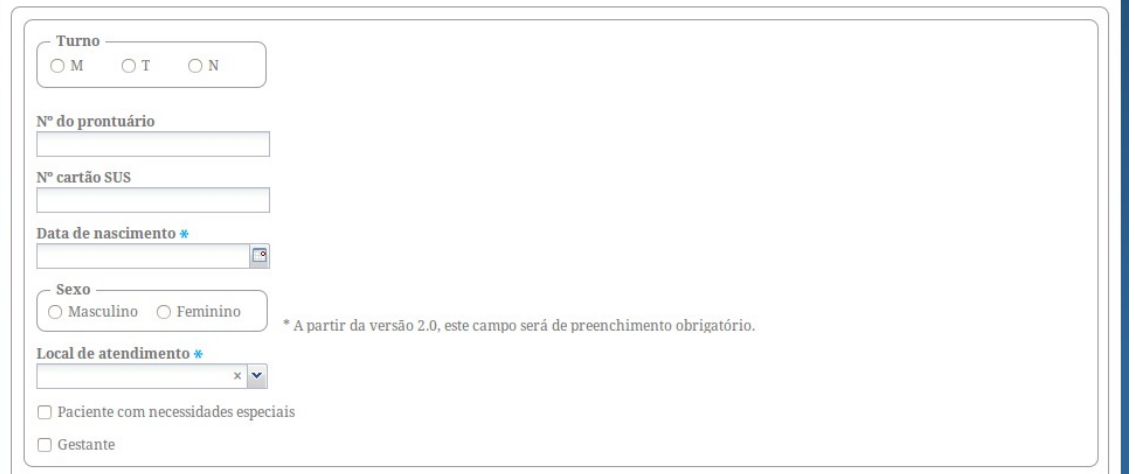

10.Digite os dados Tipo Atendimento, Tipo de Consulta e Vigilância em Saúde Bucal, estes são dados obrigatórios.

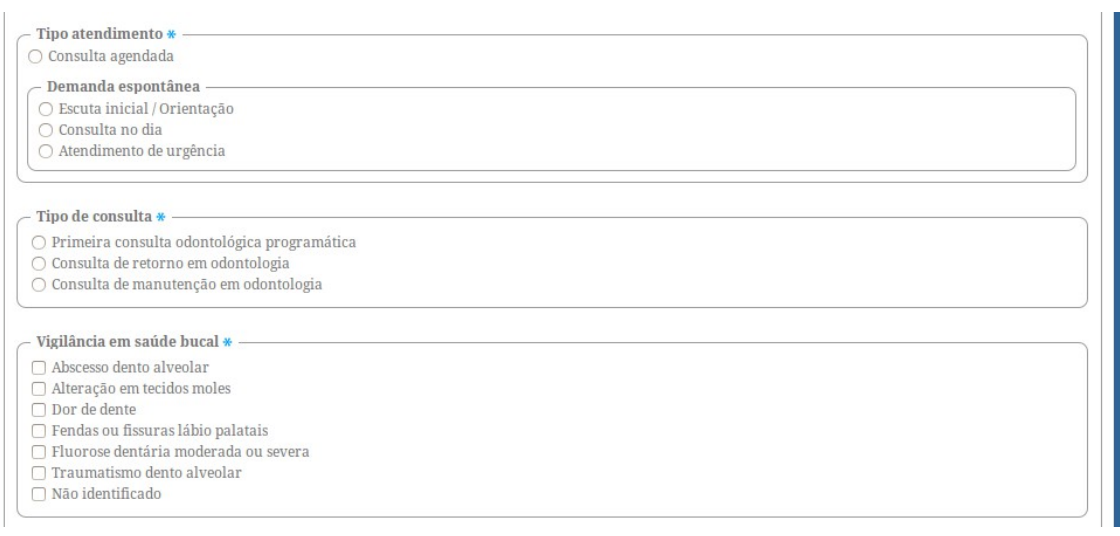

- 11.Digite os dados de Procedimentos realizados, conforme preenchido na ficha, perceba que diferente da Ficha de Atendimento Individual, os procedimentos de odontologia são preenchidos em quantidade.
- 12.No campo Outros (SIA) digite os procedimentos preenchidos com a quantidade informada na coluna da ficha e o código do SIGTAP informado na linha da ficha, nos respectivos campos quantidade e procedimento e clique em confirma. Faça isso para todos os procedimentos preenchidos na coluna correspondente ao registro de atendimento do cidadão;

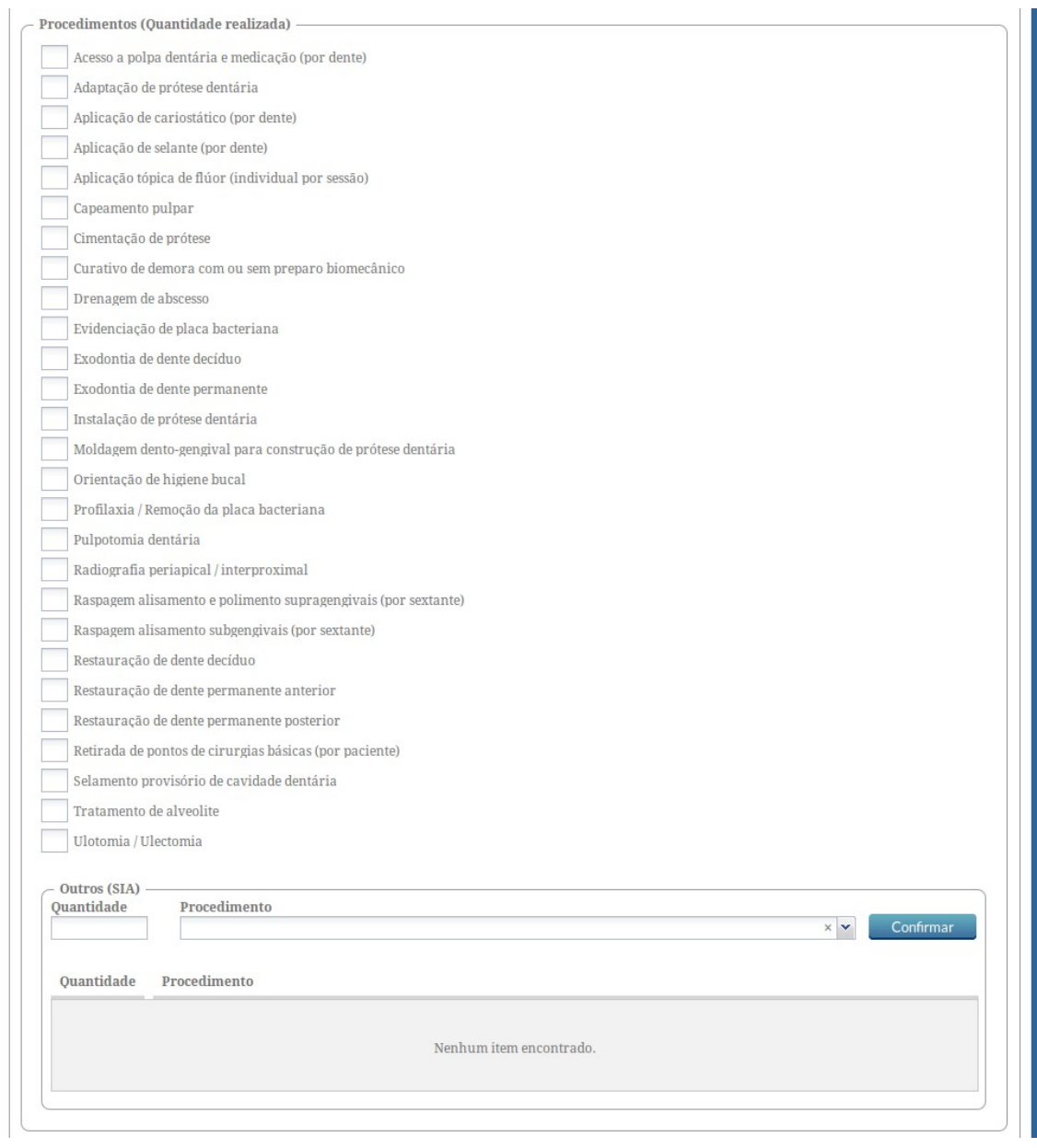

13.Por fim, digite os itens de Fornecimento caso estes tenham sido preenchidos na ficha e a Conduta realizada no atendimento;

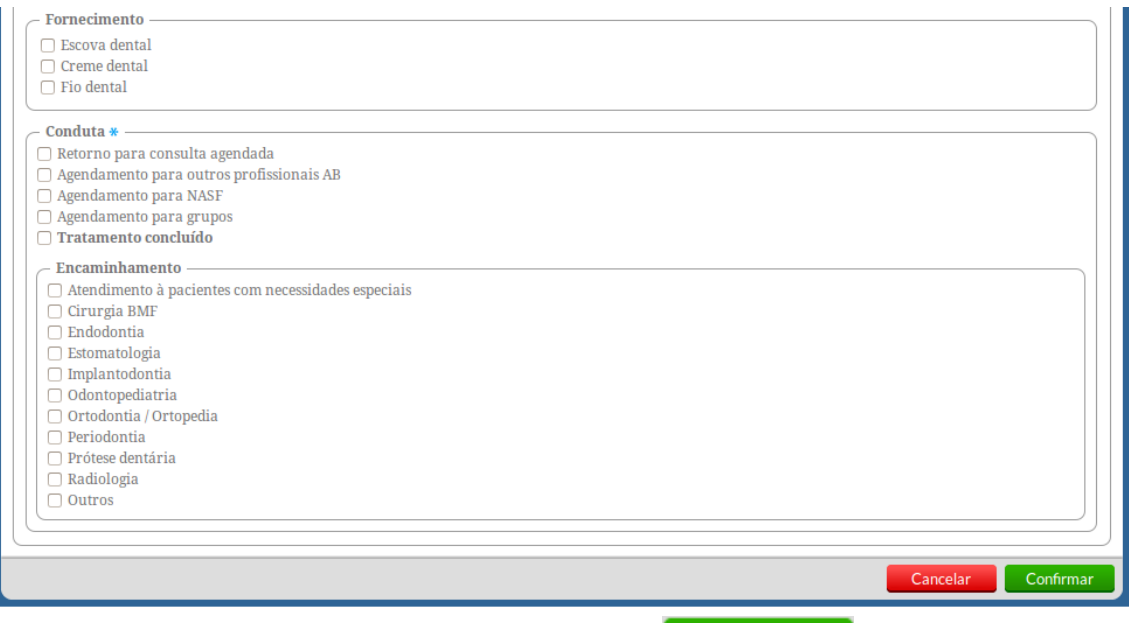

14.Após a digitação dos dados, clique no botão **e salvar e e e**, caso haja alguma inconsistência, o sistema mostrará mensagem na tela indicando os campos que deverão ser corrigidos. Se não houver inconsistência, o sistema salvará os dados e voltará para a tela anterior.

Lista de registro dos atendimentos individuais

Diferente das versões anteriores do CDS, onde cada registro de atendimento era mostrado em abas, a partir da versão 1.3, o sistema traz a lista de atendimentos, representado em forma de colunas na Ficha de Atendimento Odontológico Individual, por meio de uma lista, facilitando a busca do registro pelo

usuário do sistema, como podemos ver na Figura 7.20.

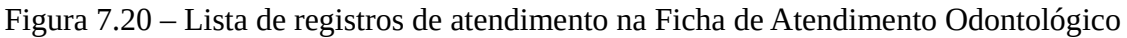

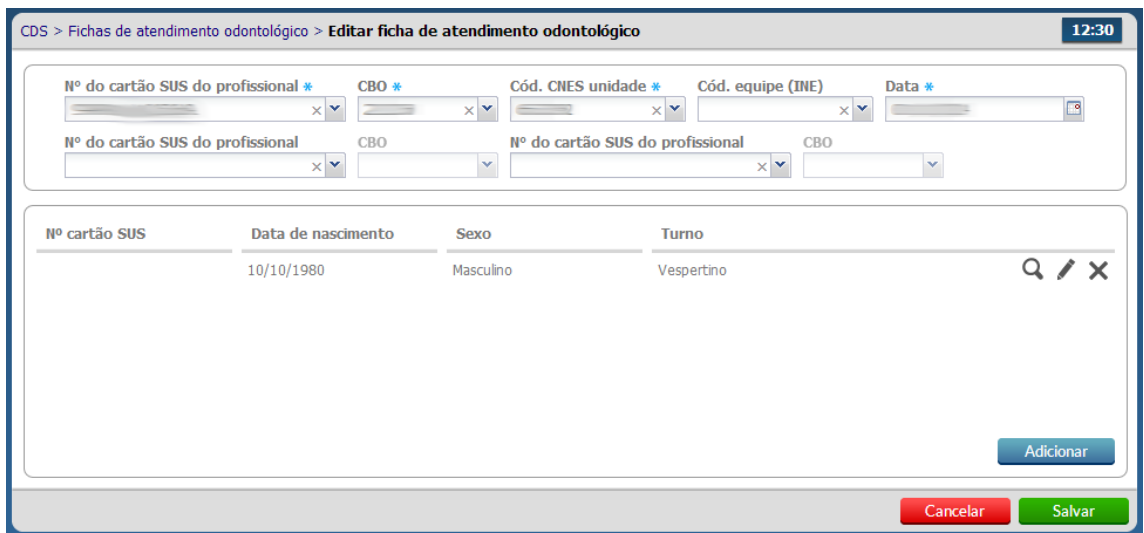

Fonte: Ministério da Saúde, 2014.

Ao finalizar a digitação da Ficha de Atendimento Odontológico Individual, clique no botão

# **Salvar**

# **7.4 Atividade Coletiva**

.

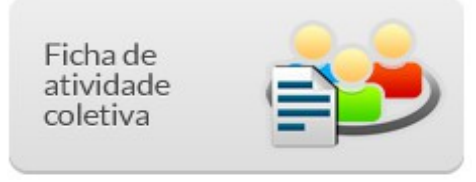

A Ficha de Atividade coletiva visa o registro das ações realizadas pelas equipes conforme as necessidades do território e capacidade da equipe de estruturar as ações. Nessa ficha, podem ser registradas ações estruturantes para a organização dos processos de trabalho da equipe como reuniões de equipe, reuniões com outras equipes, ou reuniões com outros órgãos, e ações de saúde voltadas para a população, como atividades de educação em saúde, atendimentos e avaliações em grupo, e mobilizações sociais, conforme podemos ver na Figura 7.21.

Figura 7.21 – Tipo de Atividade da Ficha de Atividade Coletiva

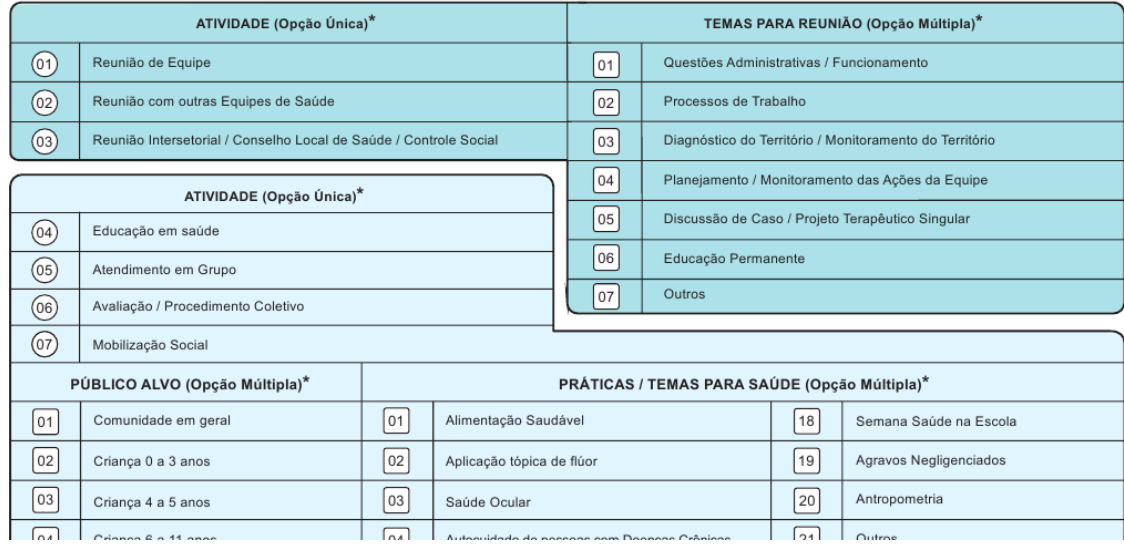

Fonte: Ministério da Saúde, 2014.

**7.4.1 Adicionar uma Ficha de Atividade Coletiva**

Na tela principal, clique no ícone "Ficha de atividade coletiva". Será apresentada a lista das "Ficha de Atividades Coletivas" digitadas. Esta lista constará com a data da atividade, o tipo de atividade realizada, o número do Cartão SUS do profissional responsável pela atividade, o código CNES da UBS e o código INE da equipe, conforme Figura 7.22.

### Figura 7.22 – Lista de atividades coletivas

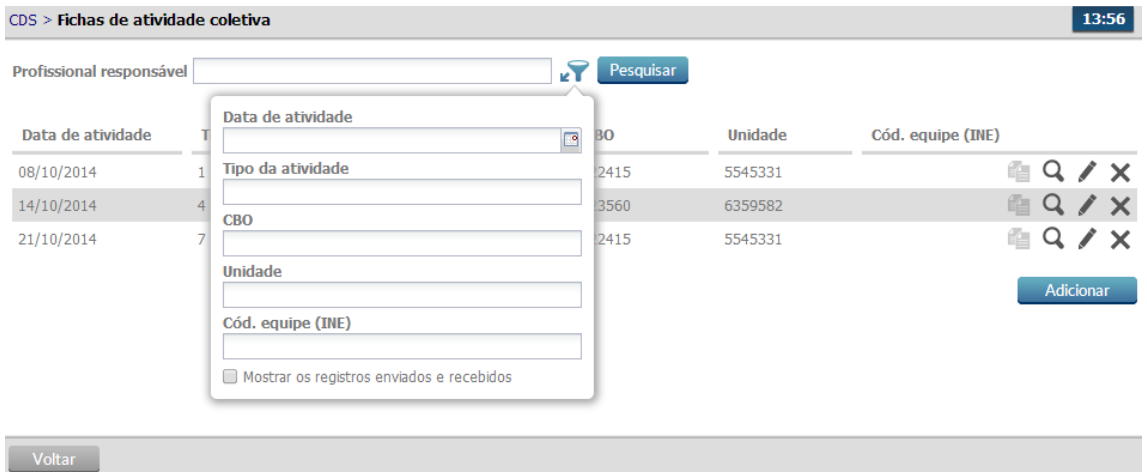

Fonte: Ministério da Saúde, 2014.

Para informar uma nova Ficha de Atividade Coletiva, clique no botão e Adicionar e siga os passos:

1. Digite as informações sobre a atividade coletiva realizada nos campos apresentados no início da ficha, perceba que o cabeçalho da ficha de atividade coletiva é um pouco diferente das demais fichas.

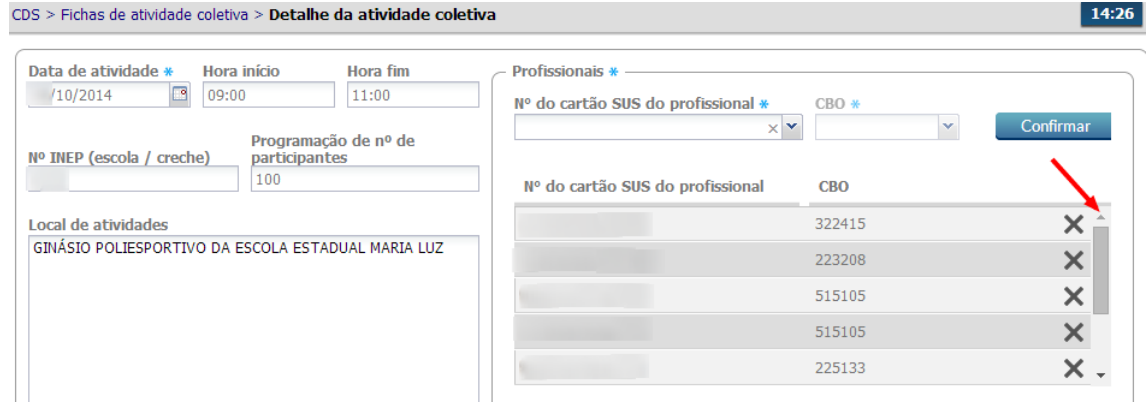

- 2. Digite as informações de programação da atividade, como a Data da Atividade, Horário, etc.
- 3. Caso seja uma atividade do Programa Saúde na Escola o  $N^0$  do INEP deve estar preenchido;
- 4. Na sequência, no bloco Profissionais, preencha o  $N^0$  do CNS e o CBO de cada profissional da

atividade e clique em **Confirmar**, inserindo-os na lista, um a um.

- 5. Caso necessário, para excluir um profissional da lista, clique na opção  $\blacktriangleright$  "Excluir", como indicado pela seta vermelha;
- 6. Preencha as informações do tipo de "Atividade", "Temas para reunião", "Público-alvo" e "Práticas/temas para saúde".

Atividades de Planejamento da Equipe e Temas para Reunião

1. Como vimos na Figura 7.21, as atividades 01, 02 e 03, estão relacionadas a atividades de planejamento da equipe de saúde e fazem relação apenas com o bloco "Temas para reunião" conforme observamos na imagem abaixo.

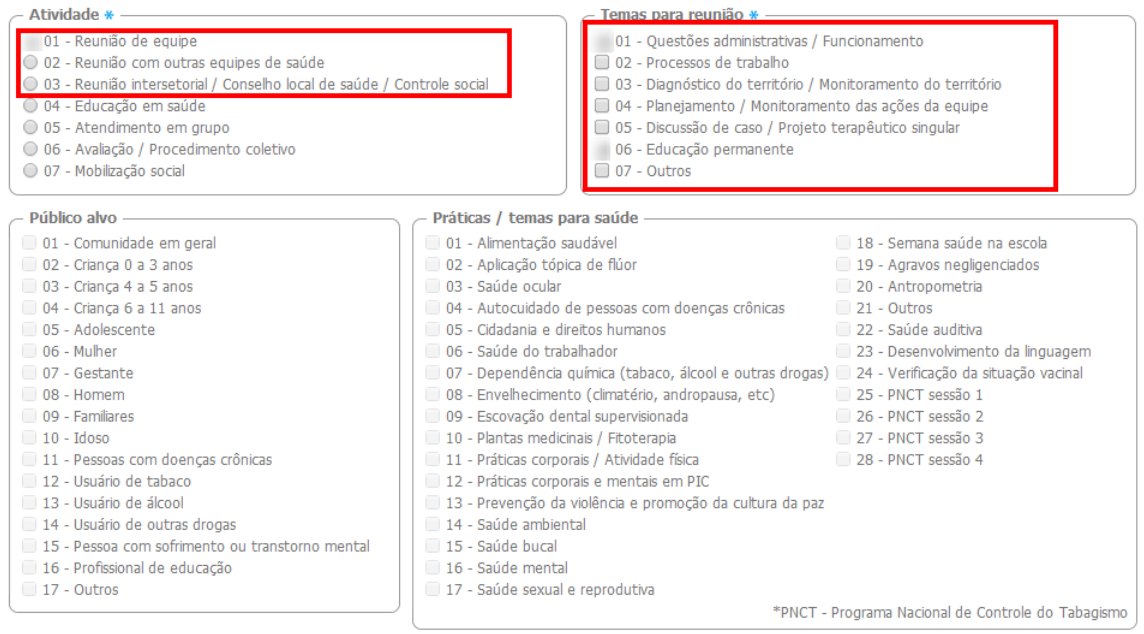

### Atividades de Saúde

2. De forma similar, as atividades relacionadas a ações de saúde com os usuários (itens 04, 05, 06 e 07) fazem relação com os blocos "Público alvo" e "Práticas / temas para saúde".

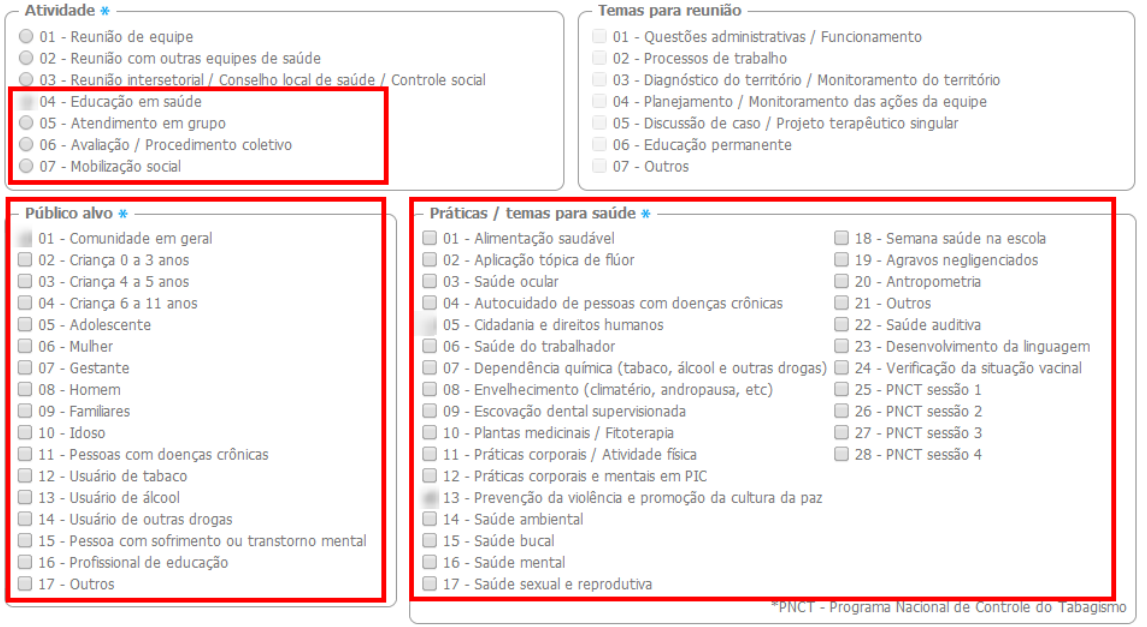

Profissional Responsável pela Atividade

7. Em seguida preencha os dados do profissional responsável pela atividade realizada e o "Nº de participantes".

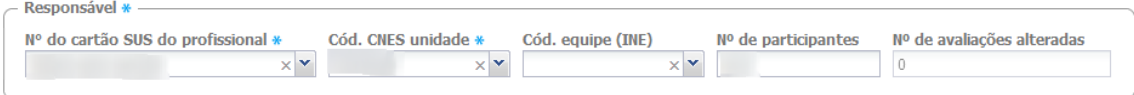

8. O campo "Nº de avaliações alteradas" trás o resultado da contagem de participantes da atividade coletiva que tiveram a marcação de "Avaliação alterada" na lista de participantes.

Adicionar participantes

9. Para adicionar os participantes da atividade coletiva é necessário incluir os dados do nº do cartão SUS do cidadão e data de nascimento.

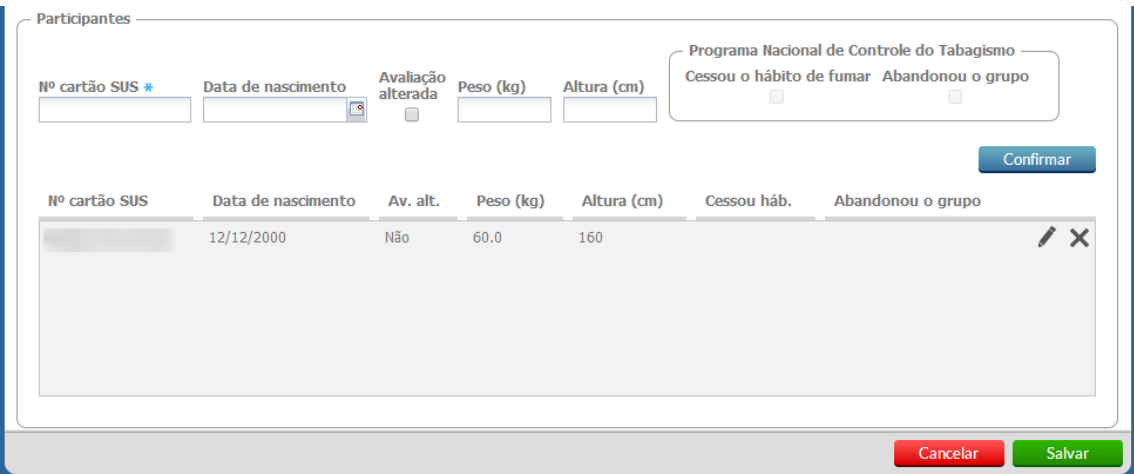

- 10.Dependendo da atividade realizada deverá ainda indicar se foi identificado alguma alteração se a atividade for relacionada a "avaliação/procedimento coletivo", peso e altura se forem realizadas estas medições e informações sobre o Programa Nacional de Controle do Tabagismo.
- 11.Caso a "Práticas / temas para saúde" seja marcada como "Antropometria", os campos "Peso" e "Altura" da lista de participantes se tornam obrigatórios;
- 12. Clique no botão **Confirmar**, o sistema incluirá o cidadão na lista e mostrará uma linha com campos em branco para o próximo preenchimento. Repita esses passos para informar outros participante da atividade coletiva.
- 13.Caso seja necessário alterar as informações de algum participante, clique no ícone "Editar", as informações serão carregadas nos campos abertos. Para salvar, clique no ícone

#### Confirmar

- 14. Caso seja necessário excluir um participante, clique no ícone  $\mathbb{X}$  "Excluir". O registro será removido.
- 15.Ao finalizar a digitação da Ficha, clique no botão **..........................** Salvar

.

Além das opções padrão da listagem da Ficha de Atividade Coletiva, ainda tem a opção <sup>em "</sup>Copiar", que estará disponível apenas para o caso de uma atividade coletiva do tipo "Avaliação / Procedimento Coletivo". Para outros tipos de atividades esta opção não está disponível, como podemos vizualizar na Figura 7.23.

Essa opção auxilia portanto nas atividades de avaliação/procedimento coletivo feitas com o mesmo grupo de indivíduos, como por exemplo as atividades do Programa Saúde na Escola.

Figura 7.23 – Tipo de atividades em que a função "Copiar" ficha está disponível.

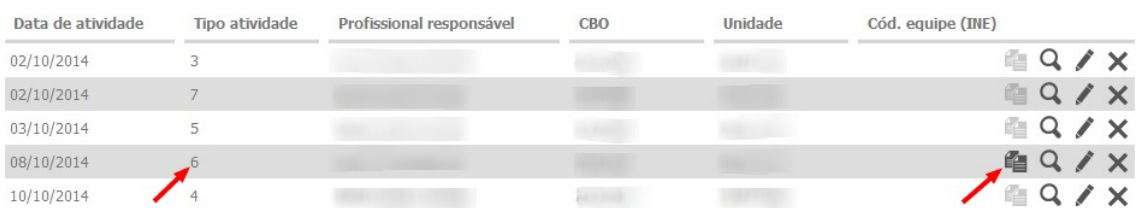

Fonte: Ministério da Saúde, 2014.

# **7.5 Visita Domiciliar**

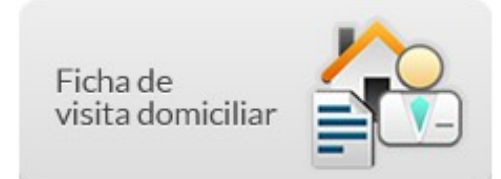

A ficha de visita domiciliar tem como objetivo principal registrar a atividade de visita domiciliar do

<sup>7.4.2</sup> Copiar uma Ficha de Atividade Coletiva

Agente Comunitário de Saúde (ACS) ou Agente de Combate às Endemias (ACE) ao cidadão que se encontra adscrito no território de atenção da equipe da UBS.

Como registrar as informações de uma ficha de visita domiciliar

Na tela principal, clique no ícone "Ficha de visita domiciliar". A janela da lista de "Visita domiciliar" será mostrada conforme Figura 7.24.

Figura 7.24 – Listagem da Ficha de Visita Domiciliar

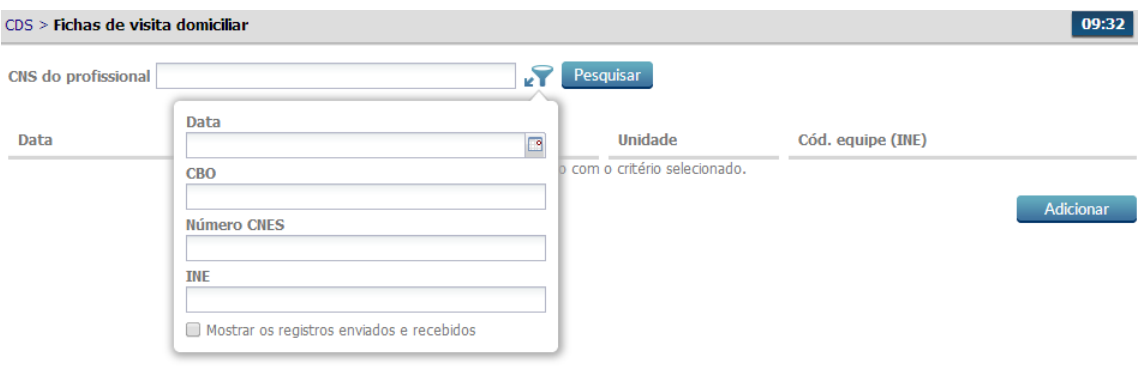

Voltar

Fonte: Ministério da Saúde, 2014.

### **7.5.1 Adicionar Ficha de Visita Domiciliar**

Após clicar no botão "Adicionar", siga os passos:

1. Preencha os campos do cabeçalho com profissional e data, o sistema automaticamente preencherá os campos CBO e CNES.

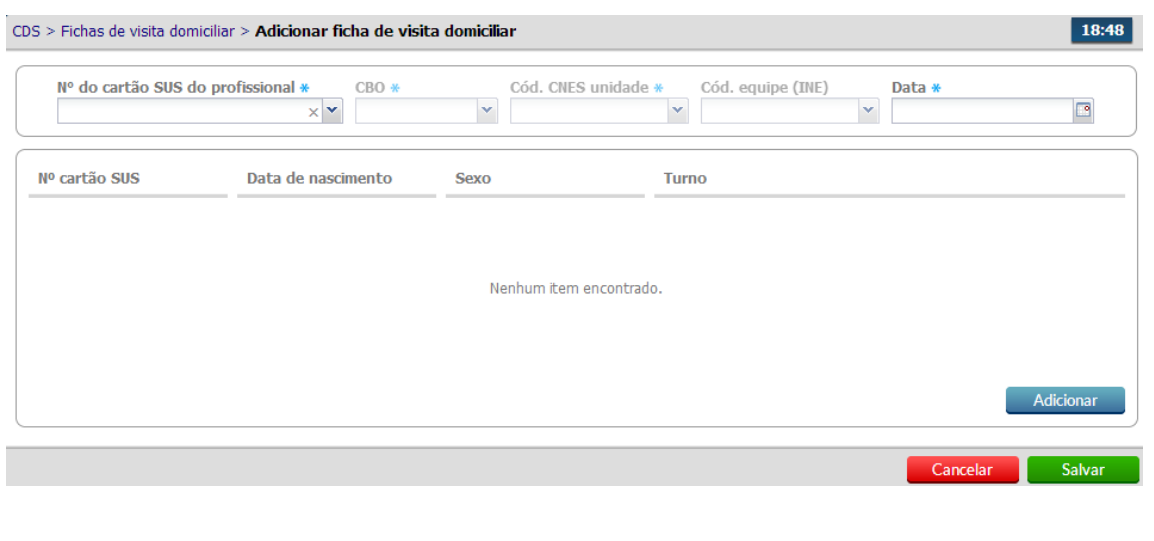

2. Após preencher os dados do cabeçalho, clique no botão **para adicionar uma** visita domiciliar individualmente;

Identificação do usuário e do serviço de saúde

3. Na sequência digite as informações de identificação do usuário e alguns detalhes sobre o serviço de saúde;

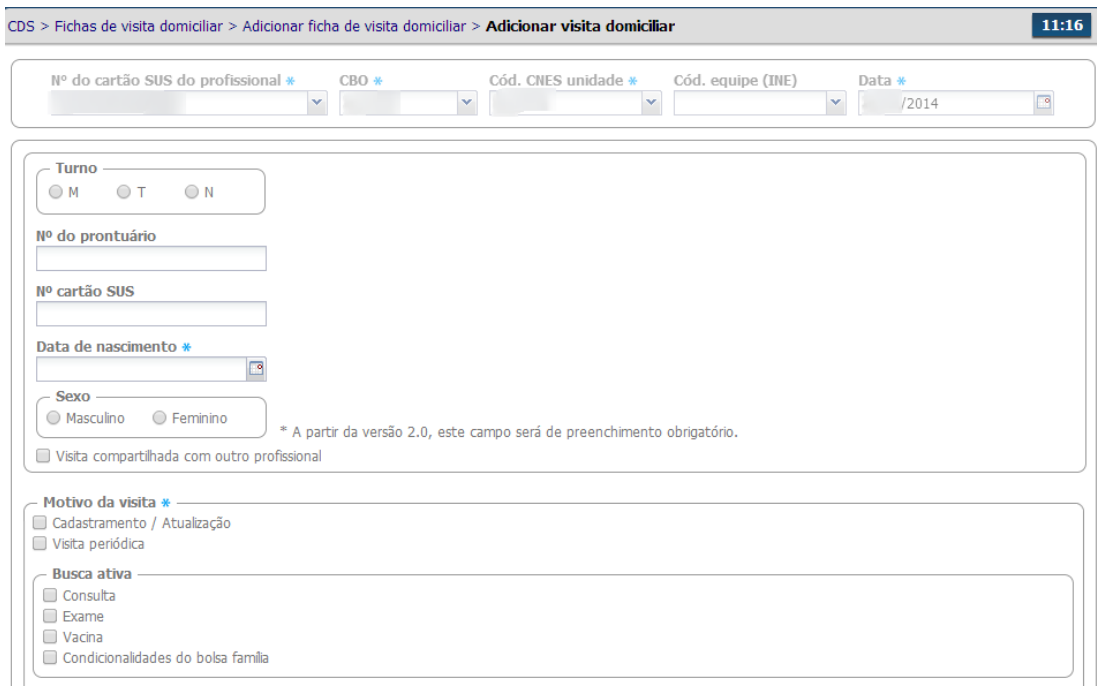

### Detalhamento da visita domiciliar

4. Marque, conforme preenchido na ficha, o Motivo da Visita, perceba que é possível escolher múltiplas opções;

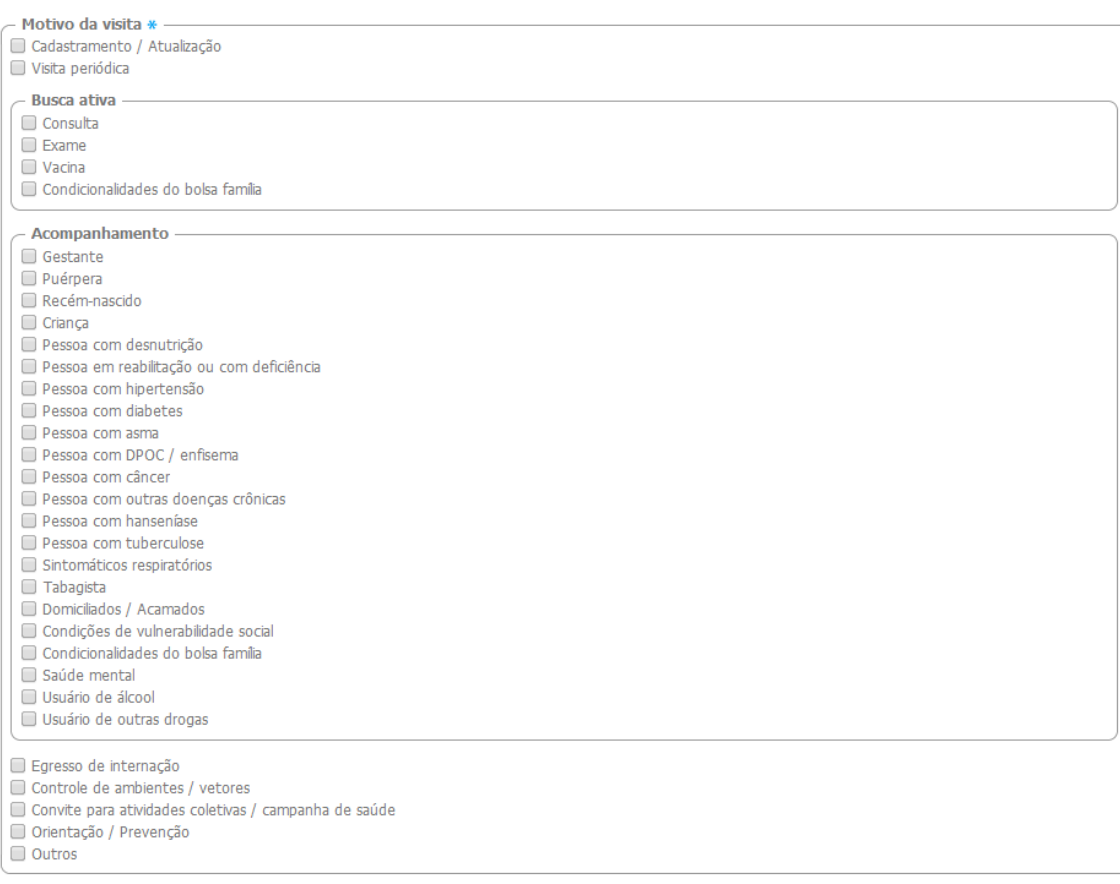

## 5. Na sequência, marque a opção de desfecho da visita.

Desfecho \* ● Visita realizada<br>● Visita recusada<br>● Ausente

6. Para finalizar , clique no botão

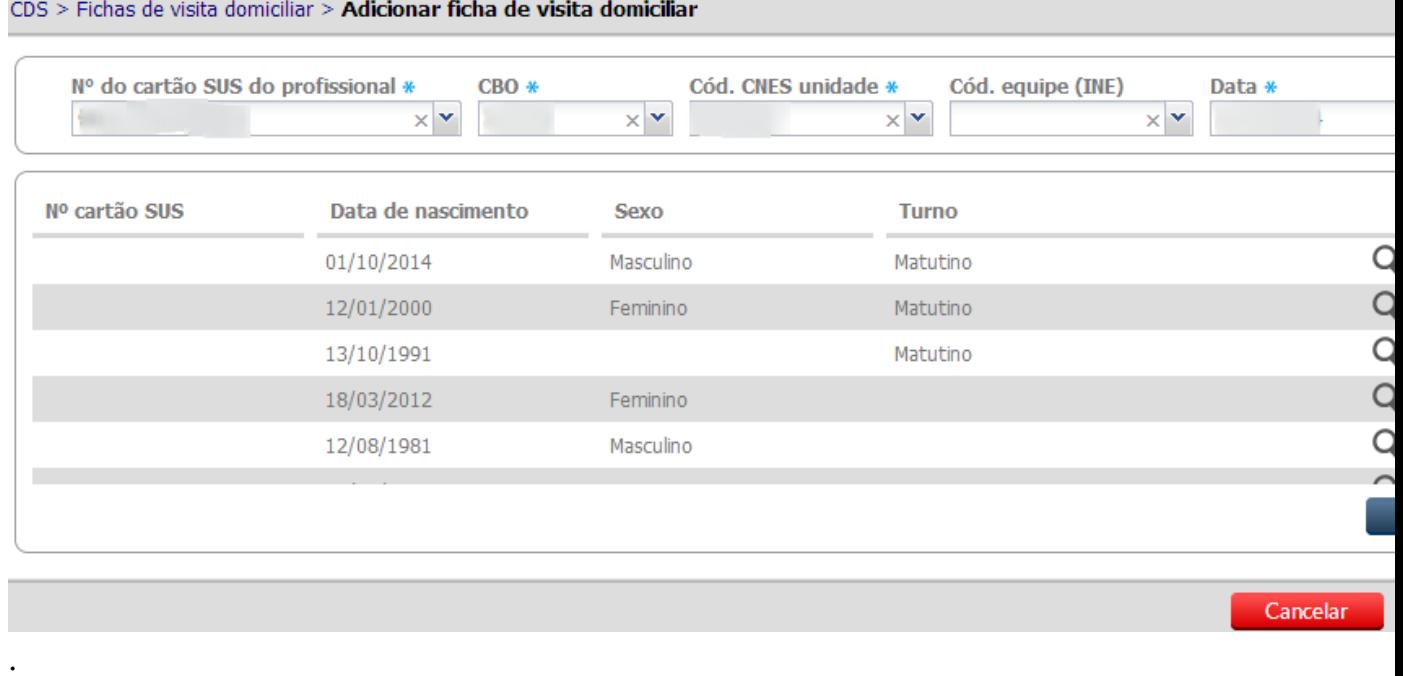

- 7. Caso haja alguma inconsistência ou ausência de preenchimento de campos obrigatórios, o sistema mostrará mensagem na tela indicando os que deverão ser corrigidos ou preenchidos; Caso contrário os dados serão salvas e o sistema retornará a lista de visitas da ficha;
- 8. Para cada visita adicione um novo registro, conforme orientado nos passos acima;
- 9. Como na ficha de papel, nesta tela poderão ser registradas até 23 visitas domiciliares para cidadãos diferentes e realizadas pelo mesmo profissional, na mesma data e turno, para visualizar todos os registros use a barra de rolagem (detalhe indicado pela seta vermelha).

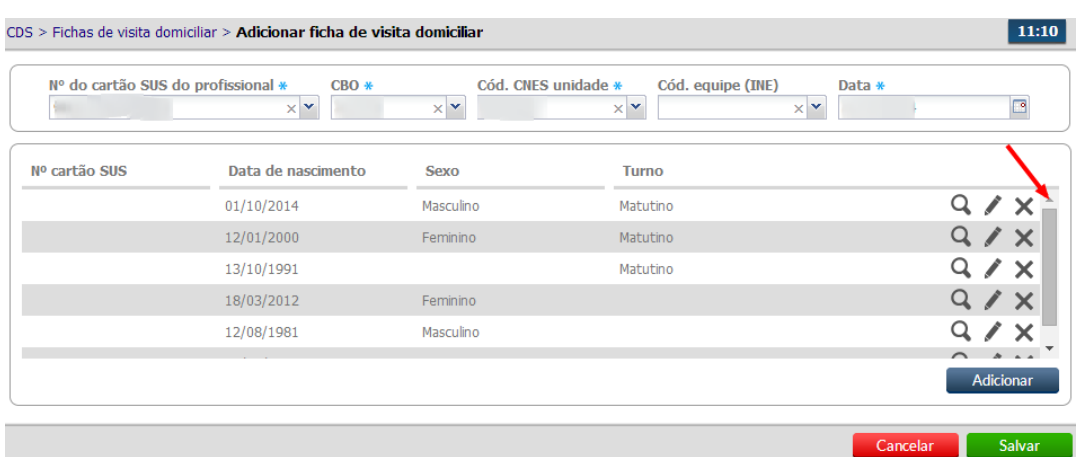

10.Ao digitar todas as visitas, clique no botão

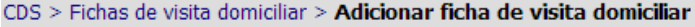

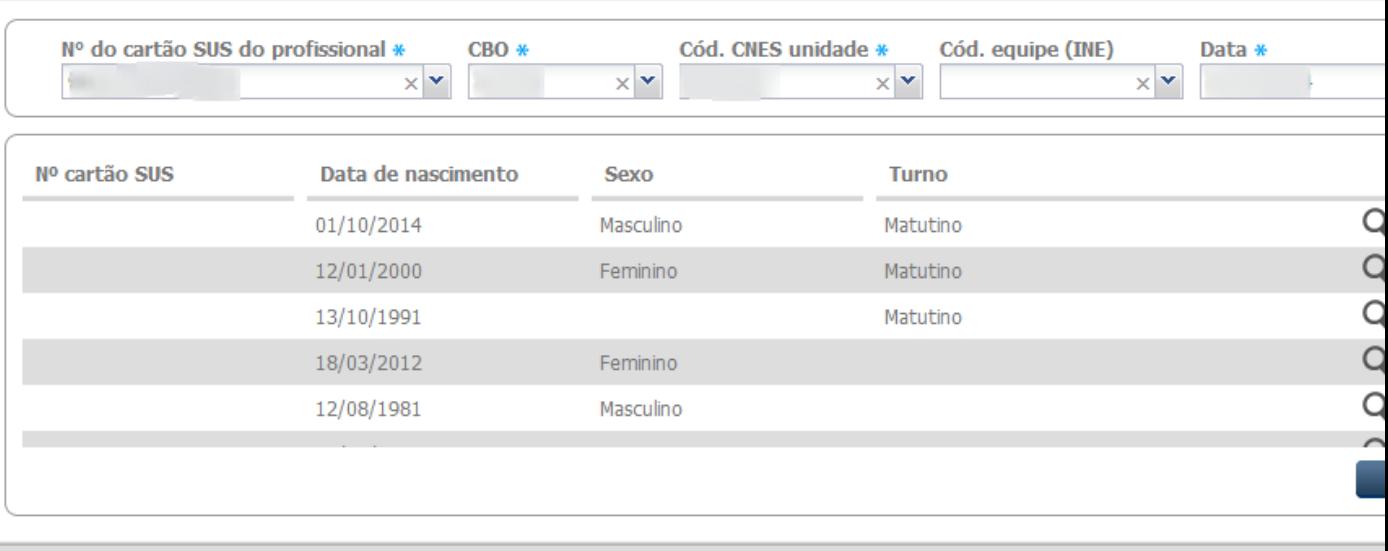

Cancelar

, para concluir a digitação da ficha.

- [Sumário](http://dab.saude.gov.br/portaldab/esus/manual_pec_1.3/index.php?conteudo=index)
- [Capítulo 1](http://dab.saude.gov.br/portaldab/esus/manual_pec_1.3/index.php?conteudo=Cap01/Manualv1.3Cap01)
- [Capítulo 2](http://dab.saude.gov.br/portaldab/esus/manual_pec_1.3/index.php?conteudo=Cap02/Manualv1.3Cap02)
- [Capítulo 3](http://dab.saude.gov.br/portaldab/esus/manual_pec_1.3/index.php?conteudo=Cap03/Manualv1.3Cap03)
- [Capítulo 4](http://dab.saude.gov.br/portaldab/esus/manual_pec_1.3/index.php?conteudo=Cap04/Manualv1.3Cap04)
- [Capítulo 5](http://dab.saude.gov.br/portaldab/esus/manual_pec_1.3/index.php?conteudo=Cap05/Manualv1.3Cap05)
- [Capítulo 6](http://dab.saude.gov.br/portaldab/esus/manual_pec_1.3/index.php?conteudo=Cap06/Manualv1.3Cap06)
- [Capítulo 7](http://dab.saude.gov.br/portaldab/esus/manual_pec_1.3/index.php?conteudo=Cap07/Manualv1.3Cap07)
- [Capítulo 8](http://dab.saude.gov.br/portaldab/esus/manual_pec_1.3/index.php?conteudo=Cap08/Manualv1.3Cap08)

### **[Brasil](http://brasil.gov.br/)**

[Acesso à informação](http://brasil.gov.br/barra#acesso-informacao)

- [Participe](http://brasil.gov.br/barra#participe)
- [Serviços](http://www.servicos.gov.br/)
- [Legislação](http://www.planalto.gov.br/legislacao)
- [Canais](http://brasil.gov.br/barra#orgaos-atuacao-canais)

 $\equiv$  Menu

# **CAPÍTULO 8 - Relatórios**

- [8.1 Nível de Agregação das Informações](http://dab.saude.gov.br/portaldab/esus/manual_pec_1.3/index.php?conteudo=Cap08/Manualv1.3Cap08#h.kppyqsarv8d3)
- [8.2 Relatórios Consolidados](http://dab.saude.gov.br/portaldab/esus/manual_pec_1.3/index.php?conteudo=Cap08/Manualv1.3Cap08#h.1y4gcfbb74os)
- [8.2.3 Acesso do Gestor Municipal](http://dab.saude.gov.br/portaldab/esus/manual_pec_1.3/index.php?conteudo=Cap08/Manualv1.3Cap08#h.lyi0d7ngu21h)
- [8.2.4 Acesso do Coordenador de UBS](http://dab.saude.gov.br/portaldab/esus/manual_pec_1.3/index.php?conteudo=Cap08/Manualv1.3Cap08#h.lcq410titezl)
- [8.2.4 Acesso dos Trabalhadores do Serviço de Saúde](http://dab.saude.gov.br/portaldab/esus/manual_pec_1.3/index.php?conteudo=Cap08/Manualv1.3Cap08#h.kf46kwdkhp4a)
- [8.2.5 Conteúdo dos relatórios consolidados](http://dab.saude.gov.br/portaldab/esus/manual_pec_1.3/index.php?conteudo=Cap08/Manualv1.3Cap08#h.p2rq2bsa6w2y)
- [8.3 Relatórios Operacionais](http://dab.saude.gov.br/portaldab/esus/manual_pec_1.3/index.php?conteudo=Cap08/Manualv1.3Cap08#h.hzn0uuor4tnq)

### [8.3.1 Conteúdo dos Relatórios Operacionais](http://dab.saude.gov.br/portaldab/esus/manual_pec_1.3/index.php?conteudo=Cap08/Manualv1.3Cap08#h.atvsn0bc06i3)

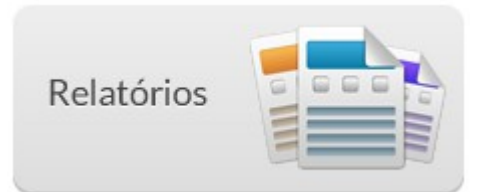

O acompanhamento das ações de saúde que são realizadas no território é uma tarefa extremamente importante do cotidiano das equipes de atenção básica a saúde. Esta atividade, além de auxiliar os trabalhadores a enxergar seu território, exprime o resultado do seu trabalho, podendo ser potente ferramenta de reflexão e transformação do seu processo de trabalho.

O módulo de relatórios permite que trabalhadores e gestores possam visualizar, de forma sintetizada e sistematizada, as ações de saúde realizadas no território. São vários tipos de relatórios, divididos em consolidados e operacionais e são utilizados por diferentes tipos de atores.

# **8.1 Nível de Agregação das Informações**

O Sistema e-SUS AB como sistema de gerenciamento de dados e informações da Atenção Básica trás um grande avanço no que diz respeito a segurança, sigilo e confidencialidade dos dados de saúde dos cidadãos. Isto quer dizer que apenas os profissionais que participam do atendimento ao cidadão tem acesso aos seus dados de saúde.

Atualmente os relatórios do e-SUS AB disponibiliza informações consolidadas e operacionais. Os Relatórios Consolidados podem ser acessados por todos os atores com acesso a esta funcionalidade, dependendo do seu perfil.

Os Relatórios Operacionais são acessados apenas pelos trabalhadores das Unidades Básicas de Saúde, pois são apresentadas informações individualizadas e identificadas da situação de saúde dos cidadãos do território. Esta medida serve para proteger a individualidade e o direito a privacidade dos usuários do SUS, da mesma forma que preservado o sigilo durante a relação trabalhador da saúde e usuário do serviço.

# **8.2 Relatórios Consolidados**

Atualmente estão disponíveis sete relatórios consolidados (marcados em vermelho) como mostra a Figura 8.1 abaixo. São eles:

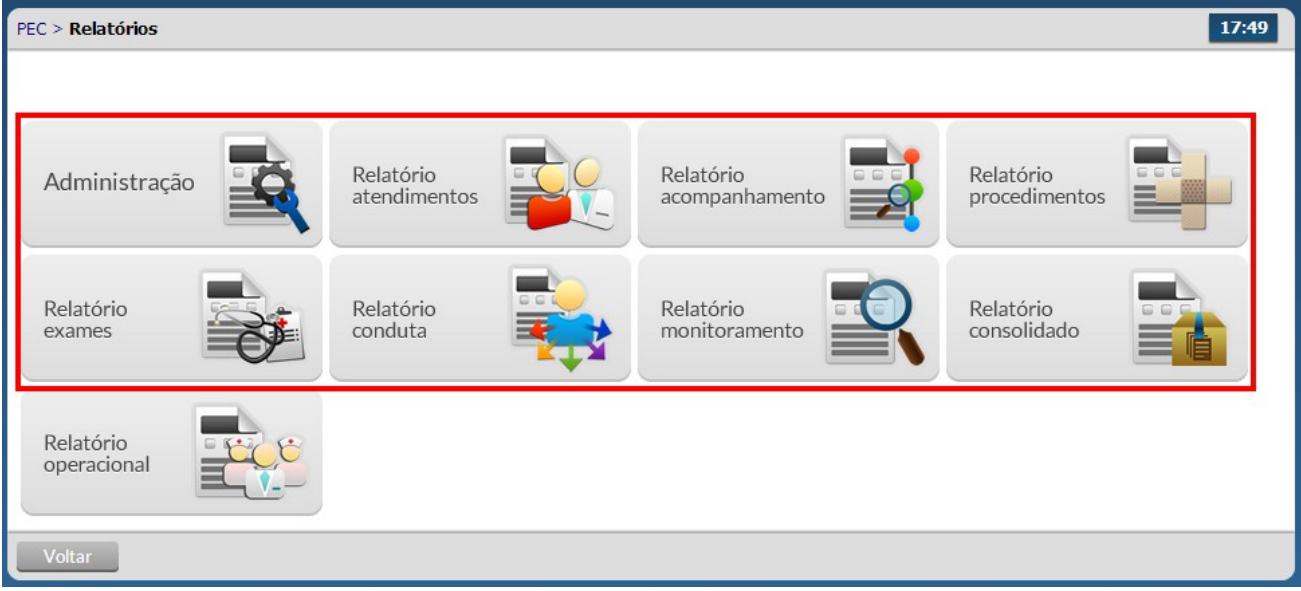

Figura 8.1 – Tela Inicial de Relatórios

Fonte: Ministério da Saúde, 2014.

Cada relatório disponibiliza dados consolidados referentes ao registro das ações de saúde tanto nas fichas da Coleta de Dados Simplificada (CDS) e do Prontuário Eletrônico do Cidadão (PEC). Estes dados trazem informações de quantidades de atendimentos por tipo, cadastro do território, exames

solicitados e avaliados, etc.

De acordo com a função do ator na gestão e o perfil de acesso ao sistema, será disponibilizado opções de relatórios (consolidado ou operacional) e área de Administração.

A área de Administração, conforme Figura 8.2, está disponível apenas para perfis de gestão e administração como Administrador da instalação, Coordenador da UBS, Gestor Municipal e Gestor Estadual. Nessa funcionalidade é possível forçar o processamento dos dados, tendo em vista que o sistema realiza esta ação todos os dias entre as 00:00 e 06:00. Caso deseje visualizar as informações antes deste horário, é possível realizar a operação utilizando o botão "Clique aqui para iniciar o processamento".

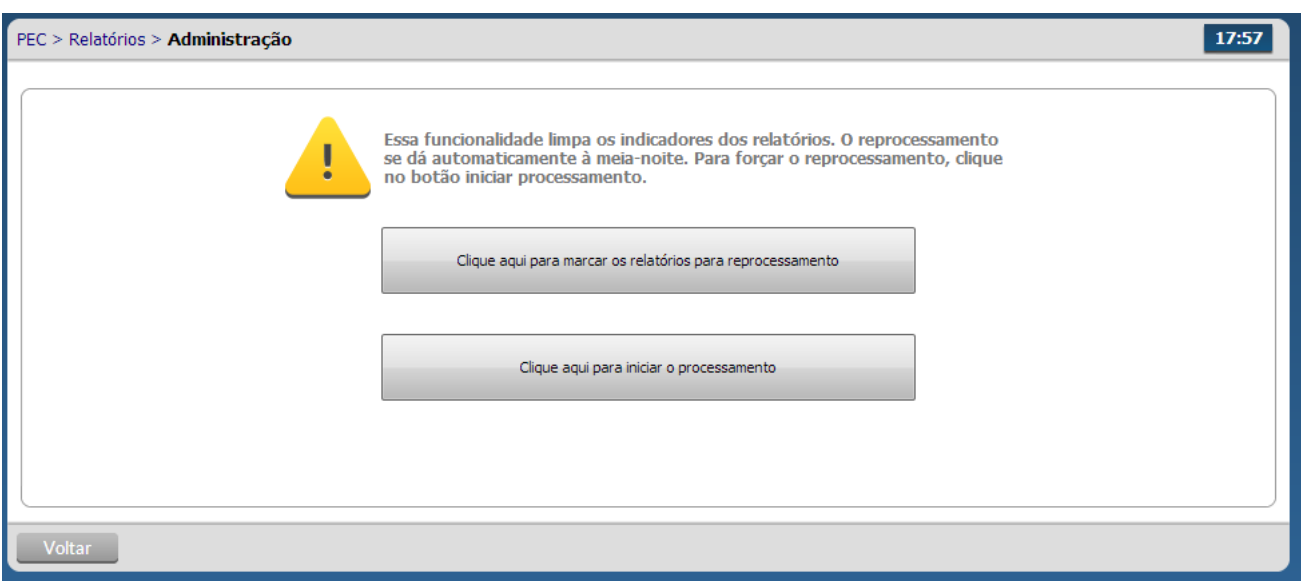

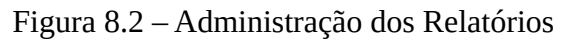

Fonte: Ministério da Saúde, 2014.

### **8.2.3 Acesso do Gestor Municipal**

O perfil de gestor municipal poderá ser utilizado por qualquer trabalhador da gestão central da Secretaria Municipal de Saúde, seja ele o próprio secretário, coordenador da atenção básica ou outros que fazem parte da equipe de gestão. É possível utilizar filtros para a totalização dos dados nos relatórios. Estão disponíveis os filtros por Unidade de Saúde (1), Equipe de Saúde (2) e período (3). Também podem ser selecionados todas as Unidades de Saúde e todas as Equipes como mostra a Figura 8.3.

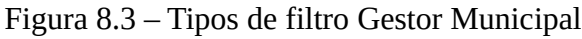

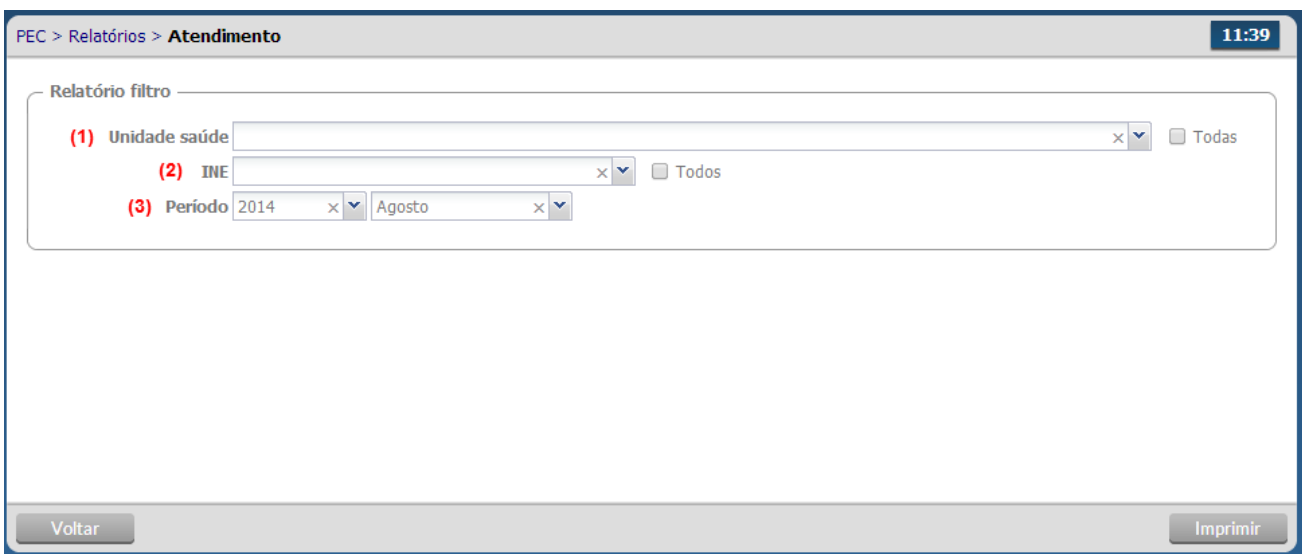

Fonte: Ministério da Saúde, 2014.

## **8.2.4 Acesso do Coordenador de UBS**

O perfil de Coordenador da UBS, diferente do perfil de Gestor Municipal, terá acesso apenas a dados do serviço de saúde que está sob sua responsabilidade de gestão. É possível utilizar filtros para a

totalização dos dados nos relatórios de acordo com as vinculações de Unidade de Saúde e Equipe de Saúde registradas no CNES. Estão disponíveis os filtros por Equipe de Saúde (1) e período (2). Também podem ser selecionados todas as equipes vinculadas aquela Unidade Básica como mostra a Figura 8.4.

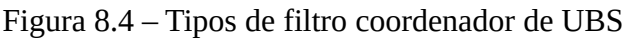

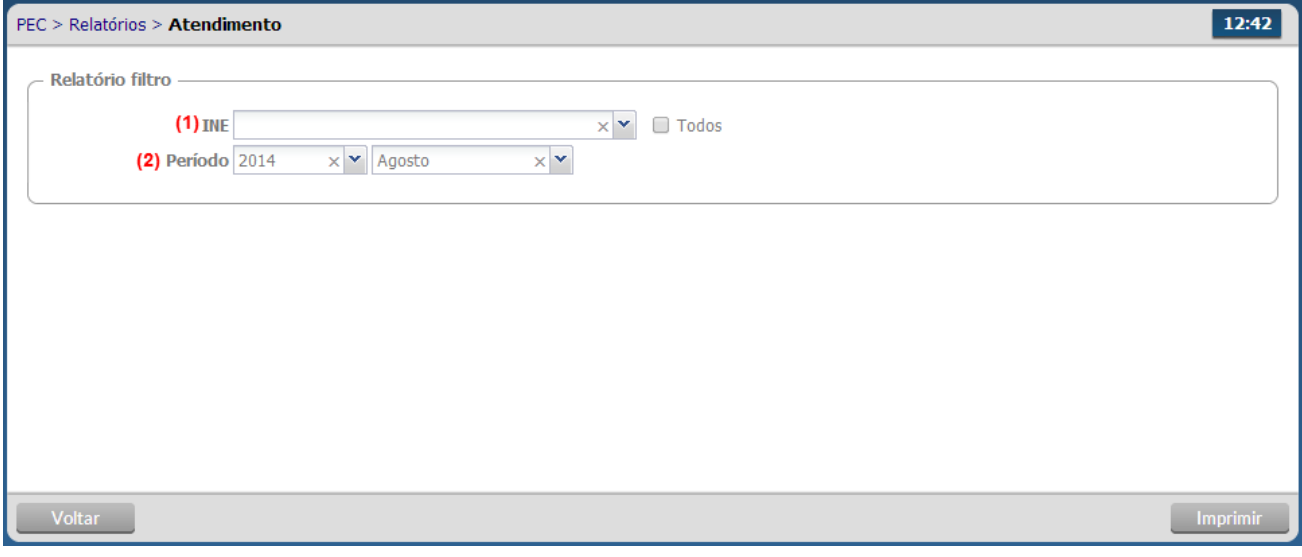

Fonte: Ministério da Saúde, 2014.

## **8.2.4 Acesso dos Trabalhadores do Serviço de Saúde**

Todos os trabalhadores de saúde tem acesso aos relatórios consolidados, porém estes terão acesso apenas a dados da sua equipe. É possível utilizar filtros para a totalização dos dados nos relatórios por período (1), como mostra a Figura 8.5.

Figura 8.5 – Tipos de filtro Trabalhador de saúde

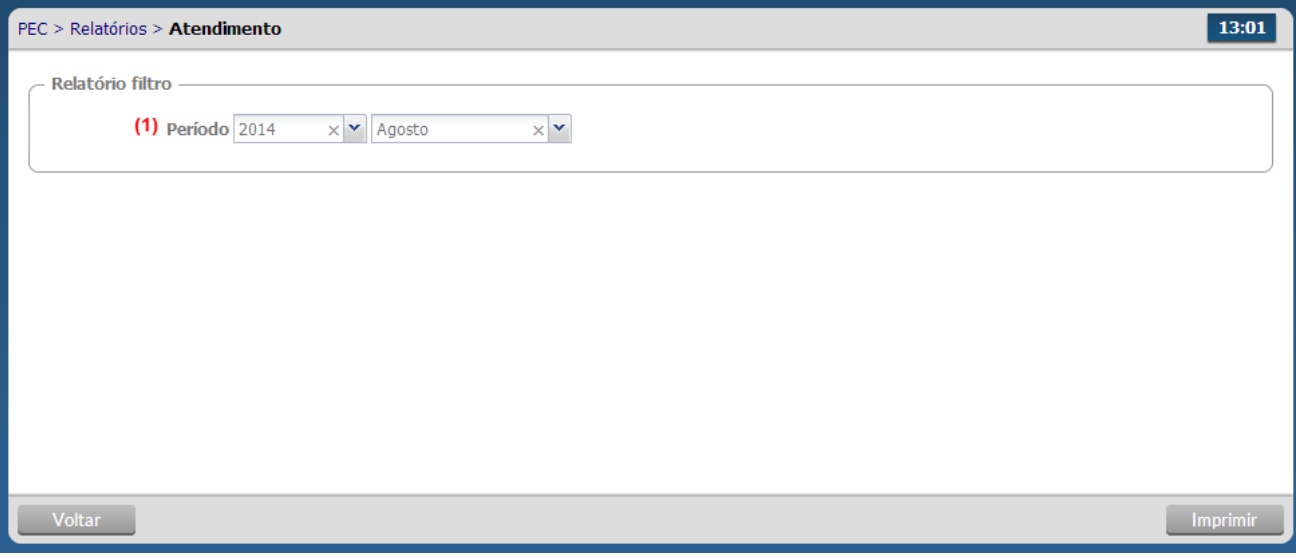

Fonte: Ministério da Saúde, 2014.

## **8.2.5 Conteúdo dos relatórios consolidados**

O Sistema e-SUS AB traz sete tipos de relatórios consolidados. São eles: Atendimento, Acompanhamento, Procedimentos, Exames, Conduta, Monitoramento, Consolidado do Cadastro. Cada um trás informações específicas coletadas tanto através das fichas da Coleta de Dados Simplificada (CDS) como nos registros do Prontuário Eletrônico do Cidadão (PEC).

O relatório de atendimentos mostra informações relacionadas ao tipo de atendimento que foi realizado pela equipe o local de realização de atendimentos e procedimentos, tendo em vista que as ações de saúde não são realizadas apenas nas Unidades de Saúde, mas também extrapola os muros do serviço de saúde.

O relatório de Acompanhamento trás informações relacionadas aos motivos de visita domiciliar realizadas pelos Agentes Comunitários de Saúde e das principais problemas ou condições avaliadas que são registradas nos atendimentos realizados pelos demais trabalhadores da equipe.

O relatório de procedimentos permite visualizar a quantidade de procedimentos realizada pela equipe. Podem ser vistos, inclusive, os procedimentos realizados durante as consultas odontológicas, informação que agora poderá fomentar melhor a gestão do processo de trabalho destes profissionais.

O relatório de exames foi pensado para permitir que a equipe de saúde possa enxergar dados de solicitação e avaliação de exames que foram solicitados.

O relatório de conduta aproxima a equipe das informações de desfecho das suas ações de saúde, seja através de uma consulta ou visita domiciliar, com vistas a analisar o grau de resolutividade do serviço de saúde além de quantificar e qualificar os encaminhamentos realizados para serviços internos à UBS ou externos na rede de saúde.

O relatório de monitoramento induz a equipe a monitorar suas ações, principalmente com relação as ações de vigilância em saúde bucal, ações a usuários em atenção domiciliar, seja acompanhado pelas equipes do Programa Melhor em Casa, seja acompanhadas pela própria equipe de saúde da família ou núcleos de apoio ao saúde da família. Além destes, também é possível monitorar as ações de busca ativa dos ACS em suas visitas domiciliares e as ações e temas realizadas durante atividades coletivas e reuniões de equipe.

O relatório consolidado do cadastro do território permite que a equipe possa acompanhar a situação de saúde do seu território. Neste relatório estão disponíveis várias informações a respeito do cadastro de usuários do território, condições gerais dos domicílios, a situação sócio-demográfica e informações sobre usuários em situação de rua, necessárias para o planejamento das ações de saúde no território.

# **8.3 Relatórios Operacionais**

Os Relatórios Operacionais foram criados para auxiliar os trabalhadores das equipes de atenção básica no acompanhamento da situação de saúde dos usuários do território. Estes relatórios são acessados apenas pelos perfis de Trabalhadores de saúde e Coordenadores de UBS, tendo em vista as questões de segurança, privacidade e sigilo já tratadas no início deste capítulo.

Nesta versão estão disponíveis quatro tipos de relatórios operacionais, como mostra a Figura 8.6 abaixo:

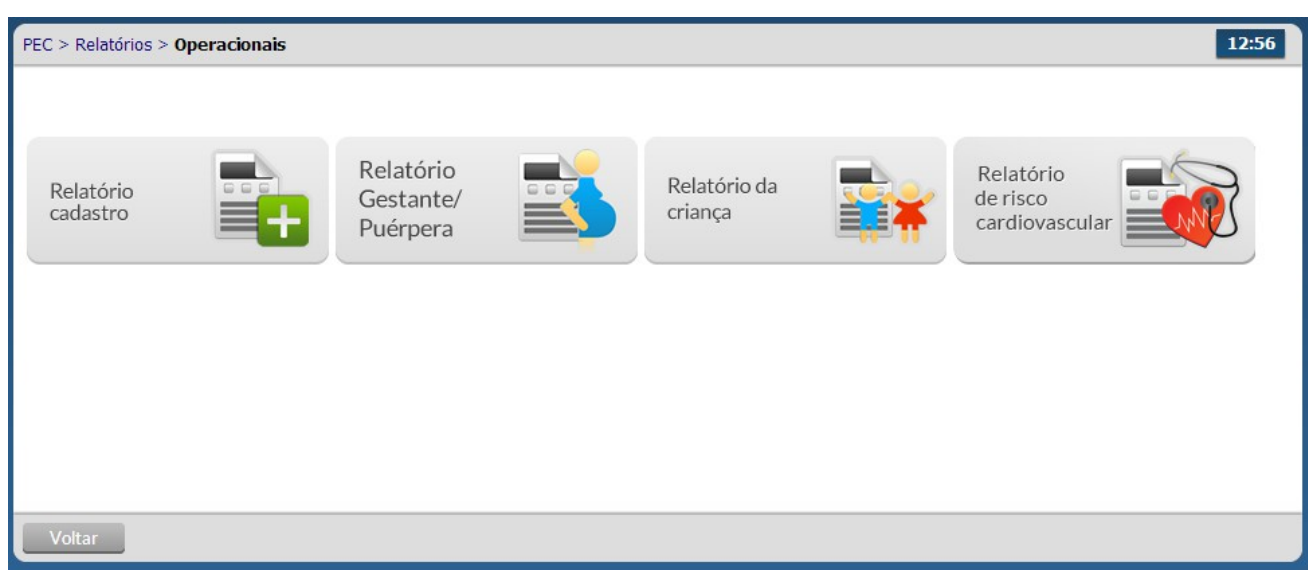

Figura 8.6 – Tipos de relatórios operacionais

Fonte: Ministério da Saúde, 2014.

Cada relatório trata de linhas de cuidado diferente, além do cadastro do território. Falaremos sobre cada um com mais profundidade mais adiante.

Estes relatórios também possuem filtros que ajudam as equipes a gerarem suas informações. Da mesma forma que os relatórios consolidados, os operacionais tem filtros que dependem do tipo de perfil utilizado. Há uma diferença entre os filtros utilizados no relatório de cadastro e nos relatórios por linha de cuidado. Para o relatório de cadastro o Coordenador de UBS pode filtrar a equipe de saúde (1) e o período (2) como mostra a Figura 8.7.

Figura 8.7 – Filtro do relatório operacional de cadastro - Coordenador da UBS

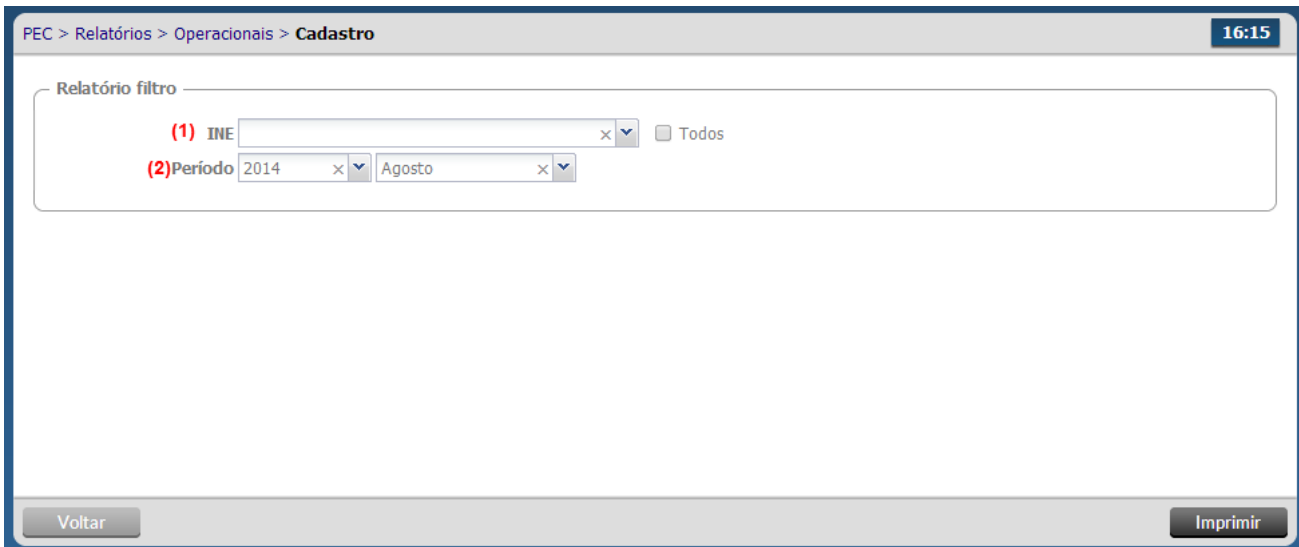

Fonte: Ministério da Saúde, 2014.

Já o trabalhador poderá escolher apenas o período (1) como visto na Fgura 8.8.

Figura 8.8 – Filtro do relatório operacional de cadastro - Trabalhador

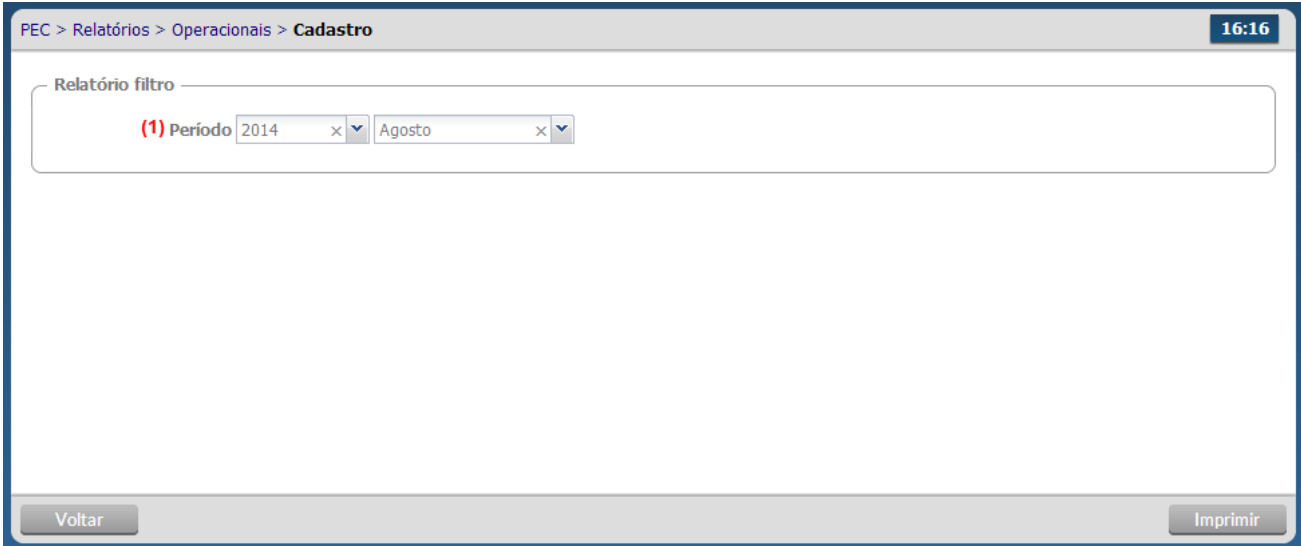

Fonte: Ministério da Saúde, 2014.

Para os relatórios de gestantes/puérperas, criança e risco cardiovascular são utilizados filtros diferentes do relatório de cadastro. Para o Coordenador da UBS serão disponibilizados as opções de filtragem por equipe (1) e por microárea (2), podendo selecionar todos (Figura 86). Também é possível agrupar os cidadãos por microárea.

Figura 8.9 – Filtro do relatório operacional de gestantes/puérperas, criança e risco cardiovascular - Coordenador da UBS

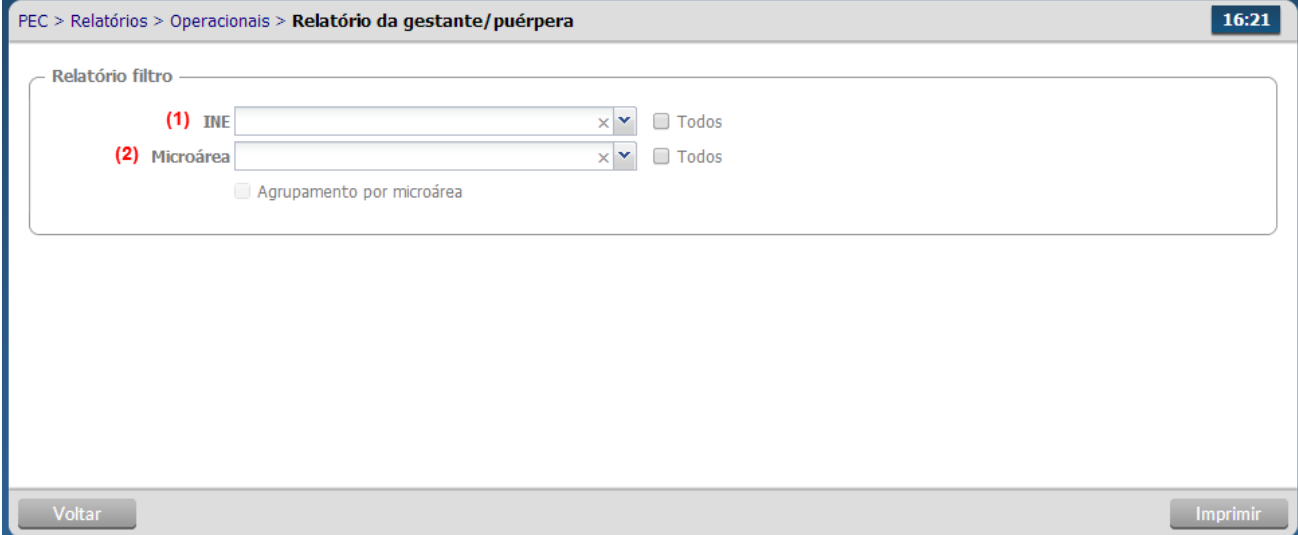

Fonte: Ministério da Saúde, 2014.

Os trabalhadores poderão utilizar o filtro por microárea (1), selecionar todas as microáreas e também realizar o agrupamento dos usuários por microárea como mostra a figura 87.

Figura 8.10 – Filtro do relatório operacional de gestantes/puérperas, criança e risco cardiovascular - Trabalhador

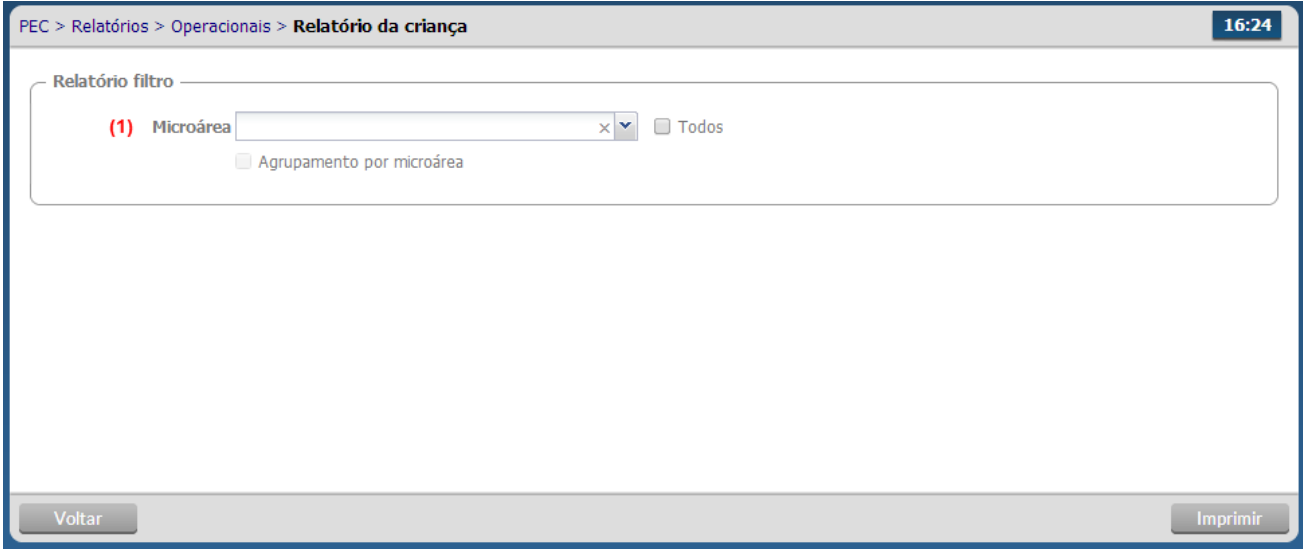

Fonte: Ministério da Saúde, 2014.

## **8.3.1 Conteúdo dos Relatórios Operacionais**

Os quatro relatórios operacionais auxiliam a equipe a monitorar e acompanhar a situação de saúde dos cidadãos. Neste momento, cada um trás informações detalhadas dos indivíduos de acordo com a condição apresentada nos registros de saúde do e-SUS AB, seja através da Coleta de Dados Simplificada, seja através do Prontuário Eletrônico do Cidadão.

O relatório operacional de cadastro do território trás informações essenciais sobre os cidadãos cadastrados no território através da ficha de cadastro individual e cadastro domiciliar da coleta de dados simplificada (CDS). Nele é possível visualizar os agrupamentos de indivíduos que compõe uma família, com seu responsável em destaque, os agrupamentos das famílias nos domicílios e os domicílios de acorco com a microárea a que pertence. Apenas os indivíduos pertencentes ao território adscrito da equipe comporão este relatório, ou seja, devem estar vinculadas a um responsável familiar e este vinculado a um domicílio cadastrado. Exibe informações como microárea, endereço, dados de identificação e contato dos cidadãos como mostra a figura XX.

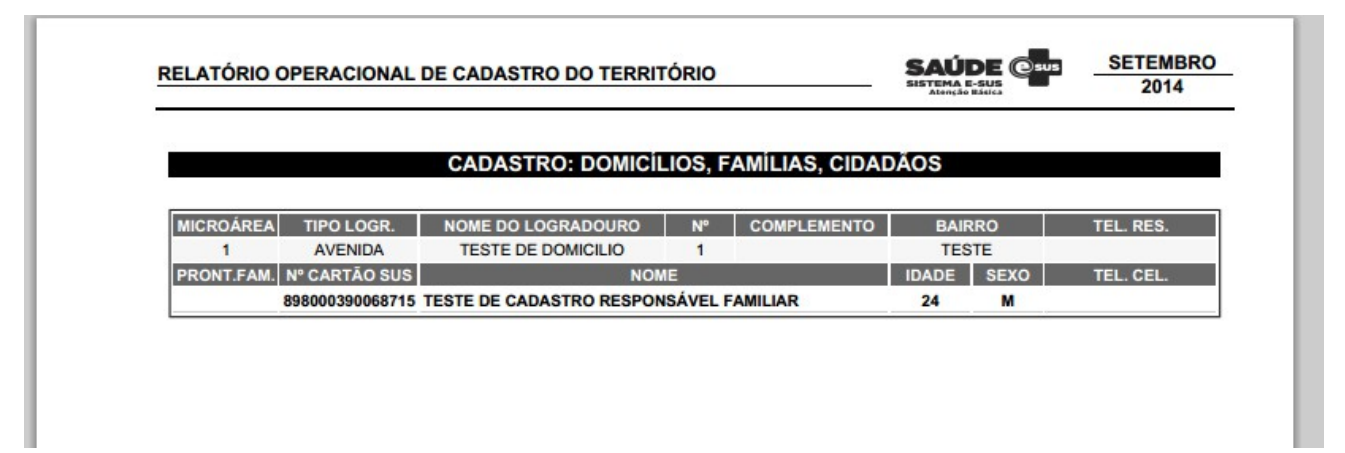

O relatório operacional de gestantes e puérperas permite o acompanhamento das mulheres que estão nesta condição tão especial. Comporão esta lista mulheres que tiverem algum registro de condição de saúde relacionado a gestação nos instrumentos de captação de dados clínicos (PEC ou CDS) de acordo com a quantidade e qualidade do preenchimento dos mesmos. Apenas as gestantes cadastradas no território da equipe comporão este relatório, ou seja, vinculadas a um responsável familiar e este vinculado a um domicílio do território. O relatório oferece a equipe dados relacionados a DUM, DPP, IG, data da ultima consulta, situação vacinal, exames e acompanhamento/desfecho da gestação como observado na figura XX a seguir.

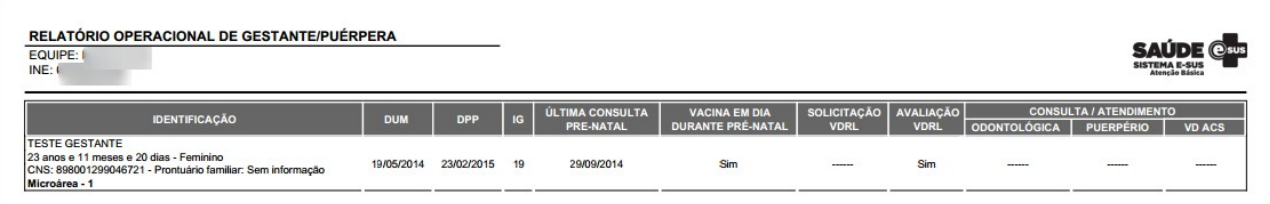

Por padrão, o rodapé do relatório trás informações sobre as siglas utilizadas, o nome do município seguido do nome da unidade de saúde, as informações de data, hora e profissional que gerou o relatório.

sso em 30/09/2014 às 11:06 por **[Profissional]** [Município] - [UBS]

O Relatório Operacional de Crianças oferta aos profissionais das UBS informações importantes no acompanhamento das crianças de 0 a 5 anos. Tais informações são coletadas através do registro de ações de saúde tanto no prontuário eletrônico de saúde quando da coleta de dados simplificada. Apenas as crianças cadastradas no território da equipe comporão este relatório, ou seja, vinculadas a um responsável familiar e este vinculado a um domicílio do território. O relatório trás informações sobre a situação vacinal, se houve consulta na primeira semana de vida, o tipo de aleitamento, peso, altura, realização de teste da orelhinha, pezinho e olhinho além de dados sobre outros tipos de atendimento (consulta odontológica, puericultura e visita do ACS).

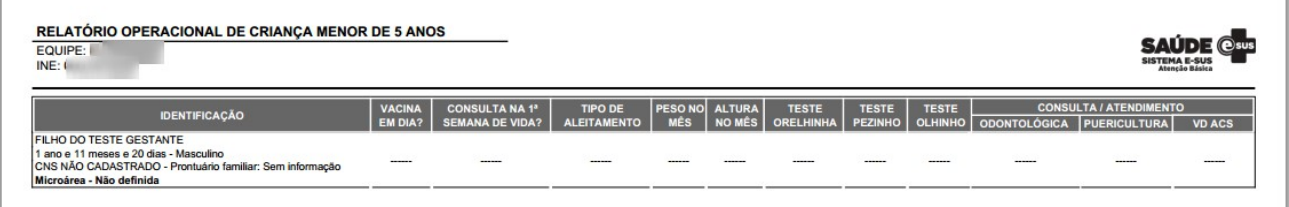

Por padrão, o rodapé do relatório trás informações sobre as siglas utilizadas, o nome do município seguido do nome da unidade de saúde, as informações de data, hora e profissional que gerou o relatório.

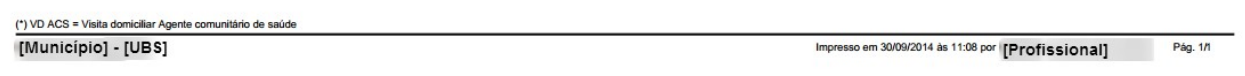

O Relatório Operacional de Risco Cardiovascular mostra a equipe informações sobre a situação de saúde dos usuários que, de alguma forma, se enquadram num estado que apresente risco ao desenvolvimento de doenças cardiovasculares. A presença de usuários neste relatório depende de alguns fatores de risco coletados nos instrumentos de registro do e-SUS AB, seja no prontuário eletrônico do cidadão, seja na coleta de dados simplificada. Além disso, apenas usuários cadastrados no território da equipe comporão este relatório, ou seja, que estejam vinculados a um responsável familiar e este vinculado a um domicílio do território. É possível acompanhar a situação de saúde dos usuários através das informações relacionadas a presença de hipertensão, diabetes, cálculo do último índice de massa corpórea (IMC), se é tabagista, quando foi a última consulta para rastreamento do risco cardiovascular e ultimas consultas relacionadas a esta linha de cuidado, visita do ACS e consulta odontológica.

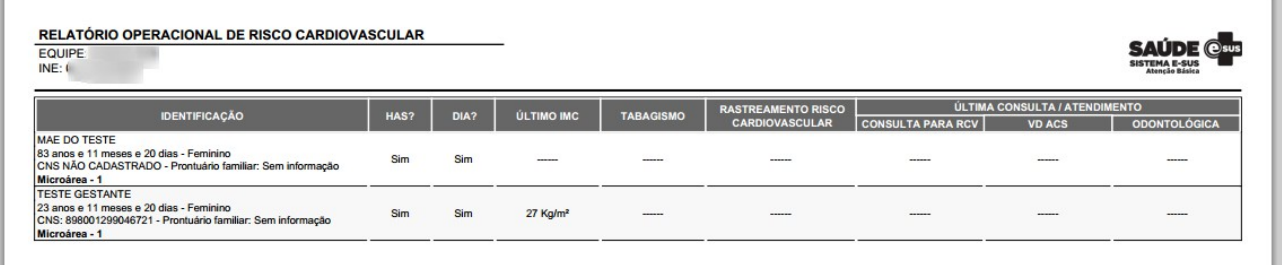

O rodapé do relatório trás informações sobre as siglas utilizadas, o nome do município seguido do nome da unidade de saúde, as informações de data, hora e profissional que gerou o relatório.

(\*) HAS = Hipertensão arterial sistêmica DIA = Diabetes RCV = Risco cardiovascular VD ACS = Visita domiciliar Agente comunitário de saúde Impresso em 30/09/2014 às 11:09 por Pág. 17<br>REGIAO 01 Pág. 17

I